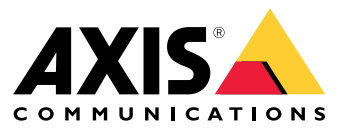

Manuale per l'utente

Novità

## Novità

Per le nuove funzionalità in ogni rilascio di AXIS Camera Station, andare <sup>a</sup> *Novità di AXIS [Camera](https://help.axis.com/what-is-new-in-axis-camera-station) Station*.

Caratteristiche di sistema

## Caratteristiche di sistema

Per ulteriori informazioni sulle funzionalità di sistema, consultare la *Guida alle [funzionalità](http://help.axis.com/axis-camera-station-feature-guide) AXIS Camera Station*.

## Video tutorial

## Video tutorial

Per usufruire di esempi più approfonditi in merito all'uso del sistema, vedere i *tutorial video di AXIS [Camera](https://help.axis.com/axis-camera-station-tutorial-videos) Station*.

### Collegamenti utili per un amministratore

## Collegamenti utili per un amministratore

Ecco alcuni argomenti che potrebbero risultare interessanti per l'utente.

- *[Accesso](#page-10-0) al server alla pagina [11](#page-10-0)*
- *[Configurazione](#page-41-0) dei dispositivi alla pagina [42](#page-41-0)*
- *[Configurazione](#page-68-0) dei dispositivi di archiviazione alla pagina [69](#page-68-0)*
- *[Configurazione](#page-73-0) di registrazioni ed eventi alla pagina [74](#page-73-0)*
- *[Configura](#page-109-0) servizi connessi alla pagina [110](#page-109-0)*
- *[Configurare](#page-112-0) server alla pagina [113](#page-112-0)*
- *[Configurazione](#page-120-0) delle licenze alla pagina [121](#page-120-0)*
- *[Configura](#page-123-0) sicurezza alla pagina [124](#page-123-0)*

#### **Ulteriori manuali**

- *Guida AXIS Camera Station [Integrator:](http://help.axis.com/axis-camera-station-integrator-guide)*
- *Novità di AXIS [Camera](http://help.axis.com/what-is-new-in-axis-camera-station) Station*
- *Guida [all'installazione](http://help.axis.com/axis-camera-station-installation-and-migration-guide) <sup>e</sup> alla migrazione AXIS Camera Station*
- *App per [dispositivi](http://help.axis.com/axis-camera-station-mobile-app) mobili AXIS Camera Station*
- *Guida alle [funzionalità](http://help.axis.com/axis-camera-station-feature-guide) di AXIS Camera Station*
- *Video tutorial AXIS [Camera](http://help.axis.com/axis-camera-station-tutorial-videos) Station*
- *Guida alla risoluzione di [problemi](http://help.axis.com/axis-camera-station-troubleshooting-guide) di AXIS Camera Station*
- *Guida alla [protezione](http://help.axis.com/axis-camera-station-system-hardening-guide) del sistema AXIS Camera Station*

## Collegamenti utili per un operatore

## Collegamenti utili per un operatore

Ecco alcuni argomenti che potrebbero risultare interessanti per l'utente.

- *[Accesso](#page-10-0) al server alla pagina [11](#page-10-0)*
- *[Configurazione](#page-105-0) del client alla pagina [106](#page-105-0)*
- *[Visualizzazione](#page-14-0) in diretta alla pagina [15](#page-14-0)*
- *[Riproduzione](#page-24-0) delle registrazioni alla pagina [25](#page-24-0)*
- *[Esportazione](#page-26-0) delle registrazioni alla pagina [27](#page-26-0)*
- *Guida [introduttiva](https://www.axis.com/dam/public/6d/60/96/how-to--getting-started-guide-for-operators-en-US-388713.pdf) per AXIS Camera Station per operatori*
- *Vademecum AXIS Camera Station - revisione ed [esportazione](https://www.axis.com/dam/public/d3/41/f0/axis-camera-station-cheat-sheet--review-and-exportpdf-en-US-388709.pdf)*

### Avvio rapido

### Avvio rapido

Questo tutorial spiegherà i passaggi per rendere operativo il sistema.

Prima di iniziare:

- Configurare la rete <sup>a</sup> seconda dell'installazione. Vedere *[Configurazione](#page-7-0) di rete*.
- Se necessario, configurare le porte del server. Vedere *[Configurazione](#page-8-0) della porta del server*.
- Valutare eventuali problemi di sicurezza. Vedere *[Considerazioni](#page-8-0) sulla protezione*.

#### Per amministratori:

- 1. *Avviare il video management system*
- 2. *Aggiunta di dispositivi*
- 3. *Configura metodo di registrazione alla pagina <sup>7</sup>*

Per gli operatori:

- 1. *[Visualizzazione](#page-7-0) del video in diretta alla pagina [8](#page-7-0)*
- 2. *Visualizzazione delle [registrazioni](#page-7-0) alla pagina [8](#page-7-0)*
- 3. *[Esportazione](#page-7-0) delle registrazioni alla pagina [8](#page-7-0)*
- 4. *[Riproduzione](#page-7-0) <sup>e</sup> verifica delle registrazioni in AXIS File Player. alla pagina [8](#page-7-0)*

#### **Avviare il video management system**

Fare doppio clic sull'icona del client per avviare il client. Quando viene avviato per la prima volta, il client tenta di accedere al server installato nello stesso computer del client.

È possibile collegarsi <sup>a</sup> <sup>p</sup>iù server in vari modi. Vedere *[Accesso](#page-10-0) al server*.

## **Aggiunta di dispositivi**

La pagina **Add devices (Aggiunta di dispositivi)** si apre al primo avvio di . cerca i dispositivi connessi nella rete <sup>e</sup> mostra l'elenco dei dispositivi trovati. Vedere *Aggiunta di [dispositivi](#page-41-0)*.

- 1. Selezionare le telecamere che si desidera aggiungere dall'elenco. Se non è possibile trovare la telecamera, fare clic su **Manual search (Ricerca manuale)**.
- 2. Fare clic su **Add (Aggiungi)**.
- 3. Selezionare **Quick configuration (Configurazione rapida)** <sup>o</sup> **Site Designer configuration (Configurazione di Site Designer)**. Fare clic su **Next (Avanti)**. Vedere *[Importazione](#page-44-0) di progetti Site Designer alla pagina [45](#page-44-0)*.
- 4. Utilizzare le impostazioni predefinite <sup>e</sup> verificare che il metodo di registrazione sia impostato su **None (Nessuno)**. Fare clic su **Install (Installa)**.

#### **Configura metodo di registrazione**

- 1. Andare <sup>a</sup> **Configuration <sup>&</sup>gt; Recording and events <sup>&</sup>gt; Recording method (Configurazione <sup>&</sup>gt; Registrazione ed eventi <sup>&</sup>gt; Metodo di registrazione)**.
- 2. Selezionare una telecamera.

## <span id="page-7-0"></span>Avvio rapido

- 3. Attivare l'opzione **Motion detection (Rilevamento movimento)** <sup>o</sup> **Continuous (Continua)** <sup>o</sup> entrambe.
- 4. Fare clic su **Apply (Applica)**.

#### **Visualizzazione del video in diretta**

- 1. Aprire una scheda **Live view (Visualizzazione in diretta)**.
- 2. Selezionare una telecamera per visualizzarne il video in diretta.

Per ulteriori informazioni, vedere *[Visualizzazione](#page-14-0) in diretta alla pagina [15](#page-14-0)*.

#### **Visualizzazione delle registrazioni**

- 1. Aprire una scheda **Recordings (Registrazioni)**.
- 2. Selezionare la telecamera da cui visualizzare le registrazioni.

Per ulteriori informazioni, vedere *[Registrazioni](#page-24-0) alla pagina [25](#page-24-0)*.

#### **Esportazione delle registrazioni**

- 1. Aprire una scheda **Recordings (Registrazioni)**.
- 2. Selezionare la telecamera da cui esportare le registrazioni.
- 3. Fare clic su **continuit** per visualizzare i marcatori di selezione.
- 4. Trascinare gli indicatori per includere le registrazioni che si desidera esportare.
- 5. Fare clic su per aprire la scheda **Export (Esporta)**.
- 6. Fare clic su **Export... (Esporta...)**.

Per ulteriori informazioni, vedere *[Esportazione](#page-26-0) delle registrazioni alla pagina [27](#page-26-0)*.

#### **Riproduzione <sup>e</sup> verifica delle registrazioni in AXIS File Player.**

- 1. Andare alla cartella con le registrazioni esportate.
- 2. Fare doppio clic su AXIS File Player.
- 3. Fare clic su **que representant in the reality of the realist** of the per visualizzare le note della registrazione.
- 4. Per verificare la firma digitale:
	- 4.1 Andare <sup>a</sup> **Tools <sup>&</sup>gt; Verify digital signature (Strumenti <sup>&</sup>gt; Verifica firma digitale)**.
	- 4.2 Selezionare **Validate with password (Convalida con password)** <sup>e</sup> immettere la password.
	- 4.3 Fare clic su **Verify (Verifica)**. Viene visualizzata la pagina dei risultati della verifica.

#### Nota

La firma digitale differisce da Video firmato. Il video firmato consente di tracciare il video sulla telecamera da cui proviene, rendendo possibile verificare che la registrazione non sia stata manomessa. Vedere *Video [firmato](https://www.axis.com/solutions/built-in-cybersecurity-features)* <sup>e</sup> il manuale per l'utente della telecamera per maggiori informazioni.

## <span id="page-8-0"></span>Avvio rapido

#### **Configurazione di rete**

Configurare le impostazioni del proxy <sup>o</sup> del firewall prima di utilizzare se il client , il server <sup>e</sup> i dispositivi di rete collegati si trovano su reti diverse.

#### **Impostazioni proxy client**

Quando un server proxy separa il client <sup>e</sup> il server, configurare le impostazioni proxy del client.

- 1. Aprire il client .
- 2. Fare clic su **Change client proxy settings (Cambia le impostazioni proxy del client)**.
- 3. Cambia le impostazioni proxy del client. Vedere *[Impostazioni](#page-11-0) proxy client* nella Guida per l'utente.
- 4. Fare clic su **OK**.

#### **Impostazioni proxy del server**

Quando un server proxy separa i dispositivi di rete <sup>e</sup> il server, configurare le impostazioni proxy del server.

- 1. Aprire il Service Control.
- 2. Selezionare **Modify settings (Modifica impostazioni)**.
- 3. Nella sezione Impostazioni proxy, utilizzare l'**System account internet option (Opzione Internet account di sistema)** predefinita oppure selezionare **Use manual proxy settings (Utilizza impostazioni proxy manuali)**. Vedere *[Generale](#page-184-0)*.
- 4. Fare clic su **Save (Salva)**.

#### **NAT and Firewall (NAT <sup>e</sup> Firewall)**

Quando un NAT, un firewall <sup>o</sup> un dispositivo simile separa il client <sup>e</sup> il server, configurare il NAT <sup>o</sup> il firewall per garantire che la porta HTTP, la porta TCP <sup>e</sup> la porta di streaming specificate in Service Control possano passare attraverso il firewall <sup>o</sup> il NAT. Contattare l'amministratore di rete per istruzioni su come configurare il NAT <sup>o</sup> il firewall.

### **Configurazione della porta del server**

Il server AXIS Camera Station usa le porte <sup>55752</sup> (HTTP), <sup>55754</sup> (TCP), <sup>55756</sup> (comunicazione mobile) <sup>e</sup> <sup>55757</sup> (mobile streaming) per la comunicazione tra il server <sup>e</sup> client. Se necessario, le porte possono essere cambiate in AXIS Camera Station Service Control.

Per ulteriori informazioni, vedere *[Generale](#page-184-0)*.

#### **Considerazioni sulla protezione**

Per evitare accessi non autorizzati alle telecamere <sup>e</sup> alle registrazioni, tenere presente quanto segue:

- Usare password complesse per tutti i dispositivi di rete (telecamere, video encoder <sup>e</sup> dispositivi ausiliari).
- Installare il server, le telecamere, i video encoder <sup>e</sup> i dispositivi ausiliari di su una rete protetta separata da una rete d'ufficio. È possibile installare il client su un computer in un'altra rete, ad esempio una rete con accesso <sup>a</sup> Internet.
- • Assicurarsi che tutti gli utenti dispongano di password complesse. Active Directory di Windows offre un livello elevato di protezione.

### Informazioni su

### Informazioni su

è un sistema di monitoraggio <sup>e</sup> registrazione completo per installazioni di piccole <sup>e</sup> medie dimensioni.

**Server -** gestisce tutte le comunicazioni con le telecamere, i video encoder <sup>e</sup> i dispositivi ausiliari nel sistema. La larghezza di banda totale disponibile limita il numero di telecamere ed encoder con cui può comunicare ciascun server.

**Client -** fornisce accesso alle registrazioni, ai video dal vivo, ai registri <sup>e</sup> alla configurazione. Il client si può installare su qualsiasi computer, consentendo la visualizzazione <sup>e</sup> il controllo remoto da Internet <sup>o</sup> dalla rete aziendale.

**App di visualizzazione per dispositivi mobili AXIS -** fornisce accesso alle registrazioni, ai video dal vivo su più sistemi. L'app si può installare su dispositivi Android <sup>e</sup> iOS <sup>e</sup> abilita la visualizzazione remota da altre posizioni. Usa HTTPS per comunicare con il server . Configurare le porte per la comunicazione mobile <sup>e</sup> per lo streaming mobile come descritto nella sezione Impostazioni server in *[Generale](#page-184-0)*. Consulta il *[manuale](https://help.axis.com/axis-camera-station-mobile-app) per l'utente di AXIS Camera Station Mobile App* per maggiori informazioni.

Più client possono essere connessi allo stesso server <sup>e</sup> ciascun client può connettersi <sup>a</sup> più server.

### <span id="page-10-0"></span>Accesso al server

### Accesso al server

Utilizzando il client è possibile connettersi <sup>a</sup> più server <sup>o</sup> <sup>a</sup> un singolo server installato sul computer locale oppure in un'altra posizione nella rete. È possibile collegarsi ai server in vari modi:

**Ultimi server utilizzati -** Connettersi ai server utilizzati nella sessione precedente.

**Questo computer -** Collegarsi al server installato sullo stesso computer del client.

**Server remoto -** Vedere *Accedere <sup>a</sup> un server remoto alla pagina 11*.

**AXIS Secure Remote Access -** Vedere *Accesso ad AXIS Secure Remote Access alla pagina 11*.

#### Nota

Quando si cerca di connettersi <sup>a</sup> un server per la prima volta, il client controlla l'ID del certificato del server. Per assicurarsi di essere connessi al server corretto, verificare manualmente l'ID del certificato con quello visualizzato in Service Control. Vedere *[Generale](#page-184-0) alla pagina [185](#page-184-0)*.

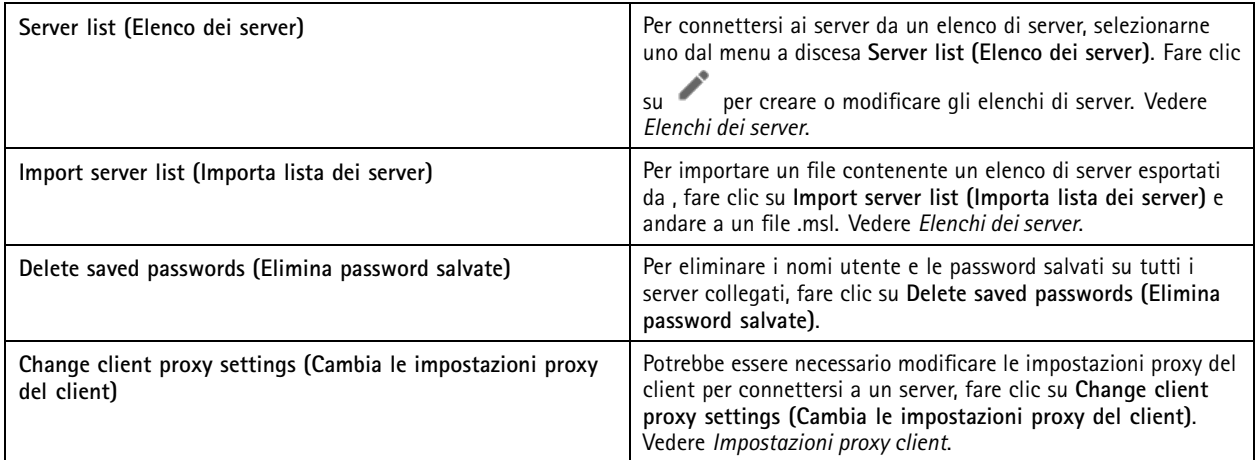

#### **Accedere a un server remoto**

- 1. Selezionare **Remote server (Server remoto)**.
- 2. Selezionare un server dall'elenco <sup>a</sup> discesa **Remote server (Server remoto)** <sup>o</sup> immettere l'indirizzo IP <sup>o</sup> DNS. Se il server

non è elencato, fare clic su per ricaricare tutti i server remoti disponibili. Se il server è configurato in modo da accettare i client su una porta diversa dalla porta predefinita 55752, immettere l'indirizzo IP seguito dal numero di porta, ad esempio, 192.168.0.5:46001.

- 3. È possibile:
	- Selezionare **Log in as current user (Accedi come utente corrente)** per accedere come utente corrente di Windows.
	- Deselezionare l'opzione **Log in as current user (Accedi come utente corrente)** <sup>e</sup> fare clic su **Log in (Accedi)**. Selezionare **Other user (Altro utente)** <sup>e</sup> fornire un altro nome utente <sup>e</sup> password per accedere con un nome utente <sup>e</sup> una password differente.

### <span id="page-11-0"></span>Accesso al server

## **Accesso ad AXIS Secure Remote Access**

#### Nota

Il server non può aggiornare il client automaticamente durante un tentativo di connessione <sup>a</sup> un server attraverso Axis Secure Remote Access.

- 1. Fare clic sul collegamento **Sign in to AXIS Secure Remote Access (Accedi ad AXIS Secure Remote Access)**.
- 2. Immettere le credenziali dell'account My Axis. Vedere *Axis Secure [Remote](#page-110-0) Access*.
- 3. Fare clic su **Sign in (Accedi)**.
- 4. Fare clic su **Grant (Concedi)**.

#### **Impostazioni proxy client**

Queste impostazioni si applicano <sup>a</sup> un server proxy che si trova tra il client <sup>e</sup> il server .

#### Nota

Utilizzare Service Control per configurare le impostazioni proxy di un server proxy presente tra un server <sup>e</sup> le telecamere di rete. Vedere *[Controllo](#page-184-0) del servizio* .

Selezionare l'opzione appropriata per la configurazione.

- **Direct connection (Connessione diretta)**: Selezionare questa opzione se non sono presenti server proxy tra il client e il server .
- **Use Internet Options settings (Usa le impostazioni Opzioni Internet)** (impostazione predefinita): selezionare questa opzione per utilizzare le impostazioni Windows.
- • **Use manual proxy settings (Utilizza impostazioni proxy manuali)**: selezionare questa opzione per configurare le impostazioni proxy manualmente. Fornire le informazioni necessarie nella sezione Impostazioni manuali.
	- **Address (Indirizzo)**: immettere l'indirizzo <sup>o</sup> il nome host del server proxy.
	- **Port (Porta)**: immettere il numero di porta del server proxy.
	- Do not use proxy server for addresses beginning with (Non utilizzare il server proxy per gli indirizzi **che iniziano con)**: immettere i server <sup>a</sup> cui il proxy non deve accedere. Utilizzare il punto <sup>e</sup> virgola per separare le voci. È possibile utilizzare caratteri jolly per gli indirizzi <sup>o</sup> <sup>i</sup> nomi host, ad esempio: "192.168.\*" <sup>o</sup> "\*.ilmiodominio.com".
	- **Always bypass proxy server for local addresses (Escludi sempre il server proxy per gli indirizzi locali)**: selezionare questa opzione per escludere il proxy quando si esegue la connessione <sup>a</sup> un server sul computer locale. Gli indirizzi locali non hanno un'estensione per il nome di dominio, ad esempio http://webserver/, http://localhost, http://loopback, <sup>o</sup> http://127.0.0.1.

## Client

## Client

Quando si utilizza per la prima volta, si apre la pagina Aggiungi dispositivi nella scheda Configurazione. Vedere *Aggiunta di [dispositivi](#page-41-0)*.

### **Schede**

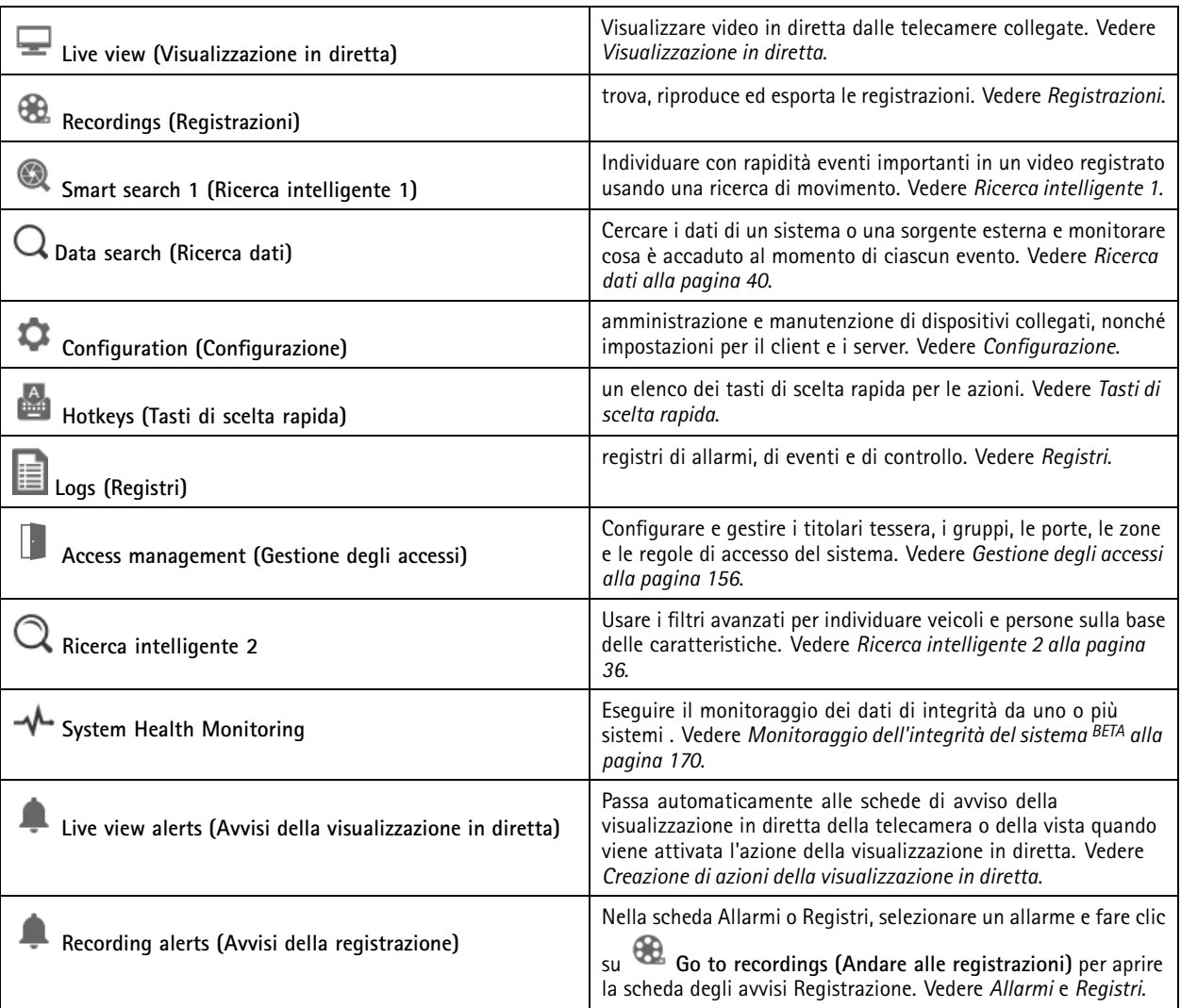

#### **Menu principale**

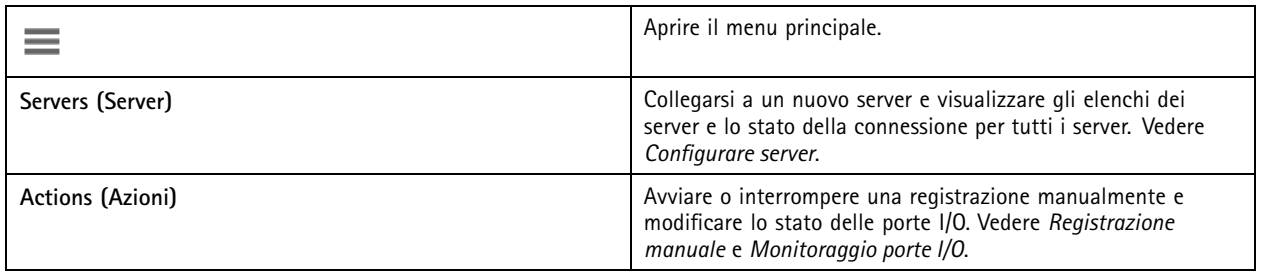

### **Client**

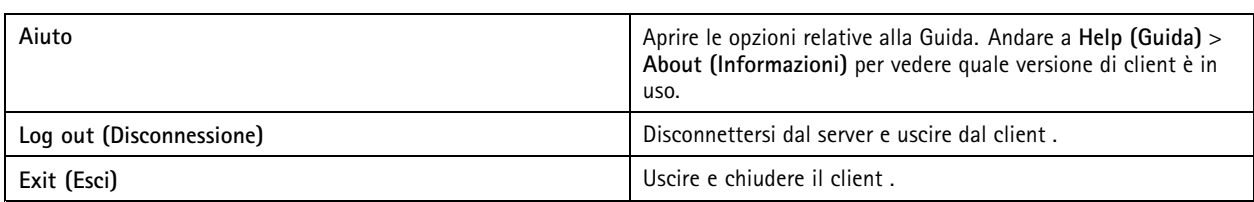

#### **Barra del titolo**

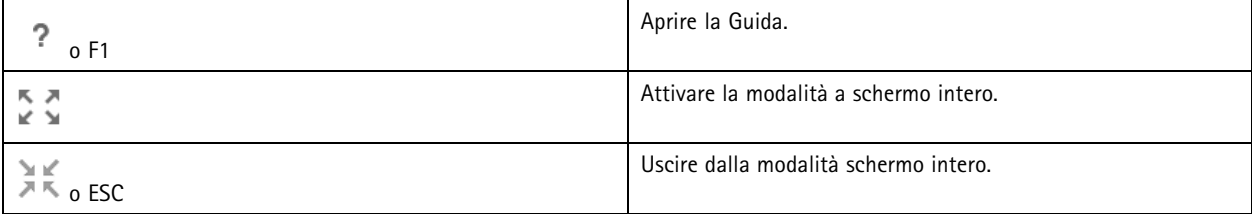

#### **Barra di stato**

La barra di stato può includere quanto segue:

- viene visualizzata un'icona di avviso quando l'orario del client <sup>e</sup> del server non corrisponde. Assicurarsi che l'orario nel client sia sincronizzato con l'orario del server per evitare problemi di sequenza temporale.
- Lo stato della connessione al server mostra il numero di server connessi. Vedere *Stato [connessione](#page-117-0)*.
- Lo stato delle licenze mostra il numero di dispositivi senza licenza. Vedere *[Configurazione](#page-120-0) delle licenze*.
- L'utilizzo dell'accesso remoto protetto mostra la quantità di dati rimasti <sup>o</sup> la quantità di copertura utilizzata questo mese per la quantità inclusa nel livello di servizio. Vedere *Axis Secure [Remote](#page-110-0) Access*.
- Il messaggio **update available (Aggiornamento disponibile di )** viene visualizzato quando è disponibile una nuova versione <sup>e</sup> si è eseguito l'accesso come amministratore. Vedere *[Aggiorna](#page-114-0) alla pagina [115](#page-114-0)*.

#### **Allarmi <sup>e</sup> attività**

Le schede Allarmi <sup>e</sup> Attività mostrano gli eventi attivati <sup>e</sup> gli allarmi di sistema. Vedere *[Allarmi](#page-177-0)* <sup>e</sup> *[Attività](#page-178-0)*.

### <span id="page-14-0"></span>Visualizzazione in diretta

### Visualizzazione in diretta

La visualizzazione in diretta mostra le viste, le telecamere <sup>e</sup> i video in diretta dalle telecamere collegate <sup>e</sup> mostra tutte le viste <sup>e</sup> le telecamere dei server connessi, raggruppate in base al nome del server quando ci si connette <sup>a</sup> più server .

Le viste offrono l'accesso <sup>a</sup> tutti i dispositivi <sup>e</sup> le telecamere aggiunti ad . Una vista può essere formata da una <sup>o</sup> più telecamere, una sequenza di elementi, una mappa <sup>o</sup> una pagina web. La visualizzazione in diretta aggiorna in automatico le viste quando si aggiungono <sup>o</sup> rimuovono dispositivi dal sistema.

Tutti gli utenti sono in grado di accedere alle viste. Per informazioni sui diritti di accesso dell'utente, vedere *[Configurazione](#page-123-0) delle [autorizzazioni](#page-123-0) degli utenti alla pagina [124](#page-123-0)*.

Per saperne di più su come si configura la visualizzazione in diretta, vedere *[Impostazioni](#page-105-0) client*.

## **Monitor multipli**

Per l'apertura di una vista su un altro schermo:

- 1. Aprire una scheda Live view (Visualizzazione in diretta).
- 2. Selezionare una <sup>o</sup> molteplici telecamere, viste <sup>o</sup> sequenze.
- 3. Trascinare la selezione sull'altra schermata.

Per aprire una vista su un monitor connesso ad un video decoder Axis:

- 1. Aprire una scheda Live view (Visualizzazione in diretta).
- 2. Selezionare una <sup>o</sup> molteplici telecamere, viste <sup>o</sup> sequenze.
- 3. Fare clic con il pulsante destro del mouse su telecamere, visualizzazioni <sup>o</sup> sequenze <sup>e</sup> selezionare **Show on AXIS T8705 (Mostra su AXIS T8705)** oppure **Show on AXIS D1110 (Mostra su AXIS D1110)**, in base al decoder video in uso.

#### Nota

- AXIS T8705 supporta unicamente telecamere Axis.
- AXIS D1110 supporta un massimo di 8 flussi in una suddivisione dell'immagine.

#### **Gestire viste nella visualizzazione in diretta**

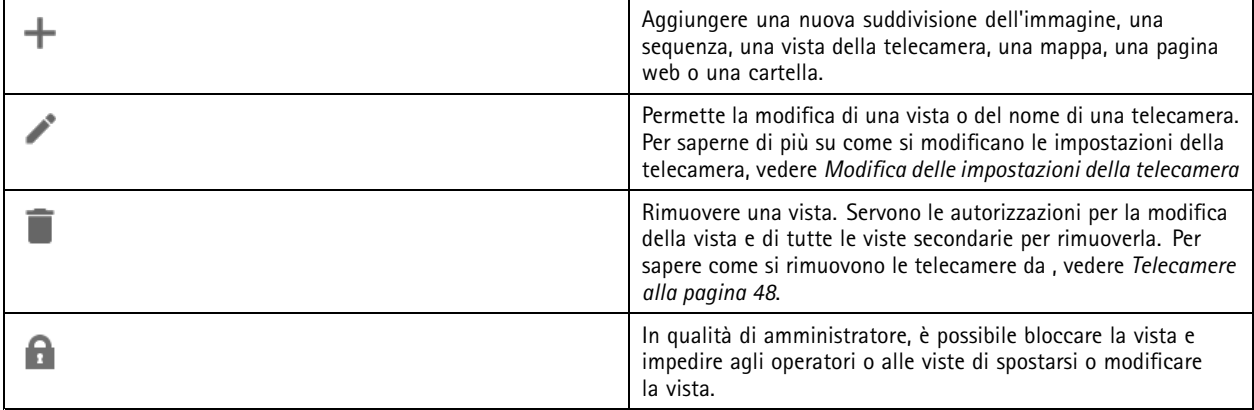

## <span id="page-15-0"></span>Visualizzazione in diretta

#### **Navigate (Accedi a)** Per andare alla vista della telecamera, fare clic con il pulsante destro del mouse su un'immagine in una suddivisione dell'immagine <sup>e</sup> selezionare **Navigate (Naviga)**. **Show on (Mostra su) <b>Show** on (Mostra su) **Per eseguire l'apertura di una vista su un altro schermo, fare clic** con il pulsante destro del mouse sull'immagine <sup>e</sup> selezionare **Show on (Mostra su)**. **Take snapshot (Scatta istantanea)** Per acquisire un'istantanea, fare clic su un'immagine <sup>e</sup> selezionare **Take snapshot (Scatta istantanea)**. Il sistema salva l'istantanea nella cartella delle istantanee specificata in **Configuration <sup>&</sup>gt; Client <sup>&</sup>gt; Settings (Configurazione <sup>&</sup>gt; Client <sup>&</sup>gt; Impostazioni)**. **Add snapshot to export (Aggiungi istantanea da esportare)** Per eseguire l'aggiunta di un'istantanea all'elenco di esportazione nella scheda Esporta, fare clic con il pulsante destro del mouse su un'immagine <sup>e</sup> selezionare **Add snapshot to export (Aggiungi istantanea da esportare)**. **Stream profile (Profilo di streaming)** Per impostare il profilo di streaming, fare clic con il pulsante destro del mouse su un'immagine <sup>e</sup> selezionare **Stream profile (Profilo di streaming)**. Vedere *Profili di [streaming](#page-48-0)*. **Zoom** utilizzare la rotellina del mouse per ingrandire <sup>e</sup> ridurre. In alternativa, premere CTRL  $+ (+)$  per ingrandire e CTRL  $+ (-)$  per ridurre l'immagine. **Use Mechanical PTZ (Utilizzare PTZ meccanico)** il PTZ meccanico è disponibile per le telecamere PTZ <sup>e</sup> per le telecamere in cui è abilitato il PTZ digitale nelle pagine Web della telecamera. Per utilizzare il PTZ meccanico, fare clic con il pulsante destro del mouse sull'immagine <sup>e</sup> selezionare **Use Mechanical PTZ (Usa PTZ meccanico)**. Utilizzare il mouse per eseguire la panoramica, l'inclinazione <sup>e</sup> lo zoom. **Zoom** dell'area Perrori and Per l'ingrandimento di un'area dell'immagine, disegnare un rettangolo nell'area che si vuole ingrandire. Per eseguire lo zoom indietro, utilizzare la rotellina del mouse. Per ingrandire un'area in prossimità del centro dell'immagine, utilizzare il pulsante destro del mouse <sup>e</sup> trascinare il puntatore per disegnare un rettangolo. Panoramica e inclinazione **Falle Communist Except** Fare clic sull'immagine dove si vuole puntare la telecamera. Per eseguire in modo continuo la rotazione <sup>e</sup> l'inclinazione nella visualizzazione in diretta, spostare il cursore al centro dell'immagine per visualizzare la freccia di navigazione. Quindi, fare clic <sup>e</sup> tenere premuto per eseguire una rotazione in direzione della freccia di navigazione. Per eseguire la rotazione <sup>e</sup> l'inclinazione nell'immagine <sup>a</sup> maggiore velocità, fare clic <sup>e</sup> tenere premuto per allungare la freccia di navigazione. **Presets (Posizioni predefinite)** Per andare alla posizione preset, fare clic con il pulsante destro del mouse sull'immagine, selezionare **Presets (Preset)**. Per informazioni sulla creazione di preset, vedere *[Preset](#page-53-0) PTZ*. **Add preset (Aggiungi preset)** Per aggiungere un preset, trascinare la vista dell'immagine nella posizione desiderata, fare clic con il pulsante destro del mouse su **Presets <sup>&</sup>gt; Add preset (Preset <sup>&</sup>gt; Aggiungi preset)**.

### **Gestione dell'immagine nella visualizzazione in diretta**

## Visualizzazione in diretta

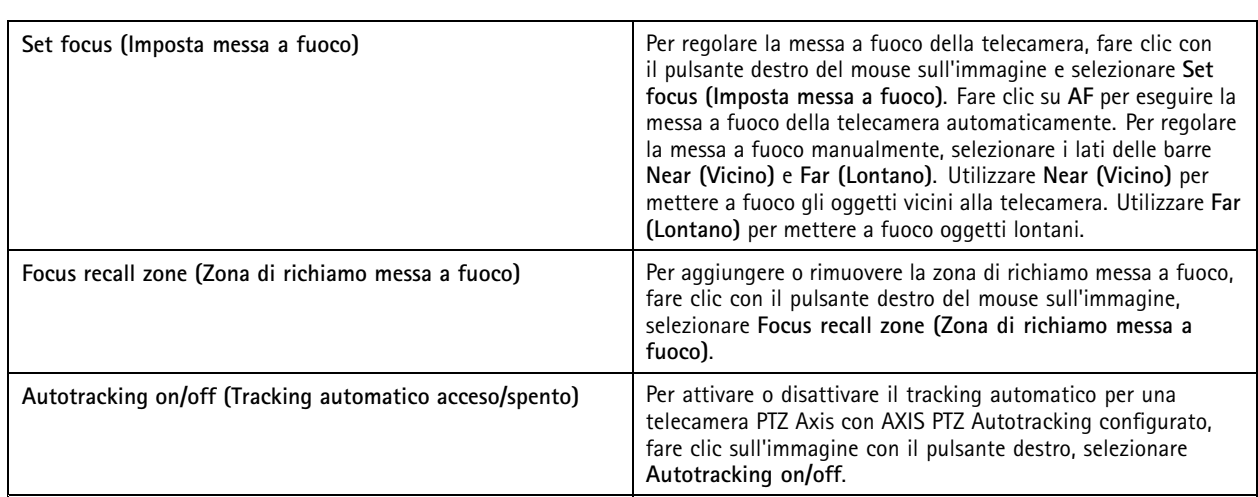

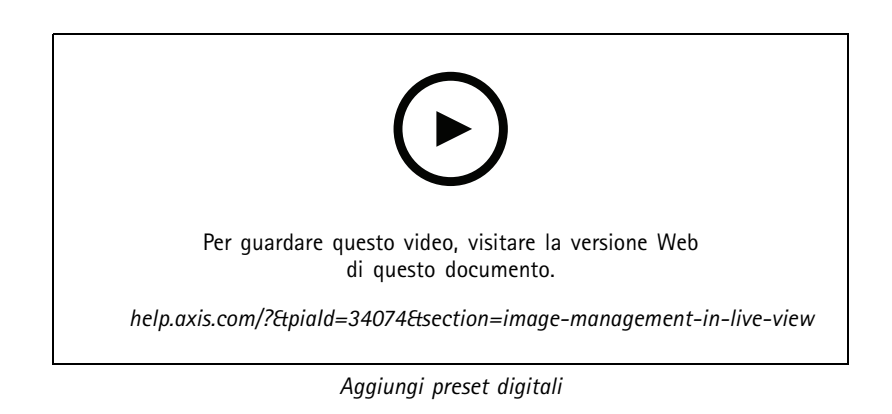

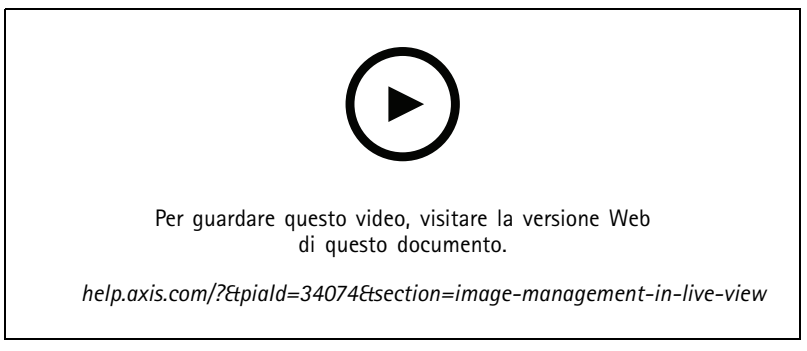

*Comandi PTZ*

#### Nota

Gli amministratori possono disattivare il PTZ meccanico per gli utenti. Vedere *[Configurazione](#page-123-0) delle autorizzazioni degli utenti*.

## Visualizzazione in diretta

### **Registrazione <sup>e</sup> riproduzione istantanea nella visualizzazione in diretta**

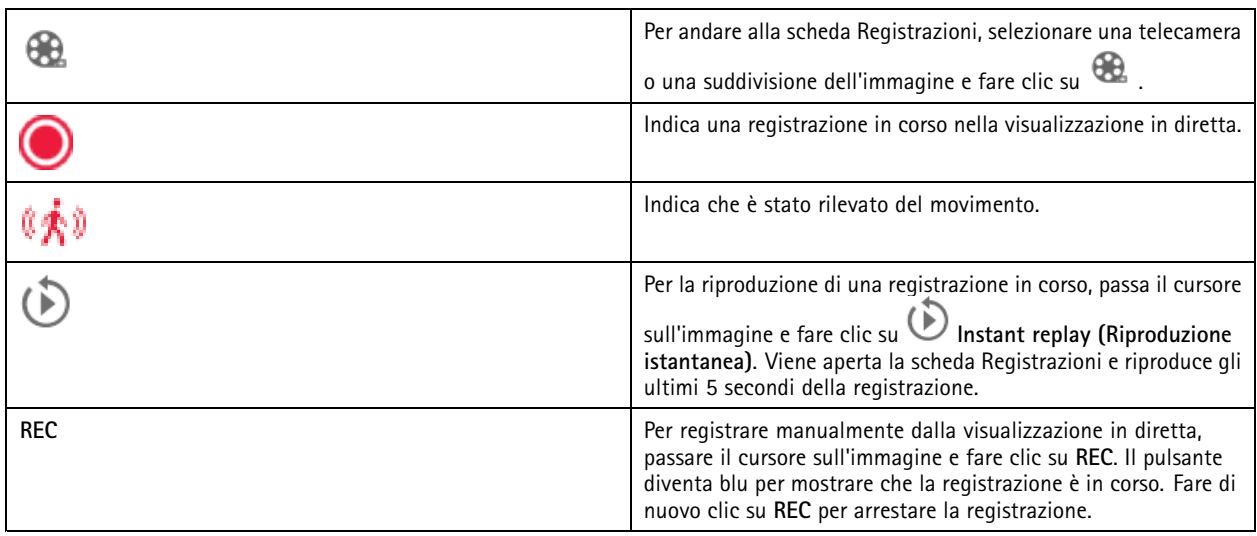

Per configurare le impostazioni della registrazione manuale ad esempio risoluzione, compressione <sup>e</sup> velocità in fotogrammi, vedere *Metodo di [registrazione](#page-77-0)*. Per ulteriori informazioni sulla registrazione <sup>e</sup> sulla riproduzione, vedere *[Riproduzione](#page-24-0) delle registrazioni*.

#### Nota

Gli amministratori sono in grado di disattivare la funzione di registrazione manuale per gli utenti. Vedere *[Configurazione](#page-123-0) delle [autorizzazioni](#page-123-0) degli utenti*.

### **Audio in visualizzazione in diretta**

L'audio è disponibile se la telecamera è dotata di funzionalità audio <sup>e</sup> se l'audio è stato abilitato nel profilo utilizzato per la visualizzazione in diretta.

Andare <sup>a</sup> **Configuration <sup>&</sup>gt; Devices <sup>&</sup>gt; Stream profiles (Configurazione <sup>&</sup>gt; Dispositivi <sup>&</sup>gt; Profili di streaming)** <sup>e</sup> configura l'audio per la telecamera. Vedere *Profili di [streaming](#page-48-0) alla pagina [49](#page-48-0)*.

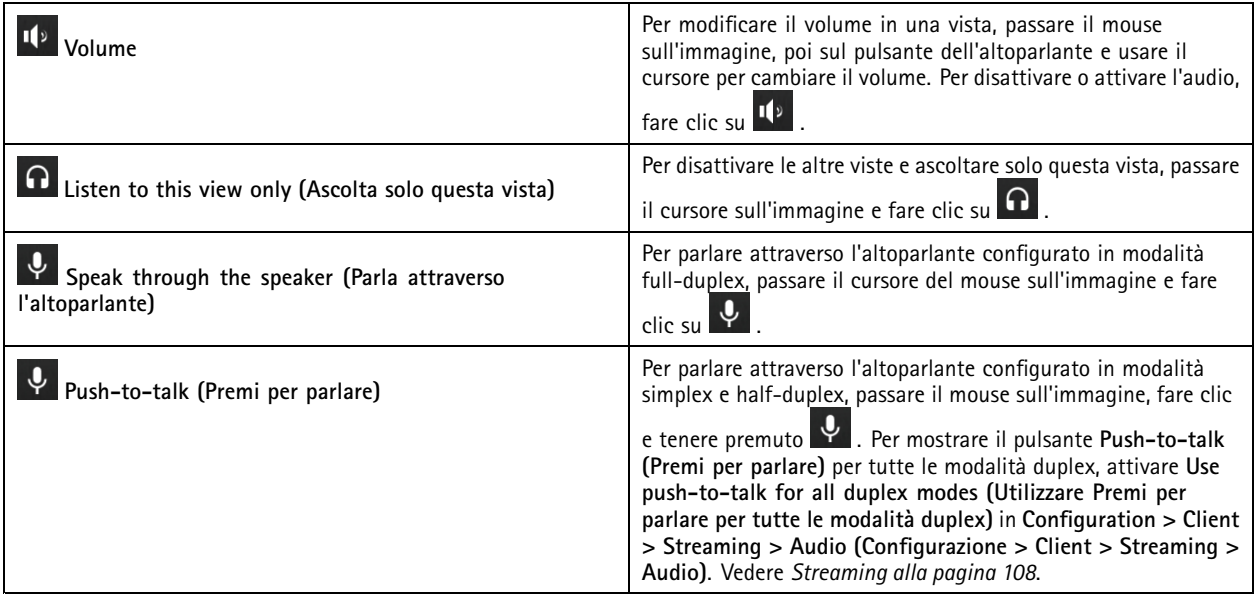

### <span id="page-18-0"></span>Visualizzazione in diretta

#### Nota

Come amministratore si può disattivare l'audio per gli utenti. Vedere *[Configurazione](#page-123-0) delle autorizzazioni degli utenti*.

### **Comandi su schermo nella visualizzazione in diretta**

#### Nota

I comandi su schermo richiedono il firmware 7.40 o versione successiva.

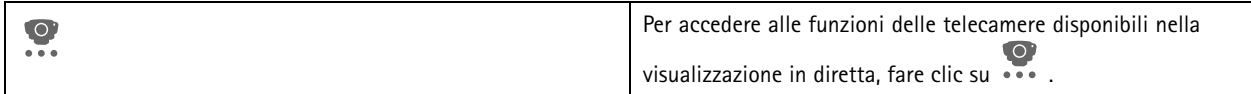

### **Suddivisione dell'immagine**

Una suddivisione dell'immagine mostra <sup>p</sup>iù immagini nella stessa finestra. È possibile utilizzare viste delle telecamere, pagine web, mappe <sup>e</sup> altre viste suddivise nella vista suddivisa.

#### Nota

Quando ci si connette <sup>a</sup> più server , è possibile aggiungere alla propria suddivisione dell'immagine qualsiasi vista, telecamera <sup>o</sup> dispositivo di altri server.

Per aggiungere una suddivisione dell'immagine:

- 1. Nella scheda Visualizzazione in diretta, fare clic su  $\mathbf{+}$ .
- 2. Selezionare **New Split View (Nuova suddivisione dell'immagine)**.
- 3. Inserire un nome per la suddivisione dell'immagine.
- 4. Selezionare un modello che si desidera utilizzare dal menu <sup>a</sup> discesa **Template (Modello)**.
- 5. Trascinare <sup>e</sup> rilasciare una <sup>o</sup> più viste <sup>o</sup> telecamere nella griglia.
- 6. Fare clic su **Save view (Salva vista)** per salvare l'suddivisione sul server corrente.

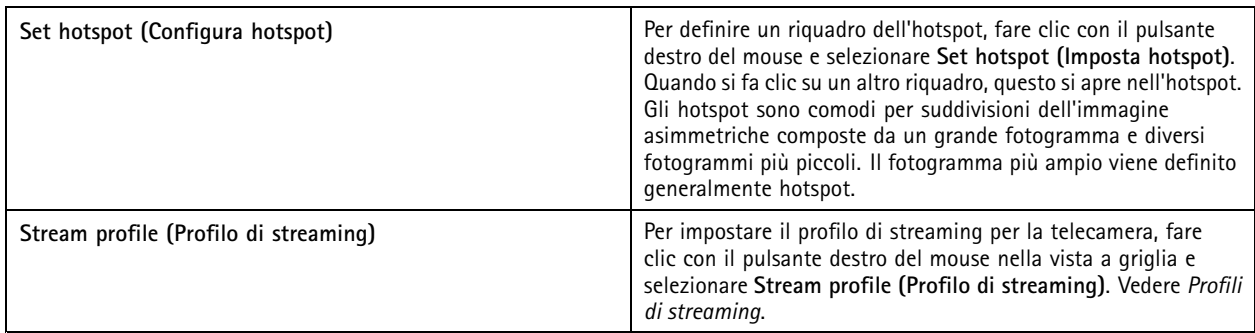

### Visualizzazione in diretta

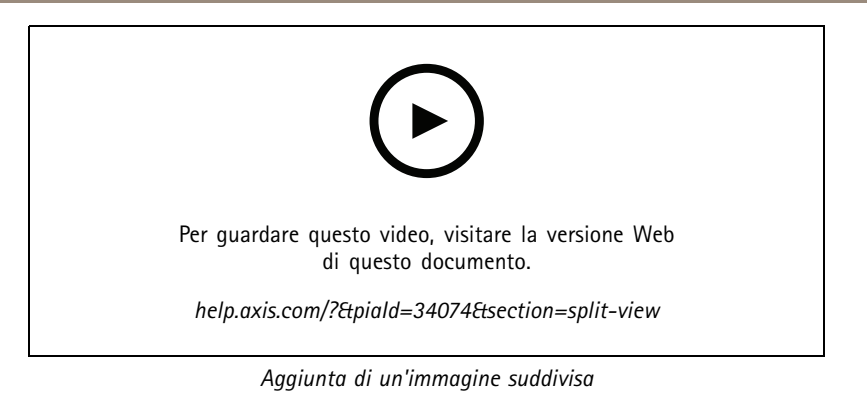

### **Dashboard porta in suddivisione dell'immagine**

Se è stata configurata una porta, è possibile assistere i titolari della tessera <sup>e</sup> monitorare lo stato della porta <sup>e</sup> le transazioni recenti in una suddivisione dell'immagine.

- 1. Aggiunta di una porta. Vedere *[Aggiunta](#page-132-0) di una porta alla pagina [133](#page-132-0)*.
- 2. Aggiungere il dashboard porta <sup>a</sup> una suddivisione dell'immagine, vedere *Suddivisione [dell'immagine](#page-18-0) alla pagina [19](#page-18-0)*.

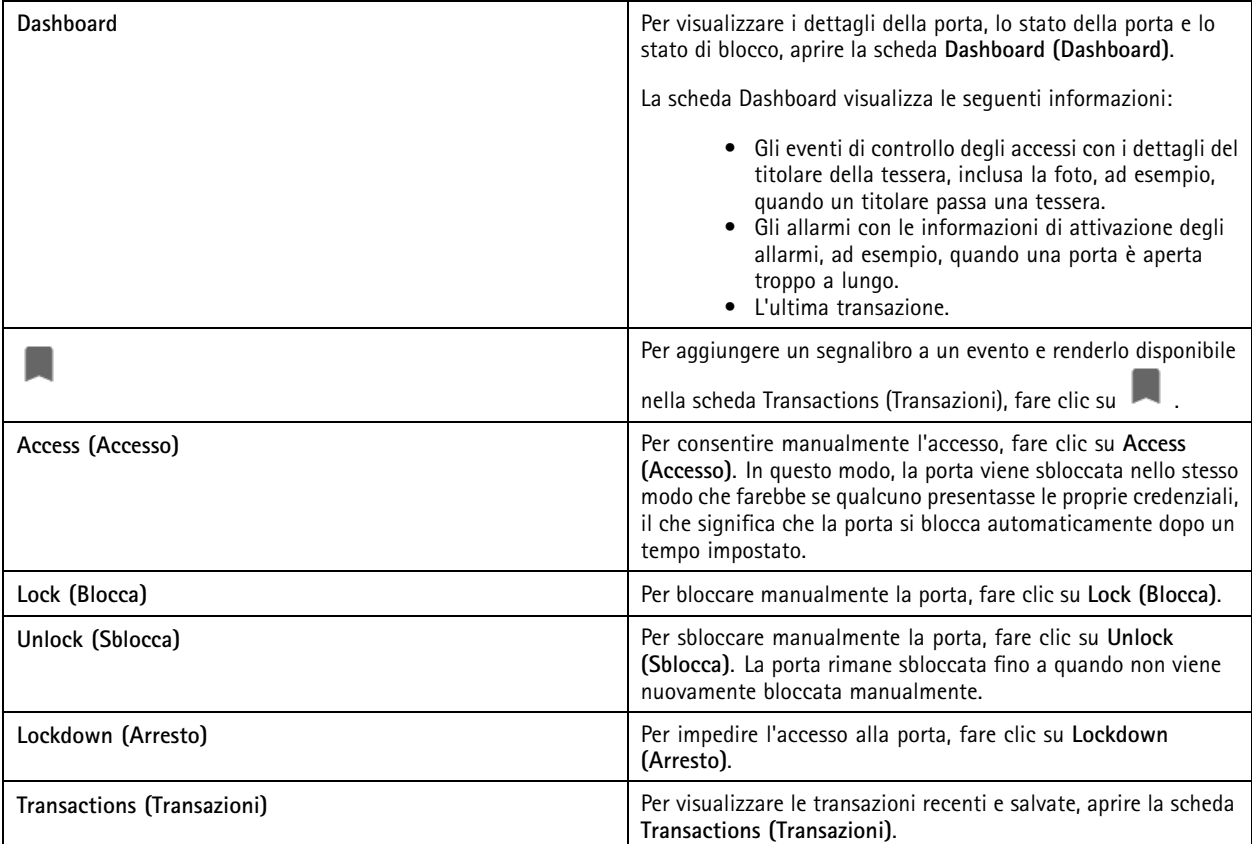

### Visualizzazione in diretta

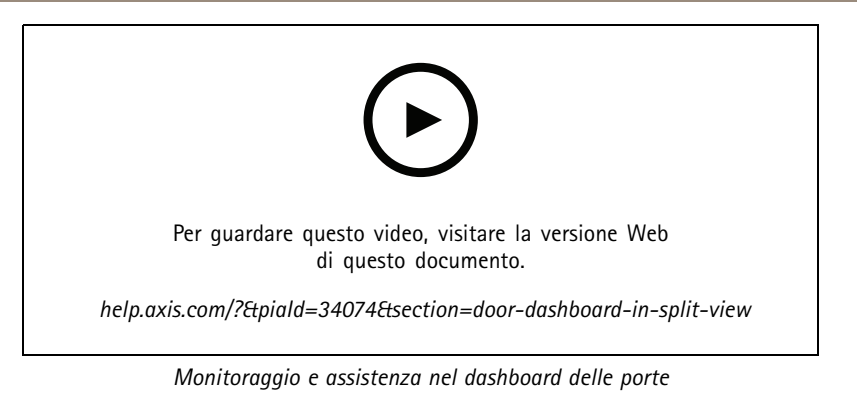

### **Sequenza**

Una sequenza passa da una vista all'altra.

#### Nota

Quando ci si connette <sup>a</sup> più server , è possibile aggiungere alla propria sequenza qualsiasi vista, telecamera <sup>o</sup> dispositivo di altri server.

Per aggiungere una sequenza:

- 1. Nella scheda Visualizzazione in diretta, fare clic su  $+$ .
- 2. Selezionare **New sequence (Nuova sequenza)**.
- 3. Immettere un nome per la sequenza.
- 4. Trascinare <sup>e</sup> rilasciare una <sup>o</sup> più viste <sup>o</sup> telecamere nella vista in sequenza.
- 5. Disporre le immagini nell'ordine desiderato per la sequenza.
- 6. Facoltativamente, impostare i singoli tempi di attesa per ogni vista.
- 7. Per le telecamere con funzionalità PTZ, selezionare un preset PTZ dall'elenco <sup>a</sup> discesa **PTZ preset (Preset PTZ)**. Vedere *[Preset](#page-53-0) PTZ*.
- 8. Fare clic su **Save view (Salva vista)** per salvare la sequenza sul server corrente.

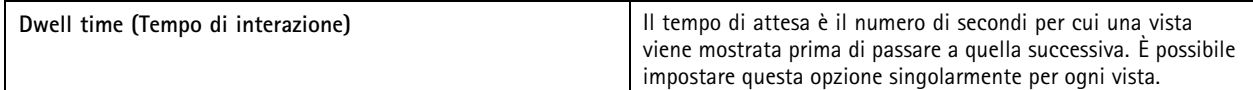

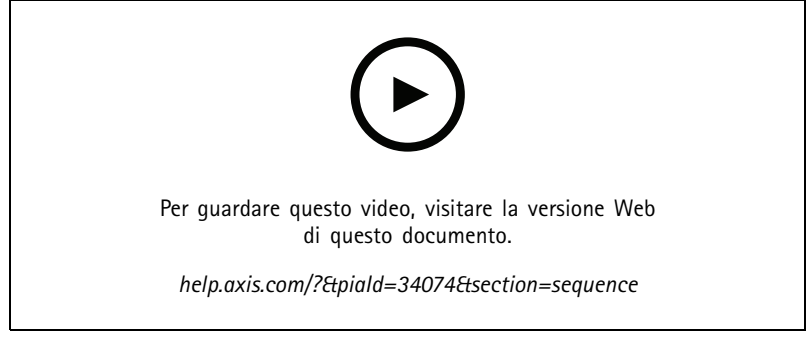

*Aggiunta di una sequenza*

### Visualizzazione in diretta

#### **Vista telecamera**

Una vista della telecamera mostra il video dal vivo ripreso da una telecamera. Puoi utilizzare le viste delle telecamere in suddivisioni dell'immagine, sequenze <sup>e</sup> mappe.

Nota

Quando ci si connette <sup>a</sup> più server nell'elenco vengono visualizzate tutte le telecamere di tutti i server connessi.

Per aggiungere una vista della telecamera:

- 1. Nella scheda Visualizzazione in diretta o Registrazioni, fare clic su
- 2. Selezionare **New Camera View (Nuova vista telecamera)**.
- 3. Selezionare la telecamera dal menu <sup>a</sup> discesa <sup>e</sup> fare clic su **OK**.

#### **Mappa**

Una mappa è un'immagine importata dove è possibile posizionare immagini delle telecamere, suddivisioni dell'immagine, sequenze, pagine Web, altre mappe <sup>e</sup> porte. La mappa fornisce una panoramica visiva <sup>e</sup> un modo per trovare <sup>e</sup> accedere <sup>a</sup> singoli dispositivi. È possibile creare diverse mappe di grandi dimensioni <sup>e</sup> disporle su una mappa panoramica per grandi installazioni.

Tutti i pulsanti azione sono disponibili anche nella vista della mappa. Vedere *[Creazione](#page-90-0) di trigger dei pulsanti di azione*.

#### Nota

Quando ci si connette <sup>a</sup> più server , è possibile aggiungere alla propria vista della mappa qualsiasi vista, telecamera <sup>o</sup> dispositivo di altri server.

Per aggiungere una mappa:

- 1. Nella scheda Visualizzazione in diretta, fare clic su  $+$ .
- 2. Selezionare **New map (Nuova mappa)**.
- 3. Inserire un nome per la mappa.
- 4. Fare clic su **Choose image (Scegli immagine)** <sup>e</sup> trovare il file della mappa. Sono supportati file in formato BMP, JPG, PNG, GIF con dimensioni massime di 20 MB.
- 5. Trascinare le viste, le telecamere, gli altri dispositivi <sup>e</sup> le porte sulla mappa.
- 6. Fare clic su un'icona sulla mappa per modificare le impostazioni.
- 7. Fare clic su **Add label (Aggiungi etichetta)**, immettere un nome dell'etichetta <sup>e</sup> impostare la dimensione, la rotazione, lo stile e il colore dell'etichetta.

È possibile modificare alcune impostazioni per <sup>p</sup>iù icone ed etichette allo stesso tempo.

8. Fare clic su **Save view (Salva vista)** per salvare la mappa sul server corrente.

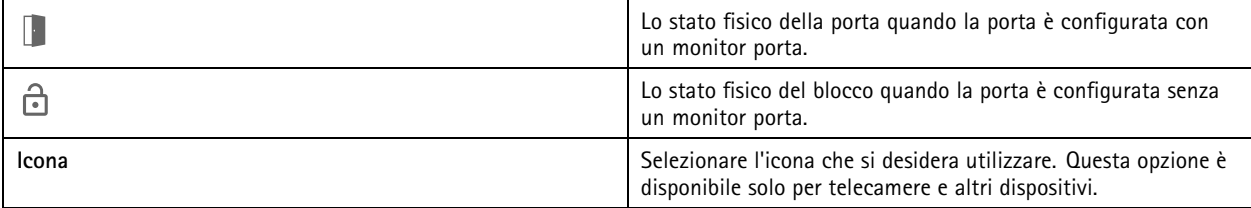

Nota

## Visualizzazione in diretta

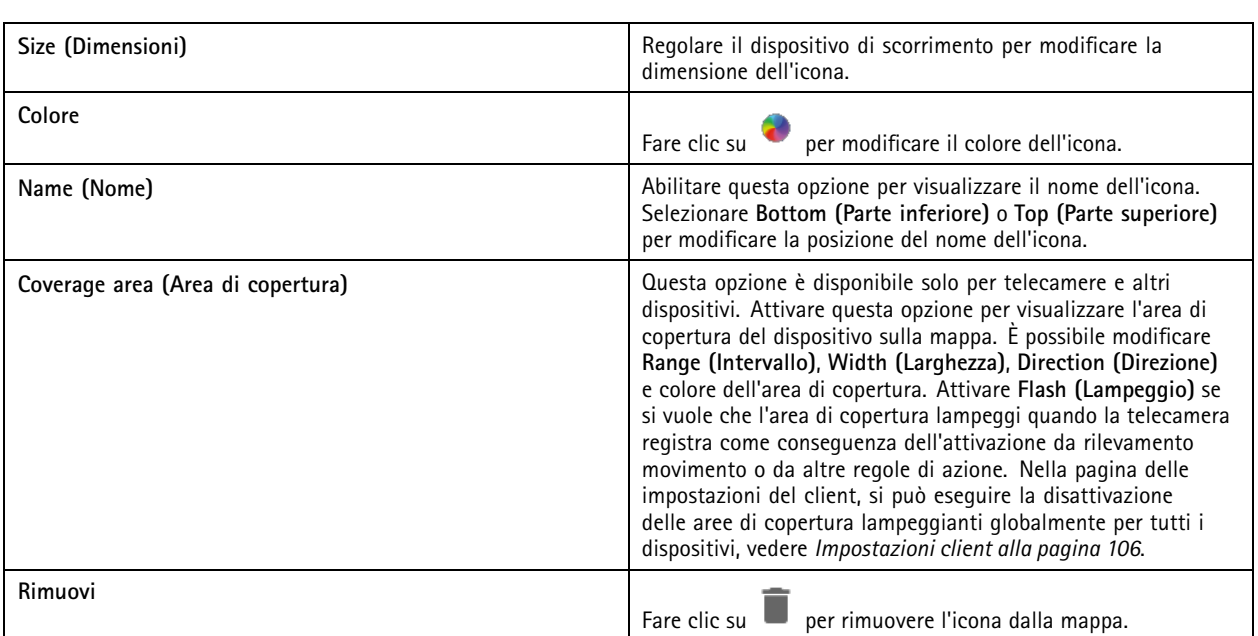

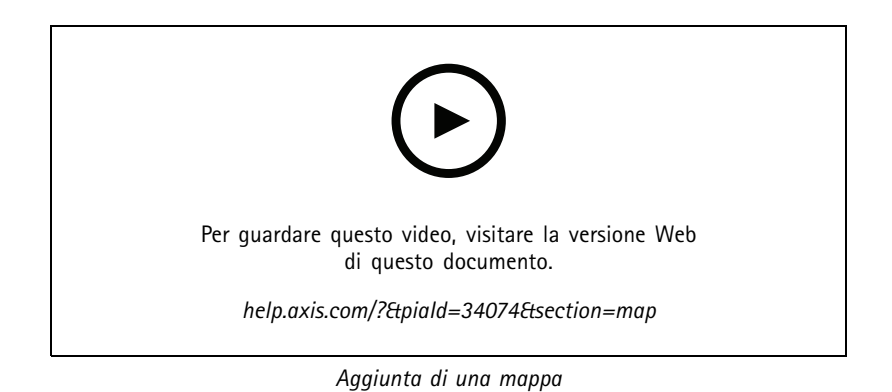

Per guardare questo video, visitare la versione Web di questo documento. *help.axis.com/?&piaId=34074&section=map*

*Attivazione dell'audio da una mappa*

### Visualizzazione in diretta

### **Pagina Web**

Una vista pagina Web mostra una pagina Internet. È possibile aggiungere una pagina Web, ad esempio, <sup>a</sup> una suddivisione dell'immagine <sup>o</sup> <sup>a</sup> una sequenza.

Per aggiungere una pagina Web:

- 1. Nella scheda Visualizzazione in diretta, fare clic su  $+$ .
- 2. Selezionare **New webpage (Nuova pagina Web)**.
- 3. Immettere un nome per la pagina Web.
- 4. Immettere l'URL completo della pagina Web.
- 5. Fare clic su **OK (OK)**.

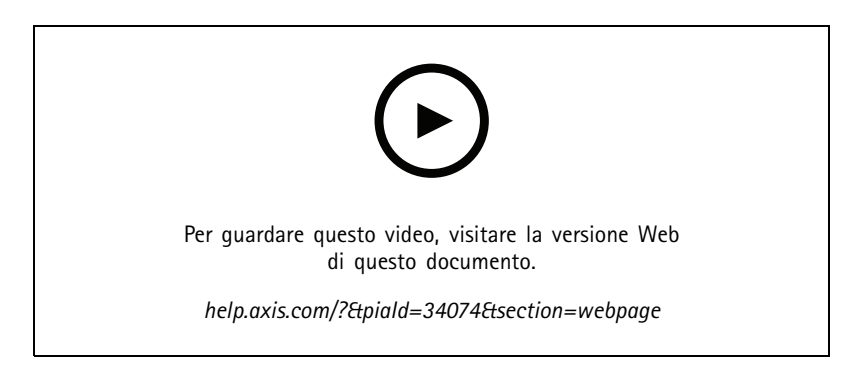

### **Cartelle**

Utilizzare le cartelle per classificare gli elementi di una navigazione della visualizzazione ad albero. Le cartelle possono contenere suddivisioni dell'immagine, sequenze, viste della telecamera, mappe, pagine web <sup>e</sup> altre cartelle.

Per aggiungere una cartella:

- 1. Nella scheda Visualizzazione in diretta o Registrazioni, fare clic su  $\, \pm \,$ .
- 2. Selezionare **New Folder (Nuova cartella)**.
- 3. Immettere un nome per la cartella <sup>e</sup> fare clic su **OK**.

### <span id="page-24-0"></span>Registrazioni

### Registrazioni

Dalla scheda Registrazioni si possono gestire le ricerche, la riproduzione <sup>e</sup> l'esportazione delle registrazioni. La scheda consiste di una vista della registrazione <sup>e</sup> due pannelli dove si possono trovare viste, immagini, strumenti di riproduzione <sup>e</sup> telecamere dei server collegati raggruppati per nome del server, vedere *[Visualizzazione](#page-14-0) in diretta*.

Dalla vista principale della registrazione si può eseguire la gestione dell'immagine come nella visualizzazione in diretta. Per saperne di più, andare <sup>a</sup> *Gestione [dell'immagine](#page-15-0) nella visualizzazione in diretta alla pagina [16](#page-15-0)*.

Per cambiare metodo <sup>e</sup> impostazioni delle registrazioni, ad esempio la risoluzione, la compressione <sup>e</sup> la velocità in fotogrammi, vedere *Metodo di [registrazione](#page-77-0)*.

Nota

Non è possibile eliminare manualmente le registrazioni da . Si deve modificare il tempo di conservazione in **Configuration <sup>&</sup>gt; Storage <sup>&</sup>gt; Selection (Configurazione <sup>&</sup>gt; Archiviazione <sup>&</sup>gt; Selezione)** per eliminare le registrazioni precedenti.

### **Riproduzione delle registrazioni**

Posizionando l'indicatore di riproduzione su molteplici registrazioni nella sequenza temporale, è possibile riprodurre simultaneamente le registrazioni di più telecamere.

Si possono visualizzare in contemporanea video in diretta <sup>e</sup> registrati quando si usano molteplici monitor.

#### **Sequenza temporale di riproduzione**

Usare la sequenza temporale per navigare nella riproduzione <sup>e</sup> scoprire quando è accaduta una registrazione. Una linea rossa nella sequenza temporale simbolizza una registrazione con rilevamento movimento. Una linea blu nella sequenza temporale simbolizza una registrazione attivata da una regola di azione. Passare il mouse su una registrazione nella sequenza temporale per visualizzare il tipo <sup>e</sup> l'ora della registrazione. Per avere una vista migliore <sup>e</sup> individuare le registrazioni, è possibile ingrandire, rimpicciolire <sup>e</sup> trascinare la sequenza temporale. La riproduzione viene sospesa temporaneamente quando si trascina la sequenza temporale <sup>e</sup> riprende quando la si rilascia. In una registrazione, spostare la sequenza temporale (ripulitura) per avere una panoramica del contenuto <sup>e</sup> individuare occorrenze specifiche.

**Trovare registrazioni**

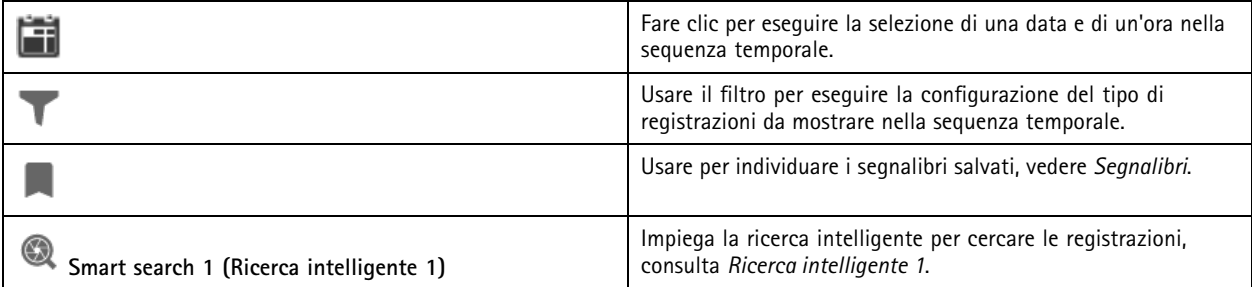

**Riproduzione delle registrazioni**

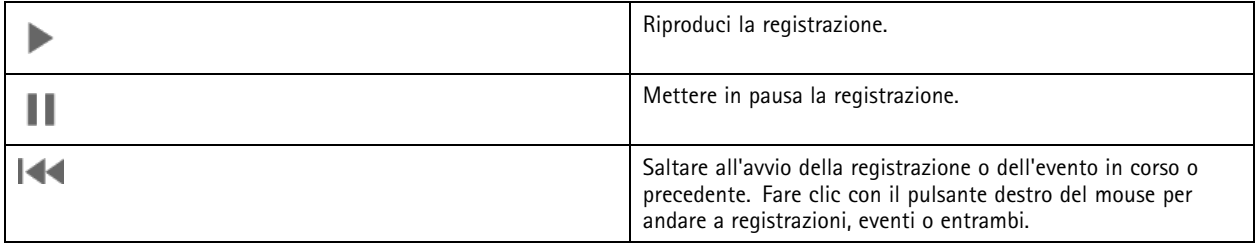

# <span id="page-25-0"></span>Registrazioni

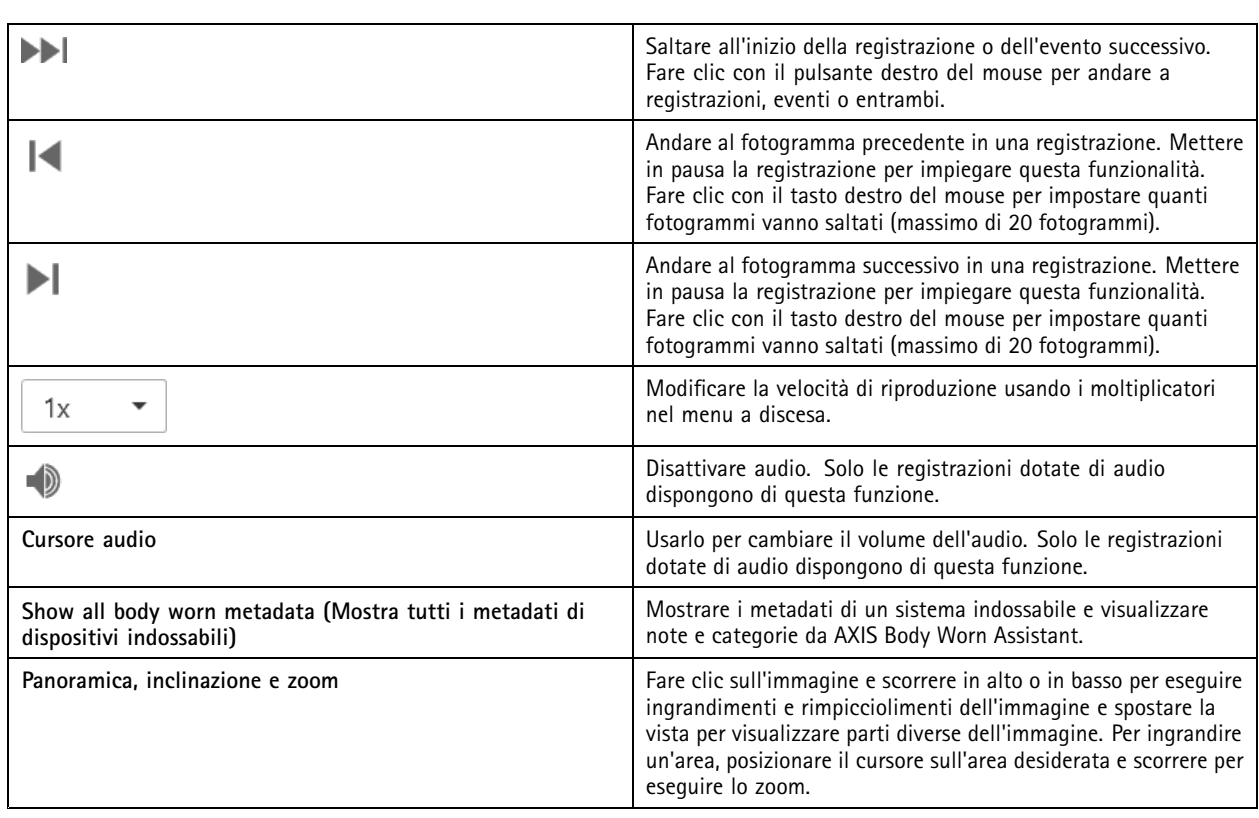

## **Segnalibri**

Nota

- Non si può cancellare una registrazione bloccata se non si sblocca in modo manuale.
- Il sistema elimina le registrazioni bloccate quando si rimuove la telecamera da .

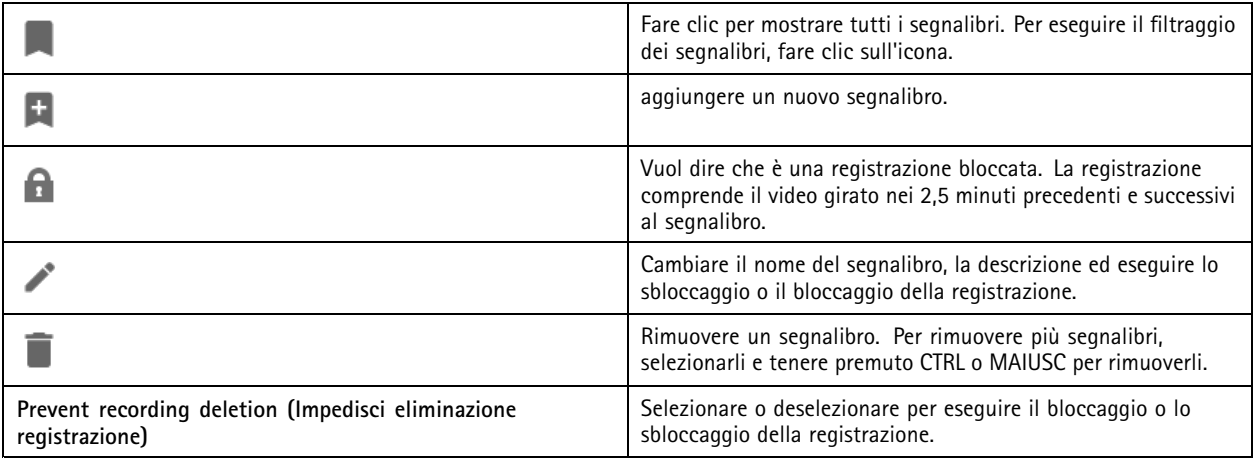

### **Aggiunta di segnalibri**

1. Andare alla registrazione.

### <span id="page-26-0"></span>Registrazioni

- 2. Nella sequenza temporale delle telecamere, ingrandire <sup>e</sup> ridurre <sup>e</sup> spostare la sequenza temporale per posizionare l'indicatore nella posizione desiderata.
- 3. Fare clic su  $+$
- 4. Immettere un nome <sup>e</sup> una descrizione per il segnalibro. Utilizzare parole chiave nella descrizione per trovare <sup>e</sup> riconoscere il segnalibro più facilmente.
- 5. Selezionare **Prevent recording deletion (Impedisci eliminazione registrazione)** per proteggere la registrazione.

#### Nota

Non si può cancellare una registrazione bloccata. Per rimuovere la protezione della registrazione, deselezionare l'opzione <sup>o</sup> eliminare il segnalibro.

6. Fare clic su **OK** per salvare il segnalibro.

### **Esportazione delle registrazioni**

Dalla scheda **Export (Esporta)**, si possono esportare le registrazioni <sup>a</sup> un archivio locale <sup>o</sup> <sup>a</sup> un percorso di rete. Qui si possono inoltre individuare informazioni <sup>e</sup> un'anteprima della registrazione. Si possono esportare molteplici file in contemporanea <sup>e</sup> si può scegliere di esportarli in formato .asf, .mp<sup>4</sup> <sup>e</sup> .mkv. Per la riproduzione delle registrazioni, usare Windows Media Player (.asf) <sup>o</sup> AXIS File Player (.asf, .mp4, .mkv). AXIS File Player è un software di riproduzione audio <sup>e</sup> video gratis che non necessita di installazione.

#### Nota

Su AXIS File Player, puoi modificare la velocità di riproduzione delle registrazioni in formato .mp<sup>4</sup> <sup>e</sup> .mkv, ma non in formato .asf.

Prima di iniziare, assicurarsi di disporre delle autorizzazioni per l'esportazione. Vedere *Autorizzazione utente per [l'esportazione](#page-29-0) alla [pag](#page-29-0)ina [30](#page-29-0)*.

#### **Esportazione delle registrazioni**

- 1. Nella scheda **Recordings (Registrazioni)**, selezionare una telecamera <sup>o</sup> una vista.
- 2. Aggiungere le registrazioni all'elenco di esportazione. Le registrazioni nella sequenza temporale che non sono comprese nell'esportazione hanno un colore <sup>a</sup> strisce.
	- 2.1 Fare clic su metal per mostrare i marcatori di selezione.
	- 2.2 Spostare gli indicatori per includere le registrazioni che si desidera esportare.
	- 2.3 Fare clic su **1** per aprire la scheda **Export** (Esporta).
- 3. Fare clic su **Export... (Esporta...)**.
- 4. Seleziona una cartella in cui esportare le registrazioni.
- 5. Fare clic su **OK**. L'attività di esportazione delle registrazioni appare nella scheda **Tasks (Attività)**.

La cartella di esportazione include:

- Le registrazioni nel formato selezionato.
- Un file .txt con appunti, se si seleziona **Include notes (Includere note)**.
- AXIS File Player se è stato selezionato **Include AXIS File Player (Includi AXIS File Player)**.
- •Un file .asx con una playlist se si seleziona **Create playlist(.asx) (Crea playlist (.asx))**.

# Registrazioni

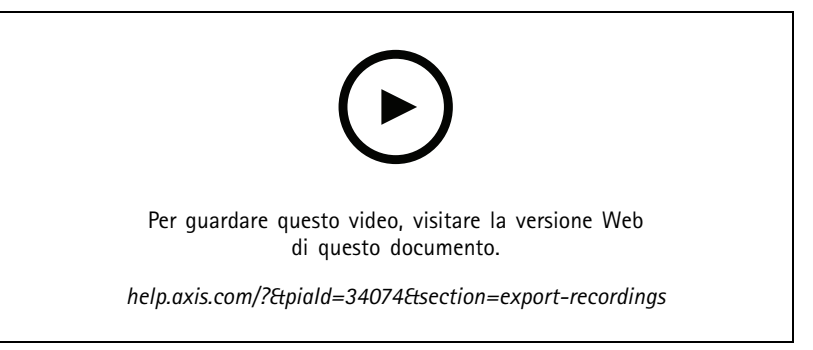

*Esportazione delle registrazioni*

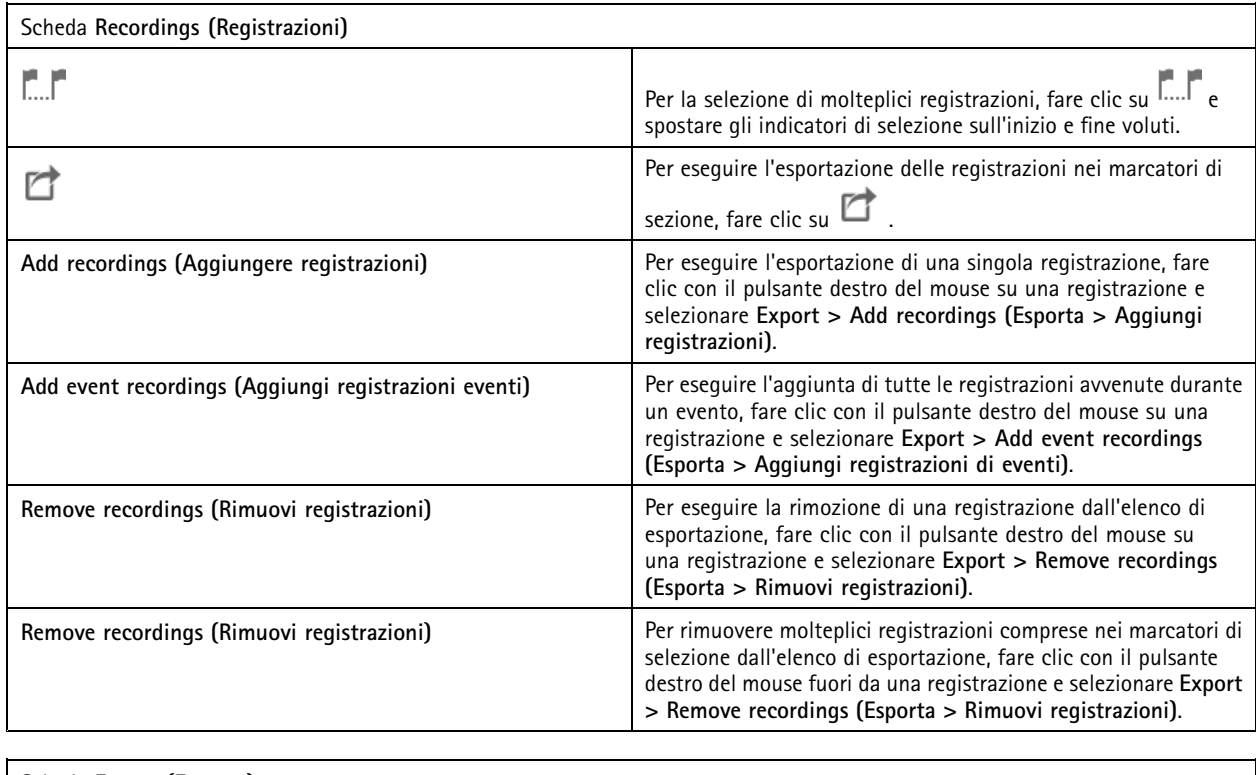

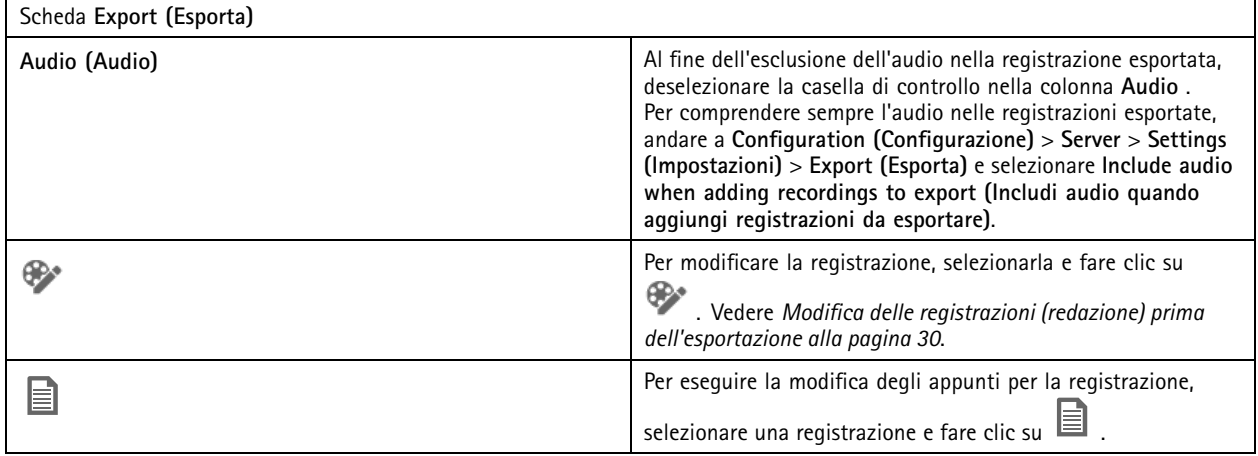

# Registrazioni

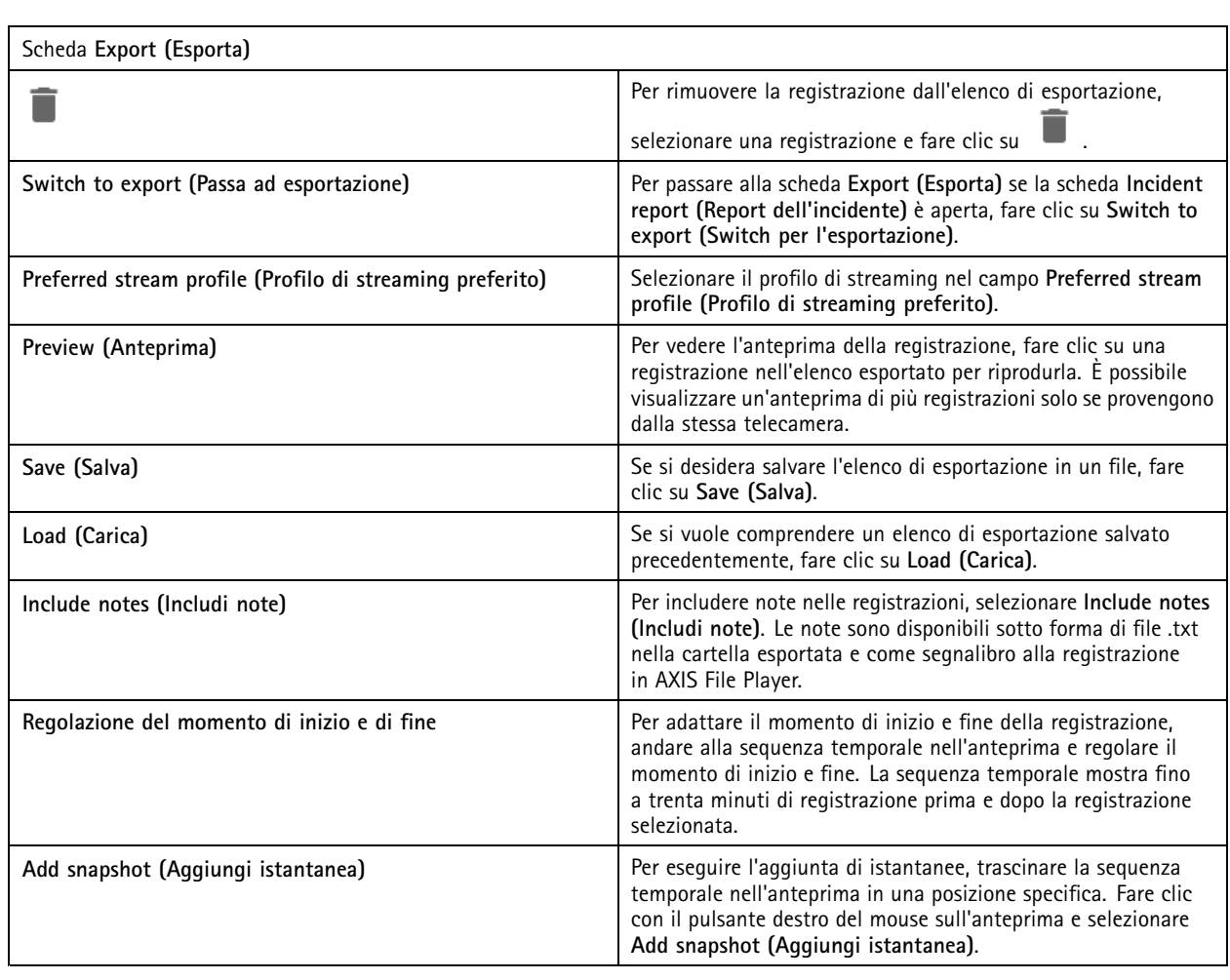

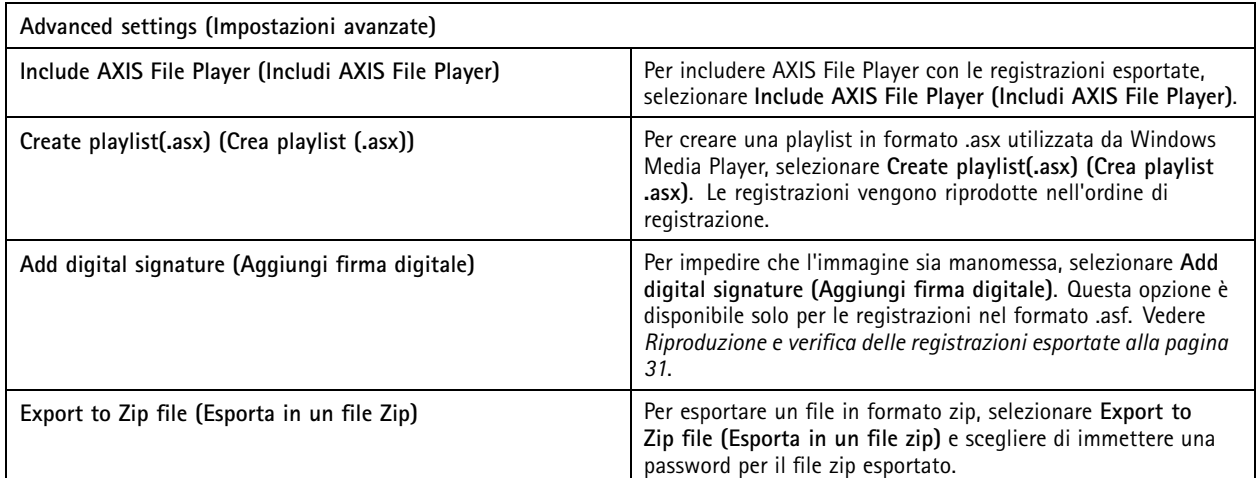

### <span id="page-29-0"></span>Registrazioni

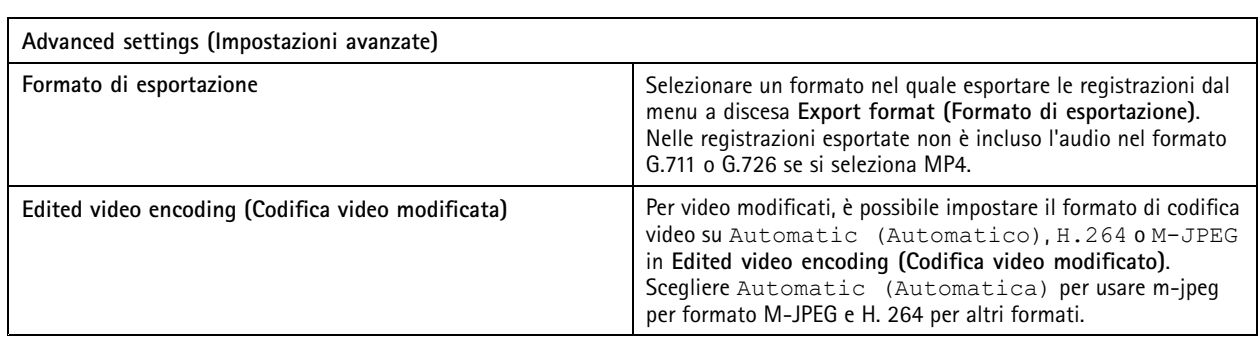

#### **Autorizzazione utente per l'esportazione**

Per eseguire l'esportazione di registrazioni <sup>o</sup> generare rapporti sugli incidenti serve l'autorizzazione. Si può avere l'autorizzazione per uno <sup>o</sup> entrambi. Quando si fa clic su nella scheda **Recordings (Registrazioni)**, la scheda Esporta connessa si apre. Per configurare le autorizzazioni, andare <sup>a</sup> *[Configurazione](#page-123-0) delle autorizzazioni degli utenti alla pagina [124](#page-123-0)*.

#### **Modifica delle registrazioni (redazione) prima dell'esportazione**

- 1. Nella scheda **Export (Esporta)** <sup>o</sup> **Incident report (Report dell'incidente)**, selezionare una registrazione <sup>e</sup> fare clic su .
- 2. Spostare la sequenza temporale sulla prima occorrenza dell'oggetto in movimento che si vuole coprire.
- 3. Fare clic su **Bounding boxes <sup>&</sup>gt; Add (Riquadri delimitatori <sup>&</sup>gt; Aggiungi)** per aggiungere un nuovo riquadro delimitatore.
- 4. Andare <sup>a</sup> **Bounding box options <sup>&</sup>gt; Size (Opzioni riquadro delimitatore <sup>&</sup>gt; Dimensioni)** per regolare le dimensioni
- 5. Spostare il riquadro delimitatore <sup>e</sup> posizionarlo sopra l'oggetto.
- 6. Andare <sup>a</sup> **Bounding box options <sup>&</sup>gt; Fill (Opzioni riquadro delimitatore <sup>&</sup>gt; Riempi)** <sup>e</sup> impostare **Pixelated (Pixelato)** <sup>o</sup> **Black (Nero)**.
- 7. Mentre la registrazione viene riprodotta, fare clic con il pulsante destro del mouse sull'oggetto <sup>e</sup> selezionare **Add key frame (Aggiungi fotogramma chiave)**.
- 8. Per aggiungere fotogrammi chiave continui, spostare i riquadri delimitatori del testo fino <sup>a</sup> coprire l'oggetto durante la riproduzione della registrazione.
- 9. Spostare la sequenza temporale <sup>e</sup> assicurarsi che i riquadri delimitatori del testo coprano l'oggetto in tutta la registrazione.
- 10. Per impostare una fine, fare clic con il pulsante destro del mouse sulla forma <sup>a</sup> diamante nell'ultimo fotogramma chiave <sup>e</sup> selezionare **Set end (Imposta la fine)**. Ciò elimina i fotogrammi chiave dopo il punto finale.

#### Nota

È possibile aggiungere <sup>p</sup>iù riquadri delimitatori nel video. Se <sup>i</sup> riquadri delimitatori si sovrappongono, la parte sovrapposta si riempie di colore, nell'ordine: nero, pixelato <sup>e</sup> trasparente.

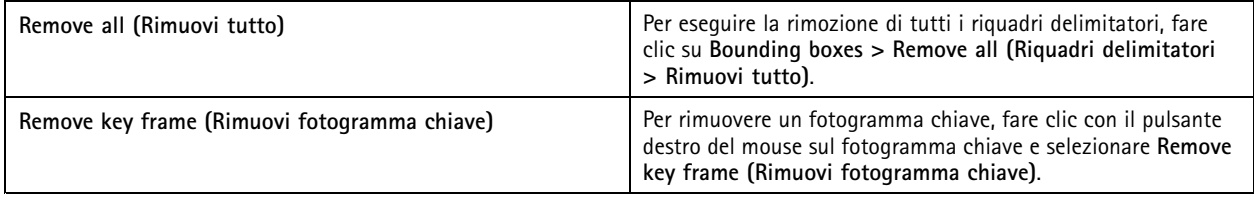

- 1. Creare un riquadro delimitatore, vedere *Sfocatura di un oggetto in movimento alla pagina 30*.
- 2. Andare <sup>a</sup> **Bounding box options <sup>&</sup>gt; Fill (Opzioni riquadro delimitatore <sup>&</sup>gt; Compila)** <sup>e</sup> impostarla su **Clear (Trasparente)**.

### <span id="page-30-0"></span>Registrazioni

3. Andare <sup>a</sup> **Video background (Sfondo video)** <sup>e</sup> impostarlo su **Pixelated (Pixelato)** <sup>o</sup> **Black (Nero)**.

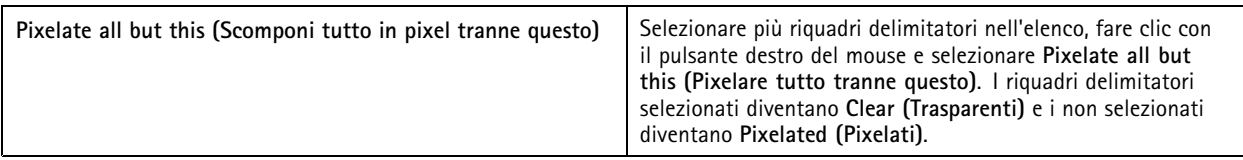

Per eseguire la generazione di riquadri delimitatori sulla base di dati analitici, attivare i dati analitici della telecamera. Vedere *[Profili](#page-48-0) di [streaming](#page-48-0) alla pagina [49](#page-48-0)*.

- 1. Nella scheda **Export (Esportare)** <sup>o</sup> **Incident report (Report dell'incidente)**, fare clic su .
- 2. Fare clic su **Generate bounding boxes (Genera riquadri delimitatori)**.
- 3. Verificare che i riquadri delimitatori coprano l'oggetto in movimento, regolandoli se serve.
- 4. Selezionare un riempimento per i riquadri delimitatori <sup>o</sup> lo sfondo del video.

Per migliorare l'editing video, installare l'applicazione AXIS Video Content Stream 1.0 sulle telecamere con firmware da 5.50 <sup>a</sup> 9.60. avvia automaticamente l'installazione quando si aggiunge una telecamera al sistema. Vedere *Installazione [dell'applicazione](#page-63-0) per [telecamera](#page-63-0)*.

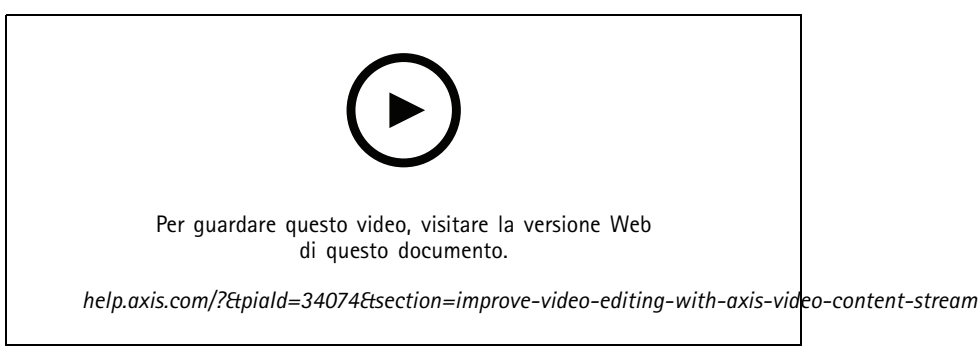

*Modificare le registrazioni prima di esportare*

#### **Riproduzione <sup>e</sup> verifica delle registrazioni esportate**

Per impedire che le immagini siano manomesse, si può aggiungere una firma digitale alle registrazioni esportate con <sup>o</sup> senza password. Usare AXIS File Player per eseguire la verifica della firma digitale <sup>e</sup> controllare se la registrazione è stata cambiata.

- 1. Andare alla cartella con le registrazioni esportate. Nel caso il file Zip esportato sia protetto da password, inserire la propria password per aprire la cartella.
- 2. Aprire AXIS File Player, le registrazioni esportate sono riprodotte in automatico.
- 3. In AXIS File Player, fare clic su **Den** per visualizzare le note nelle registrazioni.
- 4. In AXIS File Player, verificare la firma digitale per le registrazioni con **Add digital signature (Aggiungi firma digitale)**.
	- 4.1 Andare <sup>a</sup> **Tools <sup>&</sup>gt; Verify digital signature (Strumenti <sup>&</sup>gt; Verifica firma digitale)**.
	- 4.2 Selezionare **Validate with password (Convalida con password)** <sup>e</sup> immettere la password se è protetto con password.
	- 4.3 Per vedere i risultati della verifica, fare clic su **Verify (Verificare)**.

### Registrazioni

### **Esporta report dell'incidente**

Dalla scheda Report dell'incidente si possono esportare i report degli incidenti in un archivio locale <sup>o</sup> in un percorso di rete. Qui si possono includere registrazioni, istantanee <sup>e</sup> appunti nei report degli incidenti.

Prima di iniziare, assicurarsi di disporre delle autorizzazioni per l'esportazione. Vedere *Autorizzazione utente per [l'esportazione](#page-29-0) alla [pag](#page-29-0)ina [30](#page-29-0)*.

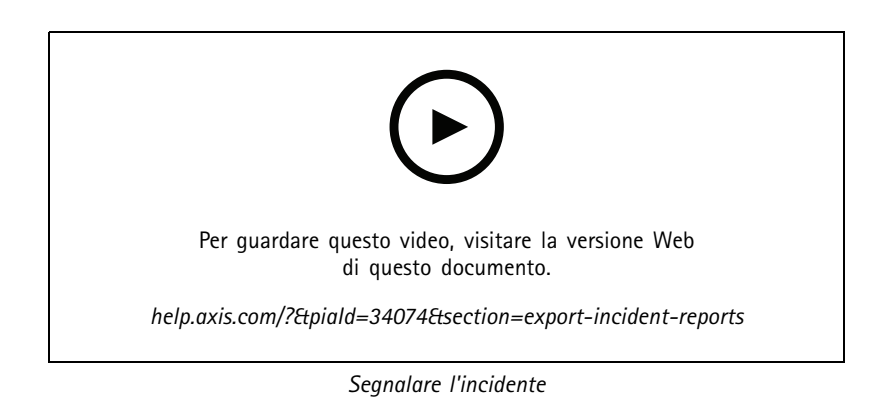

**Generate incident reports (Generare i report dell'incidente)**

- 1. Nella scheda **Recordings (Registrazioni)**, selezionare una telecamera <sup>o</sup> una vista.
- 2. Aggiungere le registrazioni all'elenco di esportazione. Vedere *[Esportazione](#page-26-0) delle registrazioni alla pagina [27](#page-26-0)*.
- 3. Fare clic su **Switch to incident report (Passa al report dell'incidente)** per andare alla scheda del report dell'incidente.
- 4. Fare clic su **Create report (Crea report)**.
- 5. Selezionare una cartella dove salvare il report dell'incidente.
- 6. Fare clic su **OK**. L'attività di esportazione del report dell'incidente appare nella scheda **Tasks (Attività)**.

La cartella di esportazione include:

- AXIS File Player.
- Le registrazioni nel formato selezionato.
- Un file .txt se si seleziona **Include notes (Includi appunti)**.
- Il report dell'incidente.
- La playlist se si esportano multiple registrazioni.

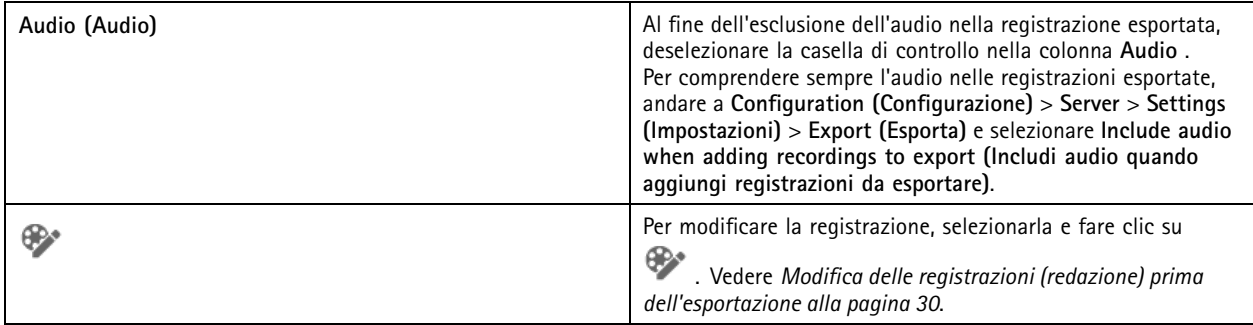

# <span id="page-32-0"></span>Registrazioni

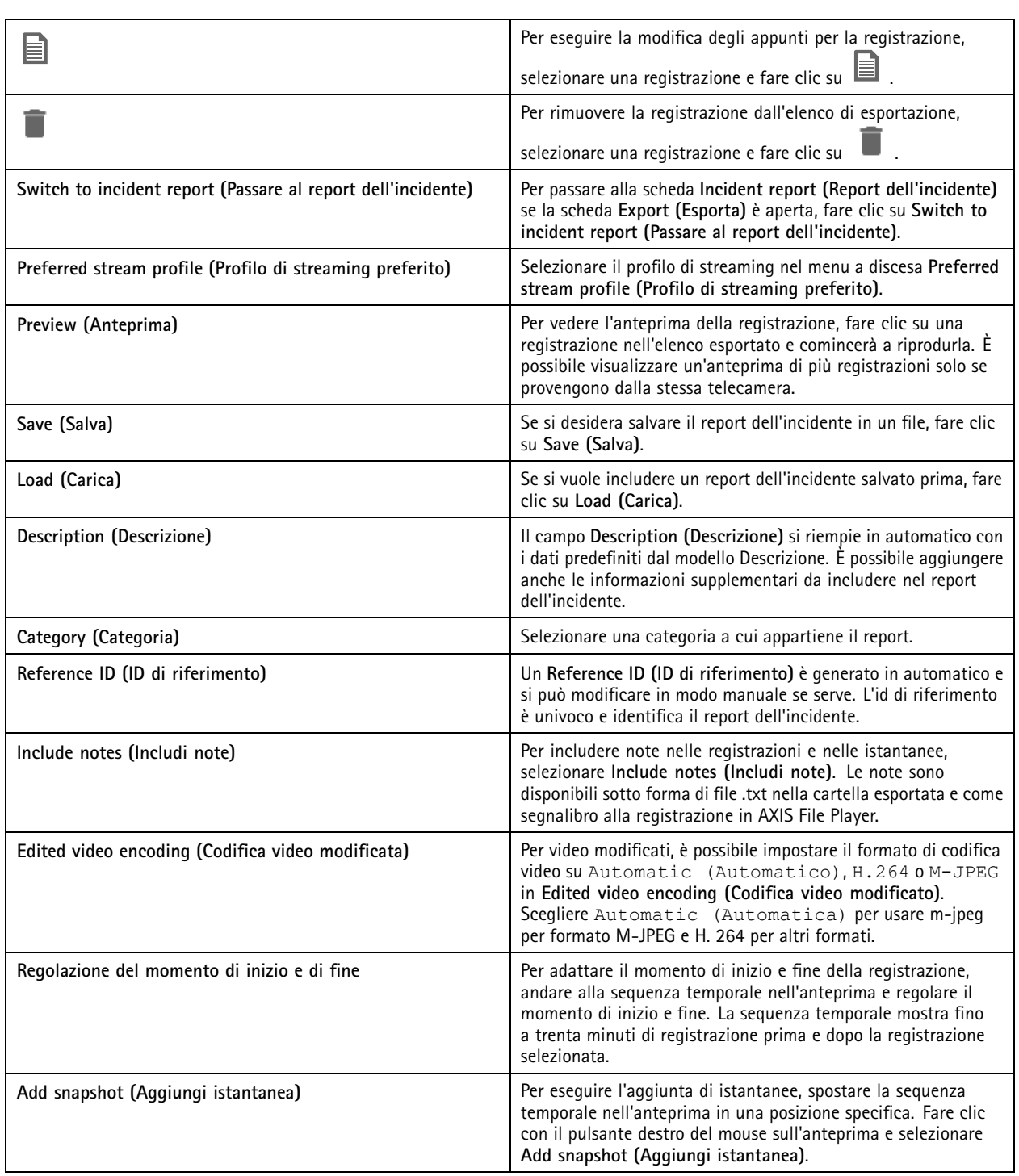

## **Registrazione manuale**

Nota

Quando ci si connette <sup>a</sup> più server , è possibile avviare <sup>e</sup> interrompere manualmente una registrazione su qualsiasi server connesso. A tal fine, selezionare il server dall'elenco <sup>a</sup> discesa **Selected server (Server selezionato)**.

## Registrazioni

Per avviare <sup>e</sup> interrompere manualmente una registrazione dal menu principale:

1. Andare <sup>a</sup> **<sup>&</sup>gt; Actions <sup>&</sup>gt; Record manually (> Azioni <sup>&</sup>gt; Registra manualmente)**.

- 2. Selezionare una <sup>o</sup> più telecamere.
- 3. Fare clic su **Start (Avvia)** per avviare la registrazione.
- 4. Fare clic su **Stop (Interrompi)** per arrestare la registrazione.

Per avviare <sup>e</sup> interrompere una registrazione manuale dalla scheda **Live view (Visualizzazione in diretta)**:

- 1. Andare <sup>a</sup> **Live view (Visualizzazione in diretta)**.
- 2. Spostare il puntatore del mouse sul fotogramma della visualizzazione in diretta della telecamera.
- 3. Fare clic su **REC** per avviare la registrazione. Nel corso della registrazione, un indicatore rosso appare nel riquadro di visualizzazione.
- 4. Fare clic su **REC** per arrestare la registrazione.

## <span id="page-34-0"></span>Ricerca intelligente 1

## Ricerca intelligente 1

Utilizzare la ricerca intelligente <sup>1</sup> per trovare le parti di una registrazione che hanno movimento in un'area dell'immagine definita.

Per aumentare la velocità di ricerca, selezionare **Include analytics data (Includi dati di analisi)** nei profili di streaming. Vedere *Profili di [streaming](#page-48-0)*.

Per utilizzare la ricerca intelligente 1:

- 1. Fare clic su  $\mathbf{+}$  e aprire una scheda **Smart** search 1 (Ricerca intelligente 1).
- 2. Selezionare la telecamera in cui si desidera eseguire la ricerca.
- 3. Regola l'area di interesse. È possibile aggiungere fino <sup>a</sup> <sup>20</sup> punti alla forma. Per rimuovere un punto, fare clic con il pulsante destro del mouse su di esso.
- 4. Utilizzare Short-lived objects filter (Filtro per i movimenti di breve durata) e Small objects filter (Filtro oggetti piccoli) per filtrare i risultati indesiderati.
- 5. Selezionare l'ora di inizio <sup>e</sup> di fine <sup>e</sup> la data per la ricerca. Utilizzare il campo MAIUSC per selezionare un intervallo di date.
- 6. Fare clic su **Search (Cerca)**.

I risultati della ricerca vengono visualizzati nella scheda **Results (Risultati)**. Qui è possibile fare clic con il pulsante destro del mouse su uno <sup>o</sup> più risultati per esportare le registrazioni.

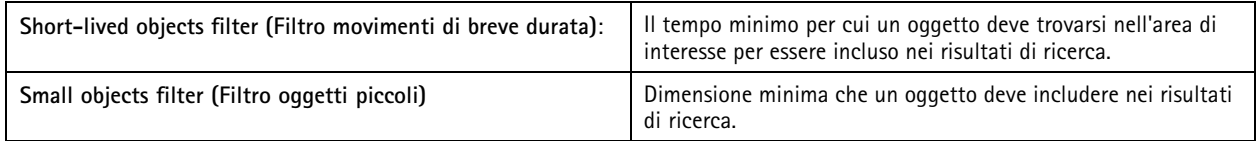

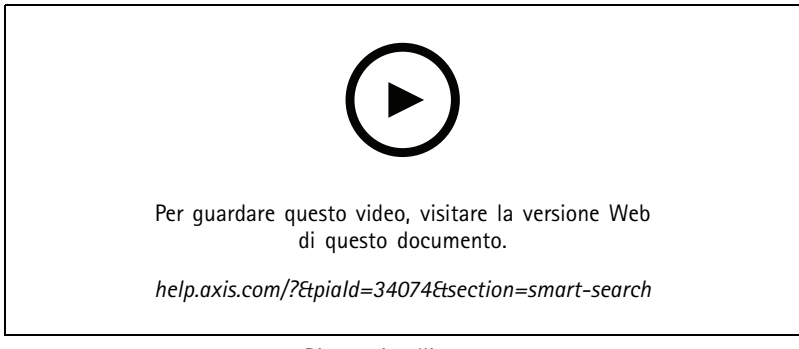

*Ricerca intelligente 1*

## <span id="page-35-0"></span>Ricerca intelligente 2

## Ricerca intelligente 2

Impiegare Ricerca intelligente 2 per individuare persone <sup>e</sup> veicoli in movimento nelle registrazioni.

Quando si attiva la Ricerca intelligente 2 per una telecamera Axis, comincia <sup>a</sup> registrare metadati da tale telecamera. Ricerca intelligente 2 usa i metadati per la classificazione degli oggetti nella scena <sup>e</sup> consente di usare i filtri per trovare oggetti di interesse.

#### Nota

La Ricerca intelligente 2 richiede quanto segue:

- Metadati di analisi dello streaming su RTSP.
- AXIS Video Content Stream sulle telecamere con sistema operativo AXIS precedente <sup>a</sup> 9.60. Vedere *[Installazione](#page-63-0) [dell'applicazione](#page-63-0) per telecamera alla pagina [64](#page-63-0)*.
- Sincronizzazione dell'ora tra il server <sup>e</sup> le telecamere.

#### Nota

Raccomandazioni generali:

- Consigliamo di usare la registrazione continua. Usare il rilevamento movimento può comportare rilevamenti senza video.
- Raccomandiamo l'uso del formato H.264 se si vogliono vedere in anteprima le registrazioni nei risultati della ricerca.
- Accertarsi che le condizioni di illuminazione rientrino nelle specifiche della telecamera per classificare i colori in modo ottimale. Se necessario, utilizzare luci supplementari.

#### **Flusso di lavoro**

- 1. *Configura la ricerca [intelligente](#page-151-0) 2 alla pagina [152](#page-151-0)*
- 2. Configurare la sincronizzazione dell'ora tra il server <sup>e</sup> le telecamere. Vedere *[Sincronizzazione](#page-67-0) ora alla pagina [68](#page-67-0)*.
- 3. Crea un filtro <sup>o</sup> caricane uno esistente. Vedere *Cerca alla pagina 36*.
- 4. Gestione dei risultati della ricerca. Vedere *Risultati di Ricerca [intelligente](#page-37-0) alla pagina [38](#page-37-0)*.

#### **Cerca**

Per la creazione di un filtro:

- 1. Andare <sup>a</sup> **Configuration <sup>&</sup>gt; Smart search <sup>2</sup> <sup>&</sup>gt; Settings (Configurazione <sup>&</sup>gt; Ricerca intelligente <sup>2</sup> <sup>&</sup>gt; Impostazioni)** <sup>e</sup> selezionare le telecamere che si vogliono usare nella Ricerca intelligente 2.
- 2. Fare clic su **F** e aprire la scheda Smart search 2 (Ricerca intelligente 2).
- 3. Definire i criteri di ricerca.
- 4. Fare clic su **Search (Cerca)**.

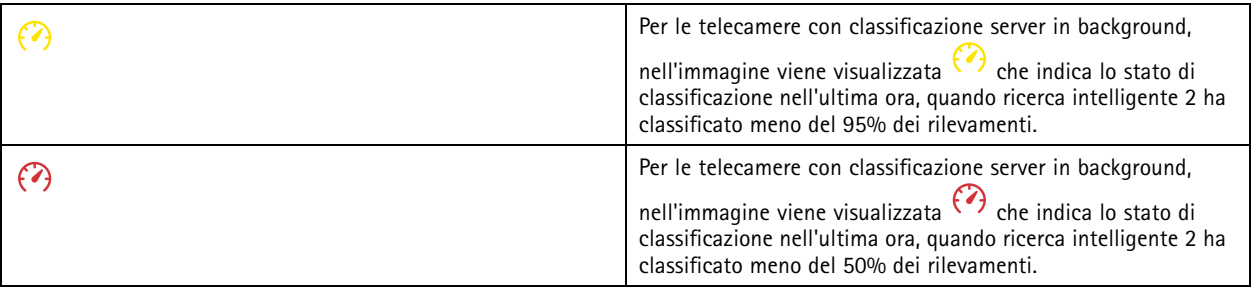
# Ricerca intelligente 2

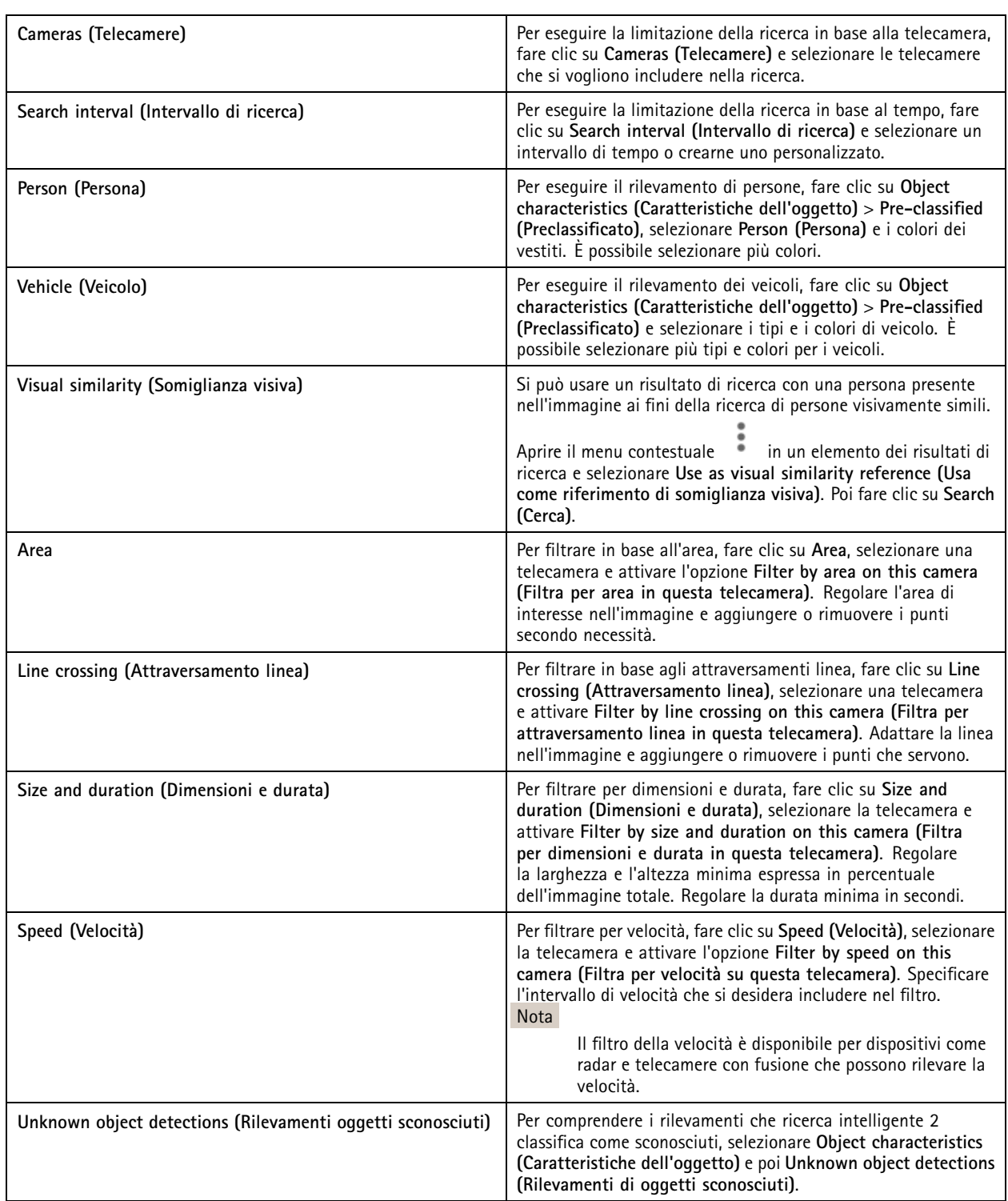

# Ricerca intelligente 2

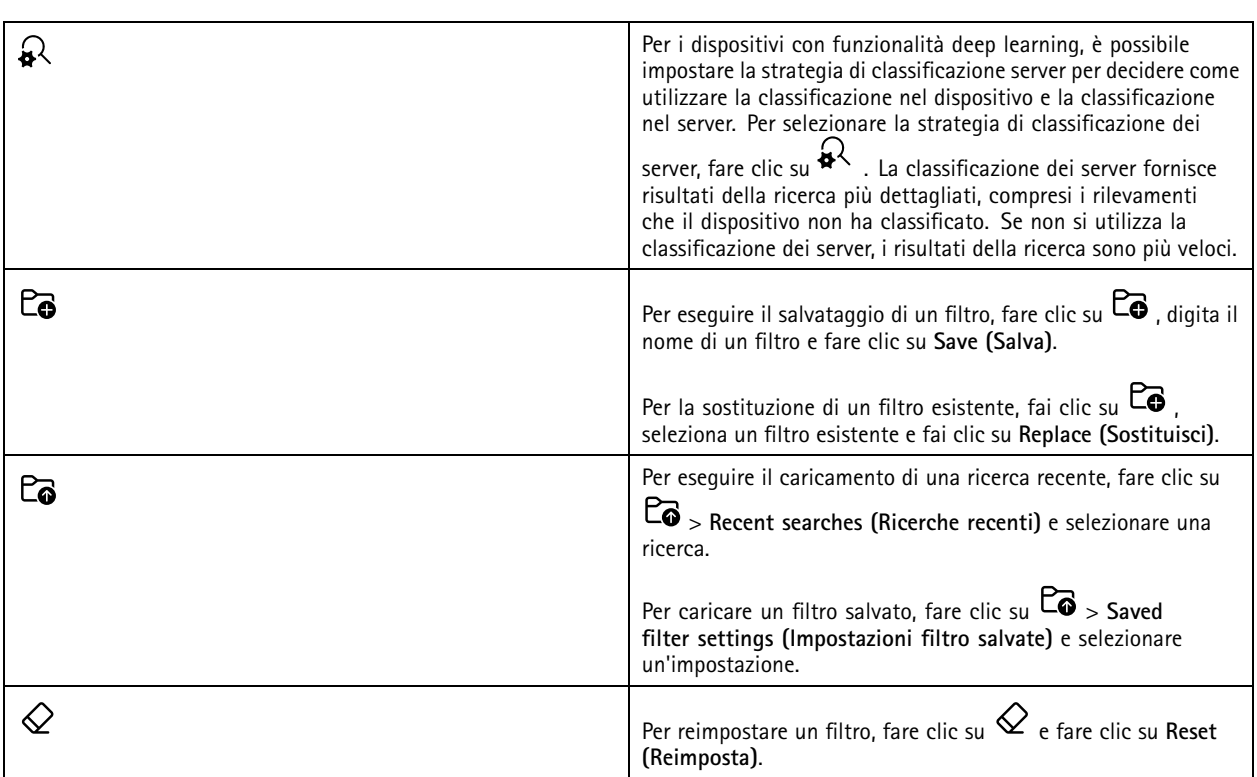

# **Risultati di Ricerca intelligente**

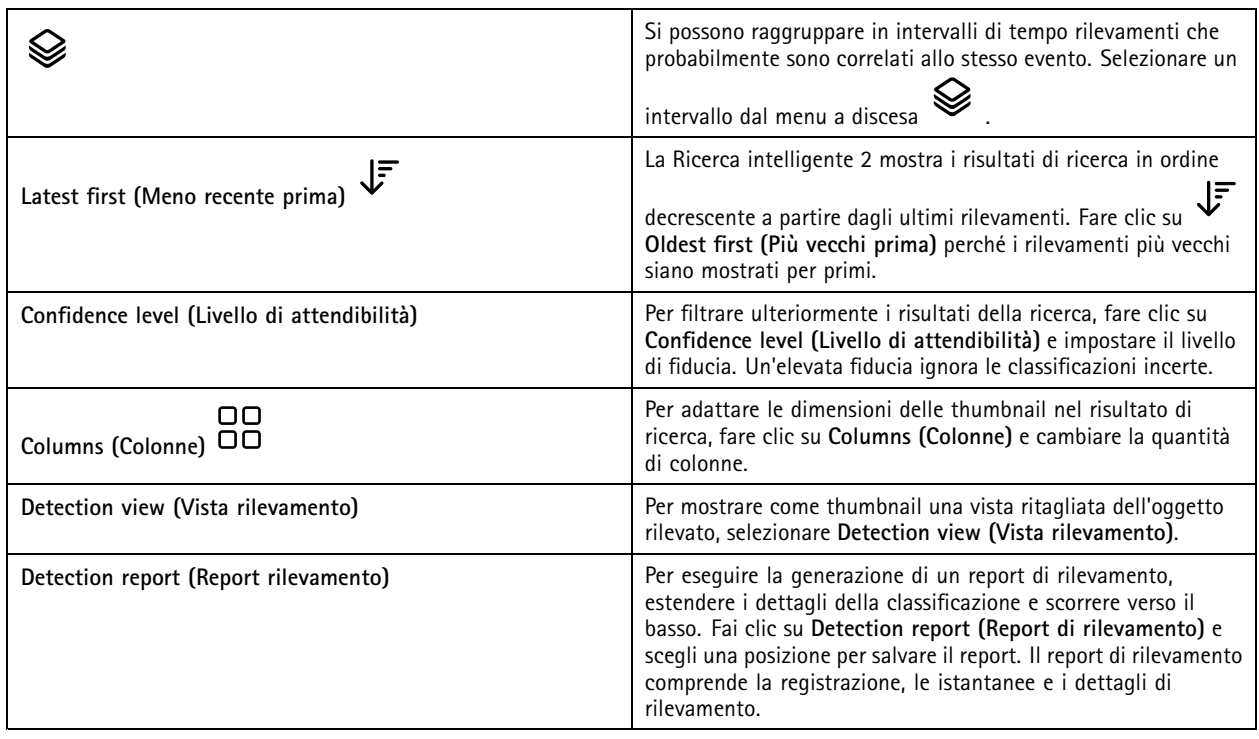

# Ricerca intelligente 2

## **Limiti**

- Una latenza di rete alta <sup>o</sup> molto variabile può causare problemi di sincronizzazione dell'ora <sup>e</sup> influire sulla classificazione dei rilevamenti in base ai metadati basati sull'analisi.
- La classificazione dei tipi di oggetto <sup>e</sup> la precisione del rilevamento sono influenzate negativamente dalla bassa qualità di immagine <sup>a</sup> causa di alti livelli di compressione, da condizioni meteo come pioggia forte <sup>o</sup> neve <sup>e</sup> telecamere <sup>a</sup> bassa risoluzione, forte distorsione, ampio campo visivo <sup>o</sup> vibrazioni eccessive.
- La ricerca intelligente 2 potrebbe non eseguire il rilevamento di oggetti piccoli <sup>e</sup> distanti.
- •La classificazione dei colori non funziona al buio o con illuminazione IR.
- Le telecamere indossabili non sono supportate.
- Il radar può rilevare solo persone <sup>e</sup> altro veicolo. Non si può abilitare la classificazione server in background per il radar.
- •La classificazione degli oggetti ha un comportamento sconosciuto per le telecamere termiche.
- • Ricerca intelligente 2 non rileva oggetti in movimento quando una posizione preset PTZ cambia <sup>e</sup> per un breve periodo di ricalibrazione dopo la modifica della posizione.
- I filtri delle zone <sup>e</sup> l'attraversamento linea non seguono le modifiche delle posizioni PTZ.

## <span id="page-39-0"></span>Ricerca dati

## Ricerca dati

Ricerca dati permette di individuare dati provenienti da una sorgente esterna. Una sorgente rappresenta un sistema <sup>o</sup> un dispositivo che genera dati usabili per saperne di più sull'accaduto in un evento. Per ulteriori informazioni, vedere *[Origini](#page-67-0) di dati esterne alla [pag](#page-67-0)ina [68](#page-67-0)*. Ecco qualche esempio:

- Un evento generato da un sistema di controllo degli accessi.
- Una targa catturata da AXIS License Plate Verifier.
- Una velocità catturata da AXIS Speed Monitor.

Per modificare l'intervallo di tempo di conservazione dei dati esterni, da parte di , andare <sup>a</sup> **Configuration <sup>&</sup>gt; Server <sup>&</sup>gt; Settings <sup>&</sup>gt; External data (Configurazione <sup>&</sup>gt; Server <sup>&</sup>gt; Impostazioni <sup>&</sup>gt; Dati esterni)**.

Per cercare dati:

- 1. Fare clic su **+** e selezionare **Data search** (Ricerca dati).
- 2. Selezionare un intervallo di ricerca  $\overline{\mathbb{C}_\mathbb{O}}$
- 3. Selezionare un tipo di sorgente dati dall'elenco <sup>a</sup> discesa
- 4. Fare clic su Opzioni di ricerca <sup>e applicare</sup> qualsiasi filtro in più. I filtri possono variare in base al tipo di origine dati.
- 5. Inserire una parola chiave qualsiasi nel campo di ricerca. Vedere *[Ottimizzazione](#page-40-0) della tua ricerca alla pagina [41](#page-40-0)*.
- 6. Fare clic su **Search (Cerca)**.

La ricerca dati aggiunge ai segnalibri i dati generati dalla sorgente se è stata configurata con una vista. Fare clic sui dati nell'elenco per andare alla registrazione associata con l'evento.

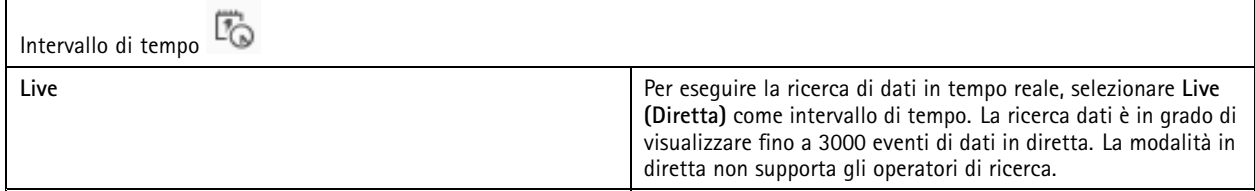

Il risultato della ricerca può essere filtrato in base ai diversi tipi di fonti:

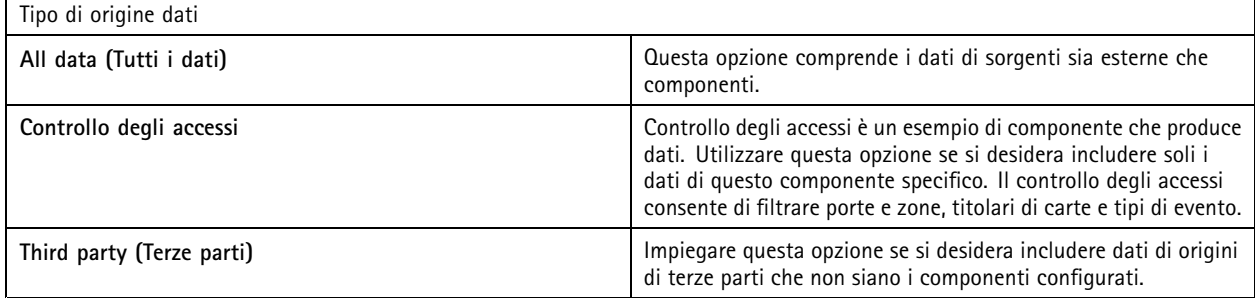

In base alla sorgente dati si possono ottenere elementi diversi nel risultato di ricerca. Ecco qualche esempio:

# <span id="page-40-0"></span>Ricerca dati

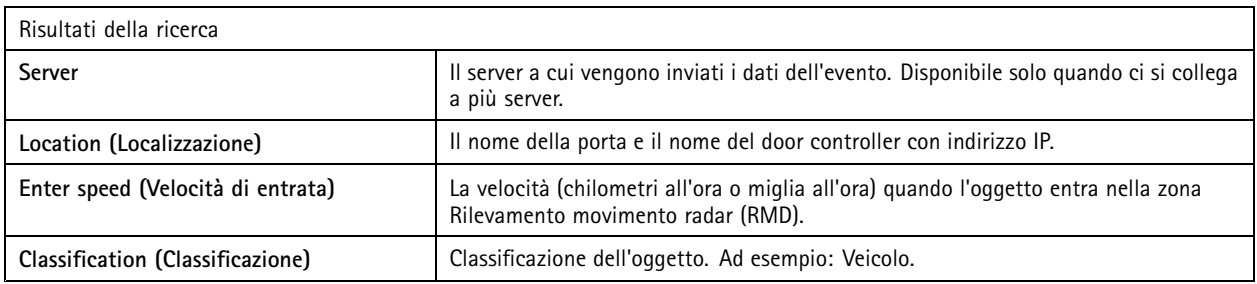

Per esportare i risultati della ricerca in un PDF <sup>o</sup> un file di testo, fare clic su **Download search result (Scarica i risultati della ricerca)**. Questa funzione si limita ad esportare le informazioni sugli eventi, non le registrazioni <sup>o</sup> le immagini.

# **Ottimizzazione della tua ricerca**

Si possono usare i seguenti operatori di ricerca per avere risultati più precisi:

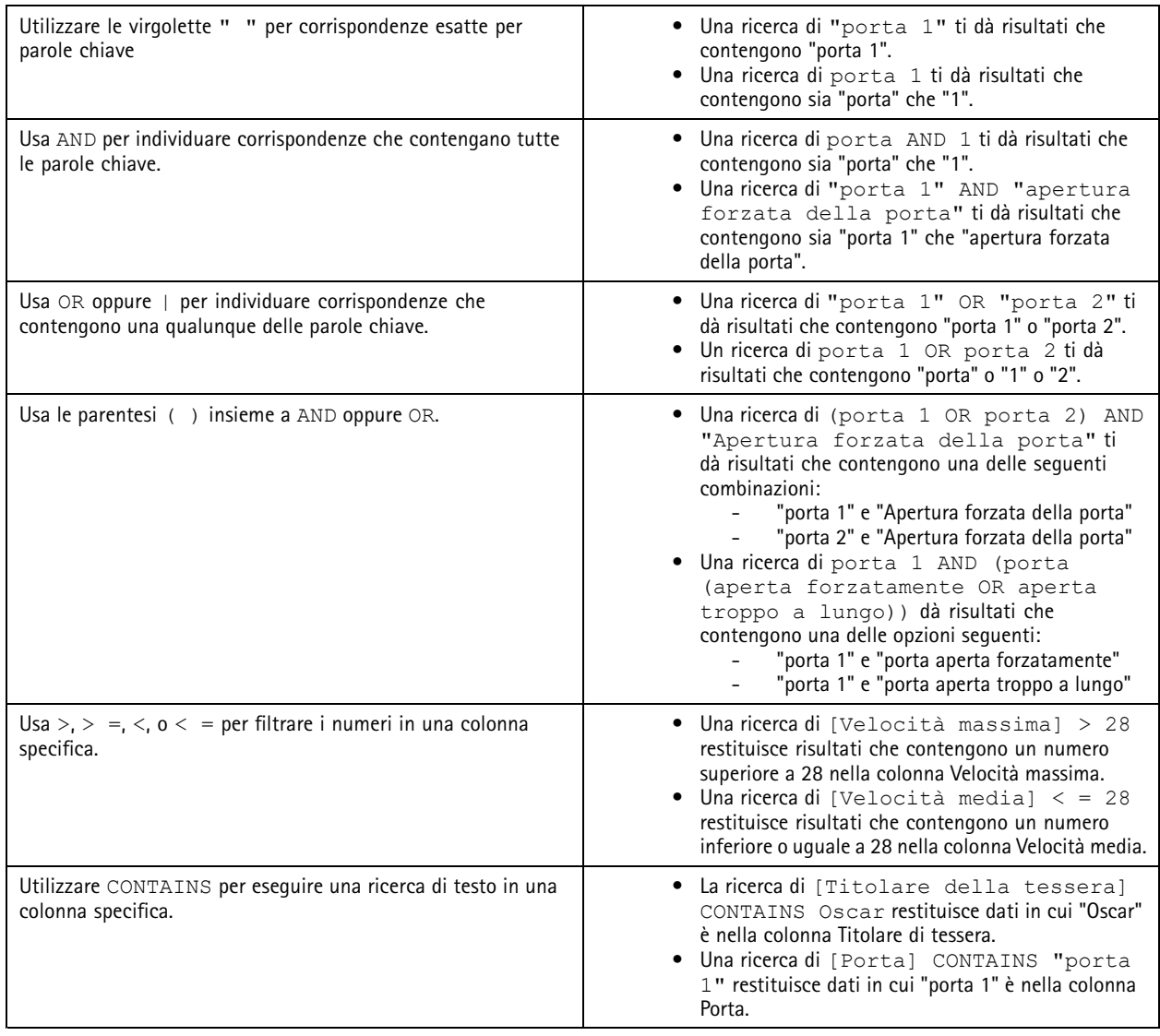

# <span id="page-41-0"></span>**Configurazione**

## **Configurazione**

Sulla scheda Configurazione si possono gestire <sup>e</sup> mantenere i dispositivi collegati <sup>e</sup> le impostazioni per il client <sup>e</sup> i server. Fare clic su

<sup>e</sup> selezionare **Configuration (Configurazione)** per aprire la scheda Configurazione.

# **Configurazione dei dispositivi**

In per dispositivo si intende un dispositivo di rete con un indirizzo IP. Il termine "telecamera" indica una sorgente video, come una telecamera di rete <sup>o</sup> una porta video (a cui è connessa una telecamera analogica) su un codificatore video multiporta. Ad esempio, un codificatore video <sup>a</sup> <sup>4</sup> porte è un dispositivo con quattro telecamere.

### Nota

- supporta solo dispositivi con indirizzi IPv4.
- Alcuni codificatori video hanno un indirizzo IP per ogni porta video. In tal caso, tratta ogni porta video come un dispositivo con una telecamera.

In un dispositivo può essere:

- una telecamera di rete
- un codificatore video con una <sup>o</sup> più porte video
- •un dispositivo ausiliario non telecamera, ad esempio un dispositivo audio I/O, un altoparlante di rete <sup>o</sup> un door controller
- un interfono

È possibile effettuare le seguenti azioni per <sup>i</sup> dispositivi:

- Aggiungere telecamere <sup>e</sup> dispositivi senza funzionalità video. Vedere *Aggiunta di dispositivi*.
- Modificare le preferenze delle telecamere collegate. Vedere *[Telecamere](#page-47-0)*.
- Modificare le preferenze dei dispositivi non telecamera. Vedere *Altri [dispositivi](#page-47-0)*.
- •Modificare la risoluzione, il formato <sup>e</sup> altri elementi dei profili di streaming. Vedere *Profili di [streaming](#page-48-0)*.
- Apportare modifiche alle impostazioni dell'immagine in tempo reale. Vedere *[Configurazione](#page-52-0) dell'immagine*.
- •Aggiungere <sup>o</sup> rimuovere preset PTZ. Vedere *[Preset](#page-53-0) PTZ*.
- Gestire <sup>e</sup> mantenere i dispositivi connessi. Vedere *Gestione dei [dispositivi](#page-53-0)*.
- Gestisci origini di dati esterne. Vedere *[Origini](#page-67-0) di dati esterne alla pagina [68](#page-67-0)*.

## **Aggiunta di dispositivi**

Nota

- Il sistema considera le aree di visione come telecamere singole. È necessario creare aree di visione nella telecamera prima di poterle utilizzare. Vedere *[Utilizzo](#page-46-0) delle aree di visione*.
- Quando si aggiunge un dispositivo, il dispositivo sincronizza l'ora con il server .
- Consigliamo di non usare caratteri speciali quali Å, Äe Ö nel nome host di un dispositivo.
- 1. Trovare dispositivi, flussi video <sup>o</sup> video preregistrati.
	- *Trova i [dispositivi](#page-42-0) alla pagina [43](#page-42-0)*
	- *[Trova](#page-43-0) i tuoi flussi video alla pagina [44](#page-43-0)*

# <span id="page-42-0"></span>**Configurazione**

#### -*[Trovare](#page-43-0) video preregistrati alla pagina [44](#page-43-0)*

### 2. *[Aggiungere](#page-44-0) dispositivi, flussi video <sup>o</sup> video preregistrati alla pagina [45](#page-44-0)*

Vanno risolti eventuali problemi visualizzati nella colonna dello stato del dispositivo prima che si possa eseguire l'aggiunta di un dispositivo.

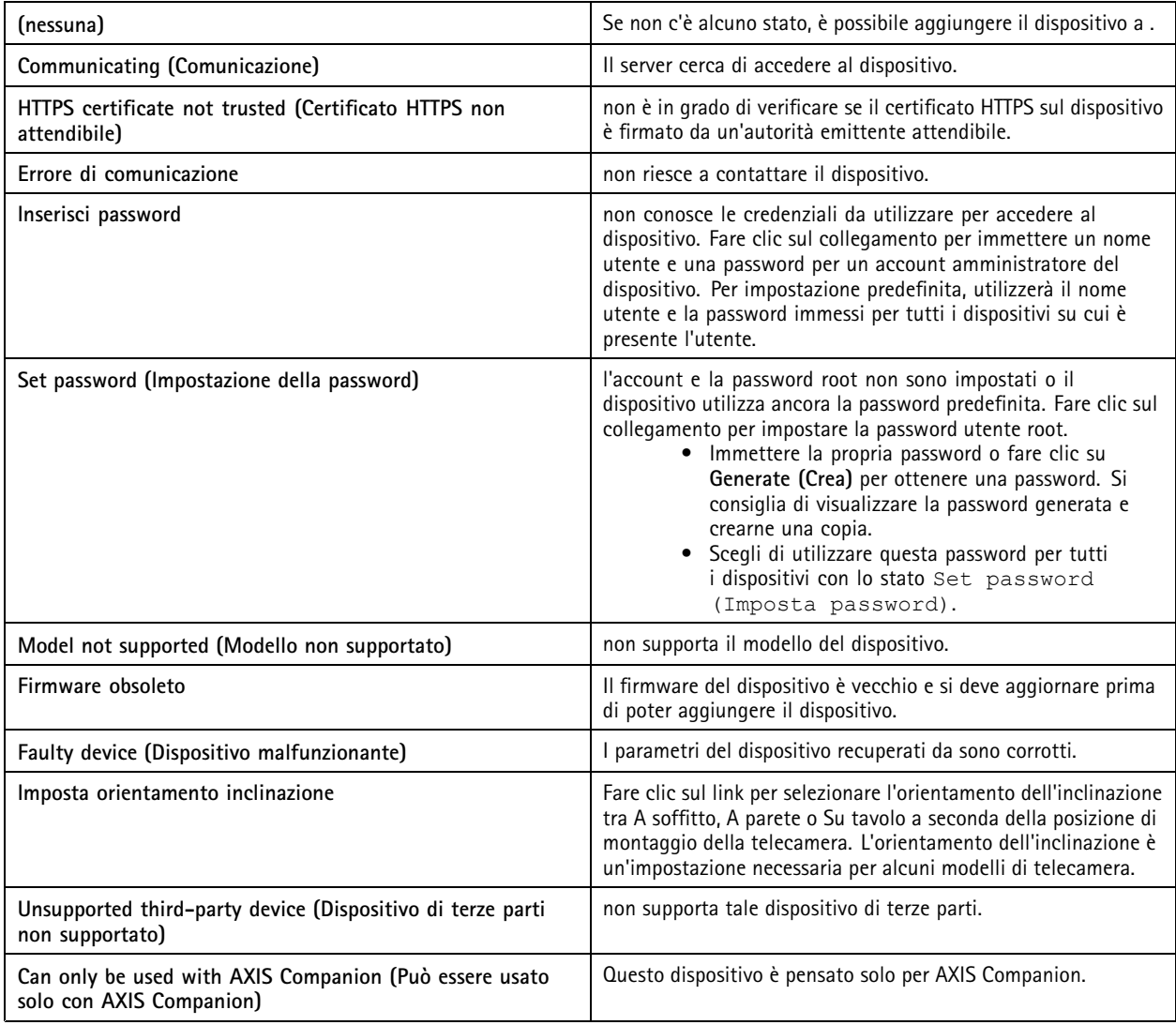

### **Trova i dispositivi**

Per trovare dispositivi non elencati:

- 1. andare <sup>a</sup> **Configuration <sup>&</sup>gt; Devices <sup>&</sup>gt; Add devices (Configurazione <sup>&</sup>gt; Dispositivi <sup>&</sup>gt; Aggiungi dispositivi)**.
- 2. Fare clic su **Cancel (Annulla)** per interrompere la ricerca in corso nella rete.
- 3. Fare clic su **Manual search (Ricerca manuale)**.
- 4. Per trovare più dispositivi in uno <sup>o</sup> più intervalli IP:
	- 4.1 Seleziona **Search one or more IP ranges (Cerca uno <sup>o</sup> più intervalli IP)**.

## <span id="page-43-0"></span>**Configurazione**

- 4.2 Digitare l'intervallo di indirizzi IP. Ad esempio: 192.168.10.\*, 192.168.20-22.\*, 192.168.30.0-50
- Utilizzare un carattere jolly per tutti gli indirizzi di un gruppo.
- Utilizzare un trattino per un intervallo di indirizzi.
- -Per separare più range, utilizzare una virgola.
- 4.4 Per cambiare la porta predefinita 80, digitare l'intervallo di porta. Ad esempio: 80, 1080-1090
- Utilizzare un trattino per un intervallo di porte.
- -Per separare più range utilizzare una virgola.
- 4.3 Fare clic su **Search (Cerca)**.
- 5. Per trovare uno <sup>o</sup> più dispositivi specifici:
	- 5.1 Selezionare Enter one or more hostnames or IP addresses (Immettere uno o più nomi host o indirizzi IP).
	- 5.2 Immettere i nomi host <sup>o</sup> gli indirizzi IP separati da una virgola.
	- 5.3 Fare clic su **Search (Cerca)**.
- 6. fare clic su **OK**.

### **Trova i tuoi flussi video**

È possibile aggiungere <sup>i</sup> flussi video che supportano quanto segue:

- Protocollo: RTSP, HTTP, HTTPS
- Codifica video: M-JPEG per HTTP <sup>e</sup> HTTPS, H.264 per RTSP
- Codifica audio: AAC <sup>e</sup> G.711 per RTSP

Schemi URL flusso video supportati:

• rtsp://<address>:<port>/<path>

Ad esempio: rtsp://<address>:554/axis-media/media.amp

• http://<address>:80/<path>

Ad esempio: http://<address>:80/axis-cgi/mjpg/video.cgi?date=1&clock=1 &resolution=1920x1080

• https://<address>:443/<path>

Ad esempio: https://<address>:443/axis-cgi/mjpg/video.cgi?date=1&clock=1 &resolution=1920x1080

- 1. Andare <sup>a</sup> **Configuration <sup>&</sup>gt; Devices <sup>&</sup>gt; Add devices (Configurazione <sup>&</sup>gt; Dispositivi <sup>&</sup>gt; Aggiungi dispositivi)**.
- 2. Fare clic su **Enter stream URLs (Inserisci URL flusso)** <sup>e</sup> immettere uno <sup>o</sup> più URL di flusso separati da una virgola.
- 3. Fare clic su **Add (Aggiungi)**.

### **Trovare video preregistrati**

È possibile aggiungere video preregistrati in formato .mkv ad .

Requisiti file .mkv:

• Codifica video: M-JPEG, H.264, H.265

## <span id="page-44-0"></span>**Configurazione**

- Codifica audio: AAC
- 1. Creare una cartella **PrerecordedVideos** sotto C:\ProgramData\Axis Communications\AXIS Camera Station Server.
- 2. Aggiungere un file .mkv alla cartella.
- 3. Per eliminare la distorsione del video preregistrato, aggiungere un file .dewarp con lo stesso nome del file .mkv alla cartella. Per ulteriori informazioni, vedere *[Configurazione](#page-52-0) dell'immagine alla pagina [53](#page-52-0)*.
- 4. Andare <sup>a</sup> **Configuration <sup>&</sup>gt; Devices <sup>&</sup>gt; Add devices (Configurazione <sup>&</sup>gt; Dispositivi <sup>&</sup>gt; Aggiungere dispositivi)** <sup>e</sup> attivare **Include prerecorded video (Includi video preregistrati)**.

Puoi individuare i tuoi video preregistrati nonché vari video preregistrati messi <sup>a</sup> disposizione dal sistema.

#### **Aggiungere dispositivi, flussi video <sup>o</sup> video preregistrati**

- 1. In un sistema multi-server, selezionare un server dall'elenco <sup>a</sup> discesa **Selected server (Server selezionato)**.
- 2. andare <sup>a</sup> **Configuration <sup>&</sup>gt; Devices <sup>&</sup>gt; Add devices (Configurazione <sup>&</sup>gt; Dispositivi <sup>&</sup>gt; Aggiungi dispositivi)**.
- 3. Se si desidera modificare il nome del dispositivo, fare clic sul nome nell'elenco <sup>e</sup> immettere un nuovo nome.
- 4. Selezionare i dispositivi, i flussi video <sup>o</sup> i video preregistrati. Fare clic su **Add (Aggiungi)**.
- 5. Scegliere se utilizzare nomi host anziché indirizzi IP quando possibile per i dispositivi.
- 6. Scegliere **Quick configuration (Configurazione rapida)** se si vogliono configurare unicamente le impostazioni di base. Se si importa un progetto Site Designer, vedere *Importazione di progetti Site Designer*.
- 7. Fare clic su **Install (Installa)**. abilita automaticamente HTTPS nei dispositivi che lo supportano.

### **Importazione di progetti Site Designer**

AXIS Site Designer è uno strumento di progettazione online che consente di realizzare un sito con dispositivi <sup>e</sup> accessori Axis.

Se è stato creato un sito in AXIS Site Designer, si possono importare le impostazioni di progetto in . Si può accedere al progetto usando un codice di accesso <sup>o</sup> un file di configurazione di Site Designer scaricato.

Per importare un progetto di Site Designer in :

- 1. generare un codice di accesso per il progetto Site designer <sup>o</sup> scaricare un file di progetto.
	- 1.1 Accedere alla pagina *<http://sitedesigner.axis.com>* con l'account MyAxis.
	- 1.2 Selezionare un progetto <sup>e</sup> andare alla pagina del progetto.
	- 1.3 Fare clic su **Share (Condividi)**.
	- 1.4 Fare clic su **Generate code (Genera codice)** se il server ha una connessione <sup>a</sup> Internet. Oppure fare clic su **Download settings file (Download file delle impostazioni)** se il server non ha una connessione <sup>a</sup> Internet.
- 2. Nel client andare <sup>a</sup> **Configuration <sup>&</sup>gt; Devices <sup>&</sup>gt; Add devices (Configurazione <sup>&</sup>gt; Dispositivi <sup>&</sup>gt; Aggiungi dispositivi)**.
- 3. Selezionare le telecamere <sup>e</sup> fare clic su **Add (Aggiungi)**.
- 4. Selezionare **Site Designer configuration (Configurazione di Site Designer)** <sup>e</sup> fare clic su **Next (Avanti)**.
- 5. Selezionare **Access code (Codice di accesso)** <sup>e</sup> immettere il codice di accesso. In alternativa, selezionare **Choose file (Scegli file)** <sup>e</sup> trovare il file di configurazione di Site Designer scaricato.

## **Configurazione**

- 6. Fare clic su **Import (Importa)**. Nel corso dell'importazione cerca di abbinare il progetto Site Designer alle telecamere selezionate in base all'indirizzo IP <sup>o</sup> al nome del dispositivo. È possibile selezionare la telecamera corretta dal menu <sup>a</sup> discesa se l'abbinamento fallisce.
- 7. Fare clic su **Install (Installa)**.

esegue l'importazione delle seguenti impostazioni dal progetto Site Designer:

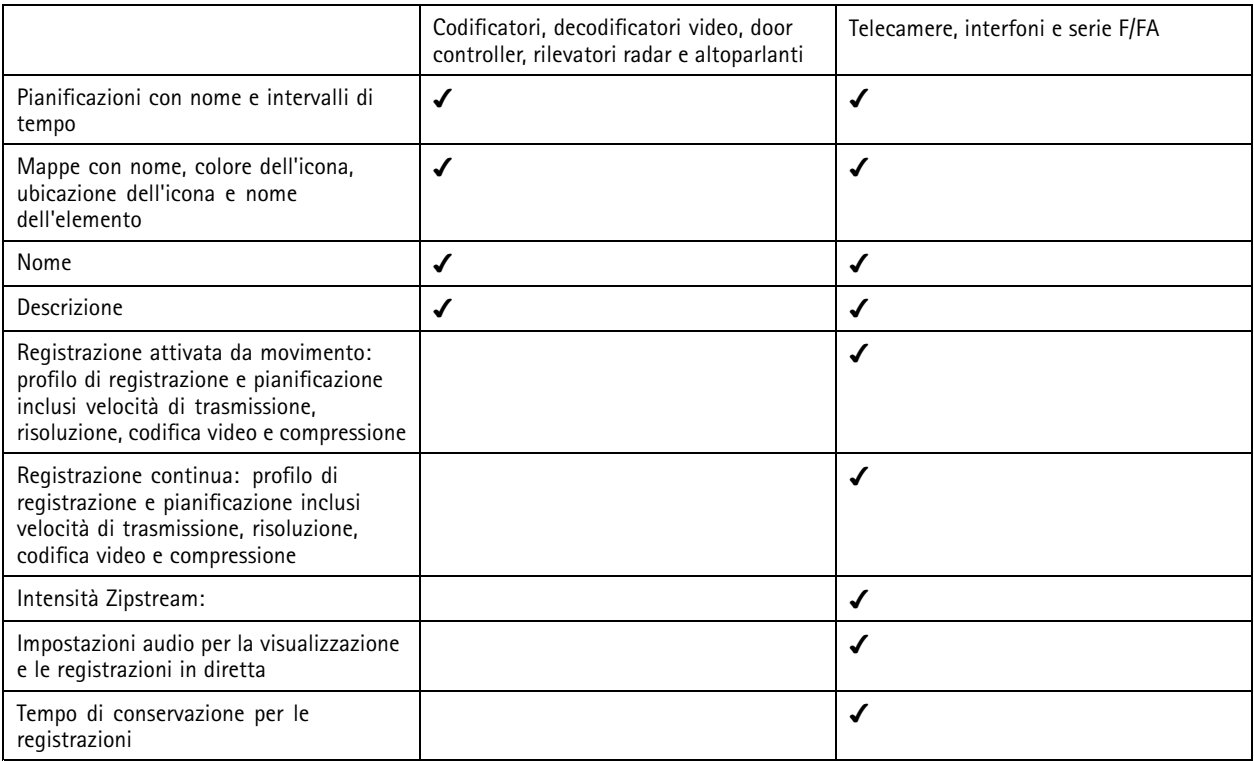

Nota

- Se è stato definito unicamente uno dei profili di registrazione <sup>o</sup> se ci sono due profili di registrazione identici nel progetto Site Designer, imposta il profilo come medio.
- Nel caso entrambi i profili di registrazione siano stati definiti nel progetto Site Designer, imposta il profilo di registrazione continua come medio <sup>e</sup> la registrazione attivata dal movimento come alta.
- • esegue l'ottimizzazione delle proporzioni, il che vuol dire che la risoluzione può differire tra il progetto importato <sup>e</sup> quello di Site Designer.
- • può configurare le impostazioni audio se il dispositivo ha un microfono <sup>o</sup> un altoparlante incorporato. Per utilizzare un dispositivo audio esterno, si deve abilitare manualmente dopo la sua installazione.
- non applica impostazioni audio ai citofoni, anche se le impostazioni in Site Designer sono diverse. Sui citofoni, l'audio è sempre attivo unicamente nella visualizzazione in diretta.

## <span id="page-46-0"></span>**Configurazione**

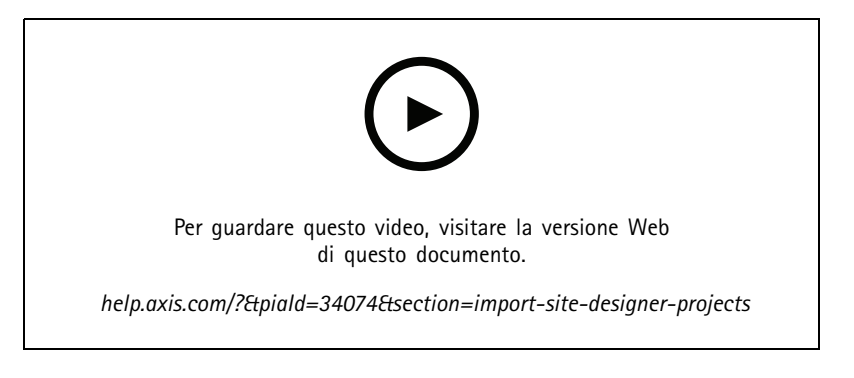

### **Aggiunta di dispositivi di terze parti**

È possibile aggiungere dispositivi di terze parti ad allo stesso modo dei dispositivi Axis. Vedere *Aggiunta di [dispositivi](#page-41-0)*.

### Nota

È inoltre possibile aggiungere dispositivi di terze parti come flussi video ad . Vedere *[Trova](#page-43-0) <sup>i</sup> tuoi flussi video alla pagina [44](#page-43-0)*.

Per informazioni sul supporto per dispositivi di terze parti, vedere il *[documento](https://www.axis.com/products/axis-camera-station/support-and-documentation) tecnico più recente*.

### Nota

È possibile scaricare ed eseguire lo strumento di compatibilità dei dispositivi AXIS Camera Station per verificare se i dispositivi con tecnologia video di rete sono compatibili con AXIS Camera Station 5 <sup>o</sup> versioni successive. Lo strumento verifica se il sistema può ricevere flussi video dai dispositivi video di rete. Vedere *Strumento di [compatibilità](https://www.axis.com/products/axis-camera-station-device-compatibility-tool#download-block) dei dispositivi AXIS Camera Station*.

non è conforme <sup>a</sup> ONVIF, ma richiede che i dispositivi di terze parti siano conformi al profilo S di ONVIF <sup>e</sup> siano verificati tramite AXIS Camera Station Device Compatibility Tool.

supporta le seguenti funzioni per i dispositivi di terze parti in base agli standard IEC62676-2-31 <sup>e</sup> IEC62676-2-32:

- Individuazione della telecamera
- Codifica video: M-JPEG, H.264
- Codifiche audio: G.711 (unidirezionale, dal dispositivo ad )
- •Un profilo video per telecamera
- •Visualizzazione in diretta
- •Registrazioni continue <sup>e</sup> manuali
- •Riproduzione
- •Esportazione delle registrazioni
- •Trigger evento dispositivo
- PTZ

## **Utilizzo delle aree di visione**

Alcuni modelli di telecamera supportano le aree di visione. elenca le aree di visione come telecamere singole nella pagina **Add devices (Aggiungi dispositivi)**. Vedere *Aggiunta di [dispositivi](#page-41-0)*.

# <span id="page-47-0"></span>**Configurazione**

## Nota

- Tutte le aree di visione in una telecamera di rete sono considerate come singola telecamera nel numero totale di telecamere consentito dalla licenza di .
- Il numero di telecamere aggiungibili dipende dalla licenza.
- Ogni licenza di consente un determinato numero di telecamere.

Per impiegare le aree di visione in , è necessario che siano prima abilitate nella telecamera:

- 1. Andare <sup>a</sup> **Configuration <sup>&</sup>gt; Devices <sup>&</sup>gt; Cameras (Configurazione <sup>&</sup>gt; Dispositivi <sup>&</sup>gt; Telecamere)**.
- 2. Selezionare la telecamera <sup>e</sup> fare clic sul collegamento nella colonna Indirizzo.
- 3. Inserire il nome utente <sup>e</sup> la password per eseguire l'accesso nella pagina di configurazione della telecamera.
- 4. Fare clic sulla **Help (Guida)** per le istruzioni su dove trovare l'impostazione che differisce <sup>a</sup> seconda del modello della telecamera e del firmware.

### **Telecamere**

Andare <sup>a</sup> **Configuration <sup>&</sup>gt; Devices <sup>&</sup>gt; Cameras (Configurazione <sup>&</sup>gt; Dispositivi <sup>&</sup>gt; Telecamere)** per vedere l'elenco di tutte le telecamere aggiunte nel sistema.

Su questa pagina è possibile:

- • Fare clic sull'indirizzo di una telecamera per aprirne l'interfaccia web. Ciò richiede che non siano presenti un NAT né un firewall tra il client <sup>e</sup> il dispositivo.
- Modifica le impostazioni della videocamera. Vedere *Modifica delle impostazioni della telecamera*.
- • Rimuovere telecamere. In questo modo elimina tutte le registrazioni, incluse quelle bloccate, associate alle telecamere eliminate.

### **Modifica delle impostazioni della telecamera**

Per modificare le impostazioni della telecamera:

- 1. Andare <sup>a</sup> **Configuration <sup>&</sup>gt; Devices <sup>&</sup>gt; Cameras (Configurazione <sup>&</sup>gt; Dispositivi <sup>&</sup>gt; Telecamere)**.
- 2. Selezionare una telecamera <sup>e</sup> fare clic su **Edit (Modifica)**.

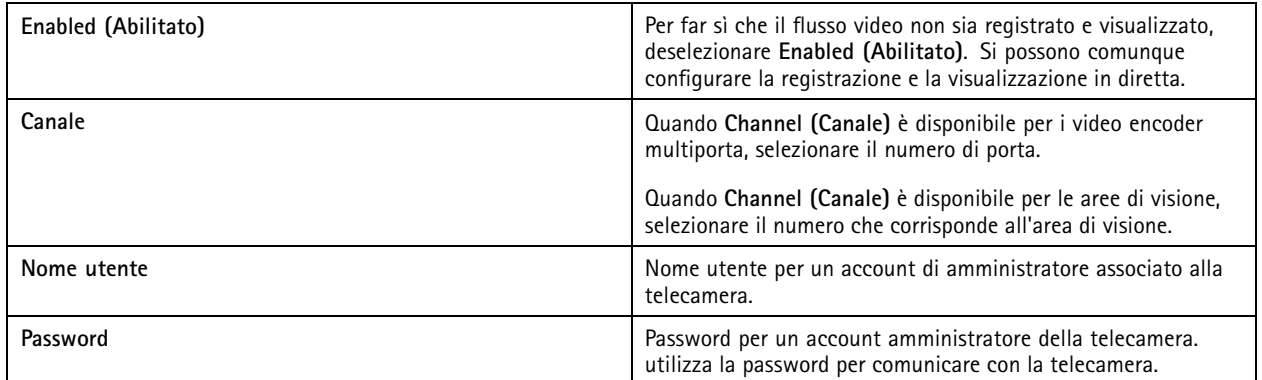

## **Altri dispositivi**

Andare <sup>a</sup> **Configuration <sup>&</sup>gt; Devices <sup>&</sup>gt; Other devices (Configurazione <sup>&</sup>gt; Dispositivi <sup>&</sup>gt; Altri dispositivi)**, per vedere un elenco di dispositivi non dotati di funzionalità video. Questa lista comprende door controller, dispositivi audio <sup>e</sup> moduli I/O.

# <span id="page-48-0"></span>**Configurazione**

Per informazioni sui dispositivi supportati, visitare *[www.axis.com](https://www.axis.com)*. Vedere *Utilizzo dell'audio da altri [dispositivi](#page-51-0)*.

Su questa pagina è possibile:

- Fare clic sull'indirizzo di un dispositivo per aprirne l'interfaccia web. Ciò richiede che non siano presenti un NAT né un firewall tra il client <sup>e</sup> il dispositivo.
- Modificare le impostazioni del dispositivo come nome, indirizzo <sup>e</sup> password del dispositivo.
- Rimuovere dispositivi.

### **Modifica di impostazioni di altri dispositivi**

Per modificare le impostazioni di un dispositivo non telecamera:

- 1. Andare <sup>a</sup> **Configuration <sup>&</sup>gt; Devices <sup>&</sup>gt; Other devices (Configurazione <sup>&</sup>gt; Dispositivi <sup>&</sup>gt; Altri dispositivi)**.
- 2. Selezionare un dispositivo <sup>e</sup> fare clic su **Edit (Modifica)**.

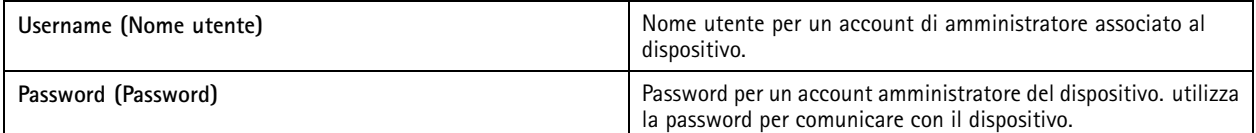

### **Profili di streaming**

Un profilo di streaming è un gruppo di impostazioni che incidono sul flusso video, quali risoluzione, formato video, velocità in fotogrammi <sup>e</sup> compressione. Andare <sup>a</sup> **Configuration <sup>&</sup>gt; Devices <sup>&</sup>gt; Stream profiles (Configurazione <sup>&</sup>gt; Dispositivi <sup>&</sup>gt; Profili di streaming)** per aprire la pagina Profili di streaming. La pagina mostra una lista di tutte le telecamere.

Nella visualizzazione in diretta <sup>e</sup> nelle impostazioni per le registrazioni sono disponibili i seguenti profili:

**Alta -** Ottimizzato per la massima qualità <sup>e</sup> risoluzione.

- **Medio -** Ottimizzato per bilanciare l'alta qualità con le prestazioni.
- **Bassa -** Ottimizzato per le prestazioni.

#### Nota

Il profilo di streaming è impostato per impostazione predefinita su **Automatic (Automatico)** nella visualizzazione in diretta <sup>e</sup> nelle registrazioni, il che vuol dire che il profilo di streaming passa in automatico <sup>a</sup> **High (Alto)**, **Medium (Medio)**, <sup>o</sup> **Low (Basso)** in base alla dimensione disponibile per il flusso video.

#### **Modifica profili di streaming**

- 1. Andare <sup>a</sup> **Configuration <sup>&</sup>gt; Devices <sup>&</sup>gt; Stream profiles (Configurazione <sup>&</sup>gt; Dispositivi <sup>&</sup>gt; Profili di streaming)** <sup>e</sup> selezionare le telecamere che si vogliono configurare.
- 2. In **Video profiles (Profili video)**, configurare risoluzione, formato video, velocità in fotogrammi <sup>e</sup> compressione.
- 3. In **Audio**, configurare il microfono <sup>e</sup> l'altoparlante.
- 4. In **Advanced (Avanzate)**, configurare dati di analisi, streaming FFmpeg, indicatori oggetti tracking automatico PTZ <sup>e</sup> impostazioni di streaming personalizzate. Queste impostazioni non sono <sup>a</sup> disposizione per tutti i dispositivi.
- 5. Fare clic su **Apply (Applica)**.

**Video profiles (Profili video)**

# **Configurazione**

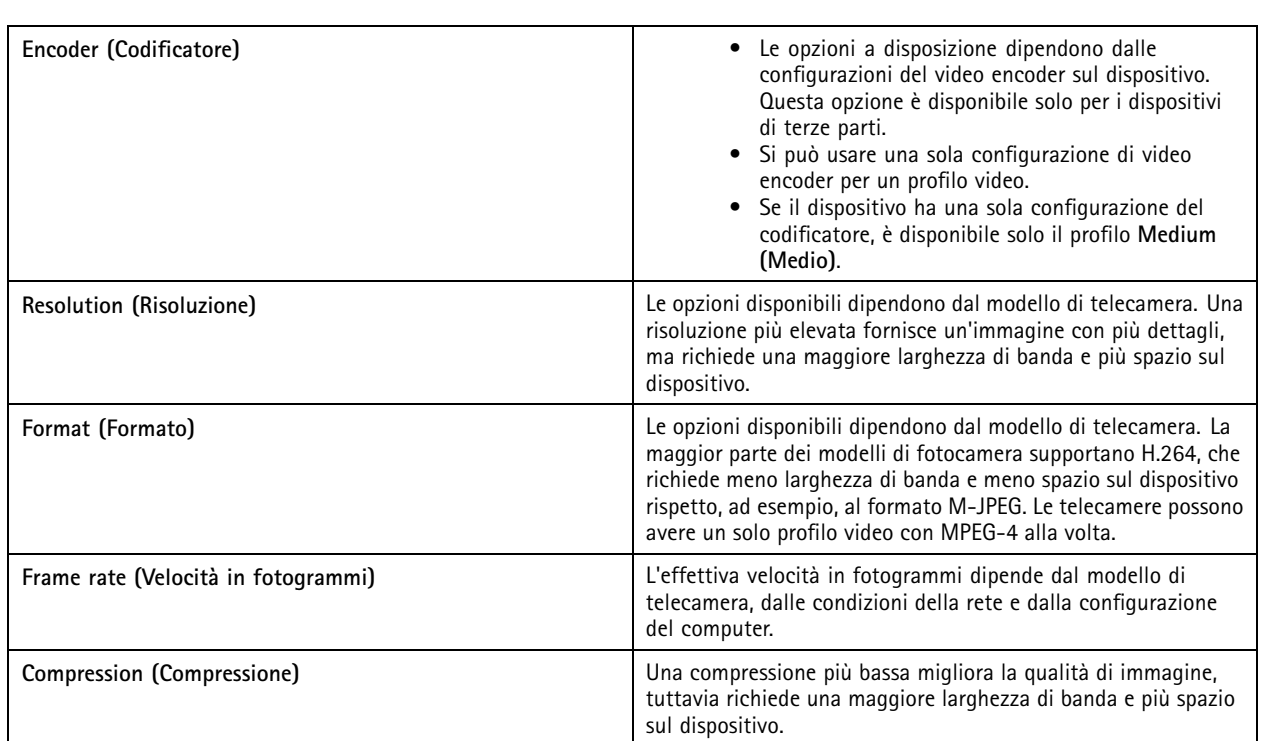

## **Zipstream**

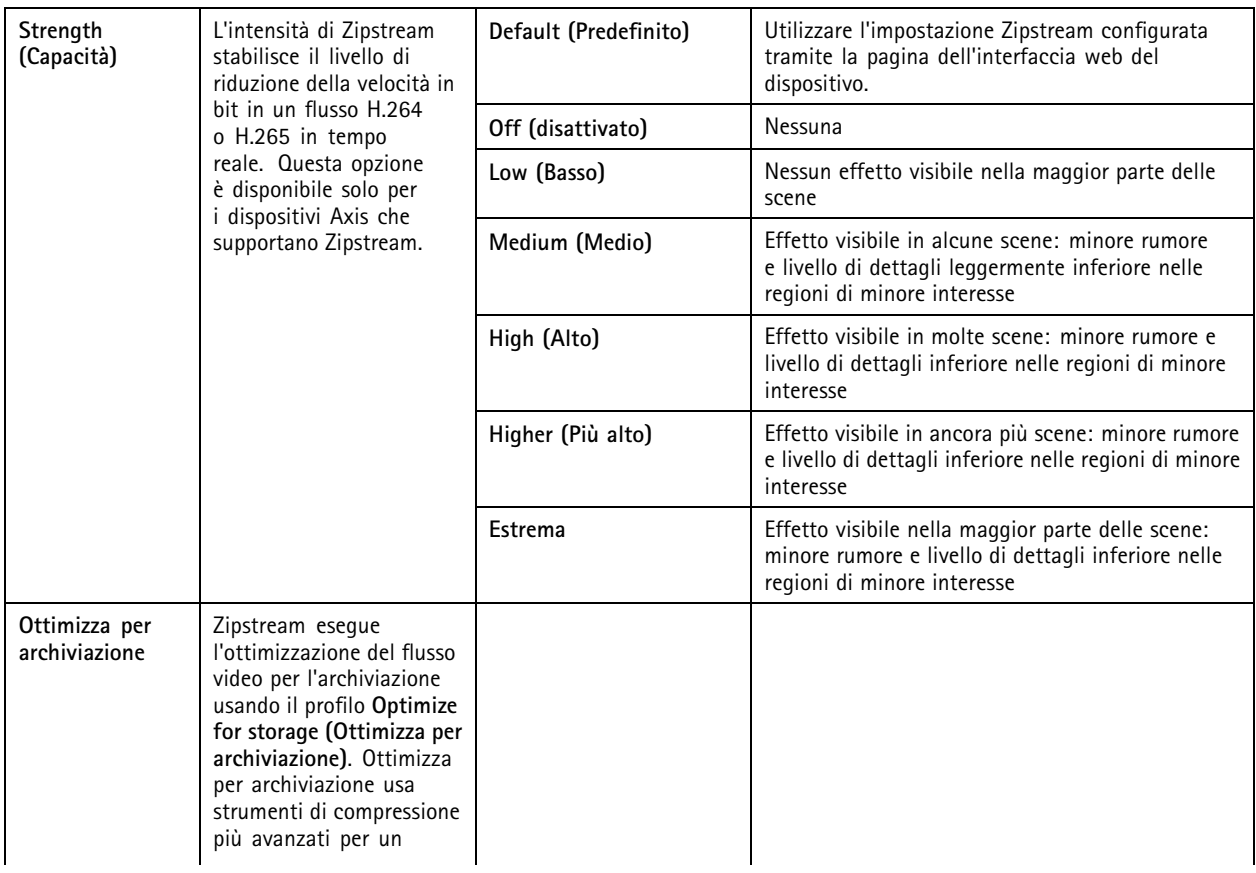

# **Configurazione**

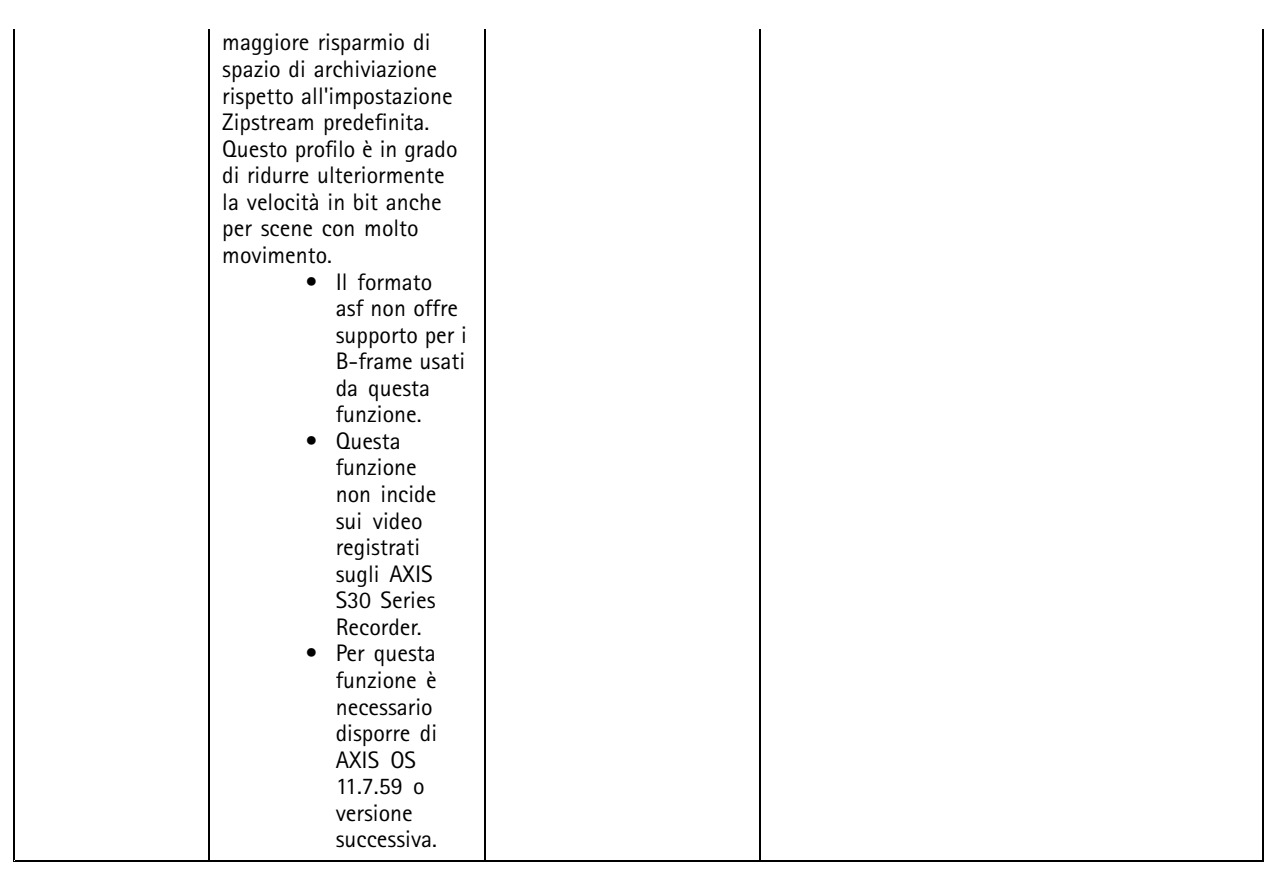

## **Audio (Audio)**

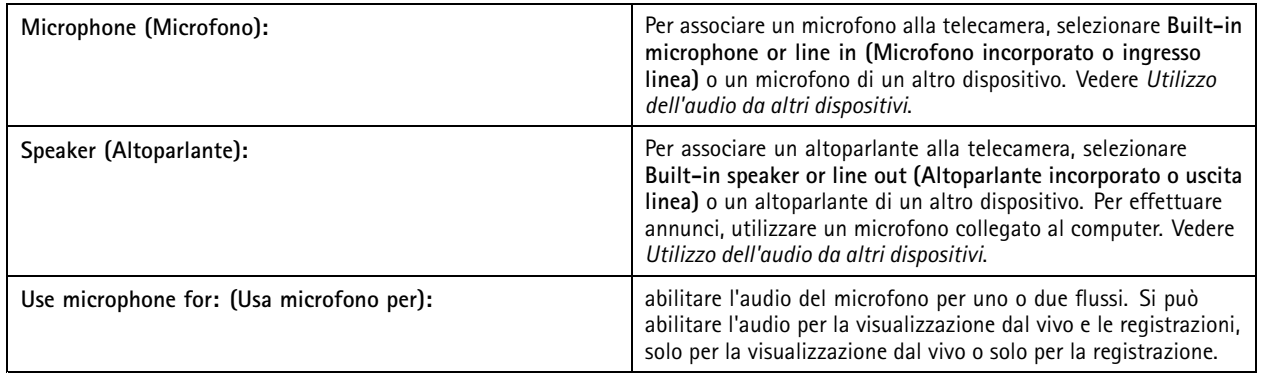

**Advanced (Avanzate)**

# <span id="page-51-0"></span>**Configurazione**

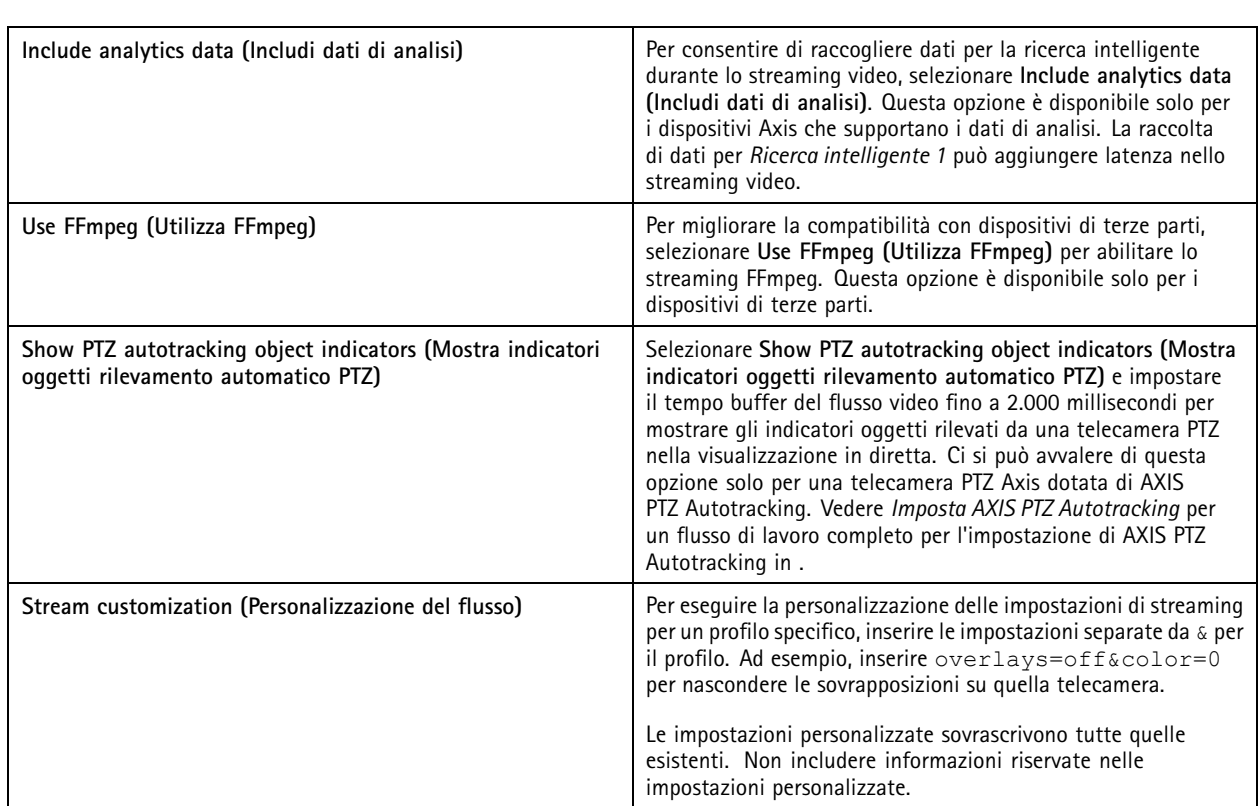

Per **personalizzare le impostazioni del profilo** relative <sup>a</sup> risoluzione, velocità in fotogrammi, compressione, formato video <sup>e</sup> audio, selezionare la telecamera da configurare. Per le telecamere dello stesso modello con funzionalità di configurazione identiche, è possibile configurare più telecamere simultaneamente. Vedere *Impostazioni di [configurazione](#page-59-0)*.

Per **personalizzare le impostazioni dei profili per le registrazioni**, vedere *Metodo di [registrazione](#page-77-0)*.

Si può porre un limite alla risoluzione e alla velocità in fotogrammi per la visualizzazione in diretta in modo da ridurre il consumo **di banda**, ad esempio se la connessione tra il client <sup>e</sup> il server è lenta. Vedere Uso della larghezza di banda in *[Streaming](#page-107-0)*.

### **Utilizzo dell'audio da altri dispositivi**

Puoi usare l'audio da un altro dispositivo, non telecamera <sup>o</sup> ausiliario, insieme al video di un video encoder <sup>o</sup> di una telecamera di rete per la visualizzazione in diretta <sup>o</sup> per la registrazione.

- 1. Aggiungere il dispositivo non telecamera <sup>a</sup> . Vedere *Aggiunta di [dispositivi](#page-41-0)*.
- 2. Configurare la telecamera per usare l'audio del dispositivo. Vedere *Profili di [streaming](#page-48-0)*.
- 3. Abilita audio per Visualizzazione in diretta <sup>o</sup> Registrazione. Vedere *Profili di [streaming](#page-48-0)*.

Si possono trovare i seguenti esempi nei *tutorial video AXIS [Camera](https://help.axis.com/axis-camera-station-tutorial-videos#expand-system-with-audio) Station*:

- Configurazione dei dispositivi audio ed esecuzione degli annunci in diretta
- Creare un pulsante di azione per riprodurre manualmente l'audio quando viene rilevato movimento
- •Riproduzione automatica dell'audio quando viene rilevato movimento
- Aggiungere una clip audio all'altoparlante <sup>e</sup>

# <span id="page-52-0"></span>**Configurazione**

### **Configurazione dell'immagine**

È possibile configurare le impostazioni dell'immagine per le telecamere collegate ad .

### Nota

Le modifiche alla configurazione dell'immagine vengono applicate immediatamente.

Per configurare le impostazioni dell'immagine:

- 1. Andare <sup>a</sup> **Configuration <sup>&</sup>gt; Devices <sup>&</sup>gt; Image configuration (Configurazione <sup>&</sup>gt; Dispositivi <sup>&</sup>gt; Configurazione immagine)** per visualizzare un elenco di tutte le telecamere aggiunte ad .
- 2. Selezionare la telecamera <sup>e</sup> il feed video verrà mostrato sotto l'elenco in tempo reale. Utilizzare il campo **Type to search (Digitare il testo per la ricerca)** per trovare una telecamera specifica nell'elenco.
- 3. Configurare le impostazioni dell'immagine.

#### **Impostazioni immagini**

**Brightness (Luminosità):** consente di regolare la luminosità dell'immagine. Un valore più elevato fornisce un'immagine più luminosa.

**Color level (Livello colore):** consente di regolare la saturazione del colore. Diminuendo il valore, viene ridotta la saturazione del colore. Il livello colore 0 fornisce un'immagine in bianco <sup>e</sup> nero. Il valore massimo darà la saturazione massima.

**Sharpness (Nitidezza):** consente di regolare la quantità di nitidezza applicata all'immagine. L'aumento della nitidezza può aumentare il disturbo dell'immagine, specialmente in caso di scarsa illuminazione. Un valore di nitidezza elevato può anche generare artefatti d'immagine attorno alle aree con contrasto elevato, ad esempio spigoli vivi. Valori di nitidezza inferiori riducono il disturbo dell'immagine, ma la rendono meno nitida.

**Contrast (Contrasto):** consente di regolare il contrasto dell'immagine.

**White balance (Bilanciamento del bianco):** consente di selezionare l'opzione di bilanciamento del bianco nell'elenco <sup>a</sup> discesa. L'opzione Bilanciamento del bianco viene utilizzata per rendere i colori dell'immagine simili ai colori reali, indipendentemente dalla temperature del colore della sorgente luminosa. Quando si seleziona **Automatic (Automatico)** <sup>o</sup> **Auto**, la telecamera identifica la sorgente luminosa <sup>e</sup> ne compensa il colore automaticamente. Se il risultato non è soddisfacente, selezionare un'opzione che corrisponda al tipo di sorgente luminosa. Le opzioni disponibili dipendono dai modelli di telecamera.

**Rotate image (Ruota immagine):** consente di impostare i gradi di rotazione dell'immagine.

**Rotazione automatica dell'immagine:** Attivala per la regolazione in automatico della rotazione dell'immagine.

**Mirror image (Immagine speculare):** abilitare questa impostazione per la specularità dell'immagine.

**Backlight compensation (Compensazione della retroilluminazione):** abilitare questa impostazione nel caso in cui un punto luminoso, ad esempio una lampadina, renda troppo buie altre aree dell'immagine.

**Dynamic contrast (wide dynamic range) (Contrasto dinamico (ampio intervallo dinamico)):** abilitare questa impostazione per utilizzare l'ampio intervallo dinamico per migliorare l'esposizione quando <sup>c</sup>'è un notevole contrasto tra le aree di luce <sup>e</sup> di ombra nell'immagine. Servirsi del cursore per regolare il contrasto dinamico. Attivare il contrasto dinamico in caso di forte controluce. Disattivare il contrasto dinamico in caso di scarsa illuminazione.

**Custom dewarp settings (Personalizza impostazioni dewarping):** È possibile importare un file .dewarp contenente <sup>i</sup> parametri dell'obiettivo, i centri ottici <sup>e</sup> l'orientamento dell'inclinazione della telecamera. Fare clic su **Reset (Reimposta)** per ripristinare i valori originali dei parametri.

- 1. Creare un file .dewarp contenente i seguenti parametri:
	- Obbligatori: RadialDistortionX, RadialDistortionY, RadialDistortionZ <sup>e</sup> TiltOrientation. I possibili valori per TiltOrientation sono wall, desk <sup>e</sup> ceiling.
	- Opzionale: OpticalCenterX <sup>e</sup> OpticalCenterY. Se si desidera impostare i centri ottici, è necessario includere entrambi i parametri.
- 2. Fare clic su **Import (Importa)** <sup>e</sup> accedere al file .dewarp.

## <span id="page-53-0"></span>**Configurazione**

### Di seguito viene riportato un esempio di file .dewarp:

```
RadialDistortionX=-43.970703 RadialDistortionY=29.148499 RadialDistortionZ=715.732193
TiltOrientation=Desk OpticalCenterX=1296 OpticalCenterY=972
```
## **Preset PTZ**

Le operazioni di panoramica, inclinazione <sup>e</sup> zoom (PTZ) consentono la rotazione (spostamento <sup>a</sup> destra <sup>e</sup> sinistra), l'inclinazione (verso l'alto <sup>o</sup> il basso) <sup>e</sup> lo zoom avanti <sup>o</sup> indietro.

Andare <sup>a</sup> **Configuration <sup>&</sup>gt; Devices <sup>&</sup>gt; PTZ presets (Configurazione <sup>&</sup>gt; Dispositivi <sup>&</sup>gt; Preset PTZ)**, viene visualizzato un elenco di telecamere che possono essere utilizzate con la funzione PTZ. Per visualizzare tutti i preset disponibili per una telecamera, fare clic su di essa. Fare clic su **Refresh (Aggiorna)** per aggiornare l'elenco dei preset.

È possibile utilizzare PTZ con:

- telecamere PTZ, ovvero telecamere che dispongono di funzioni PTZ meccaniche incorporate
- telecamere fisse sulle quali sono abilitate le operazioni PTZ digitali

Le operazioni PTZ digitali vengono abilitate dalla pagina di configurazione integrata della telecamera. Per ulteriori informazioni, vedere il Manuale per l'utente della telecamera. Per aprire la pagina di configurazione, accedere alla pagina Gestione dei dispositivi, selezionare la telecamera <sup>e</sup> fare clic sul collegamento nella colonna Indirizzo.

È possibile eseguire la configurazione dei preset PTZ in <sup>e</sup> nella pagina di configurazione della telecamera. Consigliamo di configurare <sup>i</sup> preset PTZ in .

- • Si può visualizzare unicamente il flusso all'interno del preset quando un preset è configurato nella pagina di configurazione della telecamera. Si possono visualizzare <sup>e</sup> vengono registrati i movimenti PTZ nella visualizzazione in diretta.
- • È possibile visualizzare il flusso completo della telecamera quando un preset PTZ <sup>è</sup> configurato in . Non si possono visualizzare <sup>e</sup> non vengono registrati i movimenti PTZ nella visualizzazione in diretta.

### Nota

Le operazioni PTZ non possono essere utilizzate se è abilitata la coda di controllo della telecamera. Per informazioni sulla coda di controllo <sup>e</sup> su come abilitarla <sup>o</sup> disabilitarla, vedere il Manuale per l'utente della telecamera.

Per aggiungere un preset:

- 1. Andare <sup>a</sup> **Configuration <sup>&</sup>gt; Devices <sup>&</sup>gt; PTZ presets (Configurazione <sup>&</sup>gt; Dispositivi <sup>&</sup>gt; Preset PTZ)** <sup>e</sup> selezionare una telecamera dall'elenco.
- 2. Per le telecamere con PTZ meccanico, utilizzare i comandi PTZ per spostare la vista della telecamera nella posizione desiderata. Per le telecamere con PTZ digitale, utilizzare la rotellina del mouse per ingrandire <sup>e</sup> trascinare la vista della telecamera nella posizione desiderata.
- 3. Fare clic su **Add (Aggiungi)** <sup>e</sup> immettere il nome del nuovo preset.
- 4. fare clic su **OK**.

Per rimuovere un preset, selezionare il preset <sup>e</sup> fare clic su **Remove (Rimuovi)**. Questa operazione eliminerà il preset da <sup>e</sup> dalla telecamera.

## **Gestione dei dispositivi**

Gestione dei dispositivi fornisce strumenti per l'amministrazione <sup>e</sup> la manutenzione di dispositivi connessi ad .

Andare <sup>a</sup> **Configuration <sup>&</sup>gt; Devices <sup>&</sup>gt; Management (Configurazione <sup>&</sup>gt; Dispositivi <sup>&</sup>gt; Gestione)** per aprire la pagina Gestisci dispositivi.

Se è stata configurata la verifica automatica per le nuove versioni firmware in *Impostazioni di [aggiornamento](#page-109-0) firmware alla pagina [110](#page-109-0)*, viene visualizzato un collegamento quando sono disponibili nuove versioni firmware per i dispositivi. Fare clic sul collegamento per aggiornare le versioni del firmware. Vedere *[Aggiornamento](#page-61-0) del firmware*.

## **Configurazione**

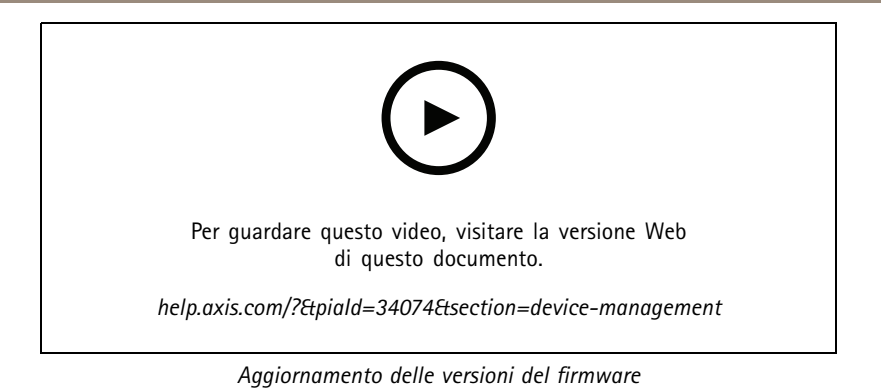

Se è stata configurata la verifica automatica per le nuove versioni software in *[Aggiorna](#page-114-0) alla pagina [115](#page-114-0)*, viene visualizzato un collegamento quando è disponibile una nuova versione di . Fare clic sul collegamento per installare una nuova versione di .

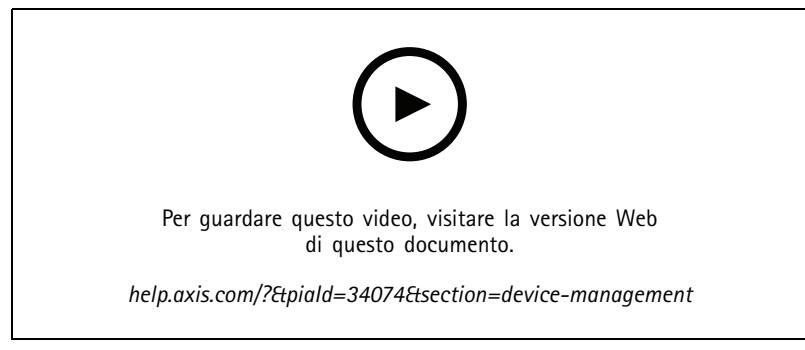

*Installare una nuova versione di*

Viene visualizzato un elenco di dispositivi aggiunti ad . Utilizzare il campo **Type to search (Digitare il testo per la ricerca)** per trovare i dispositivi nell'elenco. Per nascondere <sup>o</sup> visualizzare le colonne, fare clic con il pulsante destro del mouse nella riga dell'intestazione <sup>e</sup> selezionare quali colonne mostrare. Trascinare la selezione delle intestazioni per visualizzare le colonne in ordine diverso.

L'elenco dei dispositivi include le seguenti informazioni:

- **Nome:** il nome del dispositivo <sup>o</sup> un elenco di tutti i nomi delle telecamere associate quando il dispositivo è un video encoder con più telecamere collegate <sup>o</sup> una telecamera di rete con più aree di visione.
- •**Indirizzo MAC:** l'indirizzo MAC del dispositivo.
- • **Stato:** lo stato del dispositivo.
	- **OK:** lo stato normale di una connessione <sup>a</sup> un dispositivo.
	- **Manutenzione:** il dispositivo è in manutenzione <sup>e</sup> temporaneamente non accessibile.
	- **Non accessibile:** impossibile stabilire una connessione con il dispositivo.
	- **Non è accessibile sul nome host impostato:** non è possibile stabilire una connessione con il dispositivo tramite il relativo nome host.
	- **Server non accessibile:** impossibile stabilire una connessione con il server <sup>a</sup> cui è connesso il dispositivo.
	- **Inserisci password:** la connessione <sup>a</sup> un dispositivo viene stabilita solo quando vengono immesse credenziali valide. Fare clic sul collegamento per fornire credenziali utente valide. Se il dispositivo supporta connessioni crittografate, la password inviata è crittografata per impostazione predefinita.
	- **Impostazione della password:** l'account <sup>e</sup> la password root non sono impostati <sup>o</sup> il dispositivo utilizza ancora la password predefinita. Fare clic sul collegamento per impostare la password utente root.

## **Configurazione**

- Digita la password oppure fai clic su **Generate (Genera)** per generare automaticamente una password fino alla lunghezza consentita dal dispositivo. Si consiglia di visualizzare la password generata automaticamente <sup>e</sup> crearne una copia.
- Scegli di utilizzare questa password per tutti i dispositivi con lo stato Set password (Imposta password).
- Seleziona **Enable HTTPS (Abilita HTTPS)** per abilitare HTTPS se il dispositivo lo supporta.
- **Tipo di password: non codificata.** Non viene stabilita una connessione al dispositivo poiché il dispositivo è stato precedentemente connesso utilizzando una password crittografata. Per motivi di sicurezza, non consente l'uso di password non crittografate per dispositivi che hanno utilizzato precedentemente password crittografate. Per i dispositivi che supportano la crittografia, il tipo di connessione viene configurato nella pagina di configurazione del dispositivo.
- **Errore di certificato:** si è verificato un errore con il certificato sul dispositivo.
- **Il certificato sta per scadere:** il certificato sul dispositivo sta per scadere.
- **Certificato scaduto:** il certificato sul dispositivo è scaduto.
- **Certificato HTTPS non attendibile:** il certificato HTTPS associato al dispositivo non è considerato attendibile da .
- **Errore HTTP:** impossibile stabilire una connessione HTTP con il dispositivo.
- **Errore HTTPS:** impossibile stabilire una connessione HTTPS con il dispositivo.
- **Errore HTTP <sup>e</sup> HTTPS (ping <sup>o</sup> UDP OK):** impossibile stabilire una connessione HTTP <sup>e</sup> HTTPS con il dispositivo. Il dispositivo risponde al ping <sup>e</sup> alla comunicazione UDP (User Datagram Protocol).
- • **Indirizzo:** l'indirizzo del dispositivo. Fare clic sul collegamento per accedere alla pagina di configurazione del dispositivo. Mostra l'indirizzo IP <sup>o</sup> il nome host, <sup>a</sup> seconda di quale viene utilizzato quando si aggiunge il dispositivo. Vedere *[Scheda](#page-66-0) [Configurazione](#page-66-0) dispositivi alla pagina [67](#page-66-0)*.
- **Nome host:** il nome host del dispositivo, se disponibile. Fare clic sul collegamento per accedere alla pagina di configurazione del dispositivo. Il nome host visualizzato è il nome completo del dominio. Vedere *Scheda [Configurazione](#page-66-0) [dispositivi](#page-66-0) alla pagina [67](#page-66-0)*.
- **Casa produttrice:** la casa produttrice del dispositivo.
- •**Modello:** il modello del dispositivo.
- •**Firmware:** La versione del firmware attualmente utilizzata dal dispositivo.
- •**DHCP:** indica se il dispositivo è connesso al server mediante DHCP.
- **HTTPS:** lo stato HTTPS del dispositivo. Vedere Stato HTTPS in *[Sicurezza](#page-64-0) alla pagina [65](#page-64-0)*.
- •**IEEE 802.1X:** lo stato IEEE 802.1X del dispositivo. Vedere Stato IEEE 802.1X in *[Sicurezza](#page-64-0) alla pagina [65](#page-64-0)*.
- •**Server:** il server al quale è connesso il dispositivo.
- •**Etichette:** le etichette aggiunte al dispositivo (nascoste per impostazione predefinita).
- • **Nome descrittivo UPnP:** Nome UPnP (nascosto per impostazione predefinita). Si tratta di un nome descrittivo utilizzato per semplificare l'identificazione del dispositivo.

È possibile effettuare le seguenti azioni sui dispositivi:

- assegnazione dell'indirizzo IP ai dispositivi. Vedere *[Assegnazione](#page-56-0) dell'indirizzo IP*.
- Imposta password per dispositivi. Vedere *[Gestione](#page-59-0) degli utenti*.
- Aggiornare il firmware per i dispositivi. Vedere *[Aggiornamento](#page-61-0) del firmware*.

# <span id="page-56-0"></span>**Configurazione**

- •Imposta data <sup>e</sup> ora sui dispositivi. Vedere *[Impostazione](#page-62-0) di data <sup>e</sup> ora*.
- •Riavvia dispositivi.
- • La maggior parte delle impostazioni, inclusa la password, verrà ripristinata alle impostazioni predefinite di fabbrica. Le seguenti impostazioni non vengono riportate ai valori originali: applicazioni per telecamera caricate, protocollo di boot (DHCP <sup>o</sup> statico), indirizzo IP statico, router predefinito, subnet mask <sup>e</sup> ora di sistema.

### Nota

Per evitare l'accesso non autorizzato, si consiglia vivamente di impostare la password dopo il ripristino del dispositivo.

- Installazione dell'applicazione per telecamera sui dispositivi. Vedere *Installazione [dell'applicazione](#page-63-0) per telecamera*.
- •Ricaricare i dispositivi quando le impostazioni sono state modificate dalla pagina di configurazione dei dispositivi.
- •Configurazione dei dispositivi. Vedere *[Configurazione](#page-57-0) dei dispositivi*.
- •Gestione degli utenti. Vedere *[Gestione](#page-59-0) degli utenti*.
- •Gestione certificati. Vedere *[Sicurezza](#page-64-0) alla pagina [65](#page-64-0)*.
- •Raccolta dei dati del dispositivo. Vedere *Raccolta dei dati del [dispositivo](#page-65-0)*.
- •Selezionare per utilizzare l'indirizzo IP <sup>o</sup> il nome host. Vedere *Connection [\(Connessione\)](#page-65-0) alla pagina [66](#page-65-0)*.
- •Etichetta dispositivi. Vedere *[Etichette](#page-66-0)*.
- • Immissione delle credenziali del dispositivo. Fare clic con il pulsante destro del mouse su un dispositivo <sup>e</sup> selezionare **Advanced <sup>&</sup>gt; Enter device credentials (Avanzate <sup>&</sup>gt; Immetti credenziali dispositivo)** per immettere la password del dispositivo.
- • Via alla scheda di configurazione del dispositivo <sup>e</sup> configura il tuo dispositivo. Vedere *Scheda [Configurazione](#page-66-0) dispositivi alla [pag](#page-66-0)ina [67](#page-66-0)*.

#### **Assegnazione dell'indirizzo IP**

può assegnare un indirizzo IP <sup>a</sup> più dispositivi. I nuovi indirizzi IP possono essere ottenuti automaticamente da un server DHCP <sup>o</sup> assegnati tramite un range di indirizzi IP.

#### **Assegnazione degli indirizzi IP**

- 1. Andare <sup>a</sup> **Configuration <sup>&</sup>gt; Devices <sup>&</sup>gt; Management (Configurazione <sup>&</sup>gt; Dispositivi <sup>&</sup>gt; Gestione)** <sup>e</sup> selezionare i dispositivi da configurare.
- 2. Fare clic su oppure fare clic con il pulsante destro del mouse <sup>e</sup> selezionare **Assign IP address (Assegna indirizzo IP)**.
- 3. Se non è possibile configurare alcuni dei dispositivi selezionati, ad esempio perché è impossibile accedervi, verrà visualizzata la finestra di dialogo Dispositivi non validi. Fare clic su **Continue (Continue)** per saltare i dispositivi che non possono essere configurati.
- 4. Se si seleziona un dispositivo <sup>a</sup> cui assegnare un indirizzo IP, fare clic su **Advanced (Avanzate)** per aprire la pagina Assegna indirizzo IP.
- 5. Selezionare **Obtain IP addresses automatically(DHCP) (Assegnazione automatica dell'indirizzo IP - DHCP)** per ottenere gli indirizzi IP automaticamente dal server DHCP.
- 6. Selezionare **Assign the following IP address range (Assegna il seguente intervallo di indirizzi IP)** <sup>e</sup> specificare l'intervallo di indirizzi IP, la subnet mask <sup>e</sup> il router predefinito.

Per specificare il range IP:

Utilizzare caratteri jolly. Ad esempio: 192.168.0.\* <sup>o</sup> 10.\*.1.\*

## <span id="page-57-0"></span>**Configurazione**

- Scrivere il primo <sup>e</sup> l'ultimo indirizzo IP separati da un trattino. Ad esempio: 192.168.0.10-192.168.0.20 (questo intervallo di indirizzi può essere abbreviato come 192.168.0.10-20) <sup>o</sup> 10.10-30.1.101
- Combinare caratteri jolly <sup>e</sup> range. Ad esempio: 10.10-30.1.\*
- Per separare più range utilizzare una virgola. Ad esempio: 192.168.0.\*,192.168.1.10-192.168.1.20

### Nota

Per assegnare un range di indirizzi IP, i dispositivi devono essere collegati allo stesso server .

- 7. Fai clic su **Next (Avanti)**.
- 8. Rivedere gli indirizzi IP correnti <sup>e</sup> i nuovi indirizzi IP. Per modificare l'indirizzo IP di un dispositivo, selezionare il dispositivo <sup>e</sup> fare clic su **Edit IP (Modifica IP)**.
	- L'indirizzo IP, la subnet mask <sup>e</sup> il router predefinito correnti vengono visualizzati nella sezione Indirizzo IP attuale.
	- Modificare le opzioni nella sezione Nuovo indirizzo IP <sup>e</sup> fare clic su **OK**.
- 9. Fare clic su **Finish (Fine)** quando i nuovi indirizzi IP sono quelli desiderati.

### **Configurazione dei dispositivi**

È possibile configurare alcune impostazioni su <sup>p</sup>iù dispositivi contemporaneamente copiando le impostazioni da un dispositivo all'altro <sup>o</sup> applicando un file di configurazione.

Nota

Andare alla pagina di configurazione del dispositivo per eseguire la configurazione di tutte le impostazioni su un solo dispositivo. Vedere *Scheda [Configurazione](#page-66-0) dispositivi alla pagina [67](#page-66-0)*.

- •Per informazioni su come configurare dispositivi, vedere *Metodi di configurazione*.
- •Per informazioni su come creare un file di configurazione, vedere *Creazione di un file di [configurazione](#page-58-0)*.
- •Per informazioni su quali impostazioni è possibile copiare, vedere *Impostazioni di [configurazione](#page-59-0)*.

### **Metodi di configurazione**

Esistono metodi differenti di configurare i dispositivi. AXIS Device Management tenterà di configurare tutti i dispositivi in base alle impostazioni nel metodo. Vedere *Configurazione dei dispositivi*.

#### **Usa configurazione del dispositivo selezionato**

Nota

Questo metodo è disponibile solo per la configurazione di un singolo dispositivo attraverso il riutilizzo di alcune <sup>o</sup> di tutte le impostazioni esistenti.

- 1. Andare <sup>a</sup> **Configuration <sup>&</sup>gt; Devices <sup>&</sup>gt; Management (Configurazione <sup>&</sup>gt; Dispositivi <sup>&</sup>gt; Gestione)**.
- 2. Fare clic con il pulsante destro del mouse su un dispositivo, selezionare **Configure Devices <sup>&</sup>gt; Configure (Configura dispositivi <sup>&</sup>gt; Configura)**.
- 3. Selezionare le impostazioni da applicare. Vedere *Impostazioni di [configurazione](#page-59-0) alla pagina [60](#page-59-0)*.
- 4. Fare clic su **Next (Avanti)** per verificare le impostazioni da applicare.
- 5. Fare clic su **Finish (Fine)** per applicare le impostazioni al dispositivo.

### **Copia configurazione da altro dispositivo**

1. Andare <sup>a</sup> **Configuration <sup>&</sup>gt; Devices <sup>&</sup>gt; Management (Configurazione <sup>&</sup>gt; Dispositivi <sup>&</sup>gt; Gestione)**.

## <span id="page-58-0"></span>**Configurazione**

- 2. Fare clic con il pulsante destro del mouse sul dispositivo, selezionare **Configure Devices <sup>&</sup>gt; Configure (Configura dispositivi <sup>&</sup>gt; Configura)**. È possibile selezionare diversi modelli di dispositivo <sup>e</sup> di firmware.
- 3. Fare clic su **Device (Dispositivo)** per visualizzare i dispositivi con configurazioni riutilizzabili.
- 4. Selezionare un dispositivo da cui copiare le impostazioni <sup>e</sup> fare clic su **OK**.
- 5. Selezionare le impostazioni da applicare. Vedere *Impostazioni di [configurazione](#page-59-0) alla pagina [60](#page-59-0)*.
- 6. Fare clic su **Next (Avanti)** per verificare le impostazioni da applicare.
- 7. Fare clic su **Finish (Fine)** per applicare le impostazioni ai dispositivi.

### **Utilizzo di un file di configurazione**

Un file di configurazione contiene le impostazioni di un dispositivo. È possibile utilizzarlo per configurare <sup>p</sup>iù dispositivi contemporaneamente <sup>e</sup> riconfigurare un dispositivo, ad esempio se il dispositivo viene ripristinato alle impostazioni predefinite di fabbrica. Un file di configurazione creato da un dispositivo può essere applicato <sup>a</sup> dispositivi di modello <sup>o</sup> firmware diversi, anche se alcune impostazioni non esistono su tutti i dispositivi.

Se alcune impostazioni non esistono <sup>o</sup> non possono essere applicate, lo stato dell'attività mostrerà Errore nella scheda Attività nella parte inferiore del client . Fare clic con il pulsante destro del mouse sull'attività <sup>e</sup> selezionare Mostra per visualizzare le informazioni sulle impostazioni non applicabili.

### Nota

Questo metodo dovrebbe essere utilizzato solo da utenti esperti.

- 1. Andare <sup>a</sup> **Configuration <sup>&</sup>gt; Devices <sup>&</sup>gt; Management (Configurazione <sup>&</sup>gt; Dispositivi <sup>&</sup>gt; Gestione)**.
- 2. Fare clic con il pulsante destro del mouse sul dispositivo, selezionare **Configure Devices <sup>&</sup>gt; Configure (Configura dispositivi <sup>&</sup>gt; Configura)**.
- 3. Fare clic su **Configuration File (File di configurazione)** per accedere al file di configurazione. Per la creazione di un file di configurazione, vedere *Creazione di un file di configurazione alla pagina 59*.
- 4. Sfogliare i file fino <sup>a</sup> individuare il file .cfg <sup>e</sup> fare clic su **Open (Apri)**.
- 5. Fare clic su **Next (Avanti)** per verificare le impostazioni da applicare.
- 6. Fare clic su **Finsh (Fine)** per applicare le impostazioni ai dispositivi.

#### **Creazione di un file di configurazione**

Un file di configurazione contiene le impostazioni di un dispositivo. Queste impostazioni potranno poi essere applicate ad altri dispositivi. Per informazioni su come utilizzare il file di configurazione, vedere *Metodi di [configurazione](#page-57-0)*.

Le impostazioni visualizzate sono le impostazioni del dispositivo accessibili utilizzando AXIS Device Management. Per trovare una particolare impostazione, usare il campo **Type to search (Digitare il testo per la ricerca)**.

Per creare un file di configurazione:

- 1. Andare <sup>a</sup> **Configuration <sup>&</sup>gt; Devices <sup>&</sup>gt; Management (Configurazione <sup>&</sup>gt; Dispositivi <sup>&</sup>gt; Gestione)**.
- 2. Selezionare il dispositivo dal quale creare il file di configurazione.
- 3. Fare clic con il pulsante destro del mouse <sup>e</sup> selezionare **Configure Devices <sup>&</sup>gt; Create Configuration File (Configura dispositivi <sup>&</sup>gt; Crea file di configurazione)**.
- 4. Selezionare le impostazioni da includere <sup>e</sup> modificarne i valori se necessario. Vedere *Impostazioni di [configurazione](#page-59-0)*.
- 5. Fare clic su **Next (Avanti)** per verificare le impostazioni.
- 6. Fare clic su **Finish (Fine)** per creare il file di configurazione.

# <span id="page-59-0"></span>**Configurazione**

7. Fare clic su **Save (Salva)** per salvare le impostazioni in un file .cfg.

### **Impostazioni di configurazione**

Quando si configurano i dispositivi, è possibile configurare anche i parametri, le regole di azione <sup>e</sup> le impostazioni aggiuntive dei dispositivi.

#### **Parametri**

I parametri interni dei dispositivi vengono utilizzati per controllare il funzionamento dei dispositivi. Per informazioni generali sui parametri, vedere il manuale dell'utente del prodotto disponibile su *[www.axis.com](https://www.axis.com)*.

### Nota

- <sup>e</sup> devono essere modificati solo da utenti esperti.
- tutti i parametri dei dispositivi non sono accessibili da AXIS Device Management.

È possibile inserire variabili in alcuni camp<sup>i</sup> di testo. Le variabili verranno sostituite da testo prima che vengano applicate <sup>a</sup> un dispositivo. Per inserire una variabile, fare clic con il pulsante destro del mouse nel campo di testo <sup>e</sup> selezionare:

- **Inserire la variabile del numero di serie del dispositivo:** Questa variabile verrà sostituita dal numero di serie del dispositivo al quale viene applicato il file di configurazione.
- • **Inserisci variabile nome dispositivo:** Questa variabile verrà sostituita dal nome del dispositivo utilizzato quando viene applicato il file di configurazione. Il nome del dispositivo si trova nella colonna Nome nella pagina Gestione dei dispositivi. Per rinominare un dispositivo, andare alla pagina Telecamere <sup>o</sup> Altri dispositivi.
- • **Inserire la variabile del nome del server:** Questa variabile verrà sostituita dal nome del server utilizzato quando viene applicato il file di configurazione. Il nome del server si trova nella colonna Server nella pagina Gestione dei dispositivi. Per rinominare un server, andare ad Service Control.
- • **Inserire la variabile del fuso orario del server:** Questa variabile verrà sostituita dal fuso orario POSIX utilizzato quando viene applicato il file di configurazione. Questa variabile può essere utilizzata con il parametro fuso orario POSIX per impostare il corretto fuso orario di tutti i dispositivi in una rete con server che si trovano in fusi orari diversi.

#### **Regole di azione**

Le regole di azione possono essere copiate da un dispositivo all'altro. <sup>e</sup> devono essere modificate solo da utenti esperti. Per informazioni generali sulle regole di azione, vedere *[Regole](#page-81-0) di azione*.

#### **Impostazioni supplementari**

- • **Profili di streaming:** Un profilo di streaming è un profilo di configurazione della visualizzazione in diretta per le impostazioni audio, dell'immagine <sup>e</sup> di codifica video. I profili di streaming possono essere copiati da un dispositivo all'altro.
- • **Finestre di rilevamento del movimento:** le finestre di rilevamento del movimento vengono utilizzate per definire aree specifiche all'interno del campo visivo della telecamera. Normalmente, vengono generati allarmi non appena viene rilevato un movimento (o un arresto) entro aree specificate. La finestra di rilevamento del movimento può essere copiata da un dispositivo all'altro.

### **Gestione degli utenti**

Andare <sup>a</sup> **Configuration <sup>&</sup>gt; Devices <sup>&</sup>gt; Management (Configurazione <sup>&</sup>gt; Dispositivi <sup>&</sup>gt; Gestione)**, viene visualizzata la pagina Gestisci dispositivi per consentire la gestione degli utenti dei dispositivi.

Quando si imposta la password <sup>o</sup> si rimuovono gli utenti per più dispositivi, gli utenti non presenti su tutti i dispositivi sono indicati

con **. Ciascun utente viene visualizzato una sola volta anche quando è presente in più dispositivi con ruoli diversi.** 

Nota

Gli account sono specifici del dispositivo <sup>e</sup> non sono correlati agli account utente di .

## **Configurazione**

### **Impostazione della password**

### Nota

- I dispositivi con firmware 5.20 <sup>o</sup> successivo supportano password da 64 caratteri. I dispositivi con versioni precedenti del firmware supportano password da 8 caratteri. Si consiglia di impostare le password sui dispositivi con firmware meno recente separatamente.
- Quando si imposta una password su più dispositivi che supportano lunghezze di password diverse, la password deve rispettare la lunghezza supportata più breve.
- Per impedire l'accesso non autorizzato <sup>e</sup> aumentare la protezione, si consiglia di proteggere con una password tutti i dispositivi aggiunti <sup>a</sup> .

Nelle password possono essere utilizzati i seguenti caratteri:

- lettere maiuscole e minuscole dalla A alla Z
- tutti i numeri interi 0-9
- spazio, virgola (,), punto (.), due punti (:), <sup>e</sup> punto <sup>e</sup> virgola (;)

•  $!, ", #, $, %$ ,  $\mathfrak{a}, \mathfrak{b}, \mathfrak{c}, \mathfrak{c}, \mathfrak{c}, \mathfrak{c}, \mathfrak{c}, \mathfrak{c}, \mathfrak{c}, \mathfrak{c}, \mathfrak{c}, \mathfrak{c}, \mathfrak{c}, \mathfrak{c}, \mathfrak{c}, \mathfrak{c}, \mathfrak{c}, \mathfrak{c}, \mathfrak{c}, \mathfrak{c}, \mathfrak{c}, \mathfrak{c}, \mathfrak{c} \mathfrak{c}, \mathfrak{c}, \mathfrak{c} \mathfrak{c} \mathfrak{c} \mathfrak{c} \mathfr$ 

Per impostare la password per gli utenti sui dispositivi:

- 1. Andare <sup>a</sup> **Configuration <sup>&</sup>gt; Devices <sup>&</sup>gt; Management <sup>&</sup>gt; Manage devices (Configurazione <sup>&</sup>gt; Dispositivi <sup>&</sup>gt; Gestione <sup>&</sup>gt; Gestisci dispositivi)**.
- 2. Selezionare i dispositivi e fare clic su **UD**. In alternativa, fare clic con il pulsante destro del mouse sui dispositivi e selezionare **User Management <sup>&</sup>gt; Set password (Gestione degli utenti <sup>&</sup>gt; Imposta password)**.
- 3. Selezionare un utente.
- 4. Digitare la password <sup>o</sup> fare clic su **Generate (Genera)** per generare una password complessa.
- 5. Fare clic su **OK**.

#### **Aggiunta di un utente**

Per aggiungere utenti locali <sup>o</sup> di Active Directory <sup>a</sup> :

- 1. Andare <sup>a</sup> **Configuration <sup>&</sup>gt; Devices <sup>&</sup>gt; Management <sup>&</sup>gt; Manage devices (Configurazione <sup>&</sup>gt; Dispositivi <sup>&</sup>gt; Gestione <sup>&</sup>gt; Gestisci dispositivi)**.
- 2. Fare clic con il pulsante destro del mouse sui dispositivi <sup>e</sup> selezionare **User Management <sup>&</sup>gt; Add user (Gestione degli utenti <sup>&</sup>gt; Aggiungi utente)**.
- 3. Immettere il nome utente <sup>e</sup> la password <sup>e</sup> confermare la password. Per un elenco di caratteri validi, vedere la sezione Impostazione della password sopra riportata.
- 4. Selezionare i diritti di accesso degli utenti dal menu <sup>a</sup> discesa del campo **Role (Ruolo)**:
	- **Administrator (Amministratore):** accesso illimitato al dispositivo.
	- **Operator (Operatore):** accesso <sup>a</sup> flusso video, eventi <sup>e</sup> tutte le impostazioni ad eccezione di Opzioni di sistema.
	- **Viewer (Visualizzatore):** accesso al flusso video.
- 5. Selezionare **Enable PTZ control (Attiva comandi PTZ)** per consentire all'utente di eseguire panoramica, inclinazione <sup>e</sup> zoom nella visualizzazione in diretta.
- 6. Fare clic su **OK**.

**Rimozione di un utente**

# <span id="page-61-0"></span>**Configurazione**

Per rimuovere gli utenti dai dispositivi:

- 1. Andare <sup>a</sup> **Configuration <sup>&</sup>gt; Devices <sup>&</sup>gt; Management <sup>&</sup>gt; Manage devices (Configurazione <sup>&</sup>gt; Dispositivi <sup>&</sup>gt; Gestione <sup>&</sup>gt; Gestisci dispositivi)**.
- 2. Fare clic con il pulsante destro del mouse sui dispositivi <sup>e</sup> selezionare **User Management <sup>&</sup>gt; Remove user (Gestione degli utenti <sup>&</sup>gt; Rimuovi utente)**.
- 3. Selezionare l'utente da rimuovere dall'elenco <sup>a</sup> discesa del campo **User (Utente)**.
- 4. Fare clic su **OK**.

### **Elenco utenti**

Per elencare tutti gli utenti sui dispositivi <sup>e</sup> i relativi diritti di accesso:

- 1. Andare <sup>a</sup> **Configuration <sup>&</sup>gt; Devices <sup>&</sup>gt; Management <sup>&</sup>gt; Manage devices (Configurazione <sup>&</sup>gt; Dispositivi <sup>&</sup>gt; Gestione <sup>&</sup>gt; Gestisci dispositivi)**.
- 2. Fare clic con il pulsante destro del mouse sui dispositivi <sup>e</sup> selezionare **User Management <sup>&</sup>gt; List users (Gestione degli utenti <sup>&</sup>gt; Elenco utenti)**.
- 3. Utilizzare il campo **Type to search (Digitare il testo per la ricerca)** per trovare un utente specifico nell'elenco.

### **Aggiornamento del firmware**

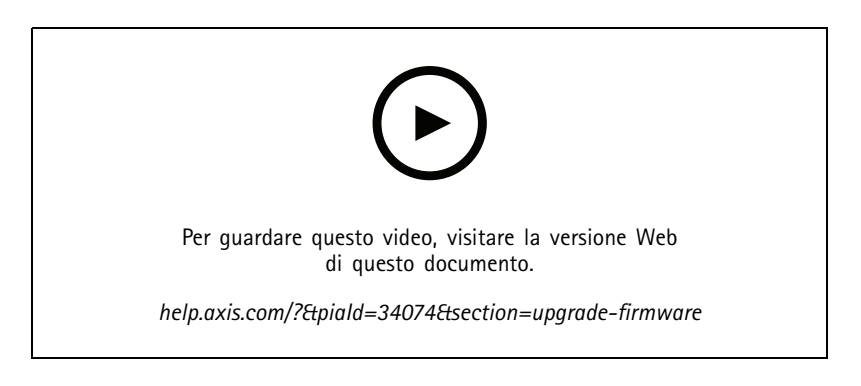

Il firmware è un software che determina la funzionalità del dispositivo Axis. L'utilizzo del firmware più recente assicura al dispositivo le funzionalità <sup>e</sup> i perfezionamenti più recenti.

Il nuovo firmware può essere scaricato utilizzando <sup>o</sup> importato da un file su un disco rigido <sup>o</sup> una scheda di memoria. Le versioni del firmware disponibili da scaricare sono visualizzate con il testo **(Download) (Scarica)** dopo il numero di versione. Le versioni del firmware disponibili sul client locale sono visualizzate con il testo **(File)** dopo il numero di versione.

Quando si aggiorna il firmware, è possibile selezionare il tipo di aggiornamento:

- •**Standard:** Eseguire l'aggiornamento alla versione del firmware selezionata <sup>e</sup> conservare i valori delle impostazioni esistenti.
- $\bullet$  **Factory default (Valori predefiniti di fabbrica):** Eseguire l'aggiornamento alla versione del firmware selezionata <sup>e</sup> ripristinare tutte le impostazioni ai valori predefiniti di fabbrica.

Per aggiornare il firmware.

- 1. Andare <sup>a</sup> **Configuration <sup>&</sup>gt; Devices <sup>&</sup>gt; Management (Configurazione <sup>&</sup>gt; Dispositivi <sup>&</sup>gt; Gestione)** <sup>e</sup> selezionare i dispositivi da configurare.
	-
- 2. Fare clic su oppure fare clic con il pulsante destro del mouse <sup>e</sup> selezionare **Upgrade firmware (Aggiorna firmware)**.

## <span id="page-62-0"></span>**Configurazione**

- 3. Se non è possibile configurare alcuni dei dispositivi selezionati, ad esempio perché è impossibile accedervi, verrà visualizzata la finestra di dialogo Dispositivi non validi. Fare clic su **Continue (Continue)** per saltare i dispositivi che non possono essere configurati.
- 4. Il dispositivo non è accessibile durante il processo di aggiornamento del firmware, fare clic su **Yes (Sì)** per continuare. Se è stato già confermato <sup>e</sup> non si desidera che venga visualizzato nuovamente, selezionare **Do not show this dialog again (Non mostrare più questa finestra di dialogo)** <sup>e</sup> fare clic su **Yes (Sì)**.
- 5. La finestra di dialogo Aggiorna firmware elenca il modello di dispositivo, il numero dei dispositivi di ciascun modello, la versione del firmware esistente, le versioni firmware disponibili <sup>e</sup> il tipo di aggiornamento. Per impostazione predefinita, i dispositivi riportati nell'elenco sono preselezionati quando le versioni firmware sono disponibili per il download <sup>e</sup> la versione firmware più recente p preinstallata per ciascun dispositivo.
	- 5.1 Per aggiornare l'elenco delle versioni firmware disponibili per il download, fare clic su **Check for updates (Controlla aggiornamenti)**. Per accedere <sup>a</sup> uno <sup>o</sup> più file di firmware archiviati sul client locale, fare clic su **Browse (Sfoglia)**.
	- 5.2 Selezionare i dispositivi, le versioni del firmware che si desidera aggiornare <sup>e</sup> il tipo di aggiornamento.
	- 5.3 Fare clic su **OK** per avviare l'aggiornamento dei dispositivi nell'elenco.

#### Nota

Per impostazione predefinita, gli aggiornamenti del firmware vengono eseguiti contemporaneamente per tutti i dispositivi selezionati. L'ordine di aggiornamento può essere modificato. Vedere *Impostazioni di [aggiornamento](#page-109-0) firmware*.

#### **Impostazione di data <sup>e</sup> ora**

Le impostazioni di data <sup>e</sup> ora dei dispositivi Axis possono essere sincronizzate con l'ora del computer server, con un server NTP oppure impostate manualmente.

Per impostare data <sup>e</sup> ora sui dispositivi:

- 1. Andare <sup>a</sup> **Configuration <sup>&</sup>gt; Devices <sup>&</sup>gt; Management (Configurazione <sup>&</sup>gt; Dispositivi <sup>&</sup>gt; Gestione)**.
- 2. Selezionare il dispositivo e fare clic su <sup><sup>1</sup> oppure fare clic con il pulsante destro del mouse e selezionare Set date</sup> **and time (Imposta data <sup>e</sup> ora)**.
- 3. **Device time (Ora dispositivo)** elenca la data <sup>e</sup> l'ora correnti del dispositivo Axis. Quando si selezionano più dispositivi, **Device time (Ora dispositivo)** non è disponibile.
- 4. Selezionare il fuso orario.
	- Selezionare il fuso orario che si desidera utilizzare per il dispositivo Axis dall'elenco <sup>a</sup> discesa **Time zone (Fuso orario)**.
	- Selezionare **Automatically adjust for daylight saving time changes (Passa automaticamente all'ora legale)** se il dispositivo si trova in un'area in cui è in vigore l'ora legale.

### Nota

Il fuso orario può essere impostato quando si seleziona la modalità **Synchronize with NTP server -8Sincronizza con server NTP)** <sup>o</sup> **Set manually (Imposta manualmente)**.

- 5. Nella sezione modalità tempo:
	- Selezionare **Synchronize with server computer time (Sincronizza con l'ora del computer server)** per sincronizzare la data <sup>e</sup> l'ora del dispositivo in uso con l'orologio del computer server, cioè il computer in cui è installato il server .
	- Selezionare **Synchronize with NTP server (Sincronizza con server NTP)** per sincronizzare la data <sup>e</sup> l'ora del dispositivo in uso con quelle di un server NTP. Immettere l'indirizzo IP, il DNS <sup>o</sup> il nome host del server NTP nel campo fornito.

## <span id="page-63-0"></span>**Configurazione**

- Selezionare **Set manually (Imposta manualmente)** per impostare manualmente la data <sup>e</sup> l'ora.
- 6. Fare clic su **OK**.

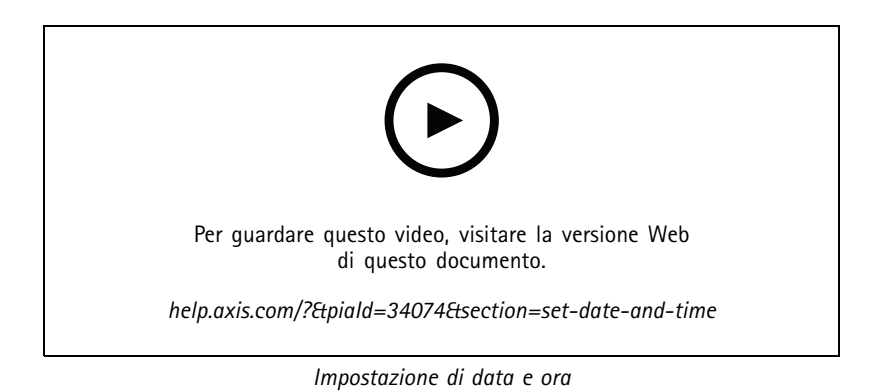

#### **Installazione dell'applicazione per telecamera**

Un'applicazione per telecamera è un software che può essere caricato <sup>e</sup> installato sui dispositivi Axis con tecnologia video di rete. Le applicazioni aggiungono funzionalità al dispositivo, ad esempio per il rilevamento, il riconoscimento, il tracking <sup>e</sup> il conteggio.

Alcune applicazioni possono essere installate direttamente da . Altre applicazioni devono prima essere scaricate da *[www.axis.com/global/en/products/analytics-and-other-applications](https://www.axis.com/global/en/products/analytics-and-other-applications)* <sup>o</sup> dal sito Web del produttore dell'applicazione.

Le applicazioni possono essere installate sui dispositivi che supportano la AXIS Camera Application Platform. Alcune applicazioni, inoltre, richiedono una versione del firmware <sup>o</sup> un modello di telecamera specifici.

Se l'applicazione richiede una licenza, il file della chiave di licenza può essere installato contemporaneamente all'applicazione <sup>o</sup> in un momento successivo mediante la pagina di configurazione dei dispositivi.

Per ottenere il file di chiave di licenza, il codice di licenza allegato all'applicazione deve essere registrato su *[www.axis.com/se/sv/products/camera-applications/license-key-registration#/registration](https://www.axis.com/se/sv/products/camera-applications/license-key-registration#/registration)*

Se non si riesce <sup>a</sup> installare un'applicazione, visitare il sito web *[www.axis.com](https://www.axis.com)* <sup>e</sup> controllare che il modello del dispositivo <sup>e</sup> la versione del firmware supportino AXIS Camera Application Platform.

Applicazioni per telecamera disponibili:

**AXIS Video Motion Detection <sup>4</sup> -** Un'applicazione che rileva oggetti in movimento all'interno dell'area di interesse. L'applicazione non richiede alcuna licenza <sup>e</sup> può essere installata nelle telecamere con versione firmware 6.50 <sup>o</sup> successiva. Per verificare se Video Motion Detection <sup>4</sup> è supportato, è possibile inoltre consultare le note di rilascio del firmware del dispositivo.

**AXIS Video Motion Detection 2 -** Un'applicazione che rileva oggetti in movimento all'interno dell'area di interesse. L'applicazione non richiede alcuna licenza <sup>e</sup> può essere installata su telecamere con versione firmware 5.60 <sup>o</sup> successiva.

**AXIS Video Content Stream -** Applicazione che consente alle telecamere Axis di inviare i dati di rilevamento degli oggetti in movimento <sup>a</sup> . Può essere installata su telecamere con versione firmware compresa tra 5.50 <sup>e</sup> 9.59. L'uso di AXIS Video Content Stream è consentito solo in combinazione con .

**Altre applicazioni -** Qualsiasi applicazione che si desidera installare. Scaricare l'applicazione nel computer locale prima di avviare l'installazione.

Per installare le applicazioni videocamera:

- 1. Andare <sup>a</sup> **Configuration <sup>&</sup>gt; Devices <sup>&</sup>gt; Management (Configurazione <sup>&</sup>gt; Dispositivi <sup>&</sup>gt; Gestione)**.
- 2. Selezionare le videocamere in cui si desidera installare le applicazioni. Fare clic su oppure fare clic con il pulsante destro del mouse <sup>e</sup> selezionare **Install camera application (Installa applicazione per telecamera)**.

## <span id="page-64-0"></span>**Configurazione**

- 3. Selezionare l'applicazione per telecamera che si desidera installare sulle telecamere. Se si desidera installare altre applicazioni, fare clic su **Browse (Sfoglia)** <sup>e</sup> accedere al file dell'applicazione locale. Fare clic su **Next (Avanti)**.
- 4. Se l'applicazione è già installata, è possibile selezionare **Allow application overwrite (Consenti la sovrascrittura dell'applicazione)** per reinstallare l'applicazione oppure selezionare **Allow application downgrade (Consenti il downgrade dell'applicazione)** per installare una versione precedente dell'applicazione.

### Nota

- Il downgrade <sup>o</sup> la sovrascrittura dell'applicazione consente di ripristinare le impostazioni dell'applicazione sui dispositivi.
- 5. Se per l'applicazione è necessaria una licenza, viene visualizzata la finestra di dialogo Installa licenze.
	- 5.1 Fare clic su **Yes (Sì)** per avviare l'installazione di una licenza, quindi fare clic su **Next (Avanti)**.
	- 5.2 Fare clic su **Browse (Sfoglia)** <sup>e</sup> accedere al file delle licenze, quindi fare clic su **Next (Avanti)**.

### Nota

L'installazione di AXIS Video Motion Detection 2, AXIS Video Motion Detection 4 <sup>o</sup> AXIS Video Content Stream non richiede una licenza.

6. Esaminare nuovamente le informazioni <sup>e</sup> fare clic su **Finish (Fine)**. Lo stato della telecamere si modifica da OK in Manutenzione, quindi torna su OK al termine dell'installazione.

### **Sicurezza**

L'autorità di certificazione (CA) firma <sup>e</sup> distribuisce in automatico i certificati client <sup>e</sup> server nei dispositivi quando si abilitano HTTPS <sup>o</sup> IEE 802.1X. L'autorità di certificazione ignora i certificati preinstallati. Per ulteriori informazioni sulla modalità di configurazione dei certificati, vedere *Certificates [\(Certificati\)](#page-126-0) alla pagina [127](#page-126-0)*.

#### **Gestione dei certificati HTTPS <sup>o</sup> IEEE 802.1X**

#### Nota

Prima di abilitare IEEE 802.1X, verificare che l'ora sui dispositivi Axis sia sincronizzata con .

- 1. Andare <sup>a</sup> **Configuration <sup>&</sup>gt; Devices <sup>&</sup>gt; Management (Configurazione <sup>&</sup>gt; Dispositivi <sup>&</sup>gt; Gestione)**.
- 2. Fare clic con il pulsante destro del mouse sui dispositivi:
	- Selezionare **Security <sup>&</sup>gt; HTTPS <sup>&</sup>gt; Enable/Update (Sicurezza <sup>&</sup>gt; HTTPS <sup>&</sup>gt; Abilita/Aggiorna)** per abilitare le impostazioni HTTPS per i dispositivi.
	- Selezionare **Security <sup>&</sup>gt; IEEE 802.1X <sup>&</sup>gt; Enable/Update (Sicurezza <sup>&</sup>gt; IEEE 802.1X <sup>&</sup>gt; Abilita/Aggiorna)** per abilitare IEEE 802.1X <sup>o</sup> aggiornare le impostazioni IEEE 802.1X per i dispositivi.
	- Selezionare **Security <sup>&</sup>gt; HTTPS <sup>&</sup>gt; Disable (Sicurezza <sup>&</sup>gt; HTTPS <sup>&</sup>gt; Disabilita)** per disattivare HTTPS per i dispositivi.
	- Selezionare **Security <sup>&</sup>gt; IEEE 802.1X <sup>&</sup>gt; Disable (Sicurezza <sup>&</sup>gt; IEEE 802.1X <sup>&</sup>gt; Disabilita)** per disabilitare IEEE 802.1X per i dispositivi.
	- Selezionare **Certificates... (Certificati...)** per ottenere una panoramica, eliminare certificati <sup>o</sup> ottenere informazioni dettagliate su un certificato specifico.

### Nota

Se lo stesso certificato è installato su più dispositivi viene visualizzato come un solo elemento. L'eliminazione del certificato lo rimuoverà da tutti i dispositivi sui quali è installato.

### **Stato di HTTPS <sup>e</sup> IEEE 802.1X**

Lo stato dei certificati HTTPS <sup>e</sup> IEEE 802.1X viene elencato nella pagina Gestione dispositivi.

## <span id="page-65-0"></span>**Configurazione**

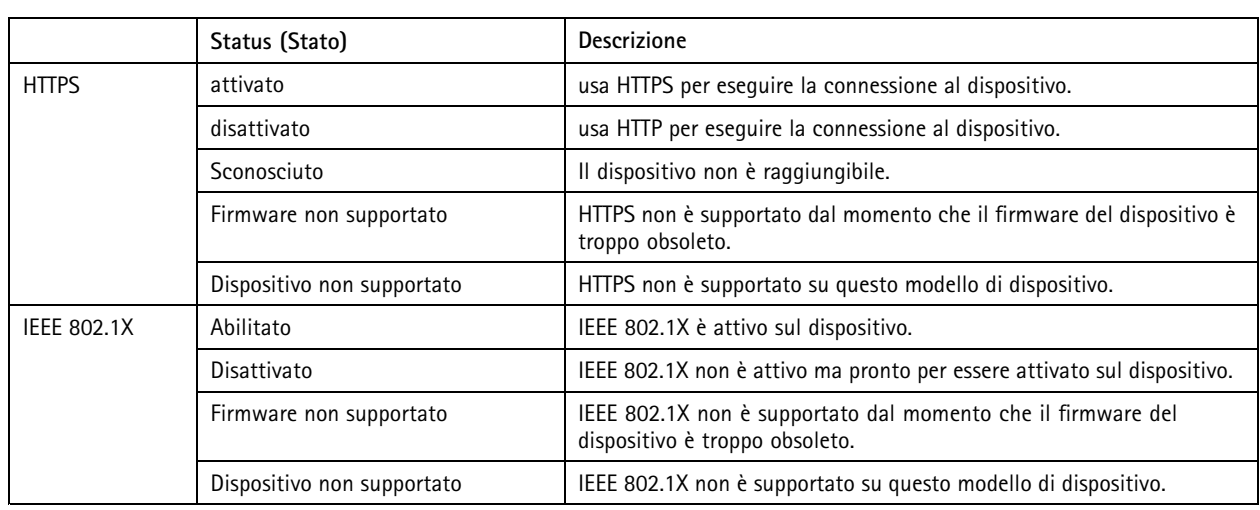

### **Raccolta dei dati del dispositivo**

Questa opzione è utilizzata generalmente per scopi di risoluzione di problemi. Consente di generare un file ZIP con un report di raccolta dati per un'ubicazione specifica nei dispositivi.

Per raccogliere i dati dei dispositivi:

- 1. Andare <sup>a</sup> **Configuration <sup>&</sup>gt; Devices <sup>&</sup>gt; Management (Configurazione <sup>&</sup>gt; Dispositivi <sup>&</sup>gt; Gestione)**.
- 2. Fare clic col pulsante destro del mouse <sup>e</sup> selezionare **Collect device data (Raccogli dati dispositivo)**.
- 3. Nella sezione Origine dati sui dispositivi selezionati:
	- -Fare clic su **Preset (Preset)** <sup>e</sup> selezionarne uno dei comandi più comunemente usati dall'elenco <sup>a</sup> discesa.

### Nota

Alcuni preset non funzionano su tutti i dispositivi. Lo stato PTZ, ad esempio, non funziona sui dispositivi audio.

- Fare clic su **Custome (Personalizza)** <sup>e</sup> specificare il percorso URL dell'origine della raccolta dati sui server selezionati.
- 4. Nella sezione Salva con nome, specificare il nome del file <sup>e</sup> la posizione della cartella per il file .zip della raccolta dati.
- 5. Selezionare **Automatically open folder when ready (Apri automaticamente la cartella quando è pronta)** per aprire la cartella specificata quando è stata completata la raccolta dati.
- 6. Fare clic su **OK**.

### **Connection (Connessione)**

Per comunicare con i dispositivi utilizzando l'indirizzo IP <sup>o</sup> il nome host:

- 1. Andare <sup>a</sup> **Configuration <sup>&</sup>gt; Devices <sup>&</sup>gt; Management (Configurazione <sup>&</sup>gt; Dispositivi <sup>&</sup>gt; Gestione)**.
- 2. Selezionare i dispositivi, fare clic col pulsante destro del mouse <sup>e</sup> selezionare **Connection (Connessione)**.
	- Per connettersi ai dispositivi utilizzando l'indirizzo IP, selezionare **Use IP (Usa IP)**.
	- Per connettersi ai dispositivi utilizzando il nome host, selezionare **Use hostname (Usa nome host)**.

## <span id="page-66-0"></span>**Configurazione**

### **Etichette**

Le etichette vengono utilizzate per organizzare i dispositivi nella pagina Gestione dei dispositivi. Una dispositivo può avere più etichette.

È possibile etichettare <sup>i</sup> dispositivi in base al modello <sup>o</sup> all'ubicazione. Quando <sup>i</sup> dispositivi sono, ad esempio, etichettati secondo il modello della telecamera, è possibile trovare <sup>e</sup> aggiornare velocemente tutte le telecamere di quel modello.

Per etichettare un dispositivo:

- 1. Andare <sup>a</sup> **Configuration <sup>&</sup>gt; Devices <sup>&</sup>gt; Management (Configurazione <sup>&</sup>gt; Dispositivi <sup>&</sup>gt; Gestione)**.
- 2. Fare clic con il pulsante destro del mouse su un dispositivo <sup>e</sup> selezionare **Tag devices (Etichetta dispositivi)**.
- 3. Selezionare **Usa etichetta esistente** <sup>e</sup> un'etichetta oppure selezionare **Create <sup>a</sup> new tag (Crea nuova etichetta)** <sup>e</sup> immettere un nuovo nome per l'etichetta.
- 4. Fare clic su **OK**.

Per rimuovere un'etichetta da un dispositivo:

- 1. Andare <sup>a</sup> **Configuration <sup>&</sup>gt; Devices <sup>&</sup>gt; Management (Configurazione <sup>&</sup>gt; Dispositivi <sup>&</sup>gt; Gestione)** <sup>e</sup> fare clic su in alto a destra.
- 2. Nella cartella Etichette, selezionare un'etichetta. Verranno quindi visualizzati tutti i dispositivi associati <sup>a</sup> questa etichetta.
- 3. Selezionare i dispositivi. Fare clic con il pulsante destro del mouse <sup>e</sup> selezionare **Untag devices (Elimina etichetta dispositivi)**.
- 4. Fare clic su **OK**.

Per gestire un'etichetta:

- 1. Andare <sup>a</sup> **Configuration <sup>&</sup>gt; Devices <sup>&</sup>gt; Management (Configurazione <sup>&</sup>gt; Dispositivi <sup>&</sup>gt; Gestione)** <sup>e</sup> fare clic su in alto a destra.
- 2. Nella pagina Etichette dispositivo:
	- Fare clic con il pulsante destro del mouse su **Tags (Etichette)** <sup>e</sup> selezionare **New tag (Nuova etichetta)** per creare un'etichetta.
	- Fare clic con il pulsante destro del mouse <sup>e</sup> selezionare **Rename tag (Rinomina etichetta)**, quindi immettere un nuovo nome per rinominare un'etichetta.
	- Fare clic con il pulsante destro del mouse, selezionare **Delete (Elimina)** per eliminare un'etichetta.
	- Fare clic su **per aggiungere la pagina Etichette dispositivo.**
	- Fare clic su un'etichetta per visualizzare tutti i dispositivi associati all'etichetta <sup>e</sup> fare clic su Tutti i dispositivi per visualizzare tutti i dispositivi collegati ad .
	- Fare clic su **Warnings/Errors (Avvisi/Errori)** per visualizzare i dispositivi che richiedono attenzione, ad esempio quelli che risultano inaccessibili.

#### **Scheda Configurazione dispositivi**

Per la configurazione di tutte le impostazioni su un singolo dispositivo:

- 1. Andare <sup>a</sup> **Configuration <sup>&</sup>gt; Devices <sup>&</sup>gt; Management (Configurazione <sup>&</sup>gt; Dispositivi <sup>&</sup>gt; Gestione)**.
- 2. Per andare alla scheda di configurazione del dispositivo, fai clic sull'indirizzo <sup>o</sup> sul nome host del dispositivo.

## <span id="page-67-0"></span>**Configurazione**

- 3. Modifica le impostazioni. Vedere il manuale per l'utente del dispositivo per ottenere informazioni su come eseguire la configurazione del dispositivo.
- 4. Chiudere la scheda <sup>e</sup> il dispositivo sarà ricaricato affinché le modifiche siano implementate in .

**Limiti**

- Non è supportata l'autenticazione automatica per i dispositivi di terze parti.
- Non può essere assicurato il supporto generale per dispositivi di terze parti.
- • La scheda di configurazione del dispositivo con flussi video attivi comporta un incremento del carico <sup>e</sup> potrebbe incidere sulle prestazioni del computer server.

## **Origini di dati esterne**

Un'origine dati esterna è un sistema <sup>o</sup> un'origine che genera dati che possono essere utilizzati per tenere traccia dell'accaduto al momento di ogni evento. Vedere *[Ricerca](#page-39-0) dati alla pagina [40](#page-39-0)*.

Andare a Configuration > Devices > External data sources (Configurazione > Dispositivi > Origini di dati esterne) e sarà visualizzato un elenco di tutte le origini dati esterne. Fare clic su un'intestazione di colonna per ordinarne il contenuto.

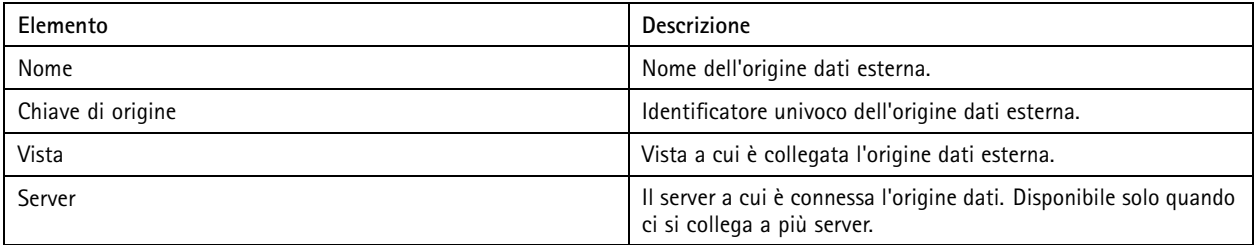

Si aggiunge automaticamente un'origine dati esterna quando

• Viene creata una porta in **Configuration <sup>&</sup>gt; Access control <sup>&</sup>gt; Doors and zones (Configurazione <sup>&</sup>gt; Controllo degli accessi <sup>&</sup>gt; Porte <sup>e</sup> zone)**.

Per un flusso di lavoro completo per l'impostazione di AXIS A1601 Network Door Controller in , vedere *[Imposta](https://help.axis.com/axis-camera-station-integrator-guide#set-up-axis-a1601-network-door-controller) AXIS A1601 Network Door Controller*.

•Viene ricevuto il primo evento dal dispositivo configurato con AXIS License Plate Verifier.

Per un flusso di lavoro completo per l'impostazione di AXIS License Plate Verifier in , vedere *[Imposta](https://help.axis.com/axis-camera-station-integrator-guide#set-up-axis-license-plate-verifier) AXIS License Plate Verifier*.

Se una sorgente dati esterna è stata configurata con una vista, i dati generati dalla sorgente dati vengono automaticamente contrassegnati con segnalibro nella sequenza temporale della vista nella scheda Ricerca dati. Per connettere una sorgente dati <sup>a</sup> una vista:

- 1. Andare <sup>a</sup> **Configuration <sup>&</sup>gt; Devices <sup>&</sup>gt; External data sources (Configurazione <sup>&</sup>gt; Dispositivi <sup>&</sup>gt; Origini di dati esterne)**.
- 2. Selezionare un'origine dati esterna <sup>e</sup> fare clic su **Edit (Modifica)**.
- 3. Selezionare una vista dall'elenco <sup>a</sup> discesa **View (Vista)**.
- 4. Fare clic su **OK**.

## **Sincronizzazione ora**

Vai su **Configuration <sup>&</sup>gt; Devices <sup>&</sup>gt; Time synchronization (Configurazione <sup>&</sup>gt; Dispositivi <sup>&</sup>gt; Sincronizzazione ora)** per aprire la pagina Sincronizzazione ora.

Viene visualizzato un elenco di dispositivi aggiunti ad . Fai clic con il pulsante destro del mouse sulla riga dell'intestazione <sup>e</sup> seleziona le colonne da mostrare. Trascinare la selezione delle intestazioni per visualizzare le colonne in ordine diverso.

# **Configurazione**

L'elenco dei dispositivi include le seguenti informazioni:

- **Nome:** il nome del dispositivo <sup>o</sup> un elenco di tutti i nomi delle telecamere associate quando il dispositivo è un video encoder con più telecamere collegate <sup>o</sup> una telecamera di rete con più aree di visione.
- • **Indirizzo:** l'indirizzo del dispositivo. Fare clic sul collegamento per accedere alla pagina di configurazione del dispositivo. Mostra l'indirizzo IP <sup>o</sup> il nome host, <sup>a</sup> seconda di quale viene utilizzato quando si aggiunge il dispositivo. Vedere *[Scheda](#page-66-0) [Configurazione](#page-66-0) dispositivi alla pagina [67](#page-66-0)*.
- **MAC address:** il MAC address del dispositivo.
- •**Modello:** il modello del dispositivo.
- •**Abilitato:** Mostra se la sincronizzazione ora è abilitata.
- **Sorgente NTP:** La sorgente NTP configurata per il dispositivo.
	- **Statico:** I server NTP sul dispositivo sono specificati manualmente in **Primary NTP server (Server NTP principale)** <sup>e</sup> **Secondary NTP server (NTP secondario)**.
	- **DHCP:** Il dispositivo riceve il server NTP dinamicamente dalla rete. **Primary NTP server (Server NTP principale)** <sup>e</sup> **Secondary NTP server (Server NTP secondario)** non sono disponibili quando **DHCP** è selezionato.
- • **Primary NTP server: (Server NTP primario:)** Il server NTP principale configurato per il dispositivo. Disponibile unicamente quando è selezionato **Static (Statico)**.
- • **Secondary NTP server: (Server NTP secondario:)** Il server NTP secondario configurato per il dispositivo. Disponibile unicamente per i dispositivi Axis che supportano il protocollo NTP secondario <sup>e</sup> quando **Static (Statico)** è selezionato.
- •**Offset ora server:** la differenza di orario tra dispositivo <sup>e</sup> server.
- •**Ora UTC:** l'ora universale coordinata sul dispositivo.
- • **Sincronizzato:** mostra se le impostazioni di sincronizzazione dell'orario sono davvero applicate. Questa opzione è disponibile solo per i dispositivi con firmware 9.1 <sup>o</sup> versione successiva.
- •**Tempo fino alla sincronizzazione seguente:** Il tempo che rimane fino alla sincronizzazione successiva.

Il servizio Ora di Windows (W32Time) usa il Network Time Protocol (NTP) per la sincronizzazione della data <sup>e</sup> dell'ora per il server . Sono visualizzate le seguenti informazioni:

- •**Server:** Il server su cui viene eseguito il servizio Ora di Windows.
- •**Stato:** Stato del servizio Ora di Windows. O In esecuzione <sup>o</sup> Arrestato.
- **Server NTP:** Il server NTP configurato per il servizio Ora di Windows.

#### **Configura sincronizzazione dell'ora**

- 1. Vai su **Configuration <sup>&</sup>gt; Devices <sup>&</sup>gt; Time synchronization (Configurazione <sup>&</sup>gt; Dispositivi <sup>&</sup>gt; Sincronizzazione ora)**.
- 2. Seleziona i tuoi dispositivi <sup>e</sup> seleziona **Enable time synchronization (Abilita sincronizzazione ora)**.
- 3. Seleziona la sorgente NTP **Static (Statica)** <sup>o</sup> **DHCP**.
- 4. Se hai selezionato **Static (Statica)**, configura il server NTP principale <sup>e</sup> secondario.
- 5. Per ricevere allarmi per differenze di orario maggiori di 2 secondi, seleziona **Send alarm when the time difference** between server and device is larger than 2 seconds (Invia allarme quando la differenza di orario tra server e dispositivo **è superiore <sup>a</sup> <sup>2</sup> secondi)**.
- 6. Fare clic su **Apply (Applica)**.

# Configurazione

# **Configurazione dei dispositivi di archiviazione**

Andare <sup>a</sup> **Configuration <sup>&</sup>gt; Storage <sup>&</sup>gt; Management (Configurazione <sup>&</sup>gt; Archiviazione <sup>&</sup>gt; Gestione)** per aprire la pagina Gestisci archiviazione. La pagina Gestione dello spazio di archiviazione mette <sup>a</sup> disposizione una panoramica dell'archiviazione locale <sup>e</sup> dell'archiviazione di rete che esiste in .

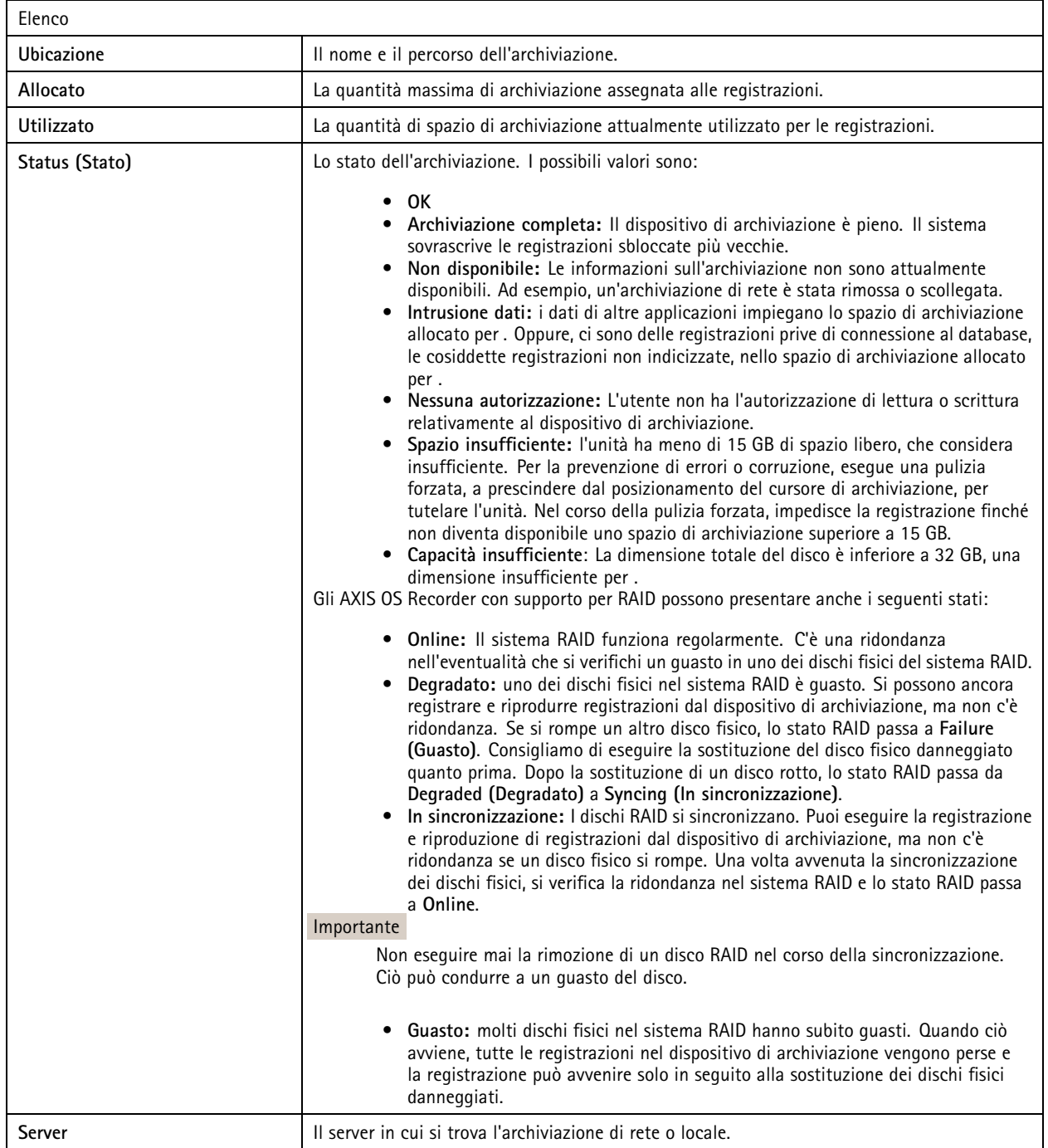

# **Configurazione**

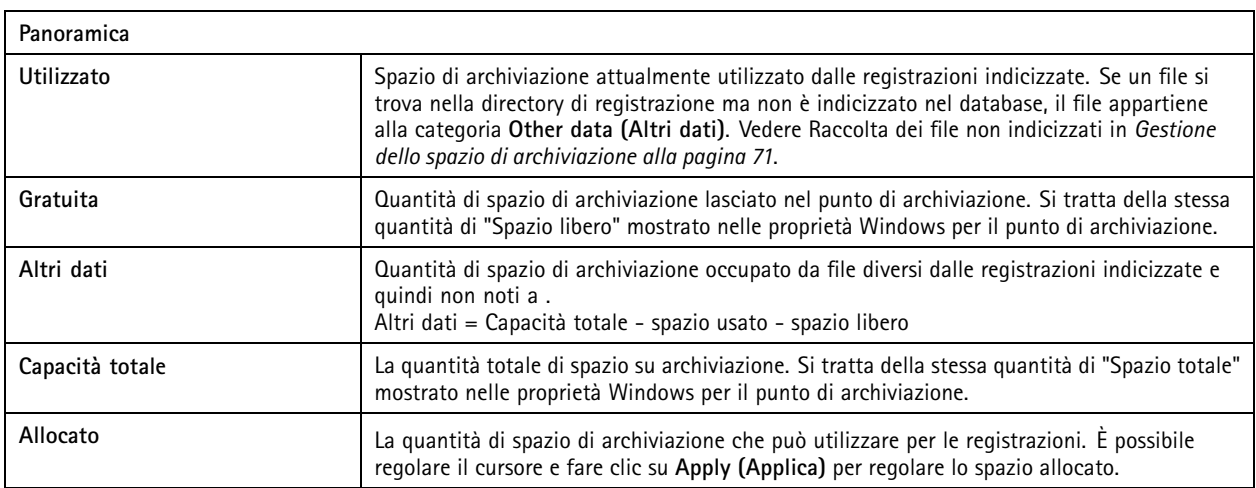

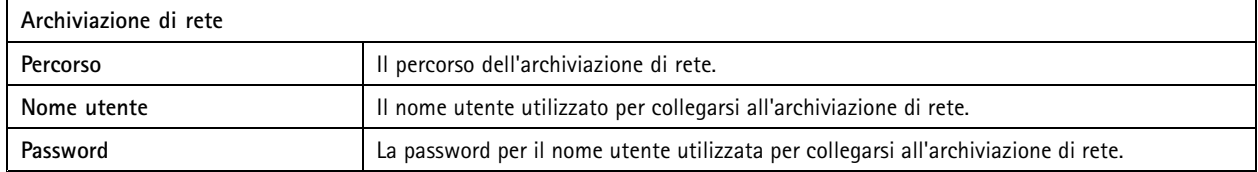

## **Gestione dello spazio di archiviazione**

Andare <sup>a</sup> **Configuration <sup>&</sup>gt; Storage <sup>&</sup>gt; Management (Configurazione <sup>&</sup>gt; Archiviazione <sup>&</sup>gt; Gestione)** per aprire la pagina Gestisci archiviazione. In questa pagina è possibile specificare la cartella in cui archiviare le registrazioni. Per impedire il riempimento dello spazio di archiviazione, impostare una percentuale massima di capacità totale utilizzabile da . Si possono aggiungere dispositivi di archiviazione locale <sup>e</sup> unità di rete supplementari per aumentare la sicurezza <sup>e</sup> lo spazio disponibile.

### Nota

- Quando sussiste la connessione <sup>a</sup> più server , scegliere il server dal menu <sup>a</sup> discesa **Selected server (Server selezionato)** per gestire lo spazio di archiviazione.
- Quando il servizio usa l'account di sistema per eseguire l'accesso, non è possibile aggiungere unità di rete collegate <sup>a</sup> cartelle condivise in altri computer. Vedere *[Archiviazione](#page-202-0) di rete non accessibile*.
- Non si può rimuovere il dispositivo di archiviazione locale <sup>o</sup> l'archiviazione di rete se le telecamere sono impostate per la registrazione <sup>o</sup> per l'archiviazione delle registrazioni in essi.

### **Aggiunta di un dispositivo di archiviazione locale <sup>o</sup> di un'unità di rete condivisa**

- 1. Andare <sup>a</sup> **Configuration <sup>&</sup>gt; Storage <sup>&</sup>gt; Management (Configurazione <sup>&</sup>gt; Archiviazione <sup>&</sup>gt; Gestione)**.
- 2. Fare clic su **Add (Aggiungi)**.
- 3. Per aggiungere un dispositivo di archiviazione locale, selezionare **Local storage (Archiviazione locale)** <sup>e</sup> selezionare un dispositivo di archiviazione dal menu <sup>a</sup> discesa.
- 4. Per aggiungere un'unità di rete condivisa, selezionare **Shared network drive (Unità di rete condivisa)** <sup>e</sup> inserire un percorso <sup>a</sup> un'unità di rete condivisa. Ad esempio: \\ip\_address\share.
- 5. Fare clic su **OK** <sup>e</sup> immettere il nome utente <sup>e</sup> la password per l'unità di rete condivisa.
- 6. Fare clic su **OK**.

### **Rimozione di un dispositivo di archiviazione locale <sup>o</sup> di un'unità di rete condivisa**

Per rimuovere un dispositivo di archiviazione locale <sup>o</sup> un'unità di rete condivisa, selezionare un dispositivo di archiviazione locale <sup>o</sup> un'unità di rete condivisa dall'elenco delle archiviazioni <sup>e</sup> fare clic su **Remove (Rimuovi)**.

# **Configurazione**

### **Aggiunta di una cartella per le nuove registrazioni**

- 1. Andare <sup>a</sup> **Configuration <sup>&</sup>gt; Storage <sup>&</sup>gt; Management (Configurazione <sup>&</sup>gt; Archiviazione <sup>&</sup>gt; Gestione)**.
- 2. Eseguire la selezione di un dispositivo di archiviazione locale <sup>o</sup> di un'unità di rete condivisa dall'elenco di archiviazioni.
- 3. In **Overview (Panoramica)**, inserire un nome di cartella in **Folder for new recordings (Cartella per nuove registrazioni)** per cambiare il punto di archiviazione delle registrazioni.
- 4. Fare clic su **Apply (Applica)**.

### **Regolazione della capacità di archiviazione**

- 1. Andare <sup>a</sup> **Configuration <sup>&</sup>gt; Storage <sup>&</sup>gt; Management (Configurazione <sup>&</sup>gt; Archiviazione <sup>&</sup>gt; Gestione)**.
- 2. Eseguire la selezione di un dispositivo di archiviazione locale <sup>o</sup> di un'unità di rete condivisa dall'elenco di archiviazioni.
- 3. In **Overview (Panoramica)** spostare il cursore per impostare lo spazio massimo che can use. può usare.
- 4. Fare clic su **Apply (Applica)**.

### Nota

- Si raccomanda di lasciare disponibile almeno il 5% dello spazio su disco per prestazioni ottimali.
- Il requisito dello spazio minimo di un dispositivo di archiviazione aggiunto ad è 32 GB con almeno 15 GB di spazio libero disponibile.
- Se lo spazio libero è inferiore <sup>a</sup> 15 GB, elimina automaticamente le vecchie registrazioni per liberare spazio.

#### **Raccolta dei file non indicizzati**

I file non indicizzati possono costituire una parte notevole del segmento **Other data (Altri dati)** sul dispositivo di archiviazione. Un file non indicizzato è costituito dai dati presenti nella cartella di registrazione che non fanno parte del database corrente. Il file può contenere le registrazioni di installazioni precedenti <sup>o</sup> le perdite di dati che si verificano quando viene utilizzato un punto di ripristino.

Il sistema non elimina i file raccolti, bensì li raccoglie <sup>e</sup> posiziona nella cartella **Non-indexed files (File non indicizzati)** sul dispositivo di archiviazione per le registrazioni. Il dispositivo di archiviazione può trovarsi sullo stesso computer del client oppure su un server remoto <sup>a</sup> seconda della configurazione. Per accedere alla cartella **Non-indexed files (File non indicizzati)**, è necessario accedere al server. posiziona i dati nelle cartelle nell'ordine in cui sono stati trovati, prima dal server <sup>e</sup> quindi dai dispositivi connessi allo specifico server.

È possibile cercare una determinata registrazione <sup>o</sup> un log perso <sup>o</sup> eliminare semplicemente <sup>i</sup> contenuti per liberare spazio.

Per raccogliere i file non indicizzati per la revisione <sup>o</sup> la rimozione:

- 1. Andare <sup>a</sup> **Configuration <sup>&</sup>gt; Storage <sup>&</sup>gt; Management (Configurazione <sup>&</sup>gt; Archiviazione <sup>&</sup>gt; Gestione)**.
- 2. Eseguire la selezione di un dispositivo di archiviazione locale <sup>o</sup> di un'unità di rete condivisa dall'elenco di archiviazioni.
- 3. In **Collect non-indexed files (Raccogli file non indicizzati)**, fare clic su **Collect (Raccogli)** per iniziare un'attività.
- 4. Quando l'attività viene completata, andare <sup>a</sup> **Alarms and Tasks <sup>&</sup>gt; Tasks (Allarmi <sup>e</sup> attività <sup>&</sup>gt; Attività)** <sup>e</sup> fare doppio clic sull'attività per visualizzare il risultato.

### **Selezione dei dispositivi di archiviazione da collegare**

Andare <sup>a</sup> **Configuration <sup>&</sup>gt; Storage <sup>&</sup>gt; Selection (Configurazione <sup>&</sup>gt; Archiviazione <sup>&</sup>gt; Selezione)** per aprire la pagina Seleziona archiviazione. In questa pagina è presente un elenco di tutte le telecamere in ed è possibile specificare il numero di giorni di conservazione delle registrazioni per telecamere specifiche. Se selezionata, le informazioni sull'archiviazione sono disponibili in Memorizzazione della registrazione. Si possono configurare più telecamere simultaneamente.
## **Configurazione**

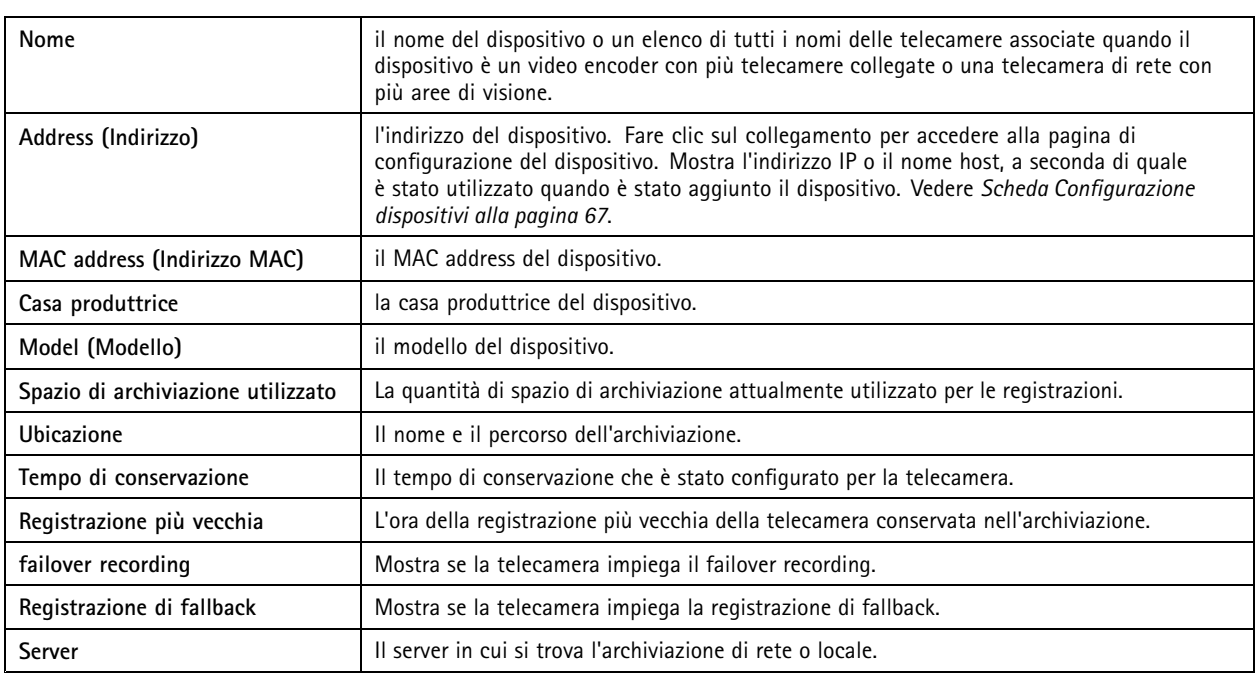

La soluzione di archiviazione di ogni telecamera è stata configurata all'aggiunta di telecamere ad . Per modificare le impostazioni di archiviazione di una telecamera:

- 1. Andare <sup>a</sup> **Configuration <sup>&</sup>gt; Storage <sup>&</sup>gt; Selection (Configurazione <sup>&</sup>gt; Archiviazione <sup>&</sup>gt; Selezione)**.
- 2. Selezionare la videocamera per modificare le impostazioni di memorizzazione.
- 3. In **Recording storage (Archiviazione della registrazione)**, impostare punto di archiviazione <sup>e</sup> tempo di conservazione.
- 4. Fare clic su **Apply (Applica)**.

 $\mathbf{r}$ 

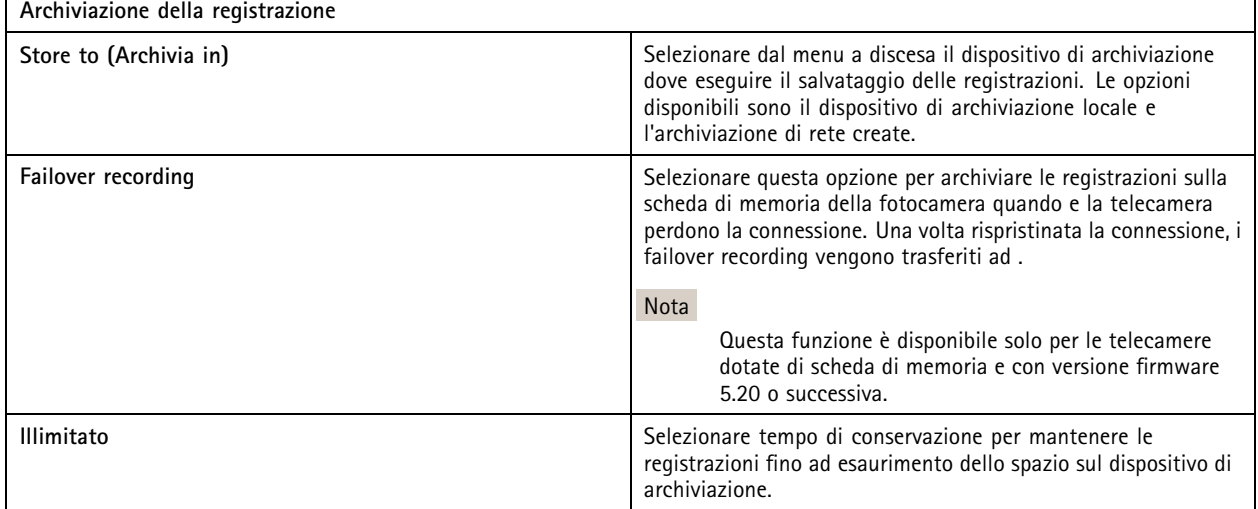

## **Configurazione**

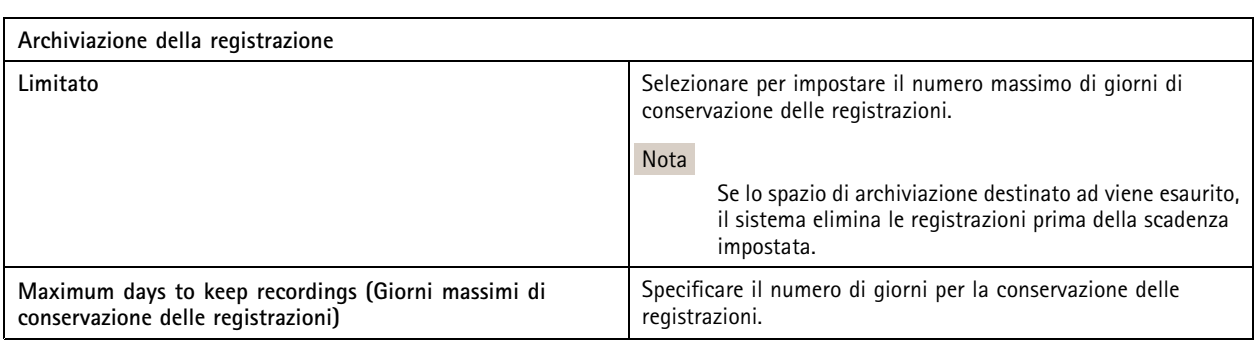

### **Configurazione di registrazioni ed eventi**

Quando si esegue l'aggiunta di telecamere <sup>a</sup> , questo configura automaticamente la registrazione del movimento <sup>o</sup> la registrazione continua. In seguito si può modificare il metodo di registrazione secondo le proprie esigenze, andare <sup>a</sup> *Metodo di [registrazione](#page-77-0) alla [pag](#page-77-0)ina [78](#page-77-0)*.

### **Registrazione movimento**

Si può usare il rilevamento movimento con tutte le telecamere di rete <sup>e</sup> i codificatori video Axis. Registrare nel solo caso di rilevamento movimento da parte di una telecamera consente un notevole risparmio dello spazio di archiviazione rispetto alla registrazione continua. Su **Recording method (Metodo di registrazione)**, si può attivare <sup>e</sup> configurare **Motion detection (Rilevamento movimento)**. Si può, ad esempio, configurare le impostazioni nel caso la telecamera rilevi troppi <sup>o</sup> pochi oggetti in movimento <sup>o</sup> la dimensione dei file registrati sia eccessiva per lo spazio di archiviazione disponibile.

Per configurare la registrazione di movimento:

- 1. Andare <sup>a</sup> **Configuration <sup>&</sup>gt; Recording and events <sup>&</sup>gt; Recording method (Configurazione <sup>&</sup>gt; Registrazione ed eventi <sup>&</sup>gt; Metodo di registrazione)**.
- 2. Selezionare una telecamera.
- 3. Attivare **Motion detection (Rilevamento movimento)** per usare la registrazione del movimento.
- 4. Modificare **Video settings (Impostazioni video)**.
- 5. Selezionare una pianificazione <sup>o</sup> fare clic su **New (Nuova)** per creare una nuova pianificazione. Per diminuire l'impatto sullo spazio di archiviazione, registrare unicamente in periodi di tempo specifici.
- 6. Impostare un intervallo di tempo tra due trigger consecutivi in **Trigger period (Periodo di attivazione)** per ridurre il numero di registrazioni consecutive.

Se avviene un altro trigger in questo intervallo, la registrazione prosegue <sup>e</sup> il periodo di attivazione ricomincia.

- 7. Fare clic su **Motion settings (Impostazioni di movimento)** per eseguire la configurazione delle impostazioni di rilevamento movimento, come il numero di oggetti rilevabili. Le impostazioni disponibili variano <sup>a</sup> seconda del modello di telecamera, vedere *Modifica del [rilevamento](#page-79-0) del movimento integrato* <sup>e</sup> *Modifica di AXIS Video Motion [Detection](#page-77-0) 2 <sup>e</sup> 4*.
- 8. Fare clic su **Apply (Applica)**.

Nota

È possibile usare le regole di azione per configurare la registrazione del movimento. Assicurarsi di disattivare **Motion detection (Rilevamento movimento)** in **Recording method (Metodo di registrazione)** prima di usare le regole di azione.

## **Configurazione**

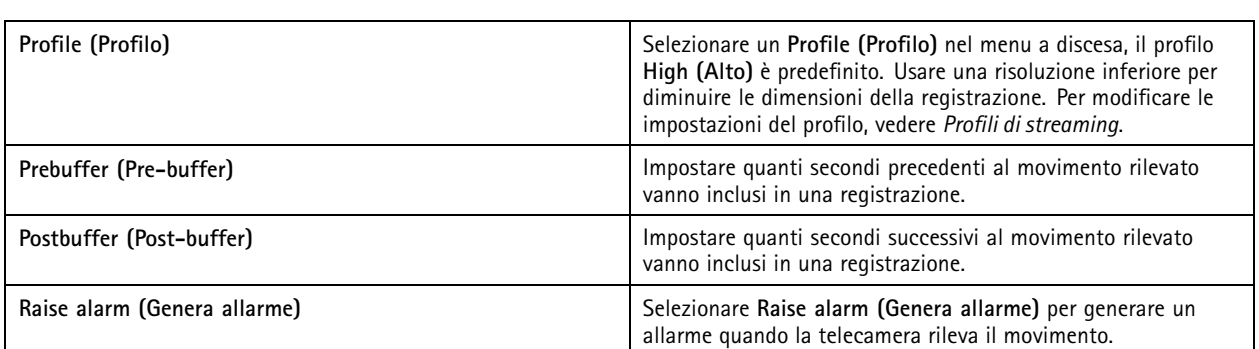

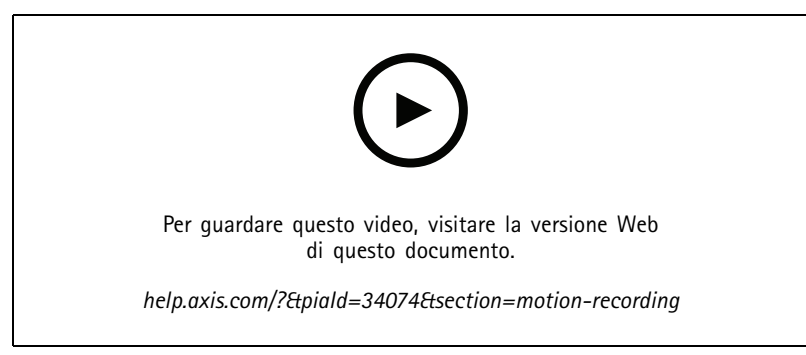

*Configurare il rilevamento movimento*

### **Registrazione continua <sup>e</sup> pianificata**

La registrazione continua salva le immagini in modo continuo <sup>e</sup> richiede quindi più spazio di archiviazione rispetto alle altre opzioni di registrazione. Per la riduzione delle dimensioni del file, tenere conto della registrazione con rilevamento movimento.

Per la configurazione della registrazione continua:

- 1. Andare <sup>a</sup> **Configuration <sup>&</sup>gt; Recording and events <sup>&</sup>gt; Recording method (Configurazione <sup>&</sup>gt; Registrazione ed eventi <sup>&</sup>gt; Metodo di registrazione)**.
- 2. Selezionare una telecamera.
- 3. Attivare **Continuous (Continuo)** per usare la registrazione continua.
- 4. Selezionare un **Profile (Profilo)** nel menu <sup>a</sup> discesa, il profilo **Medium (Medio)** è predefinito. Usare una risoluzione inferiore per ridurre le dimensioni della registrazione. Per modificare le impostazioni del profilo, vedere *Profili di [streaming](#page-48-0)*.
- 5. Selezionare una pianificazione <sup>o</sup> fare clic su **New (Nuova)** per creare una nuova pianificazione. Per diminuire l'impatto sullo spazio di archiviazione, registrare unicamente in periodi di tempo specifici.
- 6. Attivare **Average bitrate (Velocità in bit media)** <sup>e</sup> impostare **Max storage (Spazio di archiviazione massimo)**. Il sistema mostra la velocità in bit media stimata sulla base dello spazio di archiviazione massimo specificato <sup>e</sup> al periodo di conservazione. La velocità di trasmissione media massima è <sup>50000</sup> kbit/s. Vedere *[Configurare](#page-77-0) la velocità di trasmissione [media](#page-77-0) alla pagina [78](#page-77-0)*.
- 7. Fare clic su **Apply (Applica)**.

### **Registrazione manuale**

Per ulteriori informazioni su come registrare manualmente, vedere *[Registrazione](#page-32-0) manuale*.

Per configurare le impostazioni di registrazione manuale:

## **Configurazione**

- 1. Andare <sup>a</sup> **Configuration <sup>&</sup>gt; Recording and events <sup>&</sup>gt; Recording method (Configurazione <sup>&</sup>gt; Registrazione ed eventi <sup>&</sup>gt; Metodo di registrazione)**.
- 2. In **Manual (Manuale)**, modificare le **Video settings (Impostazioni video)**.
- 3. Fare clic su **Apply (Applica)**.

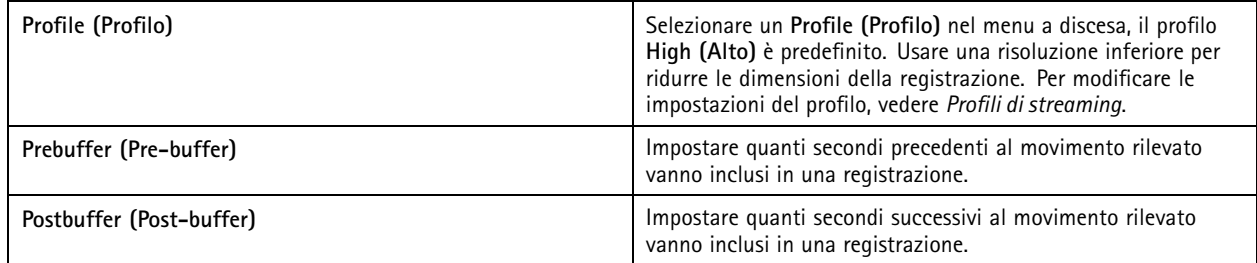

### **Registrazione attivata da regole**

Una registrazione attivata da regole inizia <sup>e</sup> si ferma in base <sup>a</sup> una regola creata in Regole di azione. Si possono usare regole, ad esempio, per generare registrazioni attivate da segnali provenienti dalle porte I/O, tentativi di manomissione <sup>o</sup> AXIS Cross Line Detection. Una regola può avere diversi trigger.

Per eseguire la creazione di una registrazione attivata da regole, vedere *[Regole](#page-81-0) di azione*.

Nota

Se si usa una regola per configurare la registrazione del movimento, assicurarsi di aver disattivato la registrazione del movimento per evitare registrazioni duplicate.

### **Failover recording**

Utilizzare il failover recording per essere sicuri di poter salvare le registrazioni quando si perde la connessione ad . La telecamera salva le registrazioni sulla scheda di memoria se la connessione viene interrotta per più di 10 secondi. La telecamera deve disporre di una scheda di memoria <sup>e</sup> di un firmware 5.20 <sup>o</sup> successivo. Il failover recording vengono interessa solo per le registrazioni in formato H.264.

Per abilitare il failover recording:

- 1. Andare <sup>a</sup> **Configuration <sup>&</sup>gt; Storage <sup>&</sup>gt; Selection (Configurazione <sup>&</sup>gt; Archiviazione <sup>&</sup>gt; Selezione)**.
- 2. Selezionare una telecamera che supporta il failover recording.
- 3. Selezionare **Failover recording**.
- 4. Fare clic su **Apply (Applica)**.

Nota

Il riavvio del server non attiverà il failover recording. Ad esempio, quando si esegue Gestione database, riavviare Service Control <sup>o</sup> riavviare il computer in cui è installato il server.

Quando viene ripristinata la connessione, importa il failover recording <sup>e</sup> lo contrassegna in grigio scuro nella sequenza temporale. La telecamera archivia gli ultimi 10 secondi di un flusso nella sua memoria interna per tentare di compensare il ritardo di 10 secondi prima dell'attivazione del failover recording. Possono tuttavia apparire brevi spazi vuoti compresi tra <sup>1</sup> <sup>e</sup> <sup>4</sup> secondi circa. Il failover recording funziona in modo diverso <sup>a</sup> seconda del metodo di registrazione.

## **Configurazione**

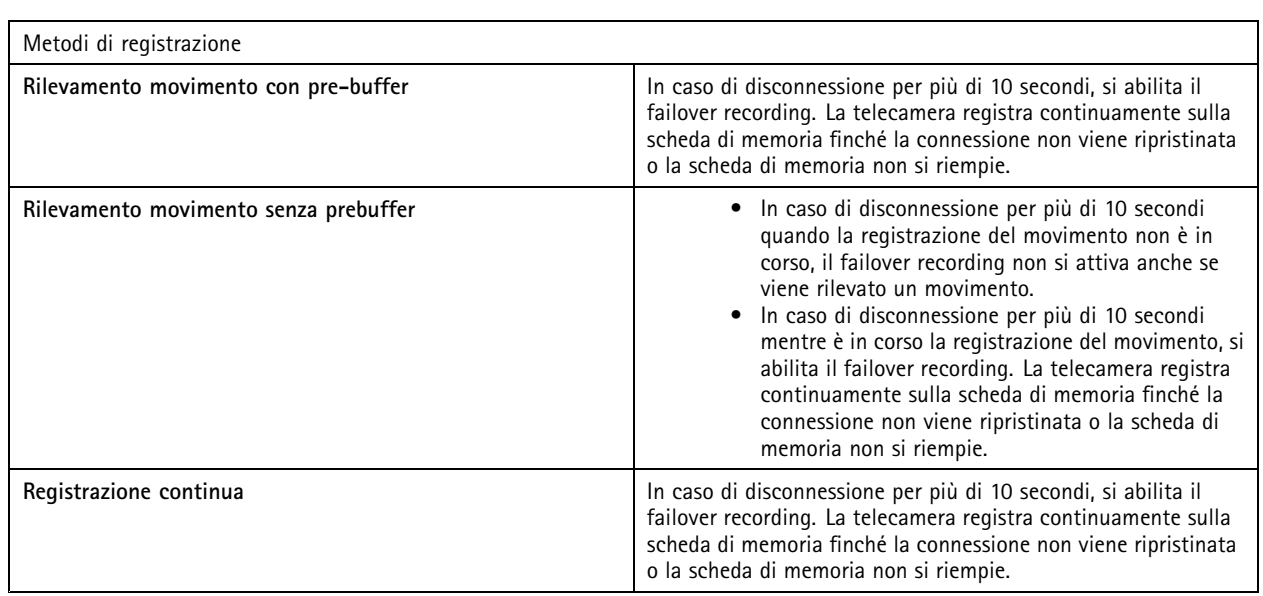

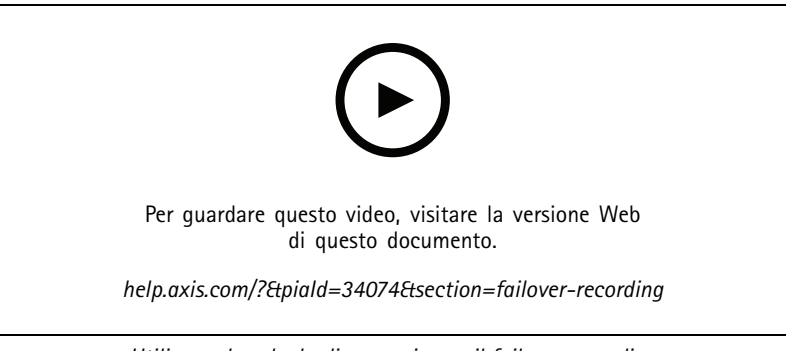

*Utilizzare la scheda di memoria per il failover recording*

### **Registrazione di fallback**

È possibile attivare la registrazione di fallback su un dispositivo che usa AXIS S3008 Recorder come memoria di registrazione. Una volta attivata la registrazione di fallback, il dispositivo avvia automaticamente una registrazione continua quando si perde la connessione tra <sup>e</sup> il registratore. Il dispositivo impiega il profilo di streaming medio ai fini della registrazione fallback.

### Nota

- Richiede AXIS Camera Station 5.36 <sup>o</sup> versione successiva, AXIS S3008 Recorder firmware 10.4 <sup>o</sup> versione successiva, firmware del dispositivo Axis 5.50 <sup>o</sup> versione successiva.
- Se <sup>c</sup>'è una registrazione continua in corso quando viene avviata la registrazione di fallback, verrà avviata una nuova registrazione continua. Il sistema crea duplicati del flusso sul registratore.

Per eseguire l'attivazione della registrazione di fallback:

- 1. Assicurarsi di aver eseguito l'aggiunta di AXIS S3008 Recorder <sup>e</sup> dei dispositivi <sup>e</sup> di selezionare il registratore come archivio di registrazione per il dispositivo. Vedere *[Configurare](https://help.axis.com/axis-camera-station-integrator-guide#set-up-axis-s3008-recorder) AXIS S3008 Recorder*.
- 2. Andare <sup>a</sup> **Configuration <sup>&</sup>gt; Storage <sup>&</sup>gt; Selection (Configurazione <sup>&</sup>gt; Archiviazione <sup>&</sup>gt; Selezione)**.
- 3. Selezionare il dispositivo <sup>e</sup> selezionare la **registrazione di fallback**.
- 4. Fare clic su **Apply (Applica)**.

## <span id="page-77-0"></span>**Configurazione**

### **Metodo di registrazione**

configura automaticamente la registrazione del movimento <sup>o</sup> la registrazione continua quando si aggiungono dispositivi.

Un segno di spunta nella lista mostra quale metodo di registrazione usa un dispositivo. Per personalizzare le impostazioni dei profili per video <sup>e</sup> audio, vedere *Profili di [streaming](#page-48-0)*.

Per modificare il metodo di registrazione:

- 1. Andare <sup>a</sup> **Configuration <sup>&</sup>gt; Recording and events <sup>&</sup>gt; Recording method (Configurazione <sup>&</sup>gt; Registrazione ed eventi <sup>&</sup>gt; Metodo di registrazione)**.
- 2. Selezionare uno <sup>o</sup> molteplici dispositivi.

Per i dispositivi dello stesso modello, si possono configurare più dispositivi simultaneamente.

3. Nella schermata **Recording method (Metodo di registrazione)**, eseguire l'attivazione <sup>o</sup> disattivazione di un metodo di registrazione.

#### Nota

Le aree di visione non supportano il rilevamento movimento.

#### **Configurare la velocità di trasmissione media**

Con la velocità in bit media, la velocità in bit è regolata automaticamente su un lasso di tempo più lungo. In questo modo è possibile soddisfare la velocità in bit di destinazione <sup>e</sup> fornire una buona qualità video in base all'archiviazione specificata.

#### Nota

- Questa opzione è disponibile solo per la registrazione continua <sup>e</sup> le telecamere devono supportare la velocità di trasmissione media ed essere dotate di firmware 9.40 o successivo.
- Le impostazioni di velocità in bit medie influenzano la qualità del profilo di streaming selezionato.
- 1. Andare <sup>a</sup> **Configuration <sup>&</sup>gt; Storage <sup>&</sup>gt; Selection (Configurazione <sup>&</sup>gt; Archiviazione <sup>&</sup>gt; Selezione)** <sup>e</sup> assicurarsi di aver impostato un tempo di conservazione limitato per la telecamera.
- 2. Andare <sup>a</sup> **Configuration <sup>&</sup>gt; Devices <sup>&</sup>gt; Stream profiles (Configurazione <sup>&</sup>gt; Dispositivi <sup>&</sup>gt; Profili di streaming)** <sup>e</sup> assicurarsi di usare il formato H.264 <sup>o</sup> H.265 per il profilo video impiegato per la registrazione continua.
- 3. Andare <sup>a</sup> **Configuration <sup>&</sup>gt; Recording and events <sup>&</sup>gt; Recording method (Configurazione <sup>&</sup>gt; Registrazione ed eventi <sup>&</sup>gt; Metodo di registrazione)**.
- 4. Seleziona la telecamera <sup>e</sup> attiva **Continuous (Continua)**.
- 5. In **Video settings (Impostazioni video)**, selezionare il profilo video configurato.
- 6. Attivare **Average bitrate (Velocità in bit media)** <sup>e</sup> impostare **Max storage (Spazio di archiviazione massimo)**. Il sistema mostra la velocità in bit media stimata sulla base dello spazio di archiviazione massimo specificato <sup>e</sup> al periodo di conservazione. La velocità di trasmissione media massima è 50000 kbit/s.

#### Nota

**Max storage (Spazio di archiviazione massimo)** indica lo spazio massimo per le registrazioni durante il tempo di conservazione. Assicura unicamente che le registrazioni non superino lo spazio specificato, non che sia disponibile spazio <sup>a</sup> sufficienza per le registrazioni.

7. Fare clic su **Apply (Applica)**.

#### **Modifica di AXIS Video Motion Detection 2 <sup>e</sup> 4**

AXIS Video Motion Detection 2 <sup>e</sup> <sup>4</sup> sono applicazioni per telecamere installabili su dispositivi che supportano AXIS Camera Application Platform. Se nella telecamera è installato AXIS Video Motion Detection 2 <sup>o</sup> 4, il rilevamento del movimento rileva oggetti in movimento all'interno di un'area di interesse. Motion detection 2 richiede firmware 5.60 <sup>o</sup> successivo mentre AXIS Video Motion

## **Configurazione**

Detection <sup>4</sup> richiede firmware 6.50 <sup>o</sup> successivo. Per verificare se Video Motion Detection <sup>4</sup> è supportato, è possibile inoltre consultare le note di rilascio del firmware del dispositivo.

Se si seleziona la registrazione del movimento quando si aggiungono le telecamere <sup>a</sup> , AXIS Video Motion Detection 2 <sup>e</sup> <sup>4</sup> verranno installati sulle telecamere con il firmware richiesto. Le telecamere senza il firmware richiesto utilizzano il rilevamento del movimento integrato. È possibile installare l'applicazione manualmente dalla pagina di gestione dei dispositivi. Vedere *[Installazione](#page-63-0) [dell'applicazione](#page-63-0) per telecamera*.

Con AXIS Video Motion Detection 2 <sup>e</sup> 4, è possibile creare:

- **Area di interesse**: un'area in una registrazione in cui la telecamera rileva oggetti in movimento. La funzionalità ignora gli oggetti al di fuori dell'area di interesse. L'area viene visualizzata sopra l'immagine video sotto forma di poligono. L'area può avere da <sup>3</sup> <sup>a</sup> <sup>20</sup> punti (angoli).
- **Area da escludere**: un'area all'interno dell'area di interesse che ignora gli oggetti in movimento.
- • **Ignora filtri**: crea filtri per ignorare gli oggetti in movimento rilevati dall'applicazione. Utilizzare meno filtri possibile <sup>e</sup> configurarli con attenzione per assicurarsi che non vengano ignorati oggetti importanti. Utilizzare <sup>e</sup> configurare un filtro alla volta.
	- **Movimenti di breve durata**: questo filtro ignora gli oggetti che vengono visualizzati per un breve periodo di tempo nell'immagine. Ad esempio, i fasci luminosi di un'auto che passa <sup>e</sup> le ombre che si muovono rapidamente. Impostare il tempo minimo di visualizzazione degli oggetti nell'immagine affinché venga attivato un allarme. Il tempo viene calcolato dal momento in cui l'applicazione rileva l'oggetto. Il filtro ritarda gli allarmi <sup>e</sup> non li attiva se l'oggetto scompare dall'immagine entro il tempo specificato.
	- **Oggetti piccoli**: Questo filtro ignora gli oggetti piccoli, ad esempio gli animali piccoli. Impostare la larghezza <sup>e</sup> l'altezza espressa in percentuale dell'immagine totale. Il filtro ignora gli oggetti più piccoli rispetto alla larghezza <sup>e</sup> all'altezza specificate <sup>e</sup> non attivano allarmi. L'oggetto deve essere più piccolo dei valori di larghezza <sup>e</sup> altezza affinché il filtro lo ignori.
	- **Oggetti ondulanti**: questo filtro ignora gli oggetti che si spostano solo per una breve distanza, ad esempio foglie ondulanti, bandiere <sup>e</sup> le relative ombre. Impostare la distanza come percentuale dell'immagine totale. Il filtro ignora gli oggetti che si spostano <sup>a</sup> una distanza più breve rispetto alla distanza dal centro dell'ellissi <sup>a</sup> una delle punte di freccia. L'ellissi è una misura di movimento <sup>e</sup> si applica <sup>a</sup> tutti i movimenti presenti nell'immagine.

Per configurare le impostazioni di movimento:

### Nota

- Le impostazioni selezionate qui modificano le impostazioni nella telecamera.
- 1. Andare <sup>a</sup> **Configuration <sup>&</sup>gt; Recording and events <sup>&</sup>gt; Recording method (Configurazione <sup>&</sup>gt; Registrazione ed eventi <sup>&</sup>gt; Metodo di registrazione)**.
- 2. Selezionare una telecamera con AXIS Video Motion Detection <sup>2</sup> <sup>o</sup> <sup>4</sup> <sup>e</sup> fare clic su **Motion Settings (Impostazioni movimento)**.
- 3. Modifica area di interesse.
- 4. Modifica l'area di esclusione.
- 5. Creare filtri di falso allarme.
- 6. Fare clic su **Apply (Applica)**.

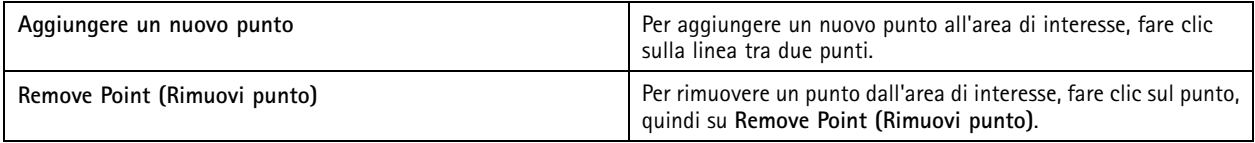

## <span id="page-79-0"></span>**Configurazione**

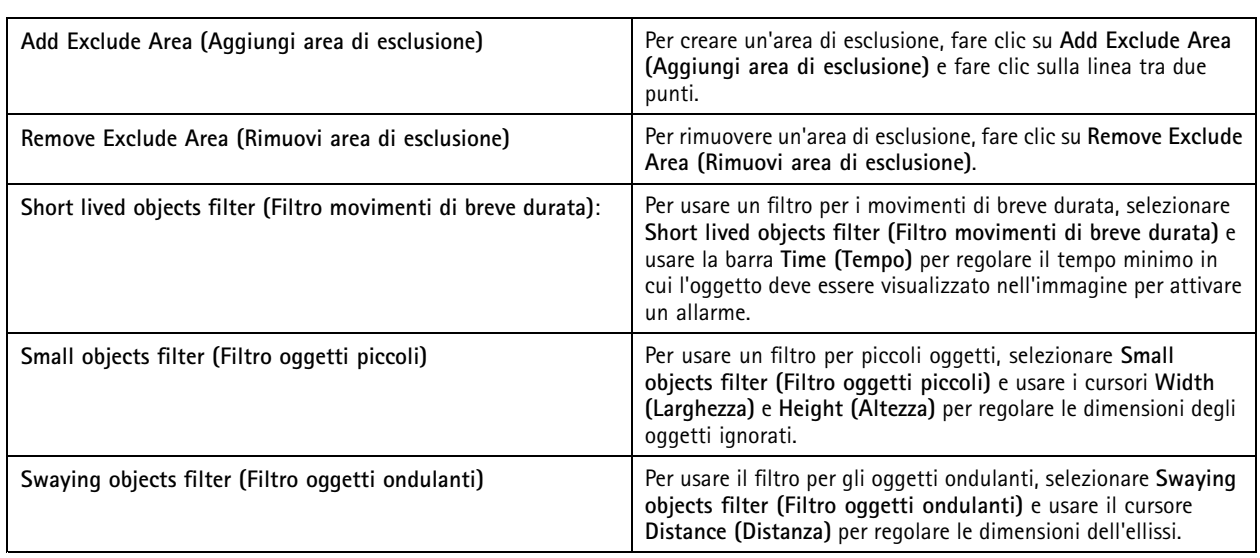

#### **Modifica del rilevamento del movimento integrato**

Grazie al rilevamento del movimento integrato, la telecamera rileva il movimento all'interno di una <sup>o</sup> più aree incluse <sup>e</sup> ignora tutti gli altri movimenti. Un'area di inclusione <sup>è</sup> un'area che rileva il movimento. È possibile posizionare un'area di esclusione all'interno di un'area di inclusione per ignorare il movimento. È possibile utilizzare <sup>p</sup>iù aree di inclusione <sup>e</sup> di esclusione.

#### **Per aggiungere <sup>e</sup> modificare un'area di inclusione:**

#### Nota

Le impostazioni selezionate qui modificheranno le impostazioni nella telecamera.

- 1. Andare <sup>a</sup> **Configuration <sup>&</sup>gt; Recording and events <sup>&</sup>gt; Recording method (Configurazione <sup>&</sup>gt; Registrazione ed eventi <sup>&</sup>gt; Metodo di registrazione)**.
- 2. Selezionare una telecamera con rilevamento del movimento integrato <sup>e</sup> fare clic su **Motion Settings (Impostazioni movimento)**.
- 3. Fare clic su **Add (Aggiungi)** nella sezione Finestra.
- 4. Selezionare **Include (Includi)**.
- 5. Per vedere solo l'area modificata, seleziona **Show selected window (Mostra finestra selezionata)**.
- 6. Spostare <sup>e</sup> ridimensionare la forma nell'immagine video. Questa è l'area di inclusione.
- 7. Regolare **Object size (Dimensioni oggetto)**, **History (Cronologia)** <sup>e</sup> **Sensitivity manually (Sensibilità)** manualmente.
- 8. Per utilizzare le impostazioni predefinite. Selezionare **Low (Basso)**, **Moderate (Moderato)**, **High (Alto)** <sup>o</sup> **Very High (Molto alto)**. **Low (Basso)** rileva gli oggetti più grandi con una cronologia più breve. **Very High (Molto alto)** rileva gli oggetti più piccoli con una cronologia maggiore.
- 9. Nella sezione **Activity (Attività)**, esaminare il movimento rilevato nell'area di inclusione. I picchi rossi indicano il movimento. Utilizzare il campo **Activity (Attività)** per impostare **Object size (Dimensioni oggetto)**, **History (Cronologia)** <sup>e</sup> **Sensitivity (Sensibilità)**.
- 10. Fare clic su **OK**.

### <span id="page-80-0"></span>**Configurazione**

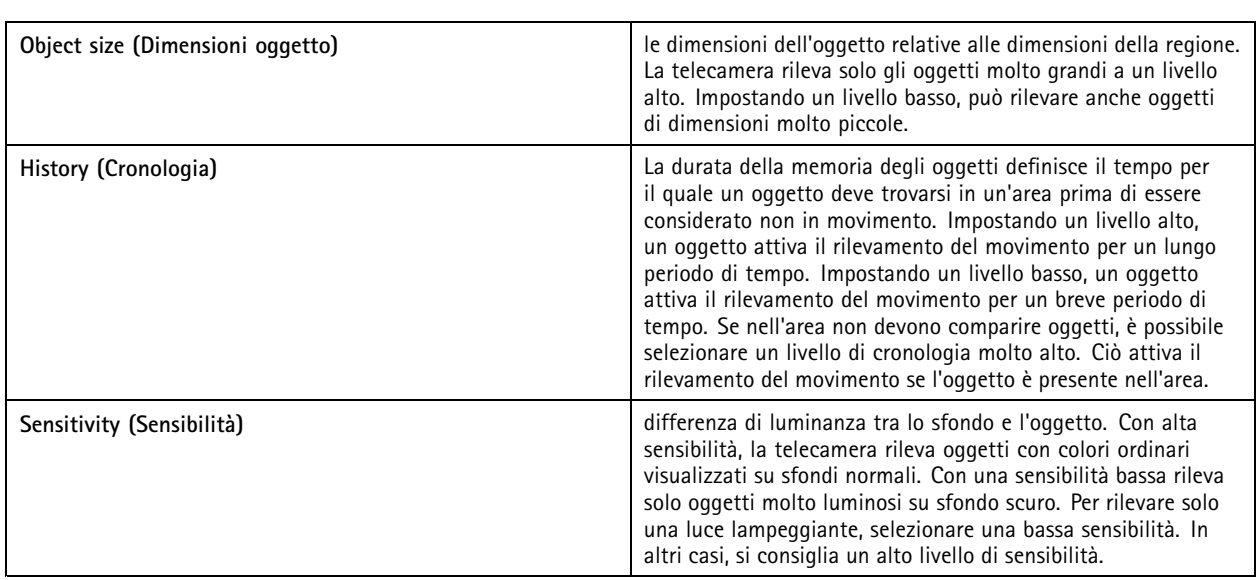

**Per aggiungere <sup>e</sup> modificare un'area di esclusione:**

- 1. Nella schermata **Edit Motion Detection (Modifica rilevamento movimento)**, fare clic su **Add (Aggiungi)** nella sezione Finestra.
- 2. Selezionare **Exclude (Escludi)**.
- 3. Spostare <sup>e</sup> ridimensionare la forma ombreggiata nell'immagine video.
- 4. Fare clic su **OK**.

**Per rimuovere un'area di inclusione o di esclusione:**

- 1. Nella schermata **Edit Motion Detection (Modifica rilevamento movimento)**, selezionare un'area da rimuovere.
- 2. Fare clic su **Remove (Rimuovi)**.
- 3. Fare clic su **OK**.

### **Porte I/O**

Molti codificatori video <sup>e</sup> telecamere dispongono di porte I/O per il collegamento di dispositivi esterni. Alcuni dispositivi ausiliari possono disporre di porte I/O.

Esistono due tipi di porte I/O:

**Porta di input -** Utilizzata per collegare i dispositivi che commutano tra circuito aperto <sup>e</sup> chiuso. Ad esempio, contatti di porte <sup>e</sup> finestre, rilevatori di fumo, sensori di rottura del vetro <sup>e</sup> sensori PIR (rilevatore passivo <sup>a</sup> infrarossi);

**Porta di output -** Utilizzare questa opzione per connettere dispositivi come relè, porte, serrature <sup>e</sup> allarmi. può controllare i dispositivi collegati alle porte di output.

#### Nota

- Quando ci si connette <sup>a</sup> più server , è possibile selezionare qualsiasi server dal menu <sup>a</sup> discesa **Selected server (Server selezionato)** per aggiungere <sup>e</sup> gestire le porte I/O.
- Gli amministratori possono disabilitare le porte I/O per gli utenti. Vedere *[Configurazione](#page-123-0) delle autorizzazioni degli utenti*.

Le regole di azione utilizzano le porte I/O come trigger <sup>o</sup> azioni. I trigger usano i segnali di input, ad esempio, quando riceve un segnale da un dispositivo collegato alla porta di input, vengono eseguite azioni specifiche. Le azioni usano porte di output, ad esempio quando si attiva una regola, può attivare <sup>o</sup> disattivare un dispositivo collegato <sup>a</sup> una porta di output. Vedere *[Regole](#page-81-0) di azione*.

### <span id="page-81-0"></span>**Configurazione**

Per informazioni relative <sup>a</sup> come collegare dispositivi <sup>e</sup> come configurare le porte I/O, vedere la Guida all'installazione <sup>o</sup> il manuale per l'utente del dispositivo Axis. Alcuni dispositivi dispongono di porte che possono agire come input <sup>o</sup> output.

È possibile controllare le porte di output manualmente. Vedere *Monitoraggio porte I/O*.

### **Aggiunta di porte I/O**

Per aggiungere porte I/O:

- 1. Andare a Configuration > Recording and events > I/O ports (Configurazione > Registrazione ed eventi > Porte I/O).
- 2. Fare clic su **Add (Aggiungi)** per visualizzare un elenco di porte I/O che è possibile aggiungere.
- 3. Selezionare la porta <sup>e</sup> fare clic su **OK**.
- 4. Controllare le informazioni in **Type (Tipo)** <sup>e</sup> **Device (Dispositivo)**. Se serve, modificare le informazioni.
- 5. Inserire un nome in **Port (Porta)**, **Active State (Stato attivo)** <sup>e</sup> **Inactive State (Stato inattivo)**. I nomi vengono visualizzati anche in Regole di azione, Log <sup>e</sup> Monitoraggio I/O.
- 6. Per le porte di output, è possibile impostare lo stato iniziale quando si connette al dispositivo. Selezionare **On startup set to (All'avvio imposta su)** <sup>e</sup> selezionare lo stato iniziale nel menu <sup>a</sup> discesa **State (Stato)**.

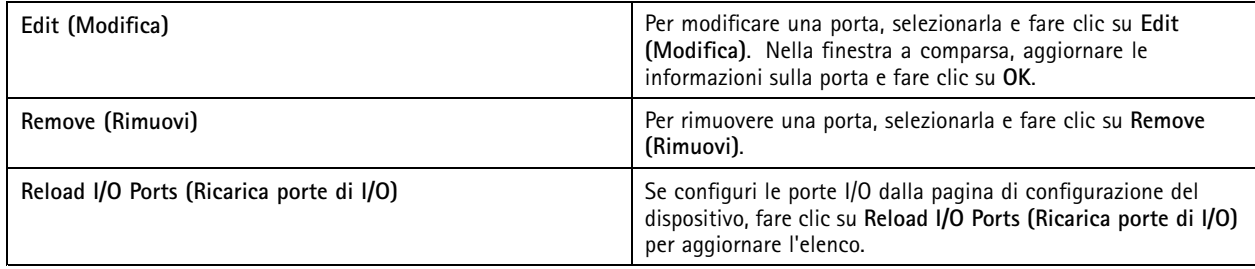

### **Monitoraggio porte I/O**

Nota

Quando ci si connette <sup>a</sup> più server , è possibile selezionare qualsiasi server connesso dal menu <sup>a</sup> discesa **Selected server (Server selezionato)** per monitorare le porte I/O.

Per controllare le porte di output manualmente:

- 1. Andare <sup>a</sup> **<sup>&</sup>gt; Actions <sup>&</sup>gt; I/O Monitoring (Azioni <sup>&</sup>gt; Monitoraggio I/O)**.
- 2. Selezionare una porta di output.
- 3. Fare clic su **Change state (Cambia stato)**.

### **Regole di azione**

usa regole per la configurazione delle azioni. Una regola è un insieme di condizioni che definiscono come <sup>e</sup> quando eseguire delle azioni. Con le regole di azione si può ridurre il numero delle registrazioni, per interagire con i dispositivi collegati alle porte I/O <sup>e</sup> per avvisare gli operatori in merito <sup>a</sup> eventi importanti.

Nota

- Quando ci si connette <sup>a</sup> più server , è possibile selezionare qualsiasi server connesso nel menu <sup>a</sup> discesa **Selected server (Server selezionato)** per creare <sup>e</sup> gestire regole di azione.
- Per i dispositivi di terze parti, le azioni disponibili possono variare da dispositivo <sup>a</sup> dispositivo. Molte di queste azioni possono richiedere la configurazione aggiuntiva del dispositivo.

## <span id="page-82-0"></span>**Configurazione**

#### **Creazione di una regola**

- 1. Andare a Configuration > Recording and events > Action rules (Configurazione > Registrazione ed eventi > Regole di **azione)**.
- 2. Fare clic su **New (Nuovo)**.
- 3. Creare trigger per definire quando attivare una regola. Vedere *Aggiunta di trigger*.
- 4. Fare clic su **Next (Avanti)**.
- 5. Crea azioni per definire cosa succede quando la regola viene attivata. Vedere *[Aggiunta](#page-93-0) di azioni*.
- 6. Fare clic su **Next (Avanti)**.
- 7. Creare una pianificazione per quando utilizzare la regola di azione. Ciò riduce la quantità di eventi <sup>e</sup> registrazioni. Vedere *[Pianificazioni](#page-101-0)*.
- 8. Fare clic su **Next (Avanti)**.
- 9. Esaminare le informazioni nella pagina **Dettagli**.
- 10. Inserire un nome per la regola <sup>e</sup> fare clic su **Finish (Fine)** per utilizzare la regola.

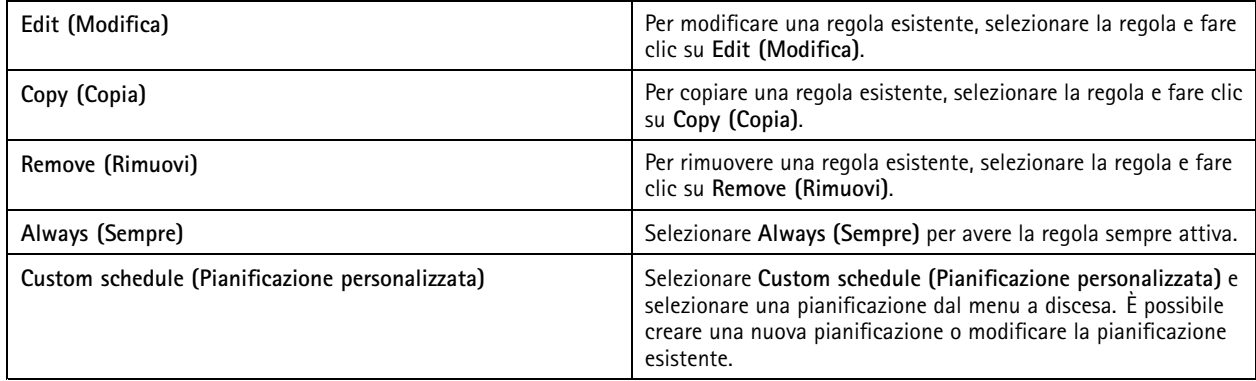

### **Aggiunta di trigger**

I trigger attivano le regole <sup>e</sup> una regola può avere più trigger. La regola rimane attiva fino <sup>a</sup> quando uno dei trigger è attivo. Se tutti i trigger devono essere attivi affinché la regola sia attiva, selezionare **All triggers must be active simultaneously to trigger the actions (Tutti i trigger devono essere attivi simultaneamente per attivare le azioni)**. Aumentare il periodo di attivazione se si usa questa impostazione con trigger <sup>a</sup> impulsi. I trigger <sup>a</sup> impulsi sono trigger attivi momentaneamente.

Sono disponibili i seguenti trigger:

**Rilevamento movimento -** Il movimento registrato all'interno di un'area definita attiva il trigger di rilevamento movimento. Vedere *Creazione di trigger di [rilevamento](#page-83-0) del movimento alla pagina [84](#page-83-0)*.

**sempre attiva -** Questo trigger è sempre attivo. Ad esempio, si può unire questo trigger <sup>a</sup> una pianificazione sempre attiva <sup>e</sup> <sup>a</sup> un'azione di registrazione con un profilo basso per ottenere una seconda registrazione continua idonea per dispositivi con prestazioni limitate.

**Allarme di active tampering attivo -** Il trigger anti-manomissione si attiva quando si riposiziona il dispositivo, qualcosa copre l'obiettivo <sup>o</sup> l'obiettivo è notevolmente sfocato. Vedere *Creazione di trigger di allarmi [anti-manomissione](#page-83-0) attivi alla pagina [84](#page-83-0)*.

**Visualizzazione in diretta -** Il trigger della visualizzazione in diretta scatta quando un utente apre il flusso video di una telecamera in particolare. Si può usare, ad esempio, per informare le persone vicine <sup>a</sup> una telecamera che sono osservate tramite LED. Vedere .

## <span id="page-83-0"></span>**Configurazione**

**AXIS Cross Line Detection -** AXIS Cross Line Detection è un'applicazione per telecamere <sup>e</sup> video encoder. L'applicazione rileva oggetti in movimento che attraversano una linea virtuale <sup>e</sup> può essere utilizzata, ad esempio, per monitorare punti di entrata <sup>e</sup> di uscita. Vedere *[Creazione](#page-84-0) di trigger AXIS Cross Line Detection alla pagina [85](#page-84-0)*.

**Errore <sup>e</sup> allarme del sistema -** Un trigger da evento di sistema <sup>e</sup> da errore si attiva quando si verificano errori di registrazione, un dispositivo di archiviazione raggiunge la capacità massima, un'archiviazione di rete non può essere raggiunta <sup>o</sup> viene interrotta la connessione con uno <sup>o</sup> più dispositivi. Vedere *[Creazione](#page-84-0) di trigger da evento di sistema <sup>e</sup> da errore alla pagina [85](#page-84-0)*.

**Input/Output -** Il trigger Input/Output (I/O) si verifica quando la porta I/O di un dispositivo riceve un segnale, ad esempio da una porta, da un rivelatore di fumo <sup>o</sup> da un interruttore collegati. Vedere *Creazione di trigger di [input/output](#page-85-0) alla pagina [86](#page-85-0)*.

**Evento dispositivo -** Questo trigger utilizza gli eventi direttamente dalla telecamera <sup>o</sup> dal dispositivo ausiliario. Può essere utilizzato se non ci sono trigger idonei disponibili in . Vedere *Creazione di trigger eventi [dispositivo](#page-86-0) alla pagina [87](#page-86-0)*.

**Pulsante azione -** Utilizzare i pulsanti di azione per avviare <sup>e</sup> interrompere le azioni dalla visualizzazione in diretta. Si può usare un pulsante in regole diverse. Vedere *[Creazione](#page-90-0) di trigger dei pulsanti di azione alla pagina [91](#page-90-0)*.

**Evento di AXIS Entry Manager -** Questo trigger si attiva quando riceve segnali dalle porte configurate in AXIS Entry Manager. Ad esempio, porte forzate ad aprirsi, aperte troppo <sup>a</sup> lungo <sup>o</sup> accesso negato. Vedere *Crea trigger di eventi di AXIS Entry [Manager](#page-91-0) [alla](#page-91-0) pagina [92](#page-91-0)*.

**HTTPS esterno -** Il trigger HTTPS esterno consente alle applicazioni esterne di attivare eventi in tramite la comunicazione HTTPS. Vedere *[Creazione](#page-92-0) di trigger HTTPS esterni alla pagina [93](#page-92-0)*.

#### **Creazione di trigger di rilevamento del movimento**

Il trigger del rilevamento movimento viene attivato quando la telecamera rileva un movimento in un'area definita. Poiché elabora il rilevamento, la telecamera non aggiunge alcun carico di elaborazione ad .

#### Nota

Evitare di utilizzare i trigger di attivazione del rilevamento del movimento per avviare registrazioni, se nella telecamera è abilitata la registrazione del movimento. Disattiva la registrazione del movimento prima di utilizzare i trigger di rilevamento del movimento. Per disabilitare la registrazione del movimento, andare <sup>a</sup> **Configuration <sup>&</sup>gt; Recording and events <sup>&</sup>gt; Recording method (Configurazione <sup>&</sup>gt; Registrazione ed eventi <sup>&</sup>gt; Metodo di registrazione)**.

Per creare un trigger rilevamento del movimento:

- 1. Andare a Configuration > Recording and events > Action rules (Configurazione > Registrazione ed eventi > Regole di **azione)**.
- 2. Fare clic su **New (Nuovo)**.
- 3. Fare clic su **Add (Aggiungi)** <sup>e</sup> selezionare **Motion detection (Rilevamento movimento)**.
- 4. Fare clic su **OK**.
- 5. Nella schermata <sup>a</sup> comparsa:
	- 5.1 Selezionare la telecamera che dovrebbe rilevare il movimento.
	- 5.2 Impostare un intervallo di tempo tra due trigger consecutivi per ridurre il numero di registrazioni consecutive. Se avviene un altro trigger in questo intervallo, la registrazione prosegue <sup>e</sup> il periodo di attivazione ricomincia.
	- 5.3 Fare clic su **Motion settings (Impostazioni movimento)** per configurare le impostazioni di rilevamento del movimento. Le impostazioni disponibili variano <sup>a</sup> seconda del modello di telecamera. Vedere *[Modifica](#page-79-0) del [rilevamento](#page-79-0) del movimento integrato* <sup>e</sup> *Modifica di AXIS Video Motion [Detection](#page-77-0) 2 <sup>e</sup> 4*.
- 6. Fare clic su **OK**.

#### **Creazione di trigger di allarmi anti-manomissione attivi**

L'allarme di active tampering si attiva quando si riposiziona la telecamera, qualcosa copre l'obiettivo <sup>o</sup> l'obiettivo è notevolmente sfocato. Poiché il dispositivo elabora il rilevamento di manomissioni, non aggiunge alcun carico di elaborazione al server .

### <span id="page-84-0"></span>**Configurazione**

L'allarme di active tampering è disponibile per le telecamere con supporto per manomissione telecamera <sup>e</sup> con firmware 5.11 <sup>o</sup> versione successiva.

Per creare un trigger di allarme anti-manomissione attivo:

- 1. Andare a Configuration > Recording and events > Action rules (Configurazione > Registrazione ed eventi > Regole di **azione)**.
- 2. Fare clic su **New (Nuovo)**.
- 3. Fare clic su **Add (Aggiungi)** <sup>e</sup> selezionare **Activate tampering alarm (Attiva allarme anti-manomissione)**.
- 4. Fare clic su **OK (OK)**.
- 5. In **Trigger on (Attivazione)**, selezionare la telecamera da usare.
- 6. Fare clic su **OK (OK)**.

#### **Creazione di trigger AXIS Cross Line Detection**

AXIS Cross Line Detection è un'applicazione per telecamere <sup>e</sup> video encoder. L'applicazione rileva oggetti in movimento che attraversano una linea virtuale <sup>e</sup> attiva il trigger. Si può anche usare, ad esempio, per il monitoraggio dei punti di entrata <sup>e</sup> uscita. Poiché la telecamera elabora il rilevamento, non aggiunge alcun carico di elaborazione al server .

Si può installare l'applicazione solo sui dispositivi che supportano la AXIS Camera Application Platform. Per utilizzare AXIS Cross Line Detection come trigger, è necessario scaricare l'applicazione da *[axis.com](https://www.axis.com)* <sup>e</sup> installarla sui dispositivi. Vedere *[Installazione](#page-63-0) [dell'applicazione](#page-63-0) per telecamera*.

Per creare un trigger AXIS Cross Line Detection:

- 1. Andare a Configuration > Recording and events > Action rules (Configurazione > Registrazione ed eventi > Regole di **azione)**.
- 2. Fare clic su **New (Nuovo)**.
- 3. Fare clic su **Add (Aggiungi)** <sup>e</sup> selezionare **AXIS Cross Line Detection**.
- 4. Fare clic su **OK (OK)**.
- 5. Fare clic su **Refresh (Aggiorna)** per aggiornare l'elenco.
- 6. Selezionare la telecamera da utilizzare dal menu <sup>a</sup> discesa **Trigger on (Attivazione)**.

Si possono selezionare solo le telecamere in cui è stato installata AXIS Cross Line Detection.

7. Impostare un intervallo di tempo tra due trigger consecutivi in **Trigger period (Periodo di attivazione)** per ridurre il numero di registrazioni consecutive.

Se avviene un altro trigger in questo intervallo, la registrazione prosegue <sup>e</sup> il periodo di attivazione ricomincia.

8. Fare clic su **AXIS Cross Line Detection settings (Impostazioni di AXIS Cross Line Detection)** per aprire la pagina **Applications (Applicazioni)** della telecamera in un browser Web. Per informazioni sulle impostazioni disponibili, vedere la documentazione fornita con AXIS Cross Line Detection.

### Nota

per configurare AXIS Cross Line Detection, usare Internet Explorer <sup>e</sup> impostare il browser in modo da consentire i controlli ActiveX. Se richiesto, fare clic su **Yes (Sì)** per installare AXIS Media Control.

#### **Creazione di trigger da evento di sistema <sup>e</sup> da errore**

Selezionare uno <sup>o</sup> più eventi di sistema <sup>e</sup> di errore da utilizzare come trigger. Fra gli esempi di eventi di sistema si annoverano gli errori di registrazione, uno spazio di archiviazione pieno, il contatto non riuscito con un'archiviazione di rete <sup>e</sup> uno <sup>o</sup> più dispositivi che perdono la connessione.

## <span id="page-85-0"></span>**Configurazione**

Per creare un trigger da evento di sistema <sup>e</sup> da errore:

- 1. Andare a Configuration > Recording and events > Action rules (Configurazione > Registrazione ed eventi > Regole di **azione)**.
- 2. Fare clic su **New (Nuovo)**.
- 3. Fare clic su **Add (Aggiungi)** <sup>e</sup> selezionare **System event and error (Errore <sup>e</sup> allarme del sistema)**.
- 4. Fare clic su **OK (OK)**.
- 5. Eseguire la selezione di un evento <sup>o</sup> un errore di sistema per creare il trigger.
- 6. Fare clic su **OK (OK)**.

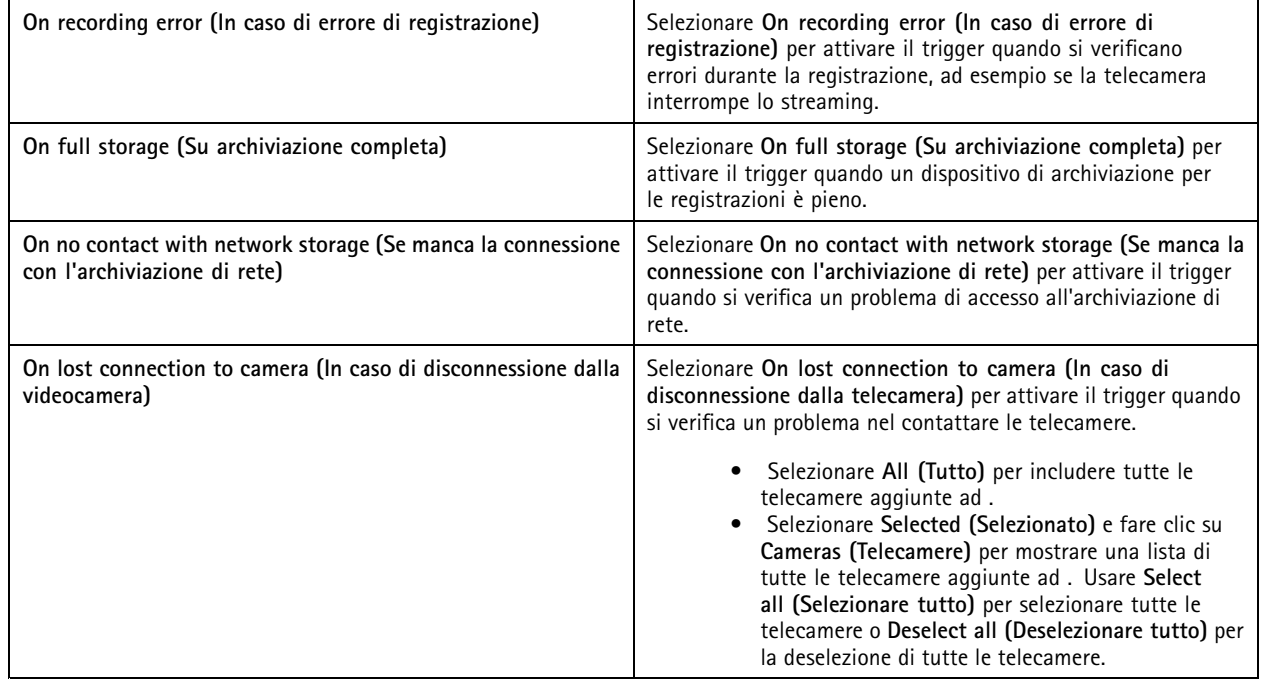

### **Creazione di trigger di input/output**

Il trigger input/output (I/O) si verifica quando la porta I/O di un dispositivo riceve un segnale, ad esempio da una porta, da un rivelatore di fumo <sup>o</sup> da un interruttore collegati.

#### Nota

Aggiungere la porta I/O ad prima di utilizzare un trigger I/O. Vedere *[Porte](#page-80-0) I/O*.

Per creare un trigger di input/output:

- 1. Andare a Configuration > Recording and events > Action rules (Configurazione > Registrazione ed eventi > Regole di **azione)**.
- 2. Fare clic su **New (Nuovo)**.
- 3. Fare clic su **Add (Aggiungi)** <sup>e</sup> selezionare **Input/Output**.
- 4. Fare clic su **OK (OK)**.
- 5. In **Trigger port and state (Porta <sup>e</sup> stato di attivazione)**, eseguire la configurazione della porta I/O <sup>e</sup> delle impostazioni di attivazione.

## <span id="page-86-0"></span>**Configurazione**

6. Fare clic su **OK (OK)**.

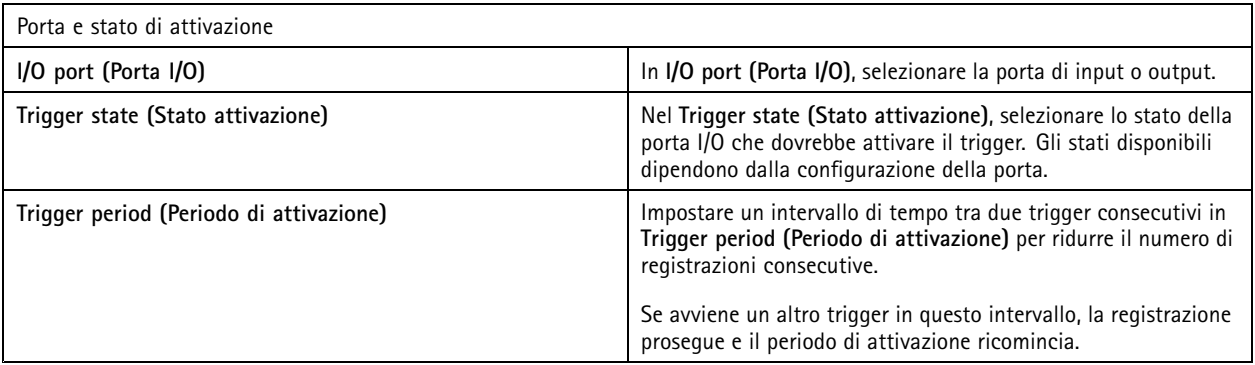

### **Creazione di trigger eventi dispositivo**

Questo trigger utilizza gli eventi direttamente dalla telecamera <sup>o</sup> dal dispositivo ausiliario. Può essere utilizzato se non sono presenti trigger adatti in . Gli eventi differiscono tra una telecamera <sup>e</sup> l'altra <sup>e</sup> sono dotati di uno <sup>o</sup> molteplici filtri da impostare. I filtri sono condizioni che devono verificarsi affinché avvenga l'attivazione dispositivo da evento. Per informazioni sugli eventi <sup>e</sup> sui filtri dei dispositivi Axis, vedere la documentazione VAPIX® in *[axis.com/partners](https://www.axis.com/partners)* <sup>e</sup> *[axis.com/vapix](https://www.axis.com/vapix)*.

Per creare un trigger eventi dispositivo:

- 1. Andare a Configuration > Recording and events > Action rules (Configurazione > Registrazione ed eventi > Regole di **azione)**.
- 2. Fare clic su **New (Nuovo)**.
- 3. Fare clic su **Add (Aggiungi)** <sup>e</sup> selezionare **Device event (Evento dispositivo)**.
- 4. Fare clic su **OK (OK)**.
- 5. In **Configure device event trigger (Configura attivazione dispositivo da evento)**, configurare il trigger evento.

### Nota

Gli eventi disponibili dipendono dal dispositivo selezionato. Per i dispositivi di terze parti, molti di questi eventi possono richiedere la configurazione aggiuntiva del dispositivo.

- 6. In **Filters (Filtri)**, selezionare i filtri.
- 7. In **Activity (Attività)**, rivedere lo stato corrente del trigger eventi dispositivo in funzione del tempo. Un evento può essere dotato <sup>o</sup> privo di stato. Una funzione <sup>a</sup> gradino rappresenta l'attività di un evento dotato di stato. Una linea retta con impulsi dal momento dell'attivazione dell'evento rappresenta l'attività di un evento privo di stato.
- 8. Fare clic su **OK (OK)**.

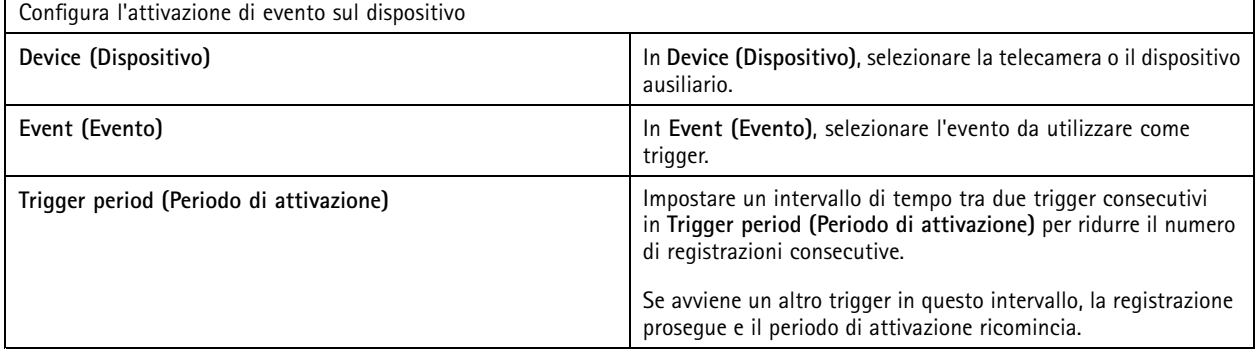

## **Configurazione**

### **Esempi di eventi dispositivo**

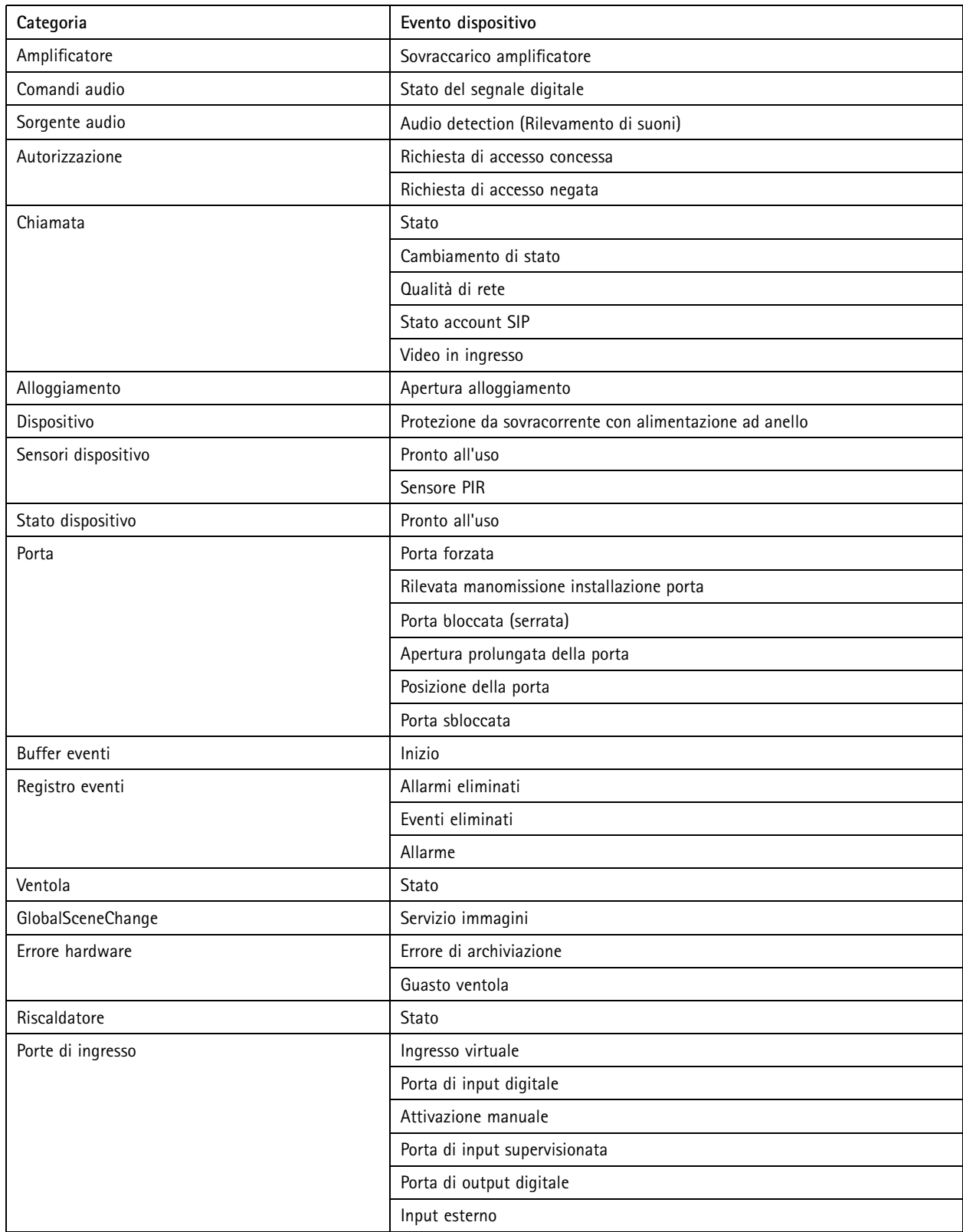

## Configurazione

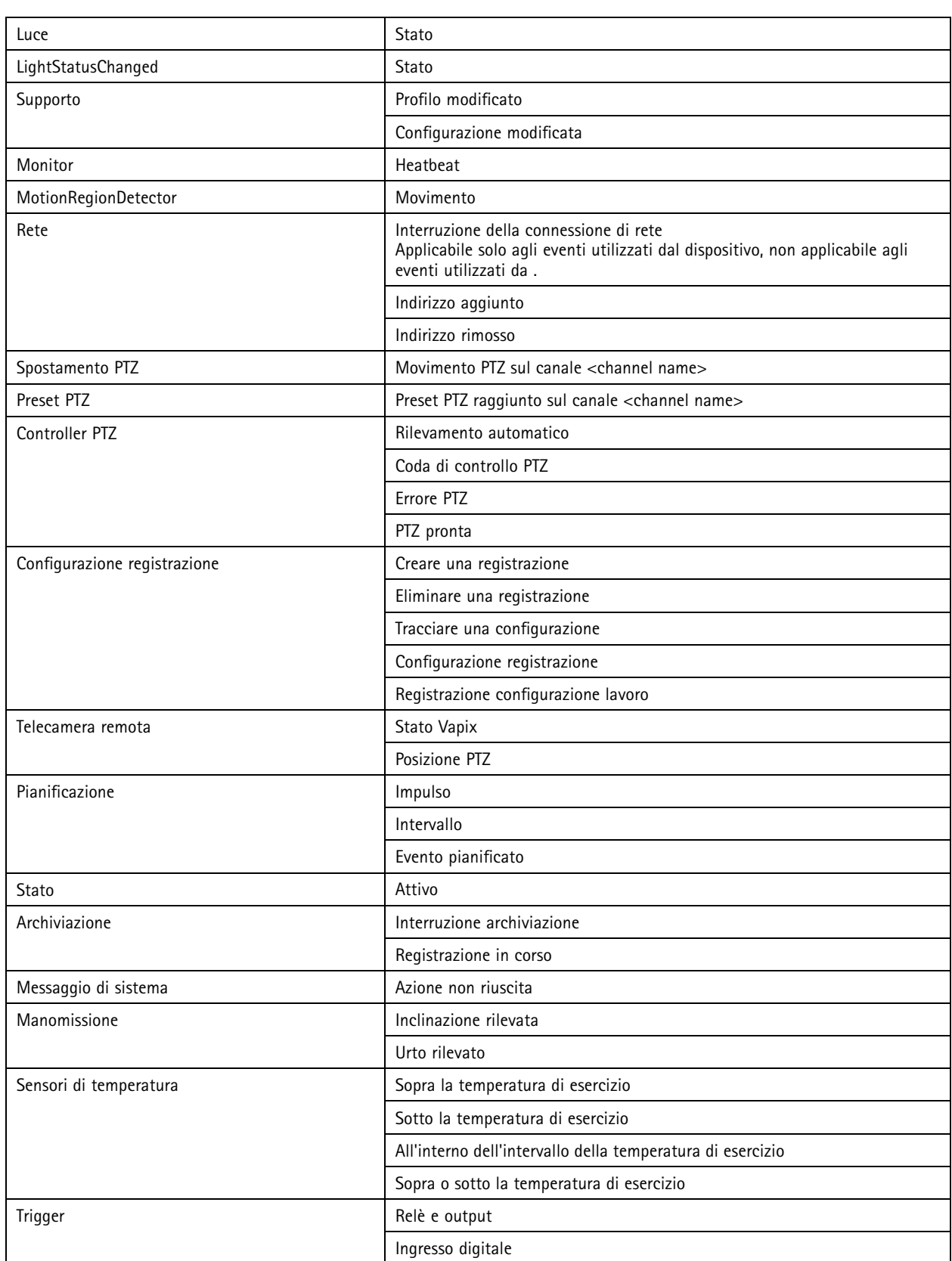

## **Configurazione**

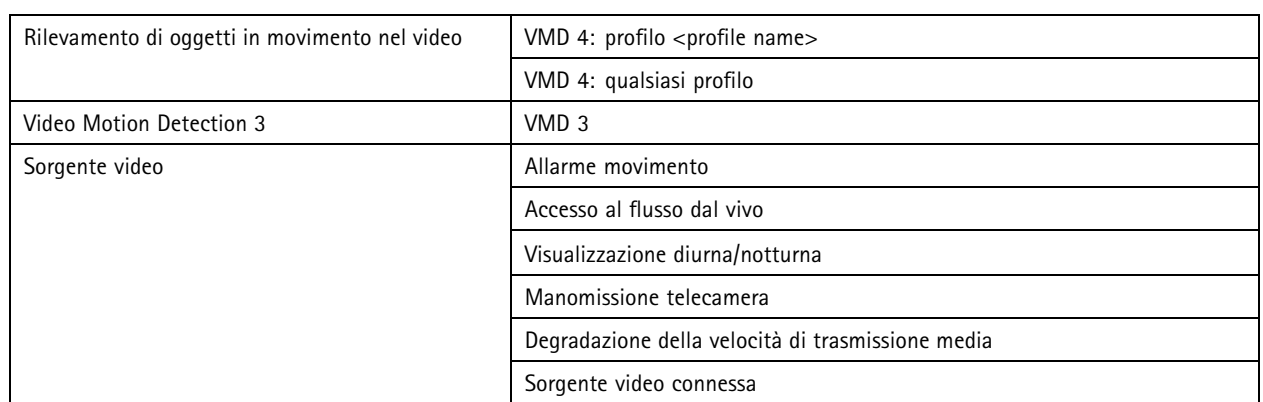

### **Eventi dispositivo AXIS A1601 Network Door Controller**

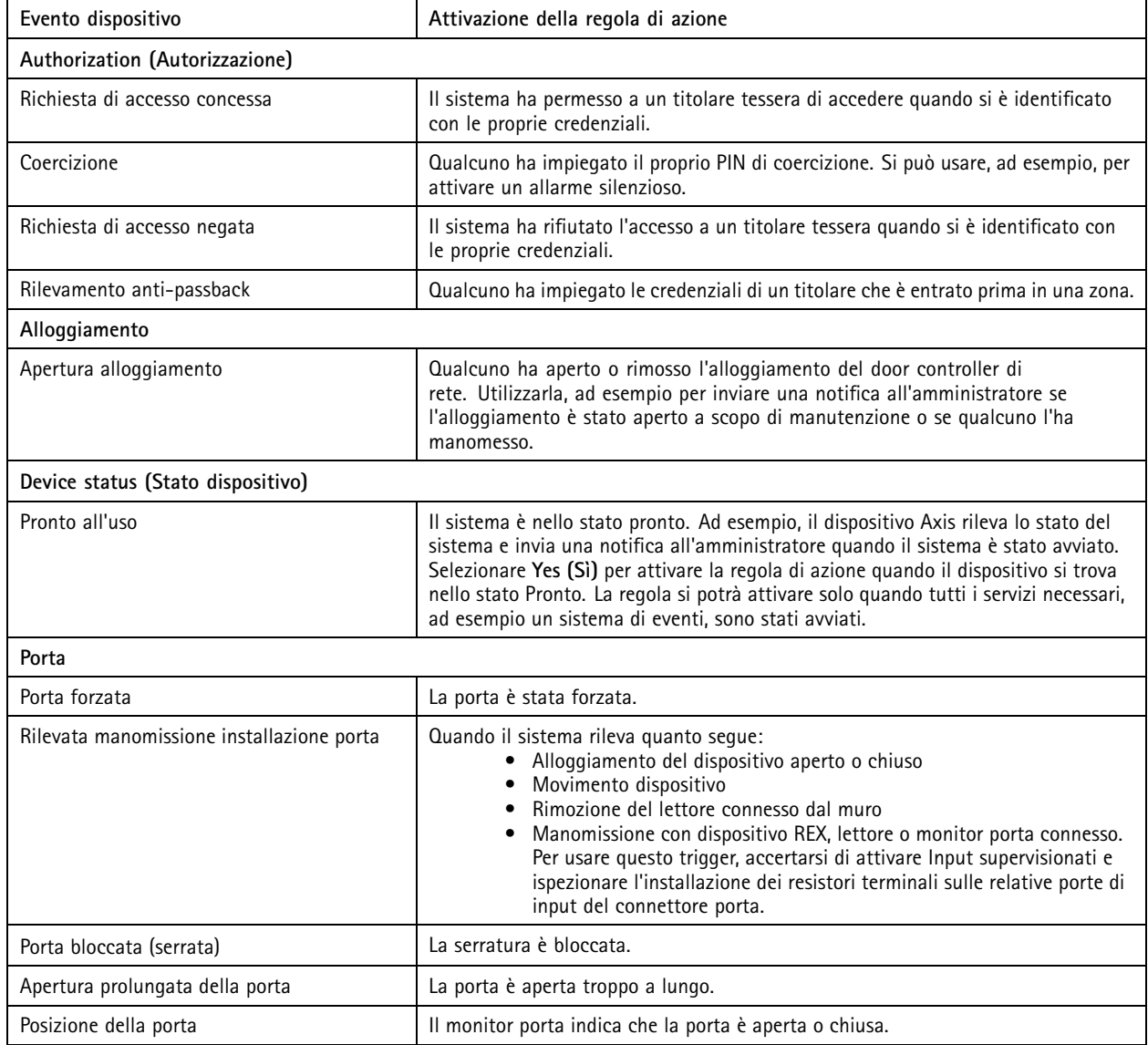

## <span id="page-90-0"></span>**Configurazione**

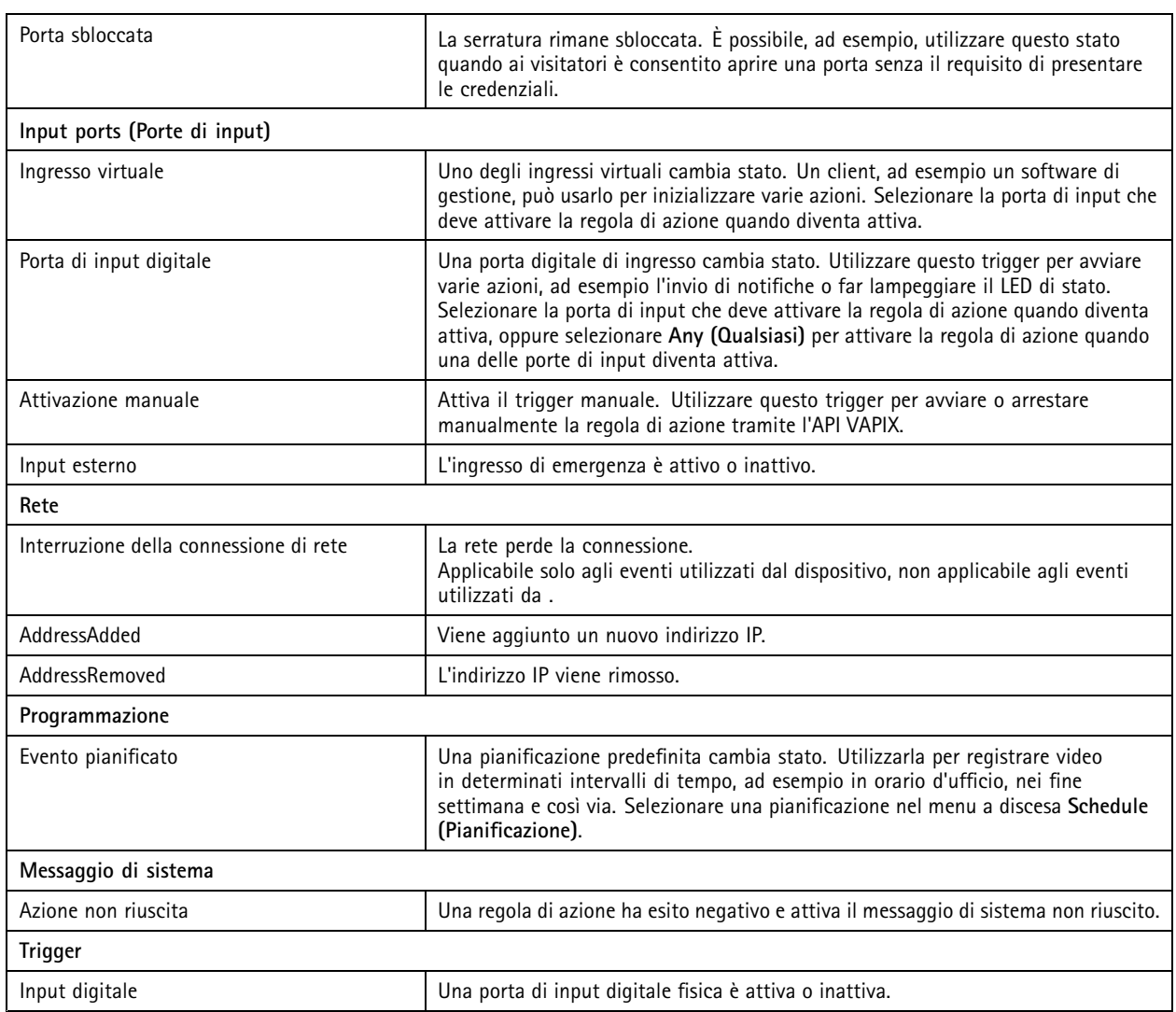

### **Creazione di trigger dei pulsanti di azione**

Usare i pulsanti di azione per avviare <sup>e</sup> interrompere le operazioni nella **Live view (Visualizzazione in diretta)**. Si possono trovare i pulsanti di azione in basso nella visualizzazione in diretta <sup>o</sup> in una mappa. Si può usare un pulsante per molteplici telecamere <sup>e</sup> mappe <sup>e</sup> ci possono essere molteplici pulsanti azione per una telecamera <sup>o</sup> una mappa. È possibile disporre <sup>i</sup> pulsanti per una telecamera quando si aggiunge <sup>o</sup> si modifica un pulsante di azione.

Esistono due tipi di pulsanti di azione:

**Pulsanti di comando -** Usato per l'avvio manuale di un'azione. Utilizzare i pulsanti di comando per azioni che non richiedono un pulsante di interruzione. Un pulsante di comando ha un'etichetta <sup>e</sup> una descrizione del comando. L'etichetta pulsante è il testo mostrato sul pulsante. Passare il puntatore del mouse sul pulsante affinché appaia la descrizione del pulsante. **Esempio:** Creare un pulsante per l'attivazione di un'output per un periodo predefinito, la generazione di un allarme <sup>e</sup> l'invio di un'e-mail.

**Pulsanti commutatori -** Usarlo per l'avvio <sup>e</sup> l'arresto manuale di un'azione. Il pulsante ha due stati: attiva <sup>e</sup> disattiva. Fare clic sul pulsante alternare i due stati. Per impostazione predefinita, i pulsanti commutatori fanno iniziare l'azione quando si trovano nello stato "attivo", ma si può anche avviare l'azione nello stato "disattiva".

Un pulsante commutatore ha un'etichetta "attiva", un'etichetta "disattiva" <sup>e</sup> una descrizione del comando. I testi visualizzati sui pulsanti negli stati "attiva" <sup>e</sup> "disattiva" sono le etichette attiva <sup>e</sup> disattiva. Passare il puntatore del mouse sul pulsante affinché appaia la descrizione del pulsante.

### <span id="page-91-0"></span>**Configurazione**

**Esempio:** Creare un pulsante per aprire <sup>e</sup> chiudere porte, usare l'azione di uscita con impulso impostato su "Finché il trigger è attivo".

Per creare un trigger per il pulsante di azione:

- 1. Andare a Configuration > Recording and events > Action rules (Configurazione > Registrazione ed eventi > Regole di **azione)**.
- 2. Fare clic su **New (Nuovo)**.
- 3. Fare clic su **Add (Aggiungi)** <sup>e</sup> selezionare **Action Button (Pulsante azione)**.
- 4. Fare clic su **OK (OK)**.
- 5. Selezionare **Create new button (Crea nuovo pulsante)** <sup>o</sup> **Use existing button (Usa pulsante esistente)**. Fare clic su **Next (Avanti)**.
- 6. Se è stata selezionata l'opzione **Create new button (Crea nuovo pulsante)**:
	- 6.1 Selezionare **Command button (Pulsante comando)** <sup>o</sup> **Toggle button (Pulsante commutatore)**. Se si desidera utilizzare il pulsante commutatore per avviare l'azione in stato inattivo, selezionare **Trigger on untoggle (Attivazione con pulsante in stato inattivo)**.
	- 6.2 Fare clic su **Next (Avanti)**.
	- 6.3 Aggiungere le etichette <sup>e</sup> la descrizione del pulsante.

#### Nota

La lettera <sup>o</sup> il numero successivo al primo carattere di sottolineatura nell'etichetta di un pulsante di azione diventa la chiave di accesso al pulsante di azione. Premere ALT <sup>e</sup> la chiave di accesso per attivare il pulsante di azione. Ad esempio, quando si nomina un pulsante di azione A\_BC, il nome del pulsante viene modificato in ABC nella visualizzazione in diretta. Premere ALT <sup>+</sup> B <sup>e</sup> il pulsante di azione si attiva.

- 7. Se si seleziona l'opzione **Use existing button (Usa pulsante esistente)**:
	- 7.1 Cercare il pulsante <sup>o</sup> fare clic sul pulsante che si vuole usare.
	- 7.2 Se si sceglie di utilizzare un pulsante commutatore esistente, si deve selezionare **Trigger on toggle (Attivazione <sup>a</sup> pulsante)** <sup>o</sup> **Trigger on untoggle (Attivazione con pulsante in stato inattivo)**.
	- 7.3 Fai clic su **Next (Avanti)**.
	- 7.4 Modificare le etichette <sup>e</sup> la descrizione del pulsante.
- 8. Selezionare la telecamera <sup>o</sup> la mappa dal menu <sup>a</sup> discesa.
- 9. Per aggiungere il pulsante <sup>a</sup> più telecamere <sup>o</sup> mappe, fare clic su **Add to multiple cameras (Aggiungi <sup>a</sup> più telecamere)** <sup>o</sup> **Add to multiple maps (Aggiungi <sup>a</sup> più mappe)**.
- 10. Se una telecamera ha più pulsanti di azione, fare clic su **Arrange (Disponi)** per modificare l'ordine dei pulsanti. Fare clic su **OK (OK)**.
- 11. Fare clic su **Next (Avanti)**.

#### **Crea trigger di eventi di AXIS Entry Manager**

attiva il trigger quando riceve segnali dalle porte configurate in AXIS Entry Manager. Ad esempio, porte forzate, porte aperte troppo <sup>a</sup> lungo <sup>o</sup> accesso negato.

Nota

Il trigger evento di AXIS Entry Manager è disponibile unicamente quando si aggiunge AXIS A1001 Network Door Controller <sup>a</sup> .

## <span id="page-92-0"></span>**Configurazione**

- 1. Andare a Configuration > Recording and events > Action rules (Configurazione > Registrazione ed eventi > Regole di **azione)**.
- 2. Fare clic su **New (Nuovo)**.
- 3. Fare clic su **Add (Aggiungi)** <sup>e</sup> selezionare **AXIS Entry Manager event (Evento AXIS Entry Manager)**.
- 4. Fare clic su **OK (OK)**.
- 5. Per attivare il trigger, selezionare un evento <sup>e</sup> una porta.
- 6. Fare clic su **OK (OK)**.

### **Creazione di trigger HTTPS esterni**

Il trigger HTTPS esterno consente alle applicazioni esterne di attivare eventi in tramite la comunicazione HTTPS. Questo trigger supporta solo la comunicazione HTTPS <sup>e</sup> richiede che venga fornito il nome utente valido di comprensivo di nome di dominio <sup>e</sup> password nelle richieste HTTPS.

Le richieste seguenti sono supportate con il metodo GET\* HTTP. È inoltre possibile utilizzare POST con dati JSON indicati nel corpo della richiesta.

### Nota

- Le richieste di trigger HTTPS esterne possono essere testate solo in Google Chrome.
- Il trigger HTTPS esterno utilizza le stesse porte dell'app di visualizzazione mobile: vedere Porta per la comunicazione mobile <sup>e</sup> porta per lo streaming mobile in *[Generale](#page-184-0)*.
- Attivare il trigger con ID "trigger1": https://[address]:55756/Acs/Api/TriggerFacade/ActivateTrigger?{"triggerName":"trigger1"}
- Deactivate the trigger with ID "trigger1": (Disattiva il trigger con ID "trigger1":) https://[indirizzo]:55756/Acs/Api/TriggerFacade/DeactivateTrigger?{"triggerName":"trigger1"}
- Activate the trigger with ID "trigger1" and then automatically deactivate the trigger after 30 seconds: (Attiva il trigger con ID "trigger1", quindi disattivalo automaticamente dopo <sup>30</sup> secondi:) https://[address]:55756/Acs/Api/TriggerFacade/ActivateDeactivateTrigger?{"triggerName":"trigger1","deactivateAfterSeconds":"30"}

### Nota

Il timer per la disattivazione automatica viene annullato se viene emesso qualsiasi altro comando per lo stesso trigger.

• Consenti il trigger con ID "trigger1" (attivazione del trigger seguita da una disattivazione immediata): https://[address]:55756/Acs/Api/TriggerFacade/PulseTrigger?{"triggerName ":"trigger1"}

Per creare un trigger HTTPS esterno:

- 1. Andare a Configuration > Recording and events > Action rules (Configurazione > Registrazione ed eventi > Regole di **azione)**.
- 2. fare clic su **New (Nuovo)**.
- 3. Fare clic su **Add (Aggiungi)** <sup>e</sup> selezionare **External HTTPS (HTTPS esterno)**.
- 4. Fare clic su **OK (OK)**.
- 5. Immettere il nome del trigger in **Trigger name (Nome trigger)**.
- 6. Rivedere l'URL campione che utilizza lo stesso indirizzo server utilizzato dal client al momento dell'accesso. Gli URL funzionano solo al completamento della regola di azione.
- 7. Fare clic su **OK**.

### <span id="page-93-0"></span>**Configurazione**

#### **Azioni adatte per trigger HTTPS esterni**

- Le richieste per attivare <sup>e</sup> disattivare il trigger sono adatte per azioni che consentono l'avvio <sup>e</sup> l'arresto delle registrazioni.
- Le richieste per consentire il trigger sono adatte per azioni quali **Raise Alarm (Genera allarme)** <sup>o</sup> **Send Email (Inviare e-mail)**.

### **Aggiunta di azioni**

Una regola può includere più azioni. Le azioni cominciano nel momento in cui la regola diventa attiva.

Sono disponibili le seguenti azioni:

**Registrazione -** questa azione avvia una registrazione dalla telecamera. Vedere *Creazione di azioni di registrazione*.

**Genera allarme -** Questa azione esegue l'invio di un allarme <sup>a</sup> tutti i client connessi. Vedere *[Creazione](#page-94-0) di azioni di allarme*.

**Imposta uscita -** Questa azione imposta lo stato di una porta di output. Usarla per i comandi del dispositivo collegato alla porta di output, ad esempio per accendere una luce <sup>o</sup> bloccare una porta. Vedere *[Creazione](#page-94-0) di azioni di uscita*.

**Invia e-mail -** questa azione invia un'e-mail <sup>a</sup> uno <sup>o</sup> più destinatari. Vedere *[Creazione](#page-95-0) delle azioni di invio e-mail*.

**Invia notifica HTTP -** questa azione invia una richiesta HTTP <sup>a</sup> una telecamera, <sup>a</sup> un door controller <sup>o</sup> <sup>a</sup> un server web esterno. Vedere *[Creazione](#page-97-0) di azioni di notifica HTTP*.

**AXIS Entry Manager -** questa azione può essere utilizzata per concedere l'accesso, aprire <sup>o</sup> chiudere una porta collegata ad un door controller configurato da AXIS Entry Manager. Vedere *Crea azioni di AXIS Entry [Manager](#page-99-0) alla pagina [100](#page-99-0)*.

**Invia notifica dell'app per dispositivo mobile -** L'azione invia un messaggio personalizzato all'app per dispositivi mobili AXIS Camera Station. Vedere *Creazione di azioni di invio di notifica all'app per [dispositivi](#page-99-0) mobili alla pagina [100](#page-99-0)*.

**Attiva <sup>o</sup> disattiva regole -** Utilizzare questa azione per attivare <sup>o</sup> disattivare altre regole di azione. Vedere *Crea un['azione](#page-100-0) che attivi <sup>o</sup> [disattivi](#page-100-0) altre regole di azione alla pagina [101](#page-100-0)*.

**Controllo degli accessi -** questa azione include azioni porta <sup>e</sup> azioni zona in AXIS Camera Station Secure Entry. Vedere *[Crea](#page-100-0) azioni di [controllo](#page-100-0) degli accessi alla pagina [101](#page-100-0)*.

#### **Creazione di azioni di registrazione**

L'azione di registrazione comincia <sup>a</sup> registrare dalla telecamera. Accedere <sup>e</sup> riprodurre la registrazione dalla scheda **Recordings (Registrazioni)**.

Per creare un'azione di registrazione:

- 1. Specificare una posizione dove salvare la registrazione, andare <sup>a</sup> **Configuration <sup>&</sup>gt; Storage <sup>&</sup>gt; Selection (Configurazione <sup>&</sup>gt; Archiviazione <sup>&</sup>gt; Selezione)**.
- 2. Andare a Configuration > Recording and events > Action rules (Configurazione > Registrazione ed eventi > Regole di **azione)**.
- 3. Fare clic su **New (Nuovo)**.
- 4. Fai clic su **Add (Aggiungi)** <sup>e</sup> crea un trigger. Fare clic su **Next (Avanti)**. Vedere *[Aggiunta](#page-82-0) di trigger*.
- 5. Fare clic su **Add (Aggiungi)** <sup>e</sup> selezionare **Record (Registra)**.
- 6. Fare clic su **OK (OK)**.
- 7. In **Camera (Telecamera)**, selezionare la telecamera da cui registrare.
- 8. In **Video setting (Impostazione video)**, configurare profilo, pre-buffer <sup>e</sup> post-buffer.
- 9. Fare clic su **OK**.

## <span id="page-94-0"></span>**Configurazione**

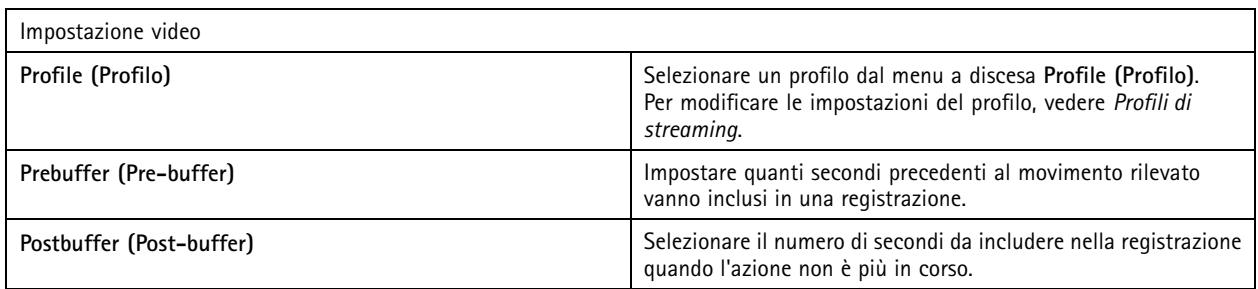

### **Creazione di azioni di allarme**

L'azione Genera allarme invia un allarme <sup>a</sup> tutti i client connessi. L'allarme viene visualizzato nella scheda **Alarms (Allarmi)** <sup>e</sup> come notifica nella barra delle applicazioni. Si possono includere nell'allarme istruzioni sotto forma di file con procedure d'allarme. La procedura di allarme è disponibile dalle schede **Alarms (Allarmi)** <sup>e</sup> **Logs (Registri)**.

Per creare un'azione Genera allarme:

- 1. Andare a Configuration > Recording and events > Action rules (Configurazione > Registrazione ed eventi > Regole di **azione)**.
- 2. Fare clic su **New (Nuovo)**.
- 3. Fai clic su **Add (Aggiungi)** <sup>e</sup> crea un trigger. Fare clic su **Next (Avanti)**. Vedere *[Aggiunta](#page-82-0) di trigger*.
- 4. Fare clic su **Add (Aggiungi)** <sup>e</sup> selezionare **Raise alarm (Genera allarme)**.
- 5. Fare clic su **OK (OK)**.
- 6. In **Alarm message (Messaggio di allarme)**, configurare titolo, descrizione <sup>e</sup> durata.
- 7. In **Alarm procedure (Procedura di allarme)**.
	- 7.1 Selezionare **On alarm show alarm procedure (Se si attiva allarme, mostra procedura allarme)**;
	- 7.2 fare clic su **Upload (Carica)** <sup>e</sup> trovare il file desiderato.
	- 7.3 fare clic su **Preview (Anteprima)** per aprire il file caricato in una finestra di anteprima;
	- 7.4 Fare clic su **OK (OK)**.

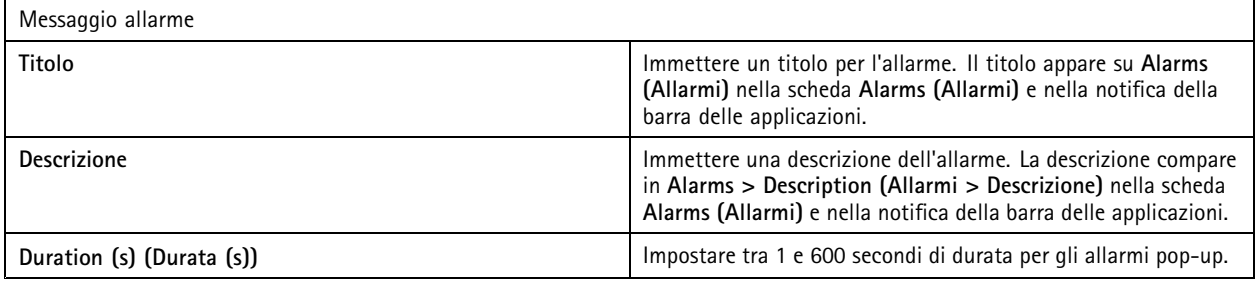

### **Creazione di azioni di uscita**

L'azione di uscita imposta lo stato di una porta di output. Usarla per i comandi del dispositivo collegato alla porta di output, ad esempio per accendere una luce <sup>o</sup> bloccare una porta.

Nota

Aggiungere una porta di output ad prima di utilizzare l'azione di output. Vedere *[Porte](#page-80-0) I/O*.

### <span id="page-95-0"></span>**Configurazione**

Per creare un'azione di output:

- 1. Andare a Configuration > Recording and events > Action rules (Configurazione > Registrazione ed eventi > Regole di **azione)**.
- 2. Fare clic su **New (Nuovo)**.
- 3. Fai clic su **Add (Aggiungi)** <sup>e</sup> crea un trigger. Fare clic su **Next (Avanti)**. Vedere *[Aggiunta](#page-82-0) di trigger*.
- 4. Fare clic su **Add (Aggiungi)** <sup>e</sup> selezionare **Set output (Imposta uscita)**.
- 5. Fare clic su **OK (OK)**.
- 6. In **Output port (Porta di output)**, selezionare la porta di output.
- 7. In **State on action (Stato sull'azione)** selezionare lo stato su cui impostare la porta. Le opzioni disponibili dipendono dalla configurazione della porta.
- 8. Selezionare **Pulse (Impulso)** per definire la durata del nuovo stato per porta di output.

#### Nota

Per tenere la porta nel nuovo stato dopo un'azione, deselezionare l'opzione **Pulse (Impulso)**.

9. Fare clic su **OK (OK)**.

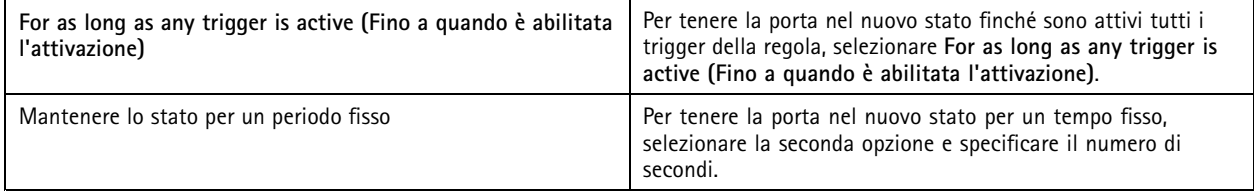

#### **Creazione delle azioni di invio e-mail**

L'azione e-mail invia un messaggio e-mail <sup>a</sup> uno <sup>o</sup> più destinatari. Si possono allegare istantanee provenienti dalle telecamere attraverso l'e-mail.

Nota

Per inviare e-mail, si deve configurare prima un server SMTP. Vedere *[Impostazioni](#page-112-0) server*.

Per creare un'azione di invio e-mail:

- 1. Andare a Configuration > Recording and events > Action rules (Configurazione > Registrazione ed eventi > Regole di **azione)**.
- 2. Fare clic su **New (Nuovo)**.
- 3. Fai clic su **Add (Aggiungi)** <sup>e</sup> crea un trigger. Fare clic su **Next (Avanti)**. Vedere *[Aggiunta](#page-82-0) di trigger*.
- 4. Fare clic su **Add (Aggiungi)** <sup>e</sup> selezionare **Send email (Invia e-mail)**.
- 5. Fare clic su **OK (OK)**.
- 6. Aggiungere i destinatari su **Recipients (Destinatari)**:
	- 6.1 inserire l'indirizzo e-mail in **New Recipient (Nuovo destinatario)** <sup>e</sup> selezionare **To (A)**, **Cc** <sup>o</sup> **Bcc (Ccn)**.
	- 6.2 Fare clic su **Add (Aggiungi)** per aggiungere l'indirizzo e-mail <sup>a</sup> **Recipients (Destinatari)**.
- 7. In **Contents (Contenuto)**, inserire l'oggetto <sup>e</sup> il messaggio dell'e-mail.

## **Configurazione**

- 8. In **Advanced (Avanzate)**, configurare allegati, numero di e-mail <sup>e</sup> intervalli.
- 9. Fare clic su **OK**.

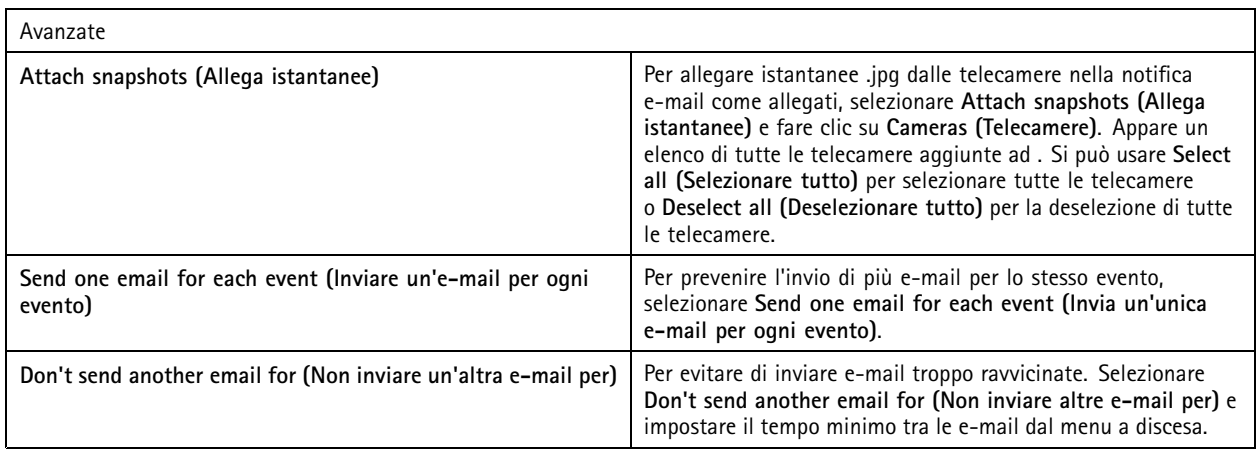

### **Creazione di azioni della visualizzazione in diretta**

L'azione **Live view (Visualizzazione in diretta)** apre la scheda Visualizzazione in diretta con telecamere, viste <sup>o</sup> posizioni preset specifiche. La scheda **Live view (Visualizzazione in diretta)** si apre in tutti i client connessi. Se la scheda **Live view (Visualizzazione in diretta)** mostra un'immagine suddivisa con un hotspot, la telecamera selezionata nell'azione della visualizzazione in diretta si caricherà nell'hotspot. Per ulteriori informazioni sugli hotspot, vedere *Suddivisione [dell'immagine](#page-18-0)*.

È possibile usare anche l'azione Visualizzazione in diretta per ripristinare client aperti dalla barra delle applicazioni <sup>o</sup> portare i client in primo piano rispetto ad altre applicazioni aperte.

Per creare un'azione della visualizzazione in diretta:

- 1. Andare a Configuration > Recording and events > Action rules (Configurazione > Registrazione ed eventi > Regole di **azione)**.
- 2. Fare clic su **New (Nuovo)**.
- 3. Fai clic su **Add (Aggiungi)** <sup>e</sup> crea un trigger. Fare clic su **Next (Avanti)**. Vedere *[Aggiunta](#page-82-0) di trigger*.
- 4. Fare clic su **Add (Aggiungi)** <sup>e</sup> selezionare **Live view (Visualizzazione in diretta)**.
- 5. Fare clic su **OK (OK)**.
- 6. In **Live view actions (Azioni visualizzazione in diretta)**, configurare cosa va mostrato quando l'azione è attiva.
- 7. In **Shown in (Mostra in)**, eseguire la configurazione del modo di mostrare la vista selezionata.
- 8. In Bring to front (Apparizione in primo piano), selezionare On trigger bring application to front (In caso di attivazione, **visualizza l'applicazione in primo piano)** per ripristinare i client aperti dalla barra delle attività <sup>o</sup> per portare i client in primo piano rispetto alle altre applicazioni aperte quando viene avviata l'azione Visualizzazione in diretta.
- 9. Fare clic su **OK (OK)**.

### <span id="page-97-0"></span>**Configurazione**

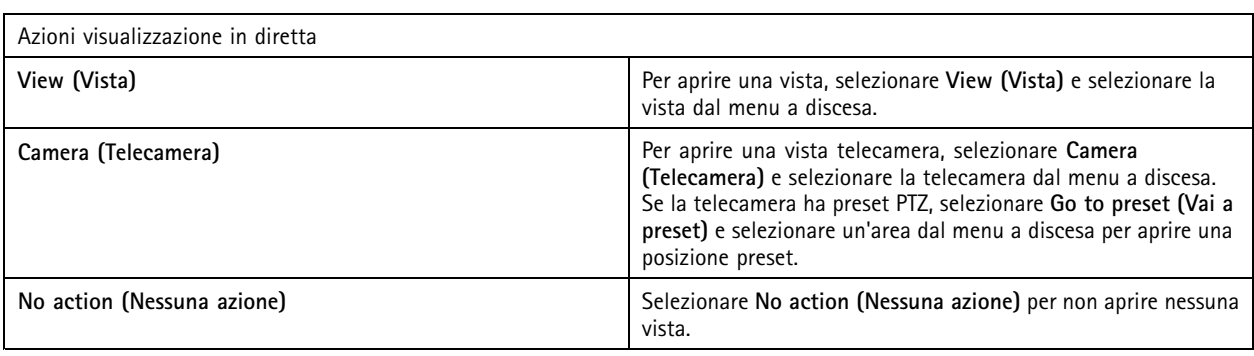

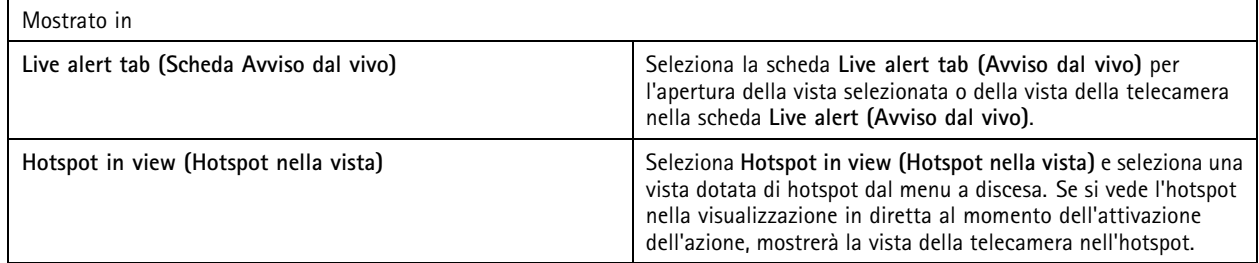

**Esempio:**

Per aprire una scheda **Live view (Visualizzazione in diretta)**, andare alla vista dell'hotspot <sup>e</sup> visualizzare una vista della telecamera nell'hotspot, configurare due azioni di visualizzazione in diretta nella stessa regola di azione:

- 10. Creare un'azione di visualizzazione in diretta che mostri la vista dell'hotspot nella scheda **Live alert (Avviso dal vivo)**.
	- 10.1 In **Live view actions (Azioni visualizzazione in diretta )**, selezionare **View (Vista)**.
	- 10.2 Selezionare **Hotspot view (Vista hotspot)**.
	- 10.3 In **Show in (Mostra in)**, seleziona la **Live alert tab (Scheda avviso dal vivo)**.
	- 10.4 Seleziona **On trigger bring application to front (In caso di attivazione, visualizza l'applicazione in primo piano)**.
- 11. Creare un'altra azione di visualizzazione in diretta che vada alla vista hotspot <sup>e</sup> mostri la vista della telecamera nell'hotspot.
	- 11.1 In **Live view actions (Azioni visualizzazione in diretta)**, seleziona **Camera (Telecamera)** <sup>e</sup> poi una vista della telecamera.
	- 11.2 In **Show in (Mostra in)**, selezionare **Hotspot in view (Hotspot nella vista)**.
	- 11.3 Selezionare **Hotspot view (Vista hotspot)**.

#### **Creazione di azioni di notifica HTTP**

L'azione di notifica HTTP invia una richiesta HTTP <sup>a</sup> un destinatario. Il destinatario può essere una telecamera, un door controller, un server Web esterno <sup>o</sup> un qualsiasi server in grado di ricevere richieste HTTP. Le notifiche HTTP, ad esempio, possono essere utilizzate per attivare <sup>o</sup> disattivare una funzione della telecamera <sup>o</sup> per aprire, chiudere, bloccare <sup>o</sup> sbloccare una porta collegata a un door controller.

GET <sup>e</sup> POST, PUT i metodi sono supportati.

Nota

Per mandare notifiche HTTP ai destinatari fuori dalla rete locale, può essere necessario regolare le impostazioni proxy del server . Vedere *[Generale](#page-184-0)*.

## **Configurazione**

Per creare un'azione di notifica HTTP:

- 1. Andare a Configuration > Recording and events > Action rules (Configurazione > Registrazione ed eventi > Regole di **azione)**.
- 2. Fare clic su **New (Nuovo)**.
- 3. Fai clic su **Add (Aggiungi)** <sup>e</sup> crea un trigger. Fare clic su **Next (Avanti)**. Vedere *[Aggiunta](#page-82-0) di trigger*.
- 4. Fare clic su **Add (Aggiungi)** <sup>e</sup> selezionare **Send HTTP Notification (Invia notifica HTTP)**.
- 5. Fare clic su **OK (OK)**.
- 6. In **URL**, immettere l'indirizzo del destinatario <sup>e</sup> lo script che gestisce la richiesta. Ad esempio: https://192.168.254.10/cgi-bin/notify.cgi .
- 7. Selezionare **Authentication required (Autenticazione richiesta)** se il destinatario richiede l'autenticazione. Inserire nome utente <sup>e</sup> password.
- 8. Fare clic su **Advanced (Avanzate)** per visualizzare le impostazioni avanzate.
- 9. Fare clic su **OK (OK)**.

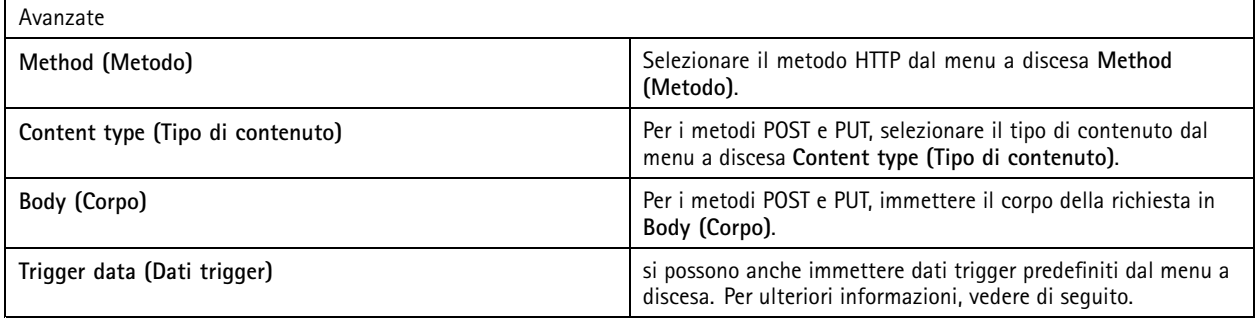

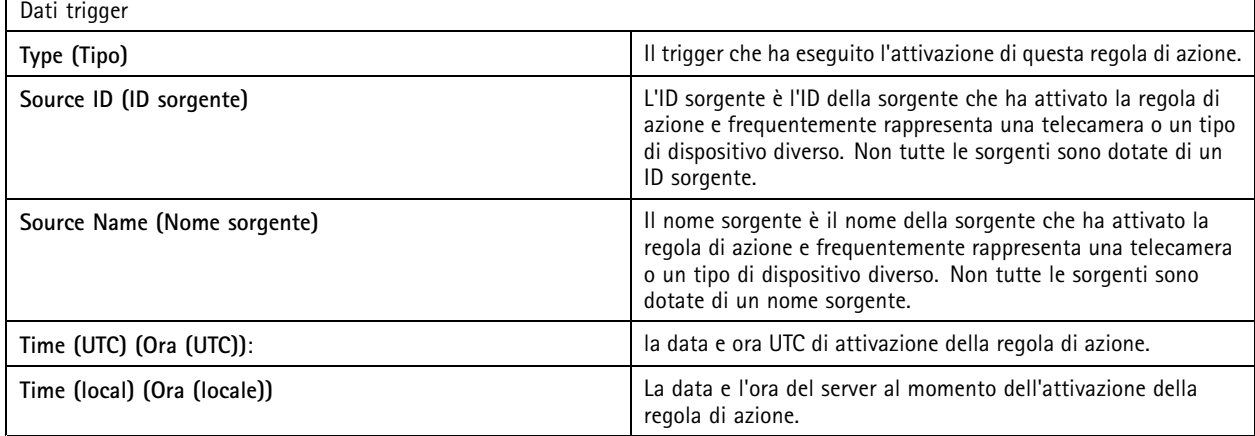

### **Crea azioni sirena <sup>e</sup> luce**

L'azione sirena <sup>e</sup> luce attiva un pattern di sirena <sup>e</sup> luce su AXIS D4100-E Network Strobe Siren in base ad un profilo configurato.

Nota

Per impiegare tale azione, si deve configurare un profilo dalla pagina di configurazione del dispositivo.

## <span id="page-99-0"></span>**Configurazione**

- 1. Andare a Configuration > Recording and events > Action rules (Configurazione > Registrazione ed eventi > Regole di **azione)**.
- 2. Fare clic su **New (Nuovo)**.
- 3. Fai clic su **Add (Aggiungi)** <sup>e</sup> crea un trigger. Fare clic su **Next (Avanti)**. Vedere *[Aggiunta](#page-82-0) di trigger*.
- 4. Fai clic su **Add (Aggiungi)** <sup>e</sup> seleziona **Siren and light (Sirena <sup>e</sup> luce)**.
- 5. Fare clic su **OK (OK)**.
- 6. Seleziona un dispositivo dal menu <sup>a</sup> discesa **Device (Dispositivo)**.
- 7. Selezionare un profilo dal menu <sup>a</sup> discesa **Profile (Profilo)**.
- 8. Fare clic su **OK (OK)**.

### **Crea azioni di AXIS Entry Manager**

L'azione AXIS Entry Manager può essere utilizzata per concedere l'accesso, aprire <sup>o</sup> chiudere una porta collegata ad un door controller configurato da AXIS Entry Manager.

### Nota

L'azione AXIS Entry Manager è disponibile unicamente quando AXIS A1001 Network Door Controller è disponibile in .

- 1. Andare a Configuration > Recording and events > Action rules (Configurazione > Registrazione ed eventi > Regole di **azione)**.
- 2. Fare clic su **New (Nuovo)**.
- 3. Fai clic su **Add (Aggiungi)** <sup>e</sup> crea un trigger. Fare clic su **Next (Avanti)**. Vedere *[Aggiunta](#page-82-0) di trigger*.
- 4. Fare clic su **Add (Aggiungi)** <sup>e</sup> selezionare **AXIS Entry Manager**.
- 5. Fare clic su **OK (OK)**.
- 6. Per eseguire un'azione, selezionare un'azione <sup>e</sup> una porta.
- 7. Fare clic su **OK (OK)**.

### **Creazione di azioni di invio di notifica all'app per dispositivi mobili**

L'azione di invio di una notifica all'app per dispositivi mobili invia un messaggio personalizzato all'app AXIS Camera Station Mobile. È possibile fare clic sulla notifica ricevuta per passare alla visualizzazione di una specifica telecamera. Vedere il *manuale per l'utente [dell'app](https://help.axis.com/axis-camera-station-mobile-app#set-up-notifications) AXIS Camera Station Mobile*.

Per creare un'azione di invio di notifica all'app per dispositivi mobili:

- 1. Andare a Configuration > Recording and events > Action rules (Configurazione > Registrazione ed eventi > Regole di **azione)**.
- 2. Fare clic su **New (Nuovo)**.
- 3. Fai clic su **Add (Aggiungi)** <sup>e</sup> crea un trigger. Fare clic su **Next (Avanti)**. Vedere *[Aggiunta](#page-82-0) di trigger*.
- 4. Fare clic su **Add (Aggiungi)** <sup>e</sup> selezionare **Send mobile app notification (Invia notifica al'app per dispositivi mobili)**.
- 5. Fare clic su **OK (OK)**.
- 6. In **Message (Messaggio)**, inserire il messaggio che l'app per dispositivi mobili dovrebbe mostrare.
- 7. In **Click notification and go to (Clicca su notifica <sup>e</sup> vai a)**, configurare cosa deve essere mostrato quando si fa clic sulla notifica.

## <span id="page-100-0"></span>**Configurazione**

8. Fare clic su **OK**.

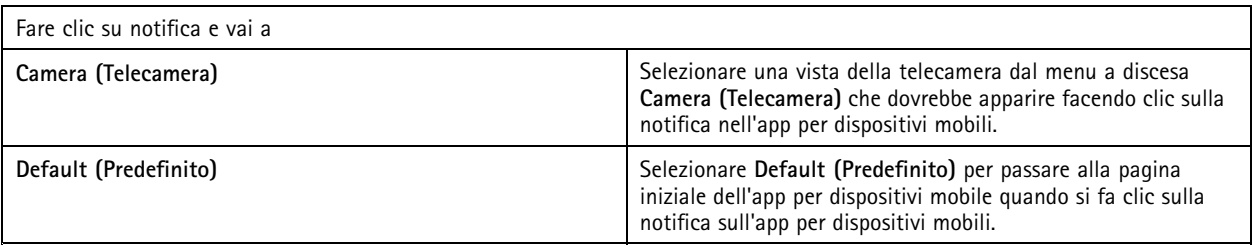

### **Crea un'azione che attivi <sup>o</sup> disattivi altre regole di azione**

Usare l'azione Attiva <sup>o</sup> disattiva regole, ad esempio, se si vuole disattivare il rilevamento movimento in un ufficio quando un dipendente fa passare la tessera di accesso.

Per creare un'azione Attiva <sup>o</sup> disattiva regole:

- 1. Andare a Configuration > Recording and events > Action rules (Configurazione > Registrazione ed eventi > Regole di **azione)**.
- 2. Fare clic su **New (Nuovo)**.
- 3. Fai clic su **Add (Aggiungi)** <sup>e</sup> crea un trigger. Fare clic su **Next (Avanti)**. Vedere *[Aggiunta](#page-82-0) di trigger*.
- 4. Fare clic su **Add (Aggiungi)** <sup>e</sup> seleziona **Turn rules on or off (Attiva <sup>o</sup> disattiva regole)**.
- 5. fare clic su **OK**.
- 6. Seleziona una <sup>o</sup> molteplici regole di azione.
- 7. Scegli se vuoi l'attivazione <sup>o</sup> disattivazione delle regole di azione selezionate.
- 8. Inserire un ritardo se si vuole che passi tempo tra l'attivazione <sup>e</sup> la modifica dello stato.
- 9. Seleziona Return to the previous state when the trigger is no longer active (Torna allo stato precedente quando **l'attivazione non è più attiva)** se non vuoi che la regola di azione selezionata resti modificata quando il trigger non è attivo. Nell'esempio di cui sopra, questo vuol dire che il rilevamento movimento si riattiva quando il dipendente rimuove la tessera di accesso dal lettore
- 10. Fare clic su **OK**.

#### **Crea azioni di controllo degli accessi**

L'azione di controllo degli accessi può eseguire le seguenti azioni nel sistema AXIS Camera Station Secure Entry:

- **Azioni porta:** concessione dell'accesso, blocco, sblocco <sup>o</sup> arresto delle porte selezionate.
- **Azioni zona:** blocco, sblocco <sup>o</sup> arresto delle porte selezionate nelle zone selezionate.

#### Nota

L'azione di controllo degli accessi è disponibile solo per il sistema AXIS Camera Station Secure Entry.

Per creare un'azione di controllo degli accessi:

- 1. Andare a Configuration > Recording and events > Action rules (Configurazione > Registrazione ed eventi > Regole di **azione)**.
- 2. Fare clic su **New (Nuovo)**.
- 3. Fai clic su **Add (Aggiungi)** <sup>e</sup> crea un trigger. Fare clic su **Next (Avanti)**. Vedere *[Aggiunta](#page-82-0) di trigger*.

## <span id="page-101-0"></span>**Configurazione**

- 4. Fare clic su **Add (Aggiungi)** <sup>e</sup> selezionare **Access control (Controllo degli accessi)**.
- 5. fare clic su **OK**.
- 6. Per eseguire le azioni porta:
	- 6.1 In **Access control (Controllo degli accessi)**, selezionare **Door actions (Azioni porta)**.
	- 6.2 Selezionare le porte <sup>e</sup> l'azione in **Configure action (Configura azione)**.
- 7. Per eseguire azioni zona:
	- 7.1 In **Access control (Controllo degli accessi)**, selezionare **Zone actions (Azioni zona)**.
	- 7.2 Selezionare le zone, i tipi di porta <sup>e</sup> l'azione in **Configure action (Configura azione)**.
- 8. Fare clic su **OK (OK)**.

### **Pianificazioni**

Eseguire la creazione di pianificazioni nelle regole di azione da impostare quando la regola di azione deve essere attiva. Si può usare una pianificazione ogni qualvolta che serve ed eseguirne l'override in giorni specifici, quali le festività.

#### Nota

Quando sussiste la connessione <sup>a</sup> molteplici server , si può eseguire l'aggiunta <sup>e</sup> la gestione di pianificazioni su qualsiasi server connesso. Eseguire la selezione del server dal menu <sup>a</sup> discesa **Selected server (Server selezionato)** per eseguire la gestione delle pianificazioni.

Per aggiungere una pianificazione:

- 1. Andare <sup>a</sup> **Configuration <sup>&</sup>gt; Recording and events <sup>&</sup>gt; Schedules (Configurazione <sup>&</sup>gt; Registrazione ed eventi <sup>&</sup>gt; Pianificazioni)**.
- 2. Fare clic su **New (Nuovo)**.
- 3. Immettere un nome per la pianificazione.
- 4. Nella sequenza temporale, eseguire la creazione degli intervalli di tempo per la pianificazione.
- 5. Per copiare la pianificazione su un altro giorno, fare clic con il pulsante destro del mouse sul giorno che si vuole copiare <sup>e</sup> selezionare **Copy schedule (Copia pianificazione)**. Fare clic con il pulsante destro del mouse su un altro giorno <sup>e</sup> selezionare **Paste schedule (Incolla pianificazione)**.
- 6. Per aggiungere eccezioni alla pianificazione:
	- 6.1 In **Schedule exceptions (Eccezioni di pianificazione)**, fare clic su **Add... (Aggiungi...)**.
	- 6.2 Seleziona una data di inizio <sup>e</sup> fine per l'eccezione.
	- 6.3 Contrassegna l'intervallo di tempo nella sequenza temporale.
	- 6.4 Fare clic su **OK (OK)**.

Nota

Per eseguire la rimozione di un'eccezione, fare clic su **Remove... (Rimuovi...)**, seleziona un intervallo di tempo che comprenda l'eccezione <sup>e</sup> fare clic su **OK**.

7. Fare clic su **Apply (Applica)**.

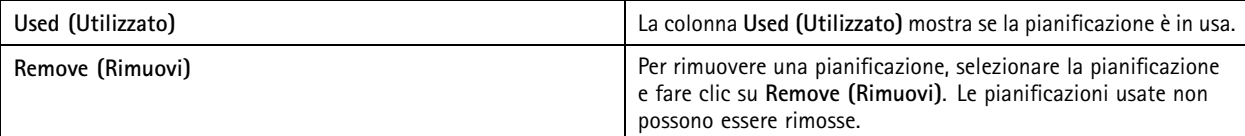

## **Configurazione**

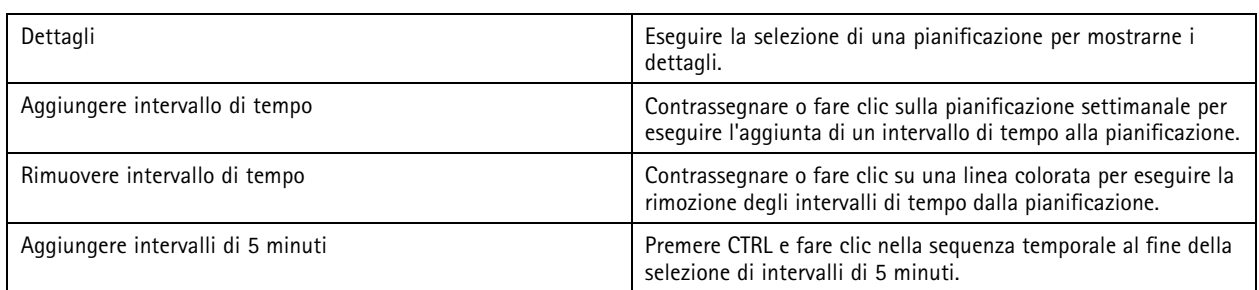

### **Esempi di regole di azione.**

#### **Esempio:**

Un esempio che mostra come impostare una regola di azione in che attiva una registrazione <sup>e</sup> un allarme quando qualcuno forza la porta di ingresso.

Prima di iniziare, è necessario:

- Installare AXIS A1601 Network Door Controller. Vedere *Aggiunta di [dispositivi](#page-41-0) alla pagina [42](#page-41-0)*.
- Configurare il door controller. Vedere *[Configurazione](#page-130-0) del controllo degli accessi alla pagina [131](#page-130-0)*.

#### Creare la regola di azione:

- 10. Andare a Configuration > Recording and events > Action rules (Configurazione > Registrazione ed eventi > Regole di **azione)**.
- 11. Fare clic su **New (Nuovo)**.
- 12. Aggiungere l'attivazione dell'evento Apertura forzata della porta.
	- 12.1 Fare clic su **Add (Aggiungi)** <sup>e</sup> selezionare **Device event (Evento dispositivo)**.
	- 12.2 Fare clic su **OK (OK)**.
	- 12.3 In **Configure device event trigger (Configura attivazione dispositivo da evento)**, configurare le impostazioni di attivazione.
	- 12.4 In **Filters (Filtri)**, eseguire la configurazione delle impostazioni dei filtri.
	- 12.5 In **Activity (Attività)**, assicurarsi che il trigger mostri attività sulla linea del segnale.
	- 12.6 Fare clic su **OK (OK)**.
- 13. Fare clic su **Next (Avanti)**.
- 14. Aggiungere un'azione di registrazione.
	- 14.1 Fare clic su **Add (Aggiungi)** <sup>e</sup> selezionare **Record (Registra)**.
	- 14.2 Fare clic su **OK (OK)**.
	- 14.3 Selezionare una telecamera dal menu <sup>a</sup> discesa **Camera (Telecamera)**.
	- 14.4 In **Video setting (Impostazione video)**, configurare profilo, pre-buffer <sup>e</sup> post-buffer.
	- 14.5 Fare clic su **OK (OK)**.
- 15. Aggiungere un'azione genera allarme.
	- 15.1 Fare clic su **Add (Aggiungi)** <sup>e</sup> selezionare **Raise alarm (Genera allarme)**.
	- 15.2 Fare clic su **OK**.

### **Configurazione**

15.3 In **Alarm message (Messaggio di allarme)**, inserire un titolo <sup>e</sup> una descrizione per l'allarme. Ad esempio, l'ingresso principale è aperto forzatamente.

15.4 Fare clic su **OK**.

16. Fare clic su **Next (Avanti)** <sup>e</sup> selezionare **Always (Sempre)** come pianificazione.

17. Fare clic su **Finish (Fine)**.

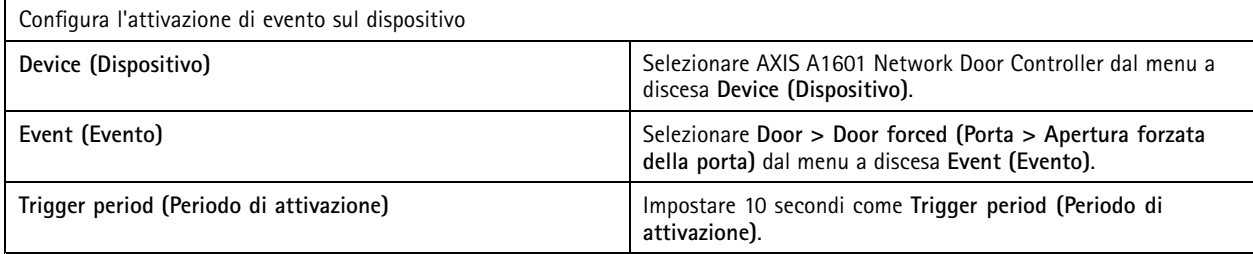

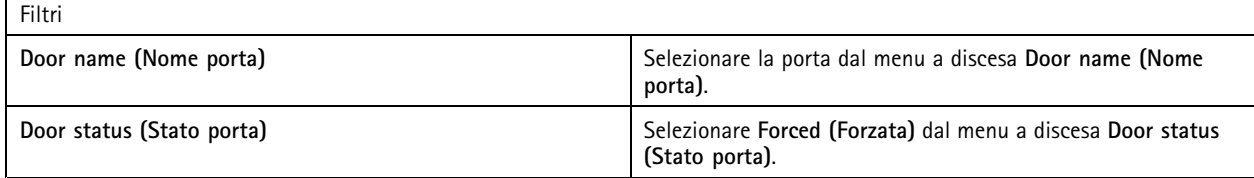

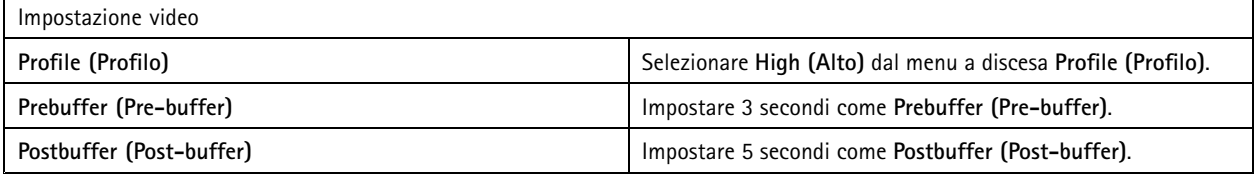

#### **Esempio:**

Un esempio di come creare una regola di azione in che riproduce un messaggio di benvenuto <sup>e</sup> chiama l'ascensore quando entra una persona importante.

Prima di iniziare, è necessario:

- Installare <sup>e</sup> configurare AXIS A1601 Network Door Controller <sup>e</sup> aggiungere i titolari di tessere. Vedere *[Configurazione](#page-130-0) del [controllo](#page-130-0) degli accessi alla pagina [131](#page-130-0)* <sup>e</sup> *[Gestione](#page-155-0) degli accessi alla pagina [156](#page-155-0)*.
- Installare un dispositivo audio di rete Axis <sup>e</sup> associare il dispositivo audio <sup>a</sup> una telecamera. Vedere *Profili di [streaming](#page-48-0) alla [pag](#page-48-0)ina [49](#page-48-0)*.
- • Installare AXIS A9188 Network I/O Relay Module, collegare l'I/O all'ascensore <sup>e</sup> aggiungere le porte I/O del modulo relè I/O di rete ad . Vedere *[Porte](#page-80-0) I/O alla pagina [81](#page-80-0)*.

Creare la regola di azione:

- 21. Andare a Configuration > Recording and events > Action rules (Configurazione > Registrazione ed eventi > Regole di **azione)**.
- 22. Fare clic su **New (Nuovo)**.
- 23. Aggiungere l'attivazione dispositivo da evento.
	- 23.1 Fare clic su **Add (Aggiungi)** <sup>e</sup> selezionare **Device event (Evento dispositivo)**.

23.2 Fare clic su **OK (OK)**.

### **Configurazione**

- 23.3 In **Configure device event trigger (Configura attivazione dispositivo da evento)**, configurare le impostazioni evento.
- 23.4 In **Filters (Filtri)**, eseguire la configurazione delle impostazioni dei filtri.
- 23.5 In **Activity (Attività)**, assicurarsi che il trigger mostri attività sulla linea del segnale.
- 23.6 Fare clic su **OK (OK)**.
- 24. Fare clic su **Next (Avanti)**.
- 25. Aggiungere un'azione di invio di notifica HTTP per riprodurre un messaggio di benvenuto.
	- 25.1 Fare clic su **Add (Aggiungi)** <sup>e</sup> selezionare **Send HTTP notification (Invia notifica HTTP)**.
	- 25.2 Fare clic su **OK (OK)**.
	- 25.3 In **URL**, immettere l'URL della clip audio del messaggio di benvenuto.
	- 25.4 Selezionare **Authentication required (Autenticazione richiesta)** <sup>e</sup> immettere nome utente <sup>e</sup> password per il dispositivo audio.
	- 25.5 Fare clic su **OK**.
- 26. Aggiungere un'azione Imposta uscita.
	- 26.1 Fare clic su **Add (Aggiungi)** <sup>e</sup> selezionare **Set output (Imposta uscita)**.
	- 26.2 Fare clic su **OK (OK)**.
	- 26.3 Dal menu <sup>a</sup> discesa **Output port (Porta di output)**, selezionare la porta di output del modulo I/O collegato all'ascensore
	- 26.4 Dal menu <sup>a</sup> discesa **State on action (Stato sull'azione)** selezionare lo stato del modulo I/O per chiamare l'ascensore.
	- 26.5 Selezionare **Pulse (Impulso)** <sup>e</sup> impostare <sup>60</sup> secondi per mantenere la porta nello stato.
	- 26.6 Fare clic su **OK**.
- 27. Fare clic su **Next (Avanti)** <sup>e</sup> selezionare **Always (Sempre)** come pianificazione.
- 28. Fare clic su **Finish (Fine)**.

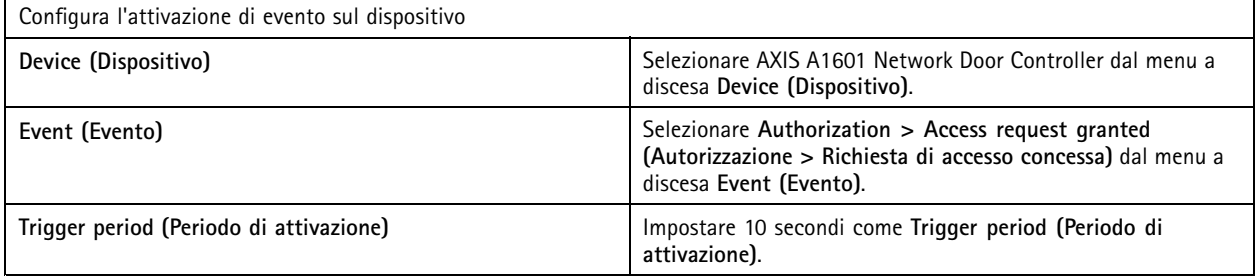

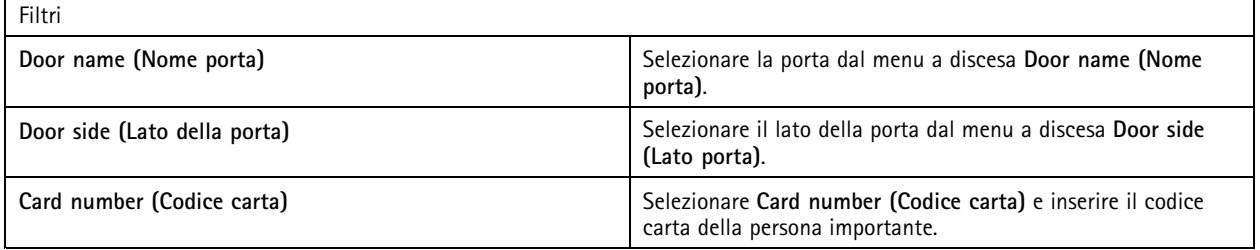

## **Configurazione**

### **Configurazione del client**

Andare <sup>a</sup> **Configuration <sup>&</sup>gt; Client (Configurazione <sup>&</sup>gt; Client)** per:

- Modificare le impostazioni specifiche del client, come il tema <sup>e</sup> la lingua. Vedere *Impostazioni client alla pagina 106*.
- Modificare le impostazioni specifiche dell'utente, come le notifiche <sup>e</sup> le opzioni di avvio. Vedere *[Impostazioni](#page-106-0) utente alla [pag](#page-106-0)ina [107](#page-106-0)*.
- Modificare le impostazioni relative alle prestazioni di streaming specifiche del client come il ridimensionamento video <sup>e</sup> la decodifica hardware. Vedere *[Streaming](#page-107-0) alla pagina [108](#page-107-0)*.

### **Impostazioni client**

Г

Queste impostazioni si applicano <sup>a</sup> tutti gli utenti di sul computer. Andare <sup>a</sup> **Configuration <sup>&</sup>gt; Client <sup>&</sup>gt; Client settings (Configurazione <sup>&</sup>gt; Client <sup>&</sup>gt; Impostazioni client)** per configurare le impostazioni del client .

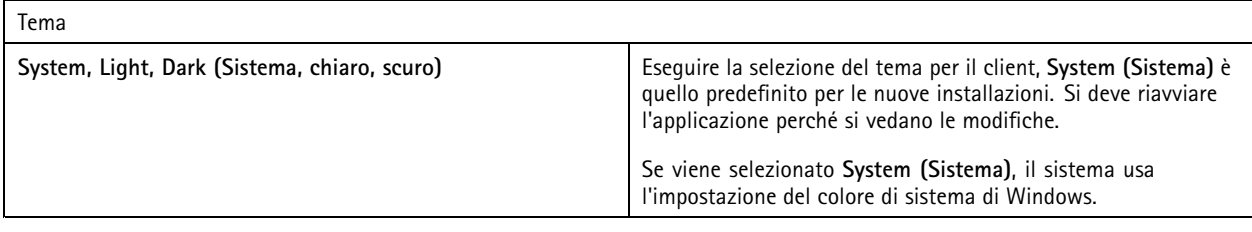

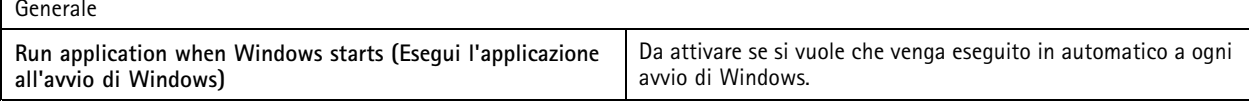

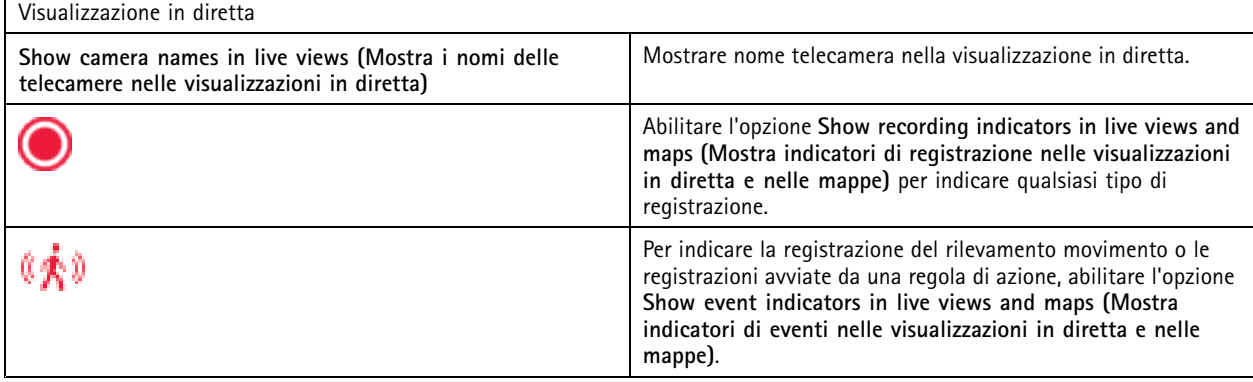

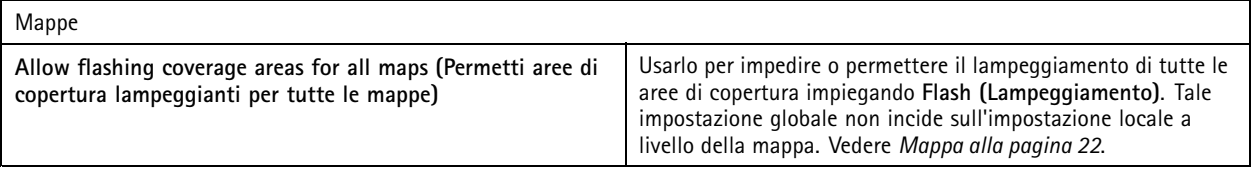

Lingua

Cambiare la lingua del client . Le modifiche avranno effetto in seguito al riavvio del client.

## <span id="page-106-0"></span>**Configurazione**

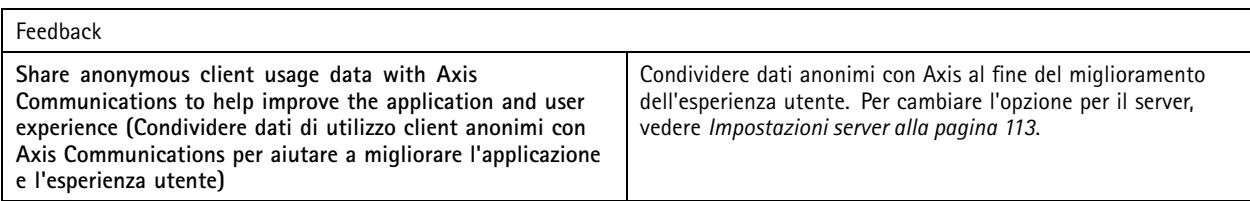

### **Impostazioni utente**

Queste impostazioni si applicano all'utente che ha eseguito l'accesso ad . Andare <sup>a</sup> **Configuration <sup>&</sup>gt; Client <sup>&</sup>gt; User settings (Configurazione <sup>&</sup>gt; Client <sup>&</sup>gt; Impostazioni utente)** per configurare le impostazioni utente del client .

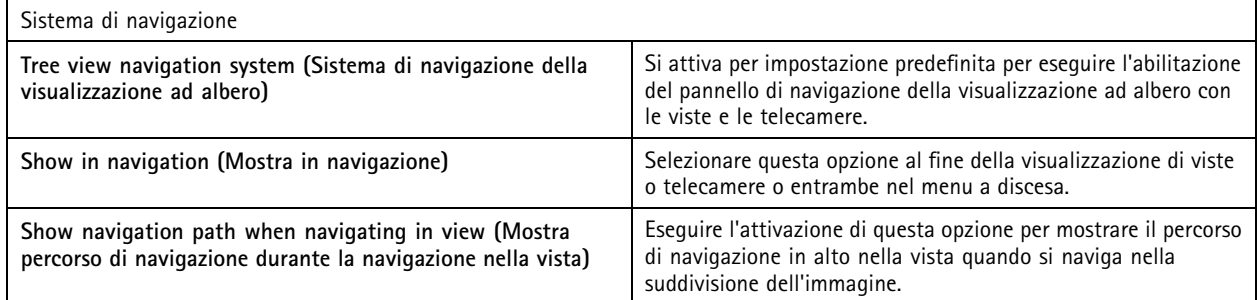

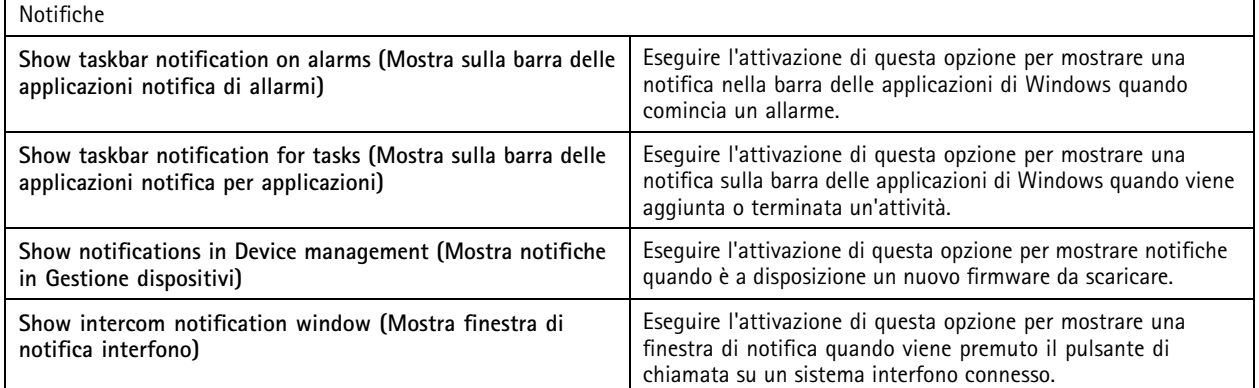

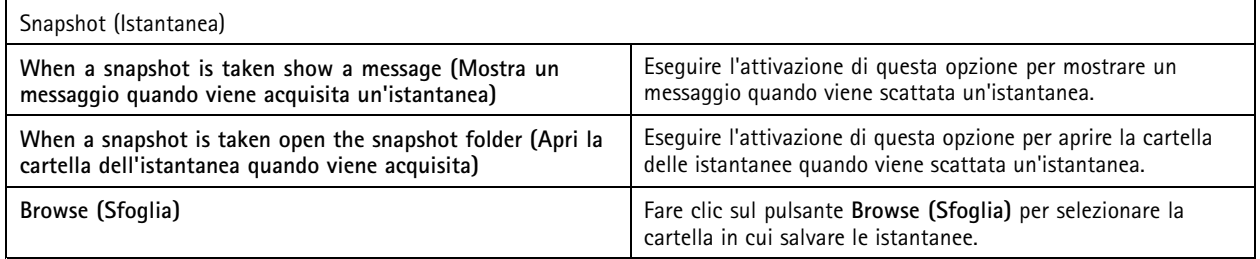

## <span id="page-107-0"></span>**Configurazione**

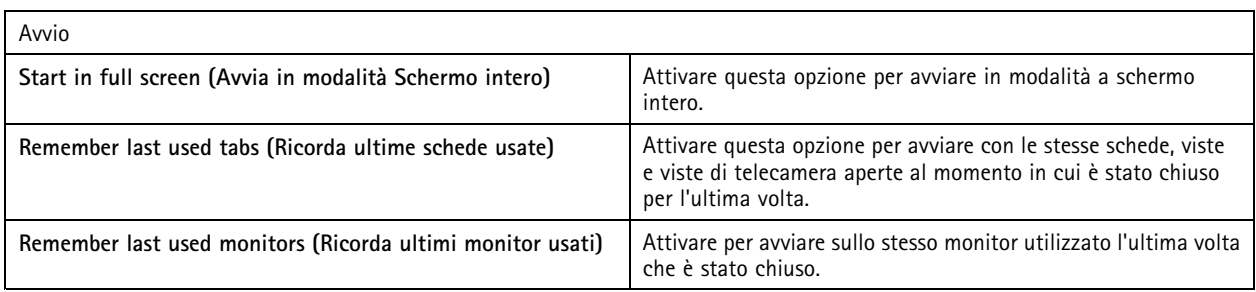

Nota

- Il sistema salva le viste <sup>e</sup> le viste della telecamera per scheda. Il sistema ricorda solo quando il client si riconnette allo stesso server.
- Memorizzare le schede in modo da memorizzare monitor, viste <sup>e</sup> viste della telecamera.
- Il sistema non memorizza mai le viste dinamiche che si trascinano nella visualizzazione in diretta.
- Quando sussiste la connessione <sup>a</sup> molteplici server con utenti diversi, il sistema non supporta **Remember last used tabs (Ricorda ultime schede usate)**

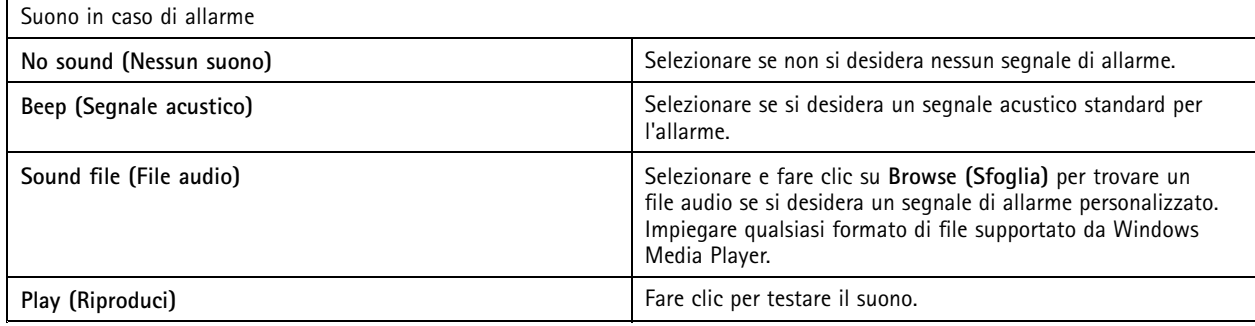

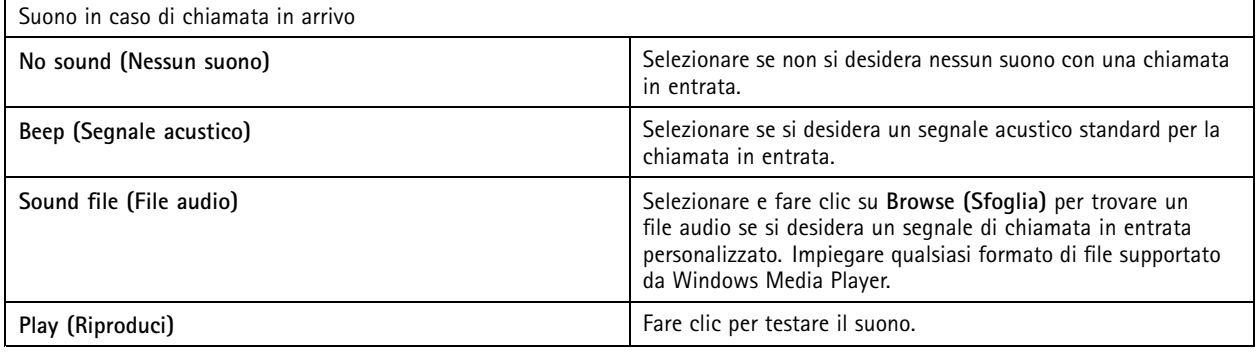

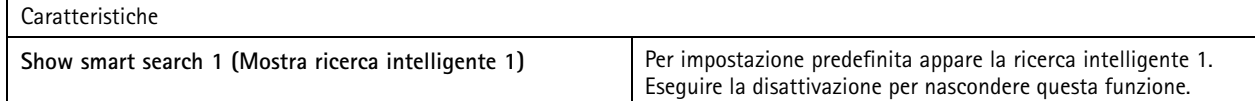

### **Streaming**

Andare <sup>a</sup> **Configuration <sup>&</sup>gt; Client <sup>&</sup>gt; Streaming (Configurazione <sup>&</sup>gt; Client <sup>&</sup>gt; Streaming)** per configurare le opzioni di streaming del client .
## Configurazione

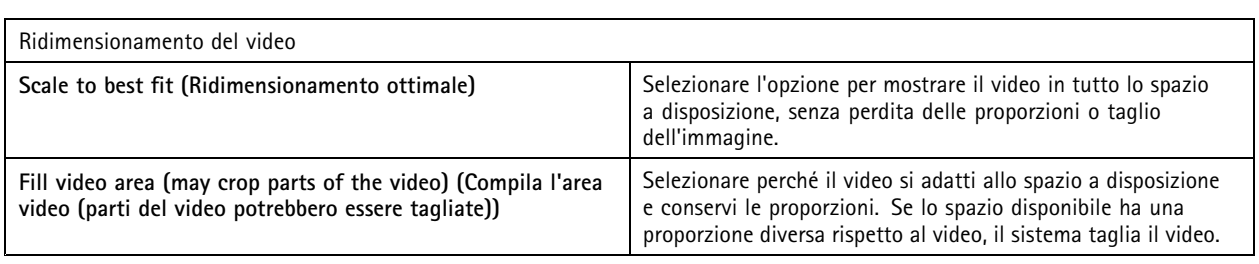

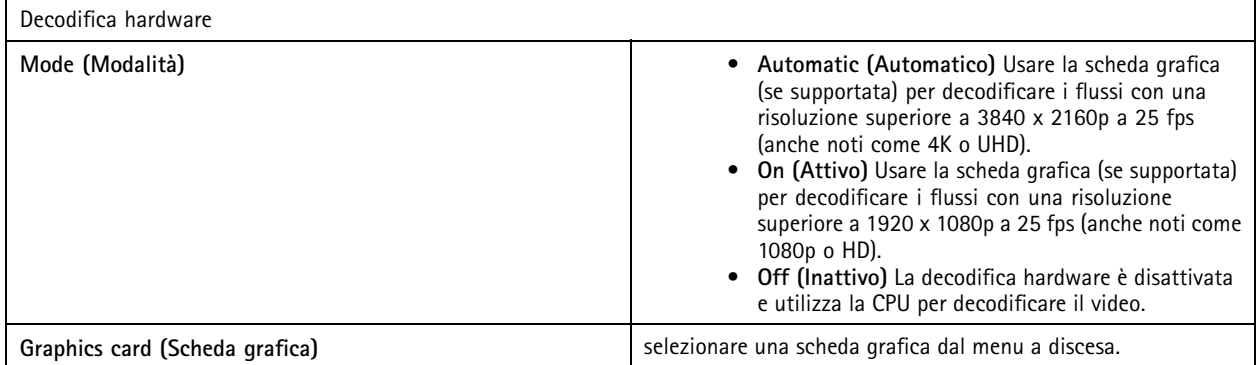

Nota

- La decodifica hardware utilizza la scheda grafica per decodificare il video. Se si dispone di una scheda grafica ad alte prestazioni, la decodifica hardware è ideale per migliorare le prestazioni <sup>e</sup> ridurre l'uso della CPU, soprattutto per lo streaming di video ad alta risoluzione. La decodifica hardware supporta M-JPEG <sup>e</sup> H.264.
- Le telecamere dotate di una risoluzione al di sotto dei 1080p non si può usare la decodifica hardware, anche se la decodifica hardware è impostata su **On (Attiva)**.
- Se la scheda grafica non offre il supporto per la decodifica 4K, la decodifica hardware funziona unicamente in flussi 1080p, anche se la decodifica hardware è **On (Attiva)**.

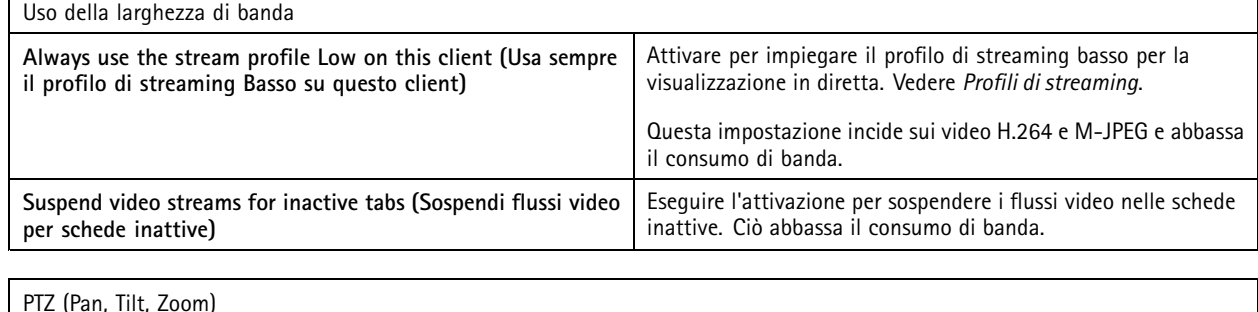

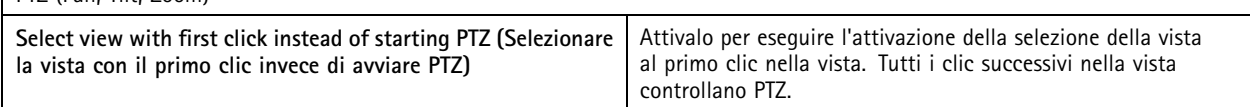

## **Configurazione**

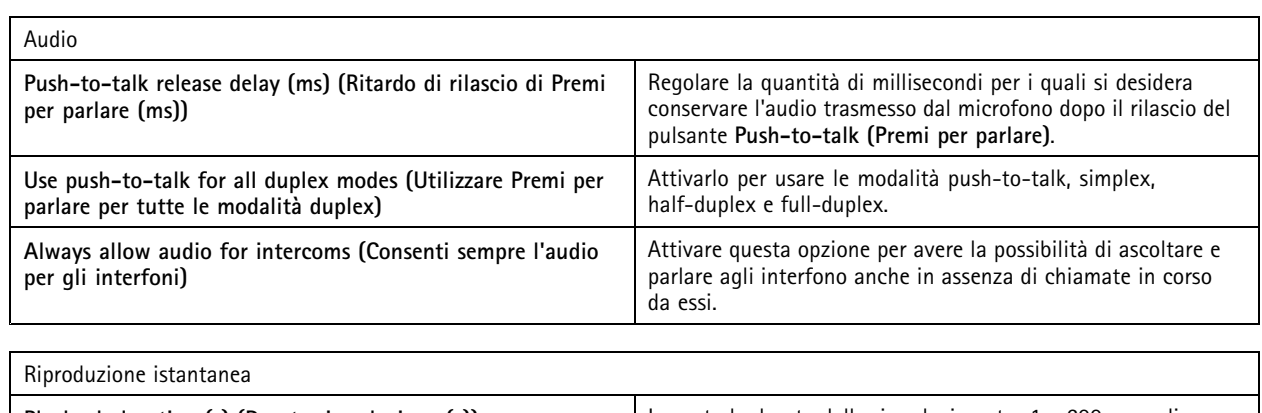

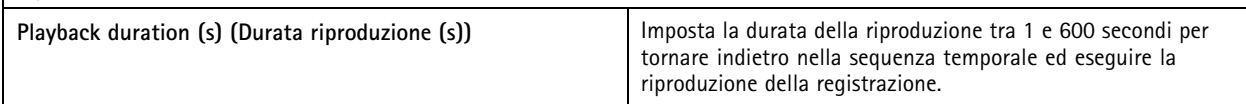

## **Configura servizi connessi**

#### **Impostazioni di aggiornamento firmware**

Nota

Quando ci si connette <sup>a</sup> più server , è possibile selezionare qualsiasi server dal menu <sup>a</sup> discesa **Selected server (Server selezionato)** per configurare impostazioni degli aggiornamenti del firmware.

- 1. Andare <sup>a</sup> **Configuration <sup>&</sup>gt; Connected services <sup>&</sup>gt; Firmware upgrade settings (Configurazione <sup>&</sup>gt; Servizi connessi <sup>&</sup>gt; Impostazioni di aggiornamento del firmware)**.
- 2. In **Automatic check for updates (Controllo automatico aggiornamenti)**, eseguire la configurazione della frequenza <sup>e</sup> della modalità di controllo degli aggiornamenti firmware.
- 3. In **Upgrade order (Ordine aggiornamento)**, eseguire la configurazione dell'ordine di aggiornamento dei dispositivi.

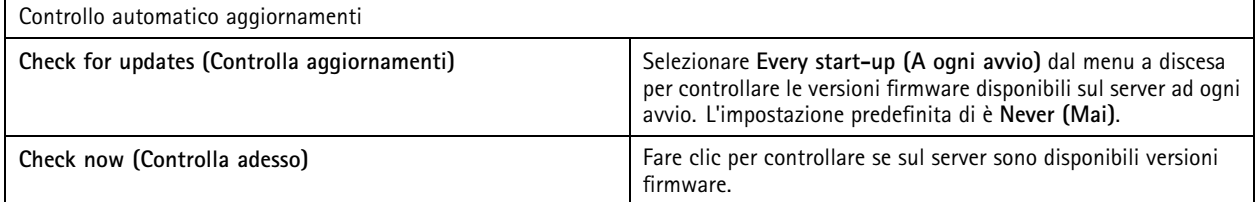

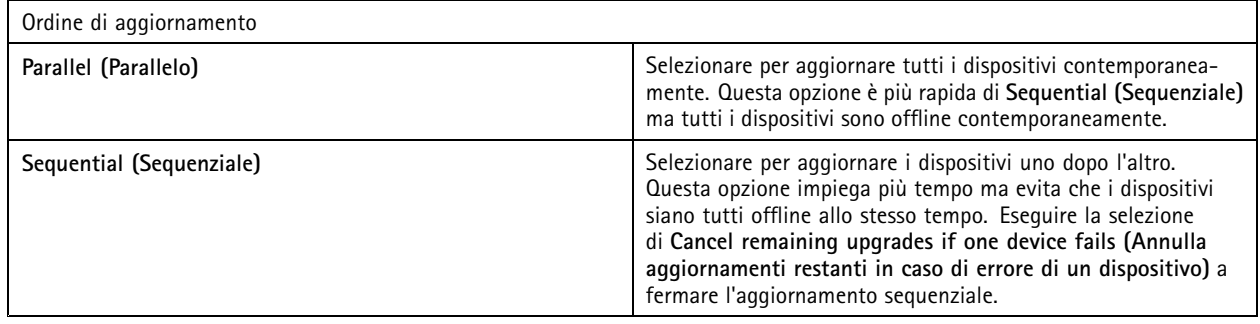

### **Configurazione**

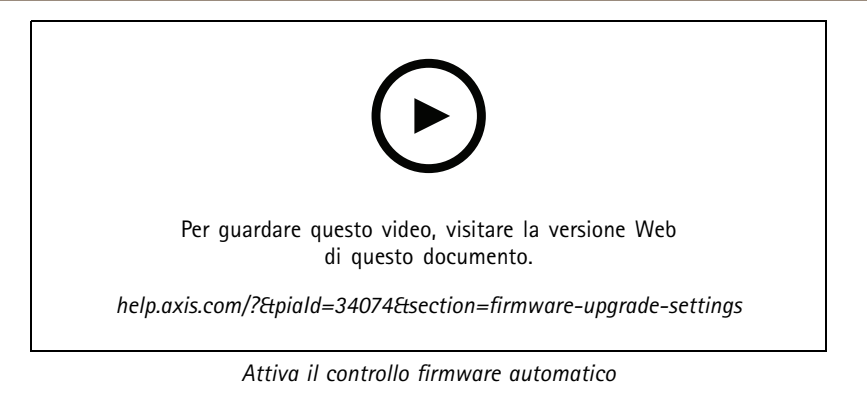

#### **Axis Secure Remote Access**

Axis Secure Remote Access consente di connettersi al proprio server mediante una connessione Internet protetta <sup>e</sup> crittografata. Axis Secure Remote Access non utilizza il port forwarding del router per l'accesso alla telecamera.

#### Nota

- Axis Secure Remote Access è disponibile solo per AXIS Camera Station 5.12 <sup>o</sup> versione successiva.
- Quando sussiste la connessione <sup>a</sup> più server , scegliere qualsiasi server dal menu <sup>a</sup> discesa **Selected server (Server selezionato)** per la configurazione di Axis Secure Remote Access.

#### **Abilitazione di Axis Secure Remote Access**

Axis Secure Remote Access è disponibile se si esegue l'accesso al proprio account My Axis. Axis Secure Remote Access deve essere attivato manualmente. Questa funzione permette l'accesso al server remotamente, consultare *[Accesso](#page-10-0) al server*.

- 1. Andare <sup>a</sup> **Configuration <sup>&</sup>gt; Connected services <sup>&</sup>gt; Axis Secure Remote Access (Configurazione <sup>&</sup>gt; Servizi connessi <sup>&</sup>gt; Axis Secure Remote Access)**.
- 2. Nell'account My Axis, inserire le proprie credenziali per l'account My Axis.
- 3. Fare clic su **Apply (Applica)**.
- 4. Nella sezione Axis Secure Remote Access, fare clic su **Enable (Abilita)** per attivare l'accesso remoto.

#### **Axis Secure Remote Access su dispositivi mobili**

Per i dispositivi mobili (iOS <sup>e</sup> Android), eseguire il download dell'app AXIS Camera Station Mobile, andare <sup>a</sup>*[axis.com/products/axis-camera-station/overview](https://www.axis.com/products/axis-camera-station/overview)*. Nell'app per dispositivi mobili, eseguire l'accesso con lo stesso account My Axis impiegato per l'attivazione dell'accesso remoto. Nell'app per dispositivi mobili, sarà possibile visualizzare la quantità totale di dati rinviati utilizzati dall'account My Axis durante il mese.

#### **Utilizzo di Axis Secure Remote Access**

L'uso di Axis Secure Remote Access appare sulla barra di stato nella parte inferiore del client . Fare clic sul collegamento per ottenere una panoramica di come usare la connessione remota sicura.

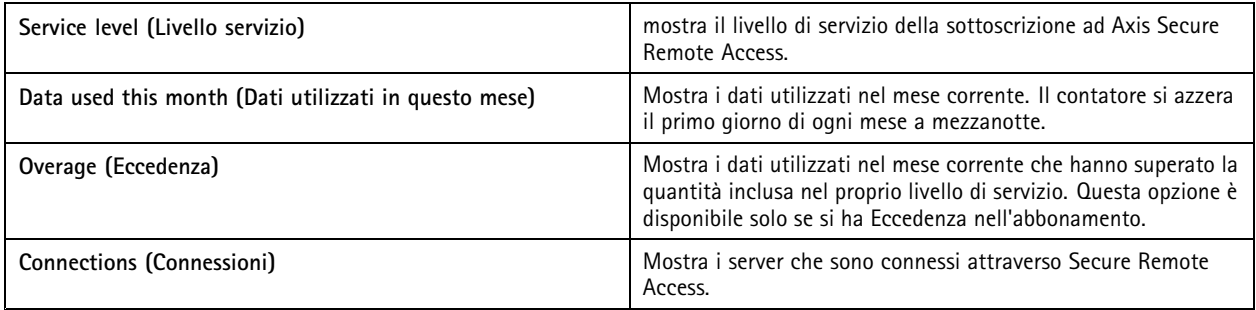

### **Configurazione**

#### **Imposta il servizio cloud di Monitoraggio dell'integrità del sistema di AXIS**

Il Servizio cloud di monitoraggio dell'integrità di sistema di AXIS permette il monitoraggio dei dati relativi all'integrità dei sistemi ubicati su reti diverse. Per ulteriori informazioni, vedere *Organizzazioni alla pagina 112*.

Si deve creare un account My Axis prima di eseguire l'impostazione del Servizio cloud di monitoraggio dell'integrità di sistema di AXIS. Vedere *[my.axis.com](https://my.axis.com/)*.

- 1. Andare <sup>a</sup> **Configuration System Health Monitoring <sup>&</sup>gt; Settings (Configurazione Monitoraggio dell'integrità del sistema <sup>&</sup>gt; Impostazioni)**.
- 2. Fare clic su **Manage (Gestisci)**.
- 3. Eseguire l'accesso con il proprio account My Axis <sup>e</sup> seguire le istruzioni sullo schermo.

#### **Organizzazioni**

L'organizzazione è al centro dei tuoi servizi cloud.

- Connette il sistema agli utenti dei diversi servizi cloud.
- • Attivare il Monitoraggio dell'integrità del sistema con base su cloud. Per ulteriori informazioni, vedere *Imposta il servizio cloud di Monitoraggio dell'integrità del sistema di AXIS alla pagina 112*.
- Definisce i diversi ruoli utente, ad es. l'amministratore del servizio <sup>e</sup> l'operatore.
- • Si può strutturare un'organizzazione in cartelle che, ad esempio, rappresentano sistemi ubicati in siti diversi. Per la creazione di un'organizzazione, ti serve un account My Axis. Vedere *[my.axis.com](https://my.axis.com/)*.

#### **Disconnetti un sistema da un'organizzazione**

In determinati casi, si potrebbe dover disconnettere un sistema dalla sua organizzazione corrente. Ad esempio, quando si sposta un sistema da un'organizzazione <sup>a</sup> un'altra.

- 1. Andare <sup>a</sup> **Configuration <sup>&</sup>gt; Connected services <sup>&</sup>gt; AXIS System Health Monitoring Cloud Service (Configurazione <sup>&</sup>gt; Servizi connessi <sup>&</sup>gt; Servizio cloud di monitoraggio dell'integrità di sistema di AXIS)**.
- 2. Fare clic su **Disconnect (Disconnetti)**.

#### **Invita un utente ad un'organizzazione**

- 1. Andare <sup>a</sup> **Configuration <sup>&</sup>gt; System Health Monitoring <sup>&</sup>gt; Settings (Configurazione <sup>&</sup>gt; Monitoraggio dell'integrità del sistema <sup>&</sup>gt; Impostazioni)**.
- 2. Fare clic su **Open AXIS System Health Monitoring Cloud Service (Apri Servizio cloud di monitoraggio dell'integrità di sistema di AXIS)**.
- 3. Selezionare l'organizzazione <sup>a</sup> cui si desidera invitare l'utente.
- 4. Aprire le impostazioni dell'utente <sup>e</sup> fare clic su **Manage organizations (Gestisci organizzazioni)**.
- 5. Apri la scheda **Users (Utenti)**.
- 6. Fare clic su **Generate (Genera)**.
- 7. Copia il codice d'invito <sup>e</sup> invialo all'utente che vuoi invitare.

#### Nota

Quando si condivide il codice d'invito con l'utente, includere il nome dell'organizzazione nell'invito.

### **Configurazione**

#### **Aderisci ad un'organizzazione**

Si riceve un codice di invito quando qualcuno vuole che l'utente aderisca ad un'organizzazione. Per aderire all'organizzazione:

- 1. Copiare il codice invito.
- 2. Andare <sup>a</sup> **Configuration <sup>&</sup>gt; System Health Monitoring <sup>&</sup>gt; Settings (Configurazione <sup>&</sup>gt; Monitoraggio dell'integrità del sistema <sup>&</sup>gt; Impostazioni)**.
- 3. Fare clic su **Open AXIS System Health Monitoring Cloud Service (Apri Servizio cloud di monitoraggio dell'integrità di sistema di AXIS)**.
- 4. Selezionare l'organizzazione <sup>a</sup> cui si desidera invitare l'utente.
- 5. Aprire le impostazioni dell'utente <sup>e</sup> fare clic su **Manage organizations (Gestisci organizzazioni)**.
- 6. Apri la scheda **Users (Utenti)**.
- 7. Incolla il codice invito.
- 8. Fai clic su **Join (Aderisci)**.

### **Configurare server**

#### **Impostazioni server**

Andare <sup>a</sup> **Configuration <sup>&</sup>gt; Server <sup>&</sup>gt; Settings (Configurazione <sup>&</sup>gt; Server <sup>&</sup>gt; Impostazioni)** per configurare le impostazioni del server .

Nota

Quando sussiste la connessione <sup>a</sup> più server , scegliere qualsiasi server dal menu <sup>a</sup> discesa **Selected server (Server selezionato)** per la configurazione delle impostazioni del server.

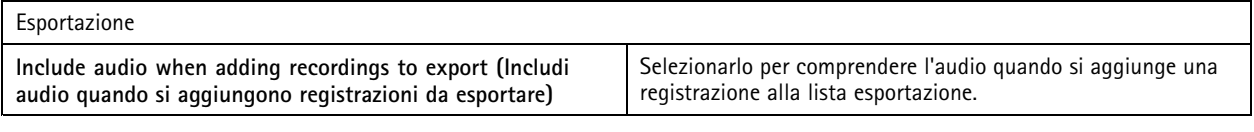

Registri

Specificare il numero di giorni di gestione di allarmi, eventi <sup>e</sup> controlli. Impostare un valore tra <sup>1</sup> <sup>e</sup> 1000 giorni.

Dati esterni

Specificare il numero di giorni durante i quali vengono conservati i dati esterni. Impostare un valore tra <sup>1</sup> <sup>e</sup> 1000 giorni.

#### **Server SMTP**

Aggiungere server SMTP per l'invio di messaggi e-mail se si verificano allarmi di sistema <sup>o</sup> si attiva una regola di configurazione evento.

Per aggiungere un server SMTP:

- 1. In **SMTP servers (Server SMTP)**, fare clic su **Add (Aggiungi)**.
- 2. In Server, eseguire la configurazione dell'indirizzo del server, della porta, dell'autenticazione e del protocollo TLS.
- 3. In **Sender (Mittente)**, immettere l'indirizzo e-mail <sup>e</sup> il nome che si vuole sia visualizzato nell'e-mail del mittente.

## Configurazione

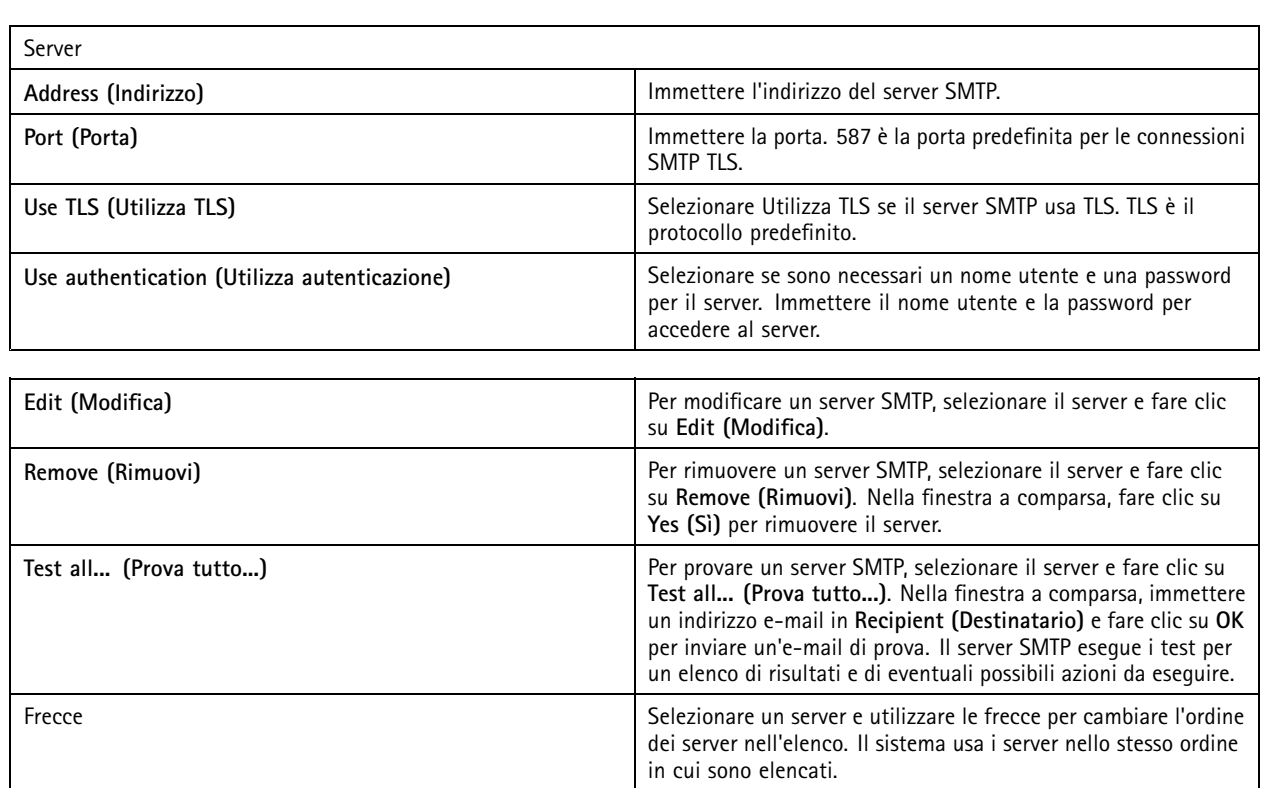

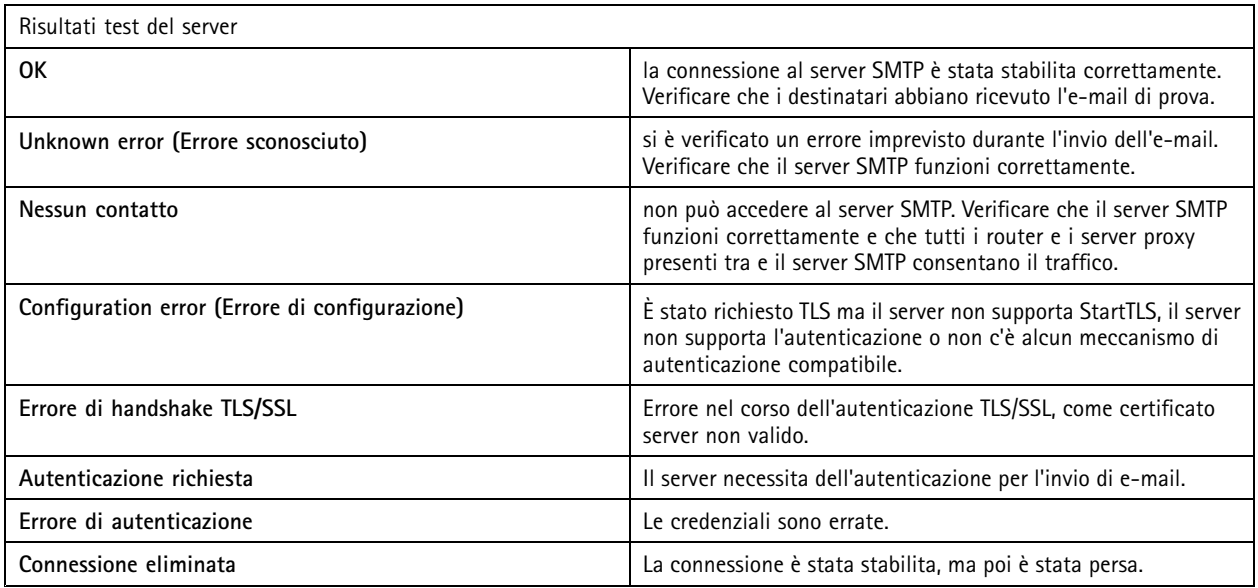

#### **Allarme sistema**

Un allarme di sistema viene generato se una telecamera perde la connessione, quando viene negato l'accesso all'archiviazione di registrazione, se si verifica un arresto imprevisto del server <sup>o</sup> in caso di errori di registrazione. Si possono mandare notifiche e-mail su allarmi di sistema.

#### Nota

Per inviare e-mail, è necessario aggiungere prima un server SMTP.

### **Configurazione**

Per inviare un'e-mail al verificarsi di allarmi di sistema:

- 1. Selezionare Send email on system alarm to the following recipients (Invia e-mail in caso di allarme sistema ai sequenti **destinatari)** per attivare l'e-mail in caso di allarme di sistema.
- 2. In **Recipients (Destinatari)**:
	- 2.1 Selezionare questa opzione se l'indirizzo deve essere inserito nel campo **To (A)**, **Cc** oppure **Bcc (Ccn)** dell'e-mail.
	- 2.2 Inserire l'indirizzo e-mail.
	- 2.3 Fare clic su **Add (Aggiungi)** per aggiungere l'indirizzo e-mail nella casella **Recipients (Destinatari)**.

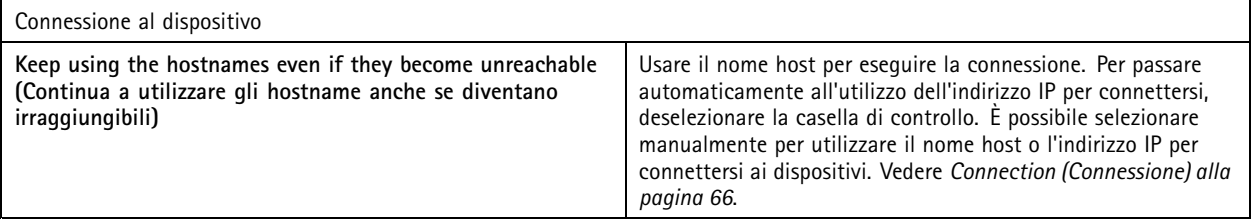

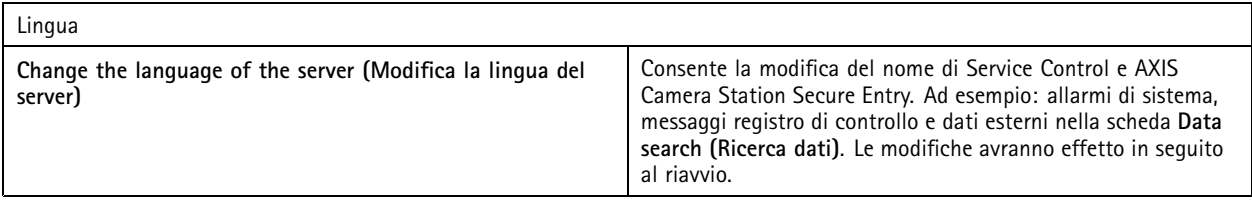

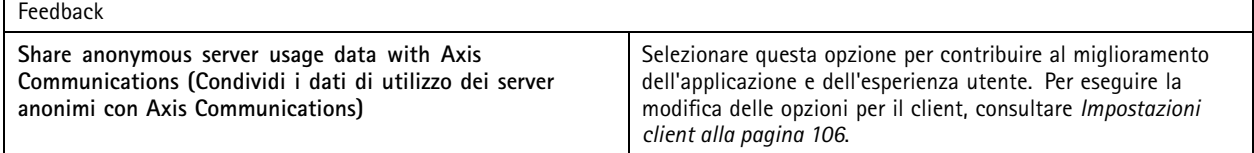

#### **Impostazioni avanzate**

È necessario modificare le impostazioni solo quando richiesto dal supporto Axis.

- 1. Per modificare un'impostazione, immettere l'impostazione <sup>e</sup> il relativo valore.
- 2. Fare clic su **Add (Aggiungi)**.
- 3. Per attivare la registrazione debug per scopi di risoluzione dei problemi, selezionare **Enable server side debug logging (Abilita registrazione debug lato server)**.

Tale impostazione occupa maggiore spazio sul disco <sup>e</sup> il file log4net.config nella cartella **ProgramData** la sovrascrive.

#### **Aggiorna**

Per avere la versione più recente di :

- 1. Andare <sup>a</sup> **Configuration <sup>&</sup>gt; Server <sup>&</sup>gt; Update (Configurazione <sup>&</sup>gt; Server <sup>&</sup>gt; Aggiornamento)**.
- 2. Fare clic su **Download and install... (Scarica <sup>e</sup> installa...)**.

## **Configurazione**

#### Nota

- Dopo l'inizio di un aggiornamento, che sia manuale <sup>o</sup> pianificato, non si può annullare.
- Gli aggiornamenti pianificati cominciano in automatico.
- Il sistema non esegue l'aggiornamento dei client connessi attraverso secure remote access.
- In un sistema multi-server, aggiornare sempre il server locale per ultimo.
- Questa funzione usa il programma di installazione di Windows (msi) <sup>a</sup> prescindere dal tipo che si usa correntemente.

#### **Report dell'incidente**

Se si attiva l'autorizzazione per i report degli incidenti, è possibile generare report dell'incidente che comprendano registrazioni, istantanee <sup>e</sup> note relative agli incidenti. Vedere *Esporta report [dell'incidente](#page-30-0) alla pagina [31](#page-30-0)*.

Per configurare le impostazioni per i report dell'incidente:

- 1. Andare in **Configuration <sup>&</sup>gt; Server <sup>&</sup>gt; Incident report (Configurazione <sup>&</sup>gt; Server <sup>&</sup>gt; Report dell'incidente)**.
- 2. In **Location (Ubicazione)**, selezionare la posizione in cui archiviare i rapporti sull'evento.
- 3. Selezionare un formato nel quale si desidera esportare le registrazioni dal menu <sup>a</sup> discesa **Export format (Formato di esportazione)**.
- 4. In **Categories (Categorie)**, aggiungere <sup>o</sup> eliminare le categorie per raggruppare i report dell'incidente. Le categorie possono essere il nome della cartella nella posizione di esportazione se si configura la categoria come una variabile nel percorso del server.
	- 4.1 Inserire il nome della categoria nella casella, ad esempio, Incidente <sup>o</sup> Furto.
	- 4.2 Fare clic su **Add (Aggiungi)**.
	- 4.3 Per rimuovere una categoria, selezionarla <sup>e</sup> fare clic su **Remove (Rimuovi)**.
- 5. In **Description template (Modello descrizione)**, inserire le informazioni da visualizzare in **Description (Descrizione)** quando si generano i report dell'incidente. Ad esempio: Riportato da: <lnserire nome, e-mail e numero di telefono>.
- 6. Fare clic su **Apply (Applica)**.

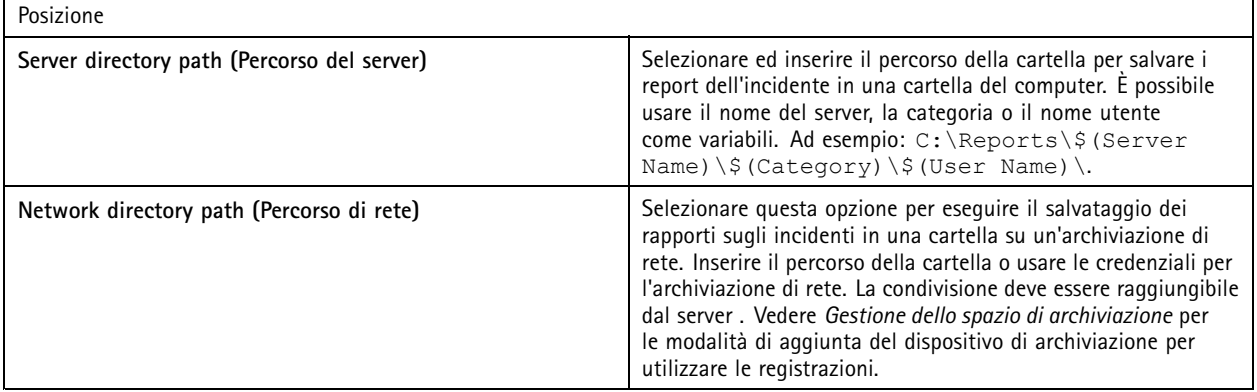

### **Configurazione**

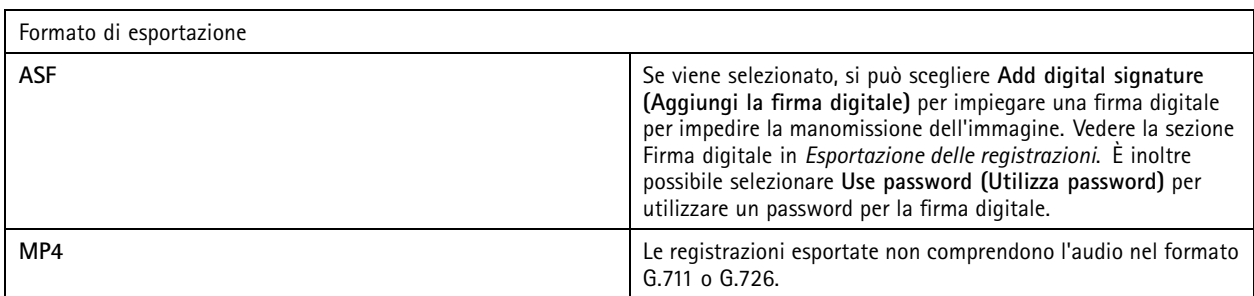

#### **Esportazione pianificata**

Andare <sup>a</sup> **Configuration <sup>&</sup>gt; Server <sup>&</sup>gt; Scheduled export (Configurazione <sup>&</sup>gt; Server <sup>&</sup>gt; Esportazione pianificata)** per eseguire la creazione di pianificazioni per esportare le registrazioni.

All'ora selezionata, comincerà l'esportazione di tutte le registrazioni effettuate dopo l'esportazione precedente. Se l'esportazione precedente risale <sup>a</sup> più di una settimana prima <sup>o</sup> se non <sup>c</sup>'è alcuna esportazione precedente, l'esportazione conterrà solo registrazioni avvenute da meno di una settimana. Per esportare le registrazioni precedenti, accedere alla scheda **Recordings (Registrazioni)** ed esportarle manualmente. Vedere *[Esportazione](#page-26-0) delle registrazioni*.

#### Nota

Quando ci si connette <sup>a</sup> più server , selezionare qualsiasi server dal menu <sup>a</sup> discesa **Selected server (Server selezionato)** per attivare <sup>e</sup> gestire le esportazioni pianificate.

#### **Esporta registrazioni pianificate**

- 1. In **Scheduled export (Esportazione pianificata)**, selezionare **Enable scheduled export (Abilita esportazione pianificata)** per usare l'esportazione pianificata.
- 2. In **Cameras (Telecamere)**, selezionare le telecamere da cui esportare le registrazioni. Il sistema seleziona ogni telecamera elencata come predefinita. Eseguire la deselezione di **Use all cameras (Usa tutte le telecamere)** <sup>e</sup> selezionare le telecamere specifiche nella lista.
- 3. In **Export (Esporta)**, configurare dove si deve eseguire il salvataggio delle registrazioni, il formato <sup>e</sup> la creazione della playlist.
- 4. In **Weekly schedule (Pianificazione settimanale)**, selezionare l'ora <sup>e</sup> i giorni in cui esportare le registrazioni.
- 5. Fare clic su **Apply (Applica)**.

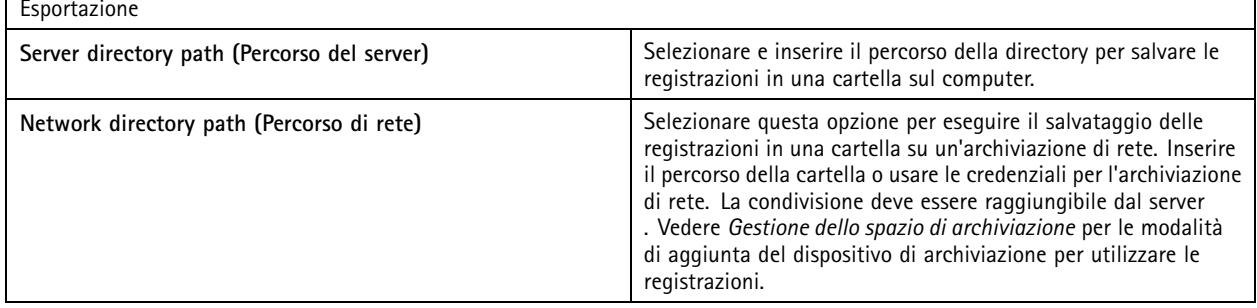

### **Configurazione**

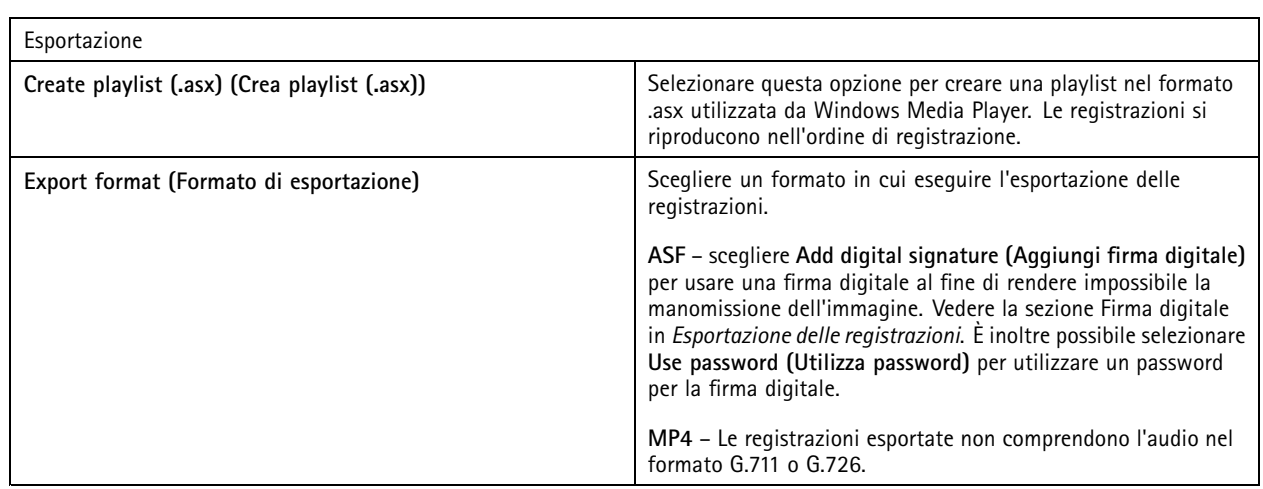

#### **Microsoft Windows 2008 Server**

Per poter esportare le registrazioni da un server su cui è installato Microsoft Windows 2008 Server, si deve installare Desktop Experience:

- 1. Fare clic su **Start <sup>&</sup>gt; Administrative Tools <sup>&</sup>gt; Server Manager (Start <sup>&</sup>gt; Strumenti di amministrazione <sup>&</sup>gt; Server Manager)** per aprire Gestione server.
- 2. In **Features Summary (Riepilogo funzionalità)**, fare clic su **Add features (Aggiungi funzionalità)**.
- 3. Selezionare **Desktop Experience**, fare clic su **Next (Avanti)**.
- 4. Fare clic su **Install (Installa)**.

#### **Microsoft Windows 2012 Server**

Per poter esportare le registrazioni da un server su cui è installato Microsoft Windows 2012 Server, si deve installare Desktop Experience:

- 1. Fare clic su **Start <sup>&</sup>gt; Administrative Tools <sup>&</sup>gt; Server Manager (Start <sup>&</sup>gt; Strumenti di amministrazione <sup>&</sup>gt; Server Manager)** per aprire Gestione server.
- 2. Selezionare **Manage <sup>&</sup>gt; Add Rules and Features (Gestione <sup>&</sup>gt; Aggiungi ruoli <sup>e</sup> funzionalità)** per avviare la procedura Aggiunta guidata ruoli <sup>e</sup> funzionalità.
- 3. In **Features Summary (Riepilogo funzionalità)**, selezionare **User Interfaces and Infrastructure (Interfacce utente <sup>e</sup> infrastruttura)**.
- 4. Selezionare **Desktop Experience**, fare clic su **Next (Avanti)**.
- 5. Fare clic su **Install (Installa)**.

#### **Nuova connessione**

Andare <sup>a</sup> **<sup>&</sup>gt; Servers <sup>&</sup>gt; New connection (> Server <sup>&</sup>gt; Nuova connessione)** per connettersi <sup>a</sup> un server . Vedere *[Accesso](#page-10-0) al server*.

#### **Stato connessione**

Andare <sup>a</sup> **<sup>&</sup>gt; Servers <sup>&</sup>gt; Connection status (> Server <sup>&</sup>gt; Stato connessione)**, viene per visualizzare un elenco dello stato delle connessioni.

Usare il cursore di fronte al nome del server per eseguire la connessione <sup>o</sup> disconnessione dal server.

## Configurazione

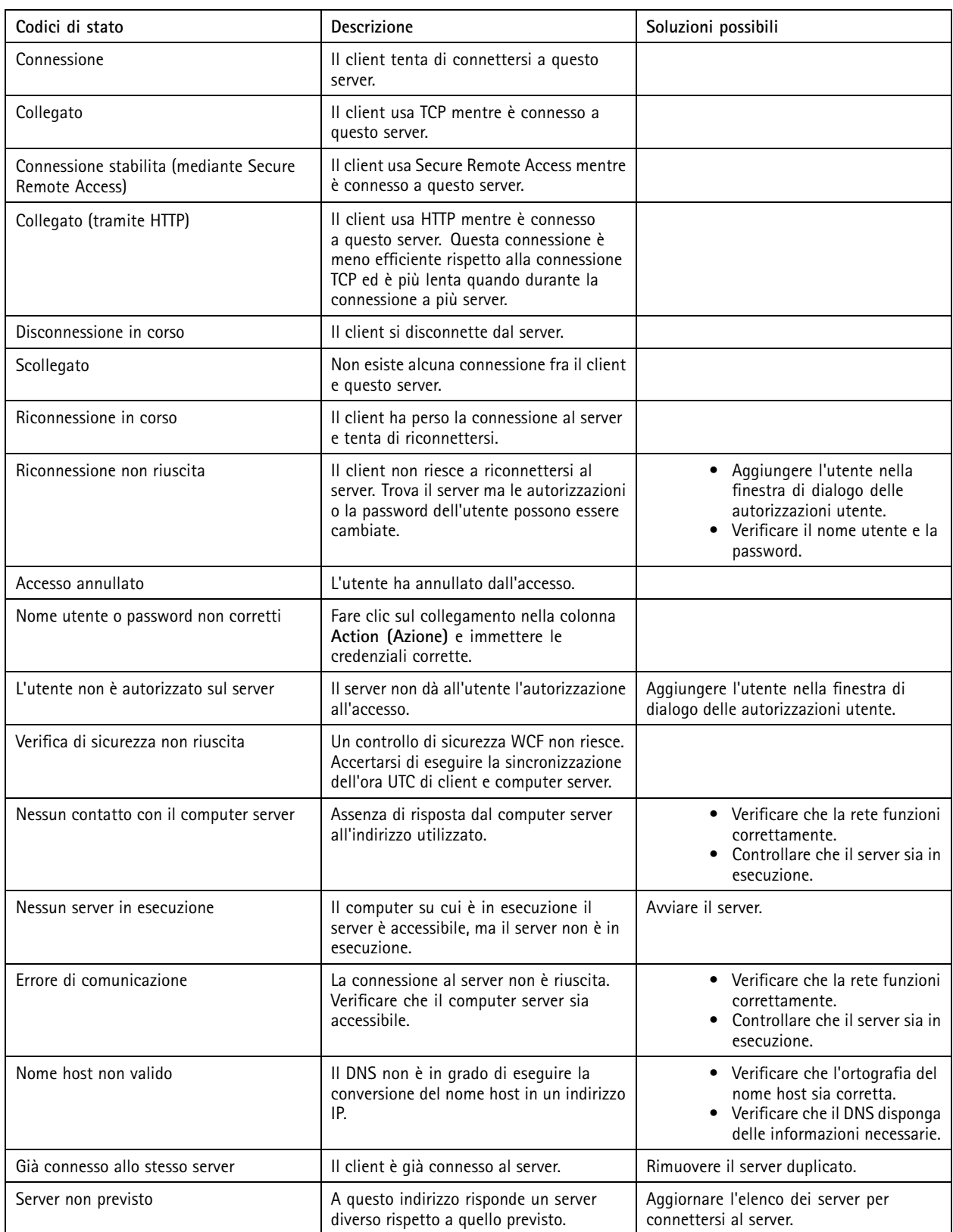

## **Configurazione**

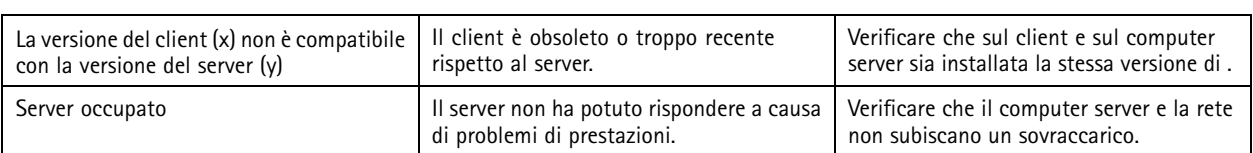

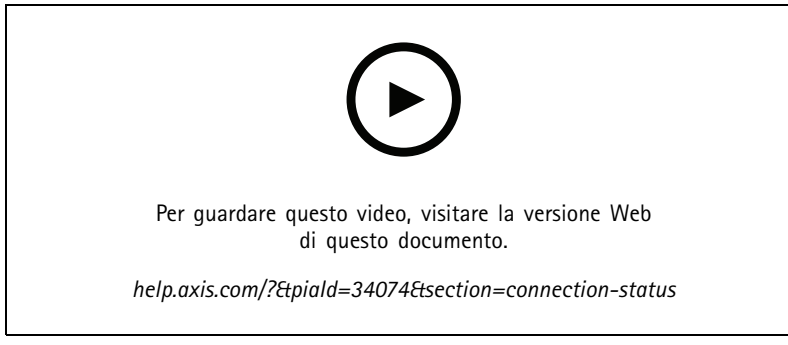

*Più server*

#### **Elenchi dei server**

È possibile organizzare <sup>i</sup> server in appositi elenchi. Un server può appartenere <sup>a</sup> <sup>p</sup>iù elenchi dei server. Si possono importare, esportare <sup>e</sup> usare elenchi server in altri client .

Andare <sup>a</sup> **<sup>&</sup>gt; Servers <sup>&</sup>gt; Server lists (> Server <sup>&</sup>gt; Elenchi dei server)** per aprire la finestra di dialogo Elenchi dei server.

L'elenco **Recent connections (Connessioni recenti)** predefinito mostra <sup>e</sup> contiene i server utilizzati nella sezione precedente. Non si possono rimuovere le **Recent connections (Connessioni recenti)**.

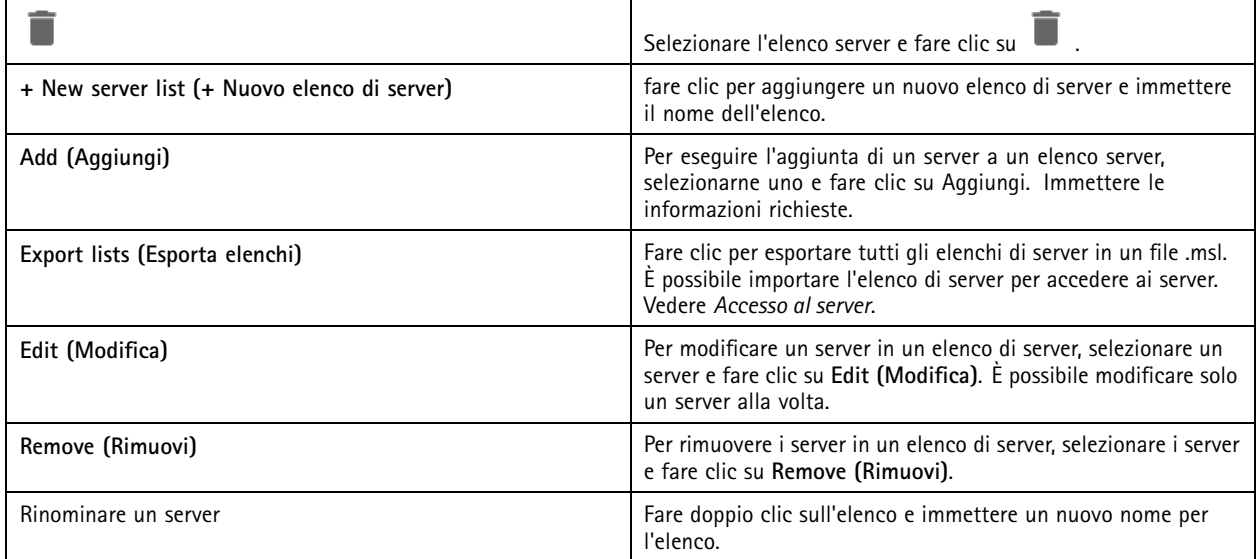

### **Configurazione**

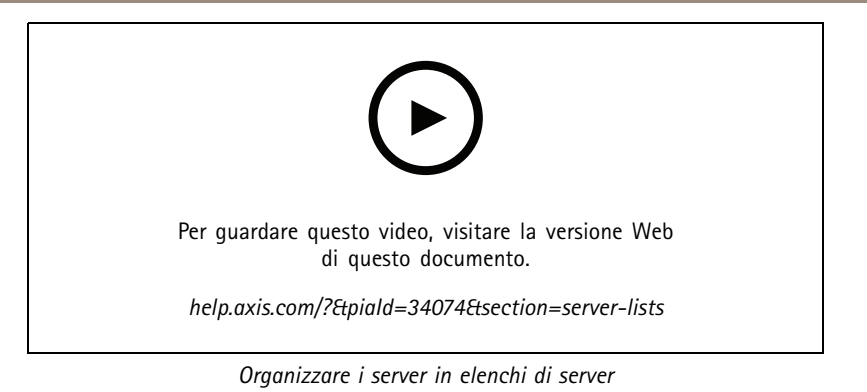

### **Configura Switch**

Se si ha un dispositivo di serie AXIS Camera Station S22 Appliance, si può eseguire la relativa configurazione da . Andare <sup>a</sup> **Configuration <sup>&</sup>gt; Switch <sup>&</sup>gt; Management (Configurazione <sup>&</sup>gt; Switch <sup>&</sup>gt; Gestione)** <sup>e</sup> inserire le credenziali per aprire la pagina di gestione switch nel client . Per sapere in che modo si configura lo switch, consultare il manuale per l'utente AXIS Camera Station S22 Appliance su *[axis.com](https://www.axis.com/en)*.

#### Nota

può connettersi solo <sup>a</sup> https://192.168.0.1/ che corrisponde all'indirizzo IP predefinito dello switch.

## **Configurazione delle licenze**

Sulla pagina Licenza, è possibile visualizzare le chiavi di licenza, lo stato delle licenze <sup>e</sup> gestire le licenze dei dispositivi connessi.

Nota

- • Quando sussiste la connessione <sup>a</sup> molteplici server AXIS Camera Station, scegliere qualsiasi server dal menu <sup>a</sup> discesa **Selected server (Server selezionato)** per gestire le licenze.
- Si consiglia di annotare le chiave di licenza <sup>o</sup> di salvarle in formato digitale su un'unità USB per utilizzarle come riferimento in futuro. Non si possono recuperare le chiavi di licenza perse.
- Quando si registra il registratore video di rete Axis in AXIS License Portal, si riceve una licenza Core NVR. Le licenze NVR Core sono bloccate sull'hardware del dispositivo <sup>e</sup> non possono essere spostate. È possibile aggiornare NVR Core <sup>a</sup> Universal allo stesso modo delle licenze Core. Le licenze aggiornate si possono spostare <sup>e</sup> utilizzare per qualsiasi sistema.

#### **Gestione delle licenze**

Andare <sup>a</sup> **Configuration <sup>&</sup>gt; Licenses <sup>&</sup>gt; Management (Configurazione <sup>&</sup>gt; Licenze <sup>&</sup>gt; Gestione)** per una panoramica del numero di dispositivi senza licenza collegati al server. Si possono gestire le licenze online <sup>e</sup> offline. Ricordare di aggiungere le licenze per tutti i dispositivi prima della fine del periodo di prova di <sup>30</sup> giorni. Vedere *Come acquistare le [licenze](https://www.axis.com/products/axis-camera-station/license)*. È anche possibile fare clic sul collegamento relativo allo stato delle licenze nella barra di stato per vedere la panoramica delle licenze del dispositivo.

Come amministratore della licenza, si possono aggiungere molteplici account My Axis al sistema AXIS Camera Station.

**Aggiungere un account My Axis <sup>a</sup> un sistema online**

- 1. Andare <sup>a</sup> **Configuration <sup>&</sup>gt; Licenses <sup>&</sup>gt; Management (Configurazione <sup>&</sup>gt; Licenze <sup>&</sup>gt; Gestione)**.
- 2. Assicurarsi che **Manage licenses online (Gestisci licenze online)** sia attivo.
- 3. Fare clic su **Go to AXIS License Portal (Andare ad AXIS License Portal)**.
- 4. In AXIS License Portal, accedere con il nuovo account My Axis che si desidera aggiungere.
- 5. Passare <sup>a</sup> **Edit license admins (Modifica informazioni sulla licenza)** <sup>e</sup> verificare che l'account sia stato aggiunto come amministratore della licenza.

**Aggiungere un account My Axis <sup>a</sup> un sistema offline**

## **Configurazione**

- 1. Andare <sup>a</sup> **Configuration <sup>&</sup>gt; Licenses <sup>&</sup>gt; Management (Configurazione <sup>&</sup>gt; Licenze <sup>&</sup>gt; Gestione)**.
- 2. Disattivare **Manage licenses online (Gestisci licenze online)**.
- 3. Fare clic su **Export system file (Esporta file di sistema)**.
- 4. Salvare il file di sistema su un'unità flash USB.
- 5. Andare <sup>a</sup> AXIS License Portal *[axis.com/licenses](https://www.axis.com/licenses)*.
- 6. Eseguire l'accesso con l'account My Axis nuovo che si vuole aggiungere.
- 7. Caricare il proprio file di sistema.
- 8. Passare <sup>a</sup> **Edit license admins (Modifica informazioni sulla licenza)** <sup>e</sup> verificare che l'account sia stato aggiunto come amministratore della licenza.

Le licenze per il sistema possono essere ottenute in modi diversi <sup>a</sup> seconda della connessione <sup>a</sup> Internet.

- *Ottenimento di una licenza per un sistema online*
- *Ottenimento di una licenza per un sistema offline*
- *[Spostamento](#page-122-0) delle licenze tra i sistemi alla pagina [123](#page-122-0)*

#### **Stato dispositivo**

Andare <sup>a</sup> **Configuration <sup>&</sup>gt; Licenses <sup>&</sup>gt; Device status (Configurazione <sup>&</sup>gt; Licenze <sup>&</sup>gt; Stato dispositivo)** per visualizzare un elenco di tutti i dispositivi connessi <sup>e</sup> lo stato delle licenze.

#### **Chiavi**

Andare <sup>a</sup> **Configuration <sup>&</sup>gt; Licenses <sup>&</sup>gt; Keys (Configurazione <sup>&</sup>gt; Licenze <sup>&</sup>gt; Chiavi)** per visualizzare un elenco delle chiavi necessarie per ciascuna licenza per tutti i dispositivi connessi.

#### **Ottenimento di una licenza per un sistema online**

Sia il server che il client AXIS Camera Station devono avere la connessione <sup>a</sup> Internet.

- 1. Andare <sup>a</sup> **Configuration <sup>&</sup>gt; Licenses <sup>&</sup>gt; Management (Configurazione <sup>&</sup>gt; Licenze <sup>&</sup>gt; Gestione)**.
- 2. Assicurarsi che **Manage licenses online (Gestisci licenze online)** sia attivo.
- 3. Accedi con l'account MyAxis.
- 4. In **Add license key (Aggiungi chiave di licenza)**, immettere la chiave di licenza.
- 5. Fare clic su **Add (Aggiungi)**.
- 6. Nel client AXIS Camera Station assicurarsi che le chiavi di licenza appaiano in **Configuration <sup>&</sup>gt; Licenses <sup>&</sup>gt; Keys (Configurazione <sup>&</sup>gt; Licenze <sup>&</sup>gt; Chiavi)**.

#### **Ottenimento di una licenza per un sistema offline**

- 1. Andare <sup>a</sup> **Configuration <sup>&</sup>gt; Licenses <sup>&</sup>gt; Management (Configurazione <sup>&</sup>gt; Licenze <sup>&</sup>gt; Gestione)**.
- 2. Disattivare **Manage licenses online (Gestisci licenze online)**.
- 3. Fare clic su **Export system file (Esporta file di sistema)**.
- 4. Salvare il file di sistema su un'unità flash USB.
- 5. Andare ad AXIS License Portal *[axis.com/licenses](https://www.axis.com/licenses)*,

### <span id="page-122-0"></span>**Configurazione**

- 6. Accedi con l'account MyAxis.
- 7. Fare clic su **Upload system file (Carica file di sistema)** per il caricamento del file di sistema dall'unità flash USB.
- 8. In **Add license key (Aggiungi chiave di licenza)**, immettere la chiave di licenza.
- 9. Fare clic su **Add (Aggiungi)**.
- 10. In **License keys (Chiavi di licenza)**, fare clic su **Download license file (Scarica file di licenza)** <sup>e</sup> salvare il file nell'unità flash USB.
- 11. Nel client AXIS Camera Station Client, andare <sup>a</sup> **Configuration <sup>&</sup>gt; Licenses <sup>&</sup>gt; Management (Configurazione <sup>&</sup>gt; Licenze <sup>&</sup>gt; Gestione)**.
- 12. Fare clic su **Import license file (Importa file di licenza)** <sup>e</sup> selezionare il file di licenza nell'unità flash USB.
- 13. Assicurarsi che le chiavi di licenza appaiano in **Configuration <sup>&</sup>gt; Licenses <sup>&</sup>gt; Keys (Configurazione <sup>&</sup>gt; Licenze <sup>&</sup>gt; Chiavi)**.

#### **Spostamento delle licenze tra i sistemi**

#### Nota

Non si possono spostare le licenze NVR Core perché sono bloccate sull'hardware del dispositivo.

Per spostare le licenze da un sistema <sup>a</sup> un altro sistema con lo stesso account My Axis:

- 1. Andare ad AXIS License Portal *[axis.com/licenses](https://www.axis.com/licenses)*.
- 2. In **My systems (Sistemi personali)**, fare clic sul nome del sistema da cui si desidera spostare una licenza.
- 3. In **License keys (Chiavi di licenza)**, trovare la chiave di licenza che si desidera spostare.
- 4. Fare clic su  $\stackrel{*}{\cdot}$  e su **Move** (Sposta).
- 5. Nel menu <sup>a</sup> discesa **To system (Sistema di destinazione)**, selezionare un sistema verso cui si desidera spostare la licenza.
- 6. Fare clic su **Move license key (Sposta chiave di licenza)** <sup>e</sup> fare clic su **Close (Chiudi)**. Si possono trovare i dettagli dell'azione in **History (Cronologia)**.
- 7. Andare <sup>a</sup> **My systems (I miei sistemi)** <sup>e</sup> accertarsi che le licenze compaiano nel sistema corretto.

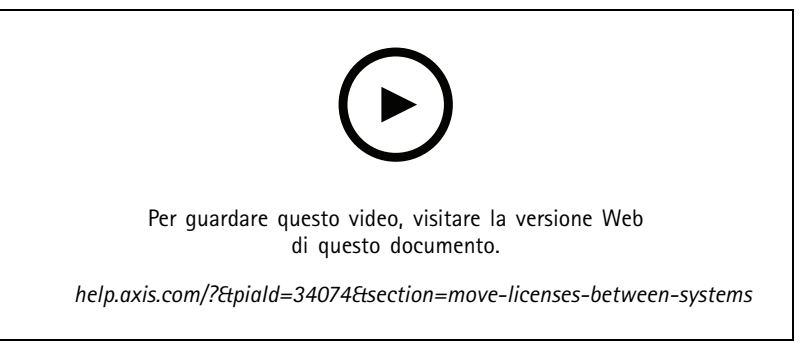

*Sposta licenze in un altro sistema*

Per rilasciare le licenze da un sistema <sup>e</sup> aggiungerle <sup>a</sup> un altro con un account My Axis diverso:

- 1. Andare ad AXIS License Portal *[axis.com/licenses](https://www.axis.com/licenses)*.
- 2. In **My systems (Sistemi personali)**, fare clic sul nome del sistema da cui si desidera spostare una licenza.

### <span id="page-123-0"></span>**Configurazione**

- 3. In **License keys (Chiavi di licenza)**, trovare la chiave di licenza che si desidera spostare.
- 4. Effettuare prima una copia della chiave di licenza.
- 5. Fare clic su  $\stackrel{*}{\cdot}$  e Release (Rilasciare).
- 6. Disconnessione <sup>e</sup> accesso con un altro account My Axis.
- 7. In **My systems (I miei sistemi)**, fare clic sul sistema <sup>a</sup> cui si desidera concedere una licenza.
- 8. In **Add license key (Aggiungi chiave di licenza)**, inserire la chiave di licenza rilasciata.
- 9. Fare clic su **Add (Aggiungi)**. Si possono trovare i dettagli dell'azione in **History (Cronologia)**.
- 10. Andare <sup>a</sup> **My systems (I miei sistemi)** <sup>e</sup> accertarsi che le licenze compaiano nel sistema corretto.

#### **Configura sicurezza**

#### **Configurazione delle autorizzazioni degli utenti**

Andare <sup>a</sup> **Configuration <sup>&</sup>gt; Security <sup>&</sup>gt; User permissions (Configurazione <sup>&</sup>gt; Sicurezza <sup>&</sup>gt; Autorizzazioni utente)** per visualizzare gli utenti <sup>e</sup> i gruppi che esistono in .

#### Nota

Agli amministratori del computer su cui viene eseguito il server vengono assegnati determinati privilegi di amministratore di . Non è possibile cambiare <sup>o</sup> rimuovere i privilegi del gruppo degli Amministratori.

Prima di poter aggiungere un utente <sup>o</sup> gruppo, registrare l'utente <sup>o</sup> gruppo nel computer locale <sup>o</sup> assicurarsi che abbiano un account utente in Windows Active Directory. Per aggiungere utenti <sup>o</sup> gruppi, vedere *Aggiunta di utenti <sup>o</sup> gruppi*.

Quando un utente fa parte di un gruppo, l'utente dispone delle autorizzazioni di ruolo più elevate assegnate al singolo utente <sup>o</sup> al gruppo. All'utente viene anche concesso l'accesso come utente singolo <sup>e</sup> riceve i diritti come parte del gruppo. Ad esempio, un utente ha l'accesso alla telecamera X come singolo. L'utente è inoltre un membro di un gruppo che dispone dell'accesso alle telecamere Y <sup>e</sup> Z. L'utente perciò dispone di accesso alle telecamere X, Y <sup>e</sup> Z.

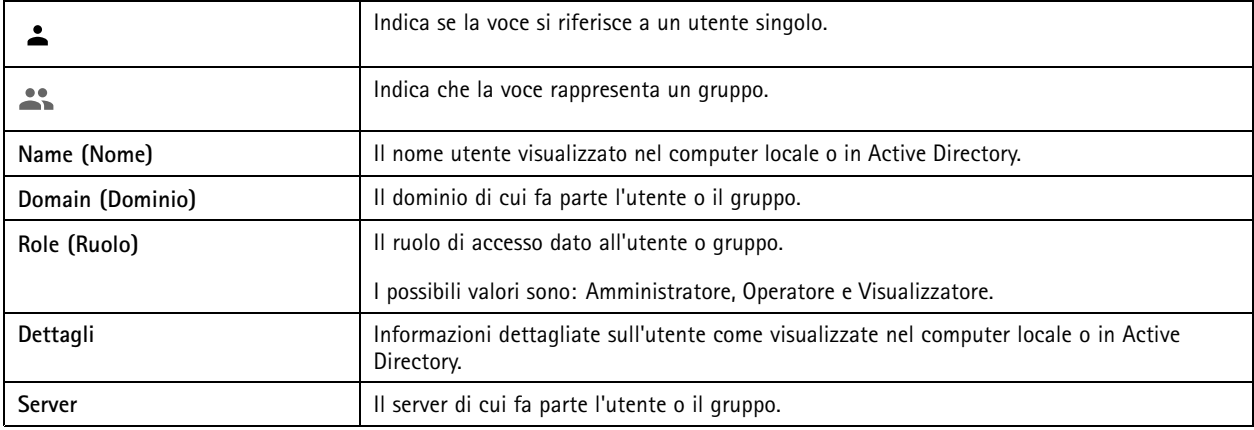

#### **Aggiunta di utenti <sup>o</sup> gruppi**

Microsoft Windows <sup>e</sup> i gruppi <sup>e</sup> gli utenti di Active Directory possono accedere <sup>a</sup> . Per aggiungere un utente ad , è necessario aggiungere utenti <sup>o</sup> un gruppo <sup>a</sup> Windows.

L'aggiunta di un utente in Windows può variare <sup>a</sup> seconda della versione di Windows che si usa. Seguire le istruzioni disponibili nel *sito di [Microsoft](https://support.microsoft.com/en-us/help/13951/windows-create-user-account)*. Se si usa una rete di dominio di Active Directory, consultare l'amministratore di rete.

### **Configurazione**

#### **Aggiunta di utenti <sup>o</sup> gruppi**

- 1. Andare <sup>a</sup> **Configuration <sup>&</sup>gt; Security <sup>&</sup>gt; User permissions (Configurazione <sup>&</sup>gt; Sicurezza <sup>&</sup>gt; Autorizzazioni utente)**.
- 2. Fare clic su **Add (Aggiungi)**.

È possibile vedere gli utenti <sup>e</sup> <sup>i</sup> grupp<sup>i</sup> disponibili nella lista.

- 3. In **Scope (Ambito)**, scegliere dove si devono cercare utenti <sup>e</sup> gruppi.
- 4. In **Show (Mostra)**, selezionare per mostrare utenti <sup>o</sup> gruppi.

Il risultato della ricerca non viene visualizzato se esistono troppi utenti <sup>o</sup> gruppi. Usa la funzione filtro.

5. Selezionare gli utenti <sup>o</sup> i gruppi <sup>e</sup> fare clic su **Add (Aggiungi)**.

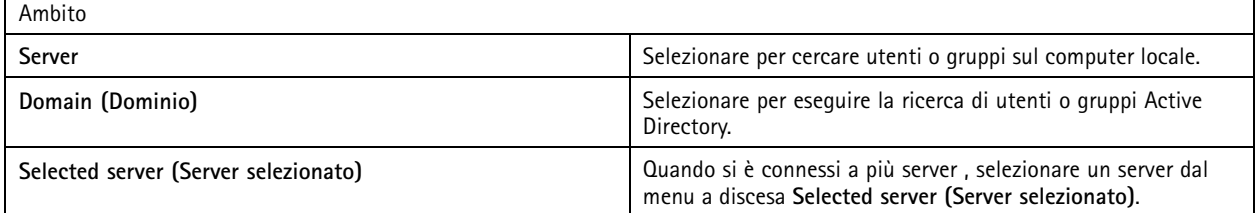

#### **Configurare un utente od un gruppo**

- 1. Selezionare un utente <sup>o</sup> un gruppo nell'elenco.
- 2. In **Role (Ruolo)**, selezionare **Administrator (Amministratore)**, **Operator (Operatore)** <sup>o</sup> **Viewer (Visualizzatore)**.
- 3. Se si è selezionato **Operator (Operatore)** <sup>o</sup> **Viewer (Visualizzatore)**, è possibile configurare i privilegi utente <sup>o</sup> gruppo. Vedere *Privilegi utente <sup>o</sup> di gruppo*.
- 4. Fare clic su **Save (Salva)**.

**Rimuovere un utente od un gruppo**

- 1. Selezionare utente <sup>o</sup> gruppo.
- 2. Fare clic su **Remove (Rimuovi)**.
- 3. Nella finestra <sup>a</sup> comparsa, fare clic su **OK** per rimuovere l'utente <sup>o</sup> il gruppo.

#### **Privilegi utente <sup>o</sup> di gruppo**

Sono disponibili tre ruoli che si possono assegnare <sup>a</sup> un utente <sup>o</sup> <sup>a</sup> un gruppo. Per le modalità di definizione del ruolo per un utente <sup>o</sup> un gruppo, vedere *[Aggiunta](#page-123-0) di utenti <sup>o</sup> gruppi*.

**Amministratore -** accesso completo all'intero sistema, incluso l'accesso ai video in diretta <sup>e</sup> registrati di tutte le telecamere, tutte le porte di I/O <sup>e</sup> le viste. Questo ruolo è necessario per configurare qualsiasi aspetto del sistema.

**Operatore -** Selezionare telecamere, viste <sup>e</sup> porte I/O per ottenere l'accesso alle immagini dal vivo <sup>e</sup> registrate. Un operatore ha pieno accesso <sup>a</sup> tutte le funzionalità di ad eccezione della configurazione del sistema.

**Visualizzatore -** Accesso <sup>a</sup> video dal vivo di telecamere, porte I/O <sup>e</sup> viste selezionate. Un visualizzatore non ha accesso ai video registrati <sup>o</sup> alla configurazione di sistema.

#### **Telecamere**

Per utenti <sup>o</sup> gruppi con ruolo **Operator (Operatore)** <sup>o</sup> **Viewer (Visualizzatore)** sono disponibili i seguenti privilegi di accesso.

## **Configurazione**

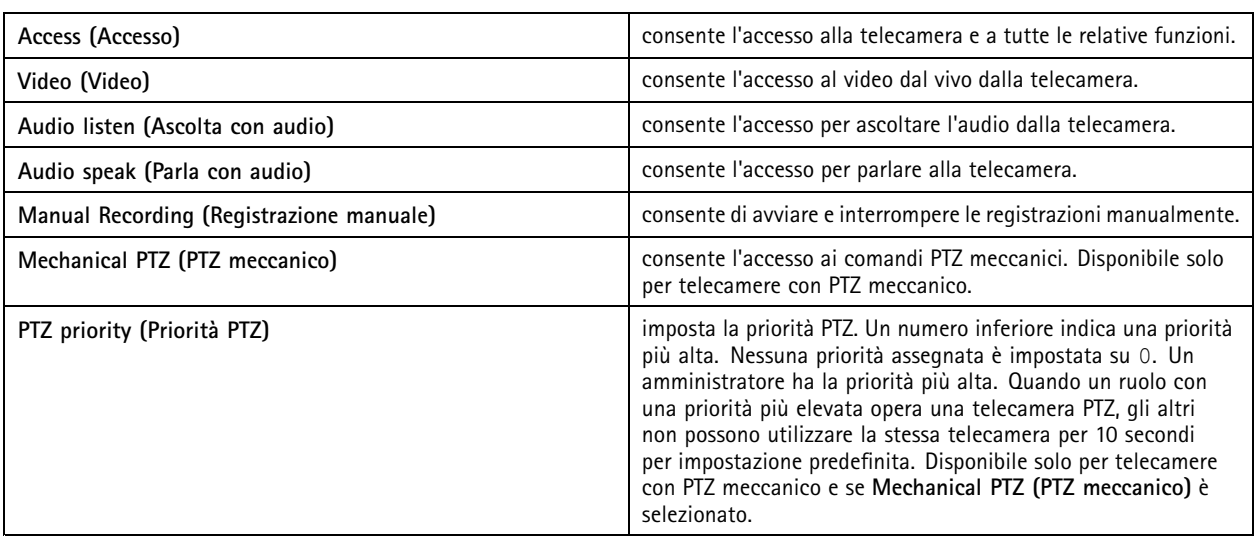

#### **Views (Viste)**

Per utenti <sup>o</sup> grupp<sup>i</sup> con ruolo **Operator (Operatore)** <sup>o</sup> **Viewer (Visualizzatore)** sono disponibili <sup>i</sup> seguenti privilegi di accesso. È possibile selezionare più viste <sup>e</sup> impostare i privilegi di accesso.

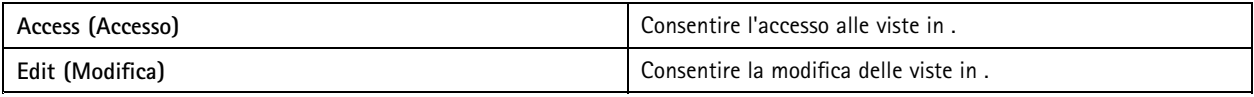

### **I/O**

Per utenti <sup>o</sup> gruppi con ruolo **Operator (Operatore)** <sup>o</sup> **Viewer (Visualizzatore)** sono disponibili i seguenti privilegi di accesso.

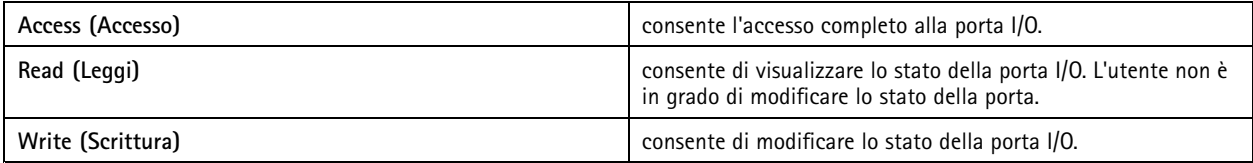

#### **System (Sistema)**

Non si può eseguire la configurazione dei privilegi di accesso in grigio nella lista. I privilegi con segno di spunta indicano che l'utente <sup>o</sup> il gruppo hanno questo privilegio per impostazione predefinita.

Per utenti <sup>o</sup> gruppi con ruolo **Operator (Operatore)** sono disponibili i seguenti privilegi di accesso. **Take snapshots (Acquisisci istantanee)** è anche disponibile per il ruolo **Viewer (Visualizzatore)** .

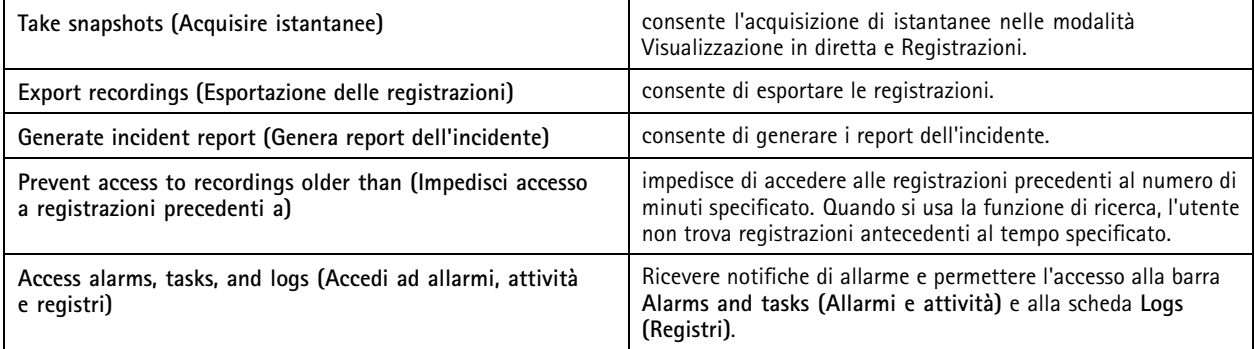

### **Configurazione**

#### **Controllo degli accessi**

Per utenti <sup>o</sup> gruppi con ruolo **Operator (Operatore)** sono disponibili i seguenti privilegi di accesso. **Access Management (Gestione degli accessi)** è <sup>a</sup> disposizione anche per il ruolo **Viewer (Visualizzatore)** .

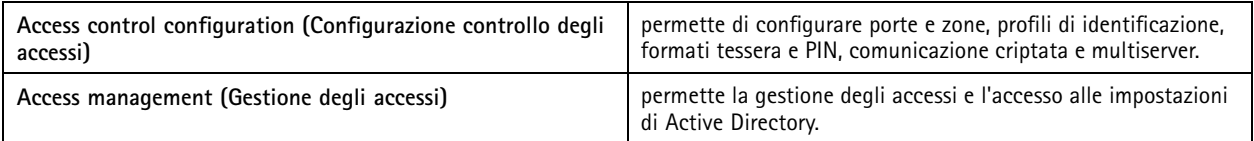

#### **Monitoraggio dell'integrità del sistema**

Per utenti <sup>o</sup> gruppi con ruolo **Operator (Operatore)** sono disponibili i seguenti privilegi di accesso. **Access to system health monitoring (Accesso <sup>a</sup> monitoraggio dell'integrità del sistema)** è <sup>a</sup> disposizione anche per il ruolo **Viewer (Visualizzatore)**.

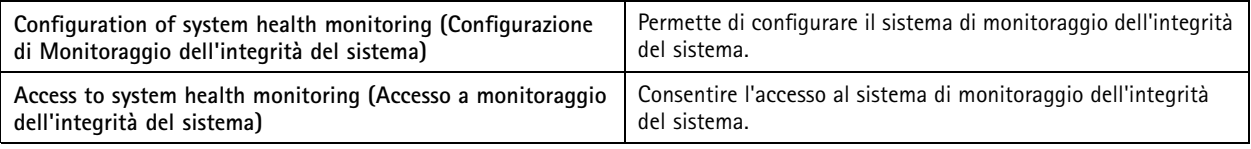

### **Certificates (Certificati)**

Per la gestione delle impostazioni per i certificati tra il server <sup>e</sup> i dispositivi, andare <sup>a</sup> **Configuration <sup>&</sup>gt; Security <sup>&</sup>gt; Certificates (Configurazione <sup>&</sup>gt; Sicurezza <sup>&</sup>gt; Certificati)**.

Per saperne di più su come si attivano, eliminano <sup>e</sup> visualizzano i certificati HTTPS <sup>e</sup> IEEE 802.1X, consultare *[Sicurezza](#page-64-0) alla pagina [65](#page-64-0)*.

può essere usato come:

- **Autorità di certificazione (CA) radice:** Se si utilizza come autorità di certificazione root significa che utilizza il proprio certificato root per rilasciare certificati server <sup>e</sup> non verrà coinvolta nessuna autorità di certificazione root nel processo.
- • **Autorità di certificazione intermedia:** In questo scenario è necessario importare un certificato CA <sup>e</sup> la relativa chiave privata in per firmare <sup>e</sup> rilasciare certificati server per i dispositivi Axis. Tale certificato CA può consistere in un certificato root <sup>o</sup> un certificato CA intermedio.

#### Nota

Quando disinstalli, i certificati CA vengono rimossi da Windows Trusted Root Certification Authorities. Non rimuove i certificati CA importati; si devono rimuovere in modo manuale.

#### **Autorità di certificazione (CA)**

Un'autorità di certificazione consente di attivare HTTPS <sup>e</sup> IEEE 802.1X sui dispositivi senza certificati client/server. Il certificato CA di può creare, firmare <sup>e</sup> installare automaticamente <sup>i</sup> certificati client/server sui dispositivi durante l'uso di HTTPS <sup>o</sup> IEEE 802.1X. È possibile usare come autorità di certificazione root <sup>o</sup> importare un certificato CA <sup>e</sup> permettere che funga da autorità di certificazione intermedia. Un'autorità di certificazione root viene generata in automatico quando si installa il server.

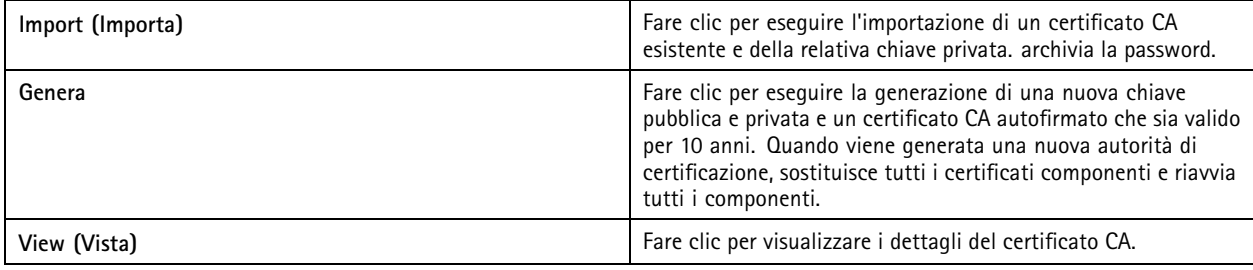

### **Configurazione**

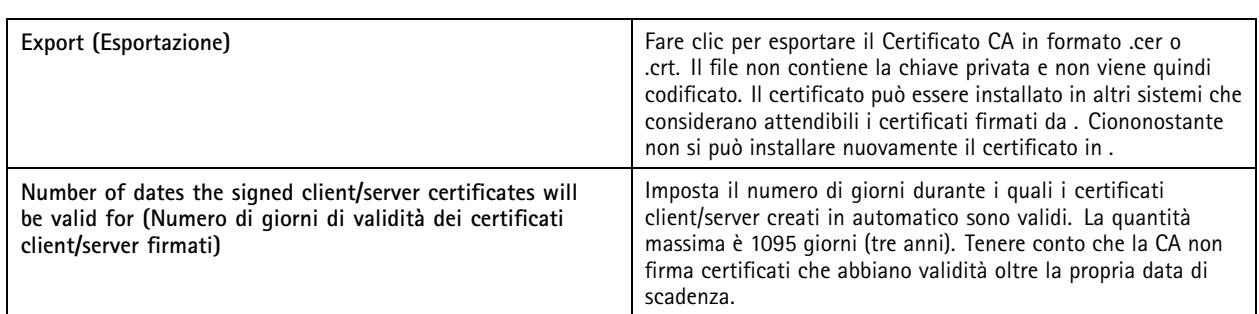

#### **Generazione di un'autorità di certificazione root**

Quando viene avviato, cerca una CA. Se non <sup>c</sup>'è, genera in automatico una CA root. Include un certificato root autofirmato <sup>e</sup> una chiave privata protetta da password. memorizza la password ma non la rende visibile. Un certificato CA generato da è valido per 10 anni.

Per generare manualmente una nuova autorità di certificazione in modo da sostituire quella precedente, vedere *Sostituzione di un'autorità di certificazione alla pagina 128*.

Se si esegue l'aggiornamento dalla versione 5.45 <sup>o</sup> precedente che utilizza un certificato installato manualmente su un dispositivo, usa automaticamente la CA root esistente per installare un nuovo certificato quando il certificato installato manualmente scade.

#### Nota

Quando generi un certificato CA, è aggiunto ai Windows Trusted Root Certificates.

#### **Importazione di un'autorità di certificazione**

Quando viene installato un certificato CA di un'altra CA si può usare come CA intermedia. Eseguire l'importazione di un'autorità di certificazione esistente che consiste di un certificato <sup>e</sup> una chiave privata per permettere ad di firmare certificati in nome di tale CA. Il file deve essere un file PKCS#12, il certificato deve avere un vincolo di base (2.5.29.19) che indichi che è un certificato CA <sup>e</sup> si deve usare nel periodo di validità. Per importare un'autorità di certificazione in modo da sostituire quella esistente, vedere *Sostituzione di un'autorità di certificazione alla pagina 128*.

#### Nota

- Se la CA importata non necessita una password, appare una finestra di dialogo ogni qualvolta che qualcosa impone una password. Quando si usa, ad esempio, HTTPS <sup>o</sup> IEEE su un dispositivo <sup>o</sup> si aggiunge un dispositivo. È necessario fare clic su **OK** per continuare.
- Quando importi un certificato CA, è aggiunto ai Windows Trusted Root Certificates.
- Dopo la disinstallazione di , devi rimuovere manualmente i certificati CA importati dalle Windows Trusted Root Certification Authorities.

#### **Sostituzione di un'autorità di certificazione**

Per eseguire la sostituzione della CA che emette certificati firmati usati su dispositivi con connessione HTTPS:

- 1. Andare <sup>a</sup> **Configuration <sup>&</sup>gt; Security <sup>&</sup>gt; Certificates <sup>&</sup>gt; HTTPS (Configurazione <sup>&</sup>gt; Sicurezza <sup>&</sup>gt; Certificati <sup>&</sup>gt; HTTPS)**.
- 2. Attivare **Temporarily ignore certificate validation (Ignora temporaneamente convalida certificato)**.
- 3. In **Certificate authority (Autorità di certificazione)**, fare clic su **Generate (Genera)** <sup>o</sup> **Import (Importa)**.
- 4. Inserire la password <sup>e</sup> fare clic su **OK**.
- 5. Selezionare il numero di giorni di validità dei certificati client/server firmati.
- 6. Andare <sup>a</sup> **Configuration <sup>&</sup>gt; Devices <sup>&</sup>gt; Management (Configurazione <sup>&</sup>gt; Dispositivi <sup>&</sup>gt; Gestione)**.

### **Configurazione**

- 7. Fare clic con il pulsante destro del mouse sui dispositivi <sup>e</sup> selezionare **Security <sup>&</sup>gt; HTTPS <sup>&</sup>gt; Enable/Update (Sicurezza <sup>&</sup>gt; HTTPS <sup>&</sup>gt; Abilita/Aggiorna)**.
- 8. Andare <sup>a</sup> **Configuration <sup>&</sup>gt; Security <sup>&</sup>gt; Certificates <sup>&</sup>gt; HTTPS (Configurazione <sup>&</sup>gt; Sicurezza <sup>&</sup>gt; Certificati <sup>&</sup>gt; HTTPS)** <sup>e</sup> disabilitare **Temporarily ignore certificate validation (Ignora temporaneamente convalida certificato)**.

#### **HTTPS**

Per impostazione predefinita, convalida la firma del certificato server HTTPS attivo su ciascun dispositivo connesso <sup>e</sup> non si connette <sup>a</sup> un dispositivo senza un certificato convalidato. Il certificato del server deve essere firmato dall'autorità di certificazione attiva in <sup>o</sup> convalidato tramite Windows Certificate Store. verifica inoltre se l'indirizzo nel certificato HTTPS del dispositivo corrisponde all'indirizzo utilizzato per comunicare con il dispositivo se l'opzione **Validate device address (Convalida indirizzo dispositivo)** è attivata.

Le telecamere che dispongono di firmware 7.20 <sup>o</sup> versione successiva sono dotate di un certificato autofirmato. Tali certificati non sono attendibili. Invece, generare <sup>o</sup> importare un CA per permettere ad di emettere nuovi certificati per i dispositivi quando si usa HTTPS.

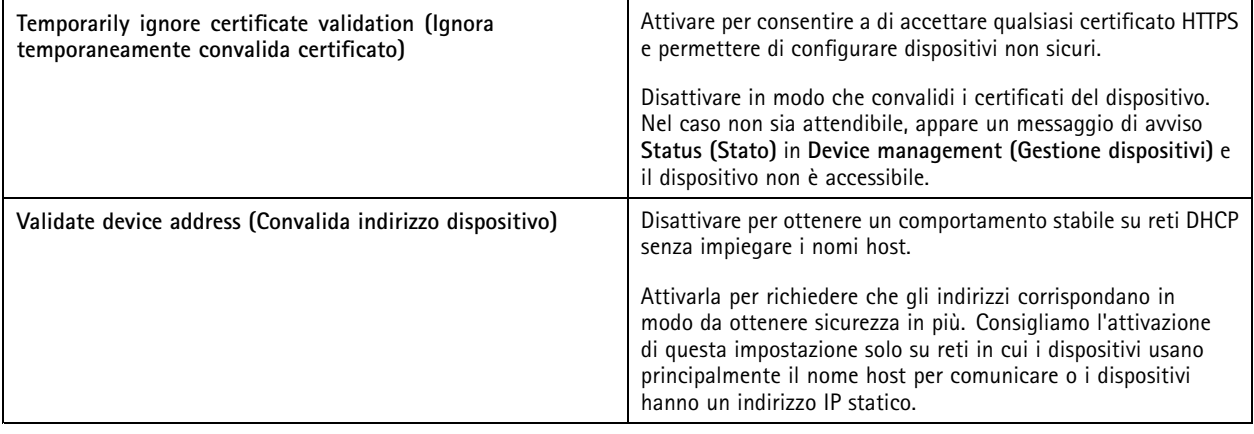

#### Nota

- Se non è disponibile una connessione sicura (HTTPS), usare una connessione HTTP per configurare i dispositivi non sicuri.
- Per utilizzare HTTPS, per i dispositivi video serve il firmware 5.70 <sup>o</sup> versione successiva <sup>e</sup> per i dispositivi di controllo degli accessi <sup>e</sup> audio il firmware 1.25 <sup>o</sup> versione successiva.

#### **Limitations (Limiti)**

- Le porte non predefinite (diverse dalla porta 443) non sono supportate.
- Tutti i certificati in un gruppo di installazione devono disporre della stessa password.
- • Le operazioni relative ai certificati su canali codificati, come "Basic" non sono supportate. Impostare i dispositivi su "Crittografata <sup>e</sup> non crittografata" oppure "Solo crittografata" per consentire la comunicazione "Digest".
- Non si può eseguire l'attivazione di HTTPS su AXIS T85 PoE+ Network Switch Series.

#### **IEEE 802.1X**

Per l'autenticazione IEEE 802.1X di, il supplicant è un dispositivo di rete Axis che desidera collegarsi alla rete LAN. L'autenticatore è un dispositivo di rete, come uno switch Ethernet <sup>o</sup> un access point wireless. Il server di autenticazione è generalmente un host che esegue software che supporta protocolli RADIUS ed EAP.

Si deve eseguire l'importazione di un certificato CA di autenticazione IEEE 802.1X ai fini dell'attivazione di IEEE 802.1X. Il certificato CA di autenticazione IEEE 802.1X <sup>e</sup> il certificato client IEEE 802.1X si installano quando viene attivato <sup>o</sup> aggiornato IEEE 802.1X. Un certificato per l'autenticazione può essere originato esternamente, ad esempio dal server di autenticazione IEEE 802.1X oppure direttamente da . Questo certificato si installa su ciascun dispositivo Axis <sup>e</sup> verifica il server di autenticazione.

### **Configurazione**

#### Nota

Per utilizzare i certificati IEEE 802.1X, serve il firmware 5.50 <sup>o</sup> versione successiva per i dispositivi video <sup>e</sup> il firmware 1.25 <sup>o</sup> versione successiva per i dispositivi di controllo degli accessi <sup>e</sup> audio.

Per configurare IEEE 802.1X:

- 1. Andare <sup>a</sup> **Configuration <sup>&</sup>gt; Security <sup>&</sup>gt; Certificates (Configurazione <sup>&</sup>gt; Sicurezza <sup>&</sup>gt; Certificati)**.
- 2. Nel menu <sup>a</sup> discesa **EAPOL Version (Versione EAPOL)**, selezionare quale versione del protocollo EAP (Extensible Authentication Protocol) si desidera utilizzare.
- 3. Nel menu <sup>a</sup> discesa **EAP identity (Identità EAP)**, selezionare questa opzione per utilizzare il testo personalizzato, il MAC address <sup>o</sup> il nome host del dispositivo.
- 4. Se è stata selezionata l'opzione **Custom (Personalizzato)**, immettere qualsiasi testo che funga da identità EAP nel campo **Custom (Personalizzato)**.
- 5. Fare clic su **Import (Importa)** ed eseguire la selezione del file del certificato CA di autenticazione IEEE 802.1X.
- 6. Nel menu <sup>a</sup> discesa **Common name (Nome comune)**, selezionare l'opzione **Device IP address (Indirizzo IP dispositivo)** <sup>o</sup> **Device EAP identity (Identità EAP dispositivo)** come nome comune nei singoli certificati che vengono creati per ciascun dispositivo quando funge da autorità di certificazione.
- 7. Andare <sup>a</sup> **Configuration <sup>&</sup>gt; Devices <sup>&</sup>gt; Management (Configurazione <sup>&</sup>gt; Dispositivi <sup>&</sup>gt; Gestione)**.
- 8. Fare clic con il pulsante destro del mouse sui dispositivi <sup>e</sup> selezionare **Security <sup>&</sup>gt; IEEE 802.1X <sup>&</sup>gt; Enable/Update (Sicurezza <sup>&</sup>gt; IEEE 802.1X <sup>&</sup>gt; Abilita/Aggiorna)**.

#### **Limitations (Limiti)**

- Per dispositivi con diversi adattatori di rete (ad esempio le telecamere wireless), si può attivare IEEE 802.1X solo per il primo adattatore, generalmente la connessione via cavo.
- $\bullet$  I dispositivi senza parametro Network. Interface.I $0$ .dot1x.Enabled non sono supportati. Ad esempio: AXIS P39 Series, AXIS T85 Series <sup>e</sup> AXIS T87 Video Decoder
- Le operazioni relative ai certificati su canali codificati, come "Basic" non sono supportate. Impostare i dispositivi su "Crittografata <sup>e</sup> non crittografata" oppure "Solo crittografata" per consentire la comunicazione "Digest".

#### **Avviso di scadenza del certificato**

Un avviso appare quando un certificato client <sup>o</sup> server è scaduto <sup>o</sup> è sul punto di scadere. L'avviso attiva anche un allarme di sistema per certi certificati. Si applica <sup>a</sup> tutti i certificati client <sup>e</sup> server, ai certificati CA del dispositivo installati da , al certificato CA di <sup>e</sup> al certificato IEEE 802.1X. L'avviso compare come messaggio in **Status (Stato)** <sup>o</sup> sulla pagina **Device management (Gestione dispositivi)** <sup>e</sup> come icona nella lista **Installed certificates (Certificati installati)**.

In **Certificate expiration warning (Avviso di scadenza del certificato)**, specificare con quanti giorni di anticipo rispetto alla data di scadenza si vuole una notifica da .

#### **Rinnovo dei certificati**

**Rinnovo certificato tra il server <sup>e</sup> i dispositivi**

I certificati client <sup>o</sup> server del dispositivo generati da si rinnovano automaticamente <sup>7</sup> giorni prima che appaia l'avviso della scadenza. Affinché ciò sia possibile, HTTPS <sup>o</sup> IEEE 802.1X deve essere attivo sul dispositivo. Per eseguire il rinnovo <sup>o</sup> l'aggiornamento manuale di un certificato, vedere *[Sicurezza](#page-64-0) alla pagina [65](#page-64-0)*.

**Rinnovo certificato tra il server <sup>e</sup> il client**

- 1. Andare <sup>a</sup> **Configuration <sup>&</sup>gt; Security <sup>&</sup>gt; Certificates (Configurazione <sup>&</sup>gt; Sicurezza <sup>&</sup>gt; Certificati)**.
- 2. In **Certificate renewal (Rinnovo del certificato)**, fai clic su **Renew (Rinnova)**.

## **Configurazione**

3. Riavvia il server per applicare il certificato rinnovato.

#### **Reset della password**

Per modificare la password:

- 1. Andare <sup>a</sup> **Configuration <sup>&</sup>gt; Security <sup>&</sup>gt; Certificates (Configurazione <sup>&</sup>gt; Sicurezza <sup>&</sup>gt; Certificati)**.
- 2. Attivare **Temporarily ignore certificate validation (Ignora temporaneamente la convalida del certificato)** per far sì che i dispositivi che usano certificati CA siano accessibili.
- 3. In **Certificate authority (Autorità di certificazione)**, fare clic su **Generate (Genera)** <sup>e</sup> immettere la propria password.
- 4. In **Certificate authority (Autorità di certificazione)**, fare clic su **Export (Esporta)** per eseguire il salvataggio locale del certificato CA.
- 5. Andare <sup>a</sup> **Configuration <sup>&</sup>gt; Devices <sup>&</sup>gt; Management (Configurazione <sup>&</sup>gt; Dispositivi <sup>&</sup>gt; Gestione)** <sup>e</sup> attivare HTTPS sui dispositivi selezionati.
- 6. Disattivare **Temporarily ignore certificate validation (Ignora temporaneamente convalida certificato)**.

### **Configurazione del controllo degli accessi**

Se si aggiunge AXIS A1601 Network Door Controller al sistema, è possibile configurare l'hardware di controllo degli accessi in AXIS Camera Station versione 5.35 <sup>o</sup> successiva.

Per un flusso di lavoro completo per l'impostazione di AXIS A1601 Network Door Controller in , vedere *Imposta AXIS A1601 Network Door [Controller](https://help.axis.com/axis-camera-station-integrator-guide#set-up-axis-a1601-network-door-controller)*.

#### Nota

Prima di iniziare, fare quanto segue:

- Aggiornare il firmware del dispositivo di controllo in **Configuration <sup>&</sup>gt; Devices <sup>&</sup>gt; Management (Configurazione <sup>&</sup>gt; Dispositivi <sup>&</sup>gt; Gestione)**. Vedere *[Aggiornamento](#page-61-0) del firmware alla pagina [62](#page-61-0)*.
- Impostare data <sup>e</sup> ora per il dispositivo di controllo in **Configuration <sup>&</sup>gt; Devices <sup>&</sup>gt; Management (Configurazione <sup>&</sup>gt; Dispositivi <sup>&</sup>gt; Gestione)**. Vedere *[Impostazione](#page-62-0) di data <sup>e</sup> ora alla pagina [63](#page-62-0)*.
- Attivare HTTPS sul dispositivo di controllo in **Configuration <sup>&</sup>gt; Devices <sup>&</sup>gt; Management (Configurazione <sup>&</sup>gt; Dispositivi <sup>&</sup>gt; Gestione)**. Vedere *[Sicurezza](#page-64-0) alla pagina [65](#page-64-0)*.

**Workflow to configure access control (Flusso di lavoro per configurare il controllo degli accessi)**

- 1. Per modificare i profili di identificazione predefiniti <sup>o</sup> creare un nuovo profilo di identificazione, vedere *[Profili](#page-143-0) di [identificazione](#page-143-0) alla pagina [144](#page-143-0)*.
- 2. Per utilizzare un'impostazione personalizzata per i formati della tessera <sup>e</sup> la lunghezza del PIN, vedere *[Formati](#page-145-0) tessera <sup>e</sup> PIN [alla](#page-145-0) pagina [146](#page-145-0)*.
- 3. Aggiungere una porta <sup>e</sup> applicare un profilo di identificazione alla porta. Vedere *[Aggiunta](#page-132-0) di una porta alla pagina [133](#page-132-0)*.
- 4. Configurare la porta.
	- *[Aggiungi](#page-137-0) un monitor porta alla pagina [138](#page-137-0)*
	- *[Aggiungi](#page-138-0) ingresso di emergenza alla pagina [139](#page-138-0)*
	- *[Aggiungi](#page-138-0) un lettore alla pagina [139](#page-138-0)*
	- *Aggiungi un [dispositivo](#page-140-0) REX alla pagina [141](#page-140-0)*
- 5. Aggiungere una zona <sup>e</sup> aggiungere porte alla zona. Vedere *[Aggiunta](#page-141-0) di una zona alla pagina [142](#page-141-0)*.

## <span id="page-131-0"></span>Configurazione

#### **Porte e zone**

Andare a Configuration > Access control > Doors and zones (Configurazione > Controllo degli accessi > Porte e zone) per ottenere una panoramica ed eseguire la configurazione di porte <sup>e</sup> zone.

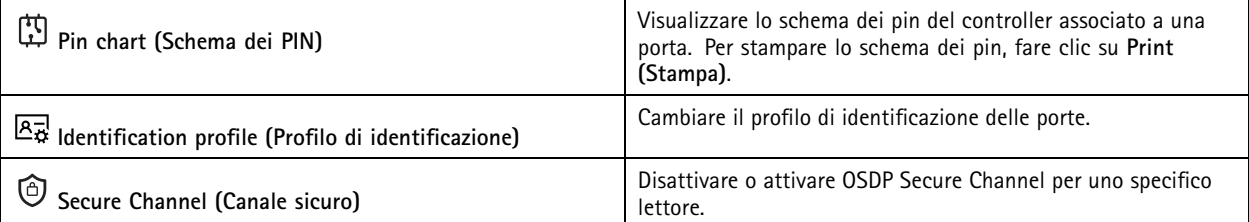

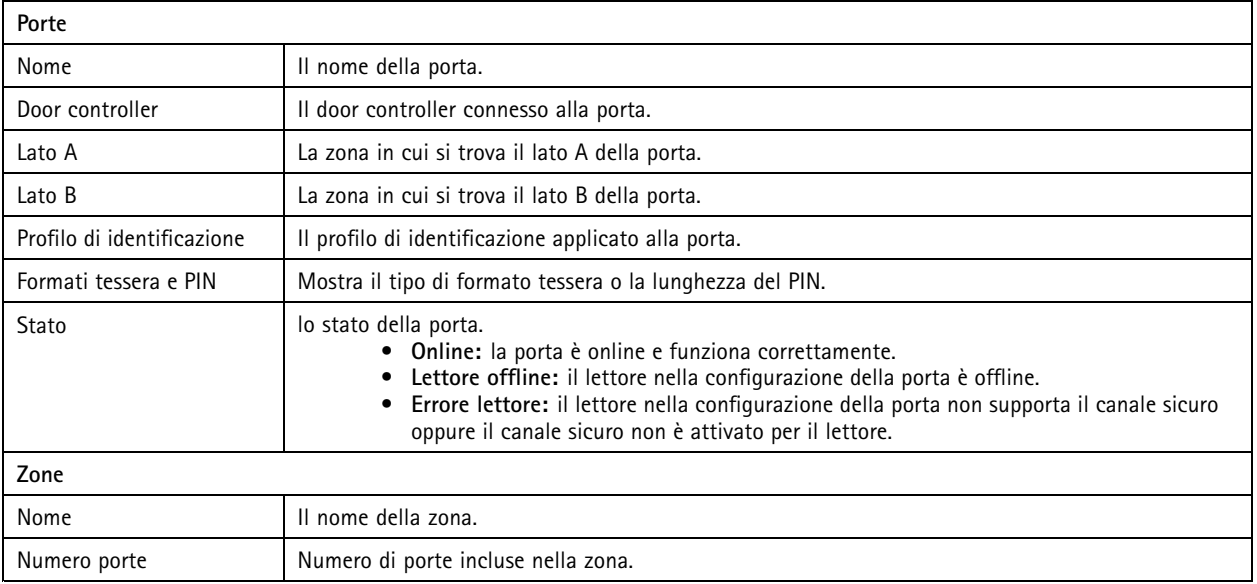

### <span id="page-132-0"></span>**Configurazione**

**Esempio di porte <sup>e</sup> zone**

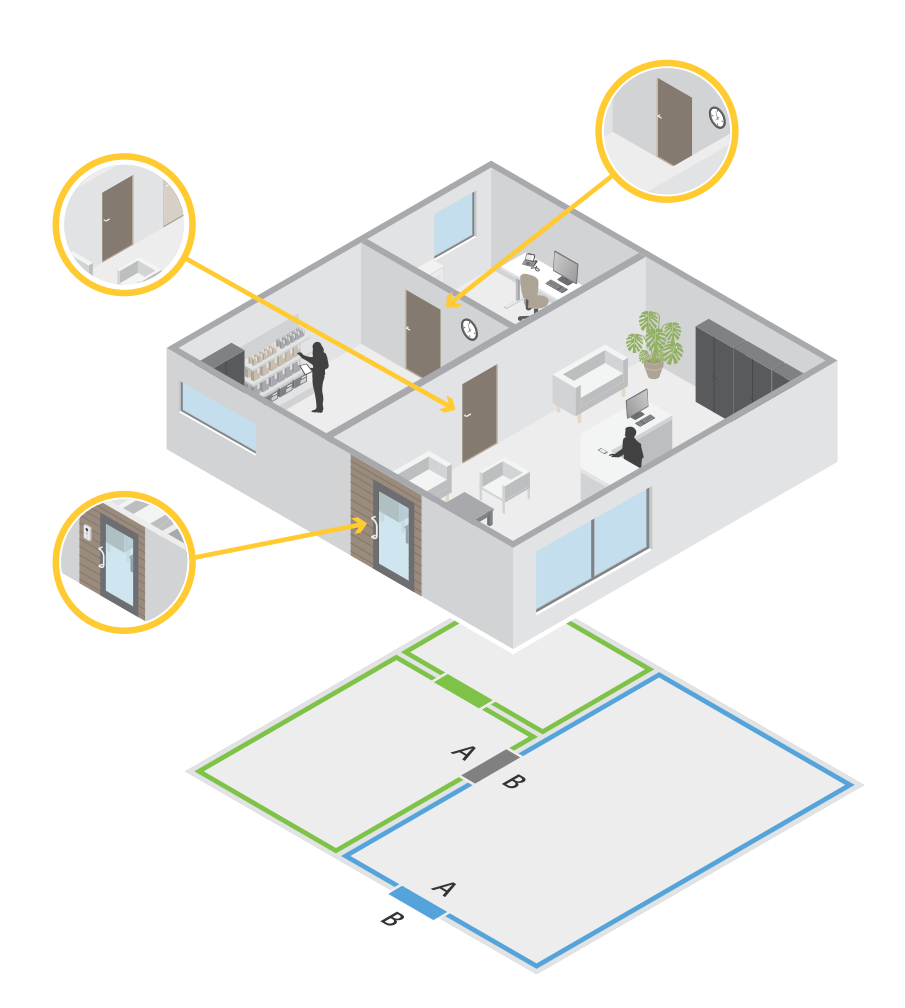

- Esistono due zone: zona verde e zona blu.
- •Sono disponibili tre porte: porta verde, porta blu <sup>e</sup> porta marrone.
- La porta verde è una porta interna alla zona verde.
- La porta blu è una porta perimetrale solo per la zona blu.
- La porta <sup>a</sup> chiave è una porta perimetrale sia per la zona verde che per quella blu.

#### **Aggiunta di una porta**

#### Nota

• Si può configurare un door controller con una porta con due serrature <sup>o</sup> due porte con una serratura ciascuna.

Creare una nuova configurazione porta per aggiungere una porta:

1. Andare a Configuration > Access control > Doors and zones (Configurazione > Controllo degli accessi > Porte e zone).

### **Configurazione**

- 2. Fare clic su **Add door (Aggiungi porta)**.
- 3. Immettere il nome della porta.
- 4. Nel menu <sup>a</sup> discesa **Controller (Dispositivo di controllo)**, selezionare un door controller. Il controller è disattivato (grigio) quando non si può aggiungere un'altra porta, quando è offline <sup>o</sup> HTTPS non è attivo.
- 5. Nel menu <sup>a</sup> discesa **Door type (Tipo di porta)**, selezionare il tipo di porta che si vuole creare.
- 6. Fare clic su **Next (Avanti)** per passare alla pagina di configurazione della porta.
- 7. Selezionare una porta relè dal menu <sup>a</sup> discesa **Primary lock (Blocco principale)**.
- 8. Per configurare due blocchi sulla porta, selezionare una porta relè dal menu <sup>a</sup> discesa **Secondary lock (Blocco secondario)**.
- 9. Selezionare un profilo di identificazione. Vedere *Profili di [identificazione](#page-143-0) alla pagina [144](#page-143-0)*.
- 10. Configurare le impostazioni della porta. Vedere *[Impostazioni](#page-134-0) della porta alla pagina [135](#page-134-0)*.
- 11. *[Aggiungi](#page-137-0) un monitor porta alla pagina [138](#page-137-0)*
- 12. *[Aggiungi](#page-138-0) ingresso di emergenza alla pagina [139](#page-138-0)*
- 13. *[Aggiungi](#page-138-0) un lettore alla pagina [139](#page-138-0)*
- 14. *Aggiungi un [dispositivo](#page-140-0) REX alla pagina [141](#page-140-0)*
- 15. Fare clic su **Save (Salva)**.

Copiare una configurazione di porta esistente per aggiungere una porta:

- 1. Andare a Configuration > Access control > Doors and zones (Configurazione > Controllo degli accessi > Porte e zone).
- 2. Fare clic su **Add** door (Aggiungi porta).
- 3. Immettere il nome della porta.
- 4. Nel menu <sup>a</sup> discesa **Controller (Dispositivo di controllo)**, selezionare un door controller.
- 5. Fare clic su **Next (Avanti)**.
- 6. Nel menu <sup>a</sup> discesa **Copy configuration (Copia configurazione)** selezionare una configurazione di porta esistente. Mostra le porte connesse mentre il controller risulta disattivato (grigio) se è stato configurato con due porte <sup>o</sup> una porta con due serrature.
- 7. Modificare le impostazioni se si desidera.
- 8. Fare clic su **Save (Salva)**.

Per modificare una porta:

- 1. Andare <sup>a</sup> **Configuration <sup>&</sup>gt; Access control <sup>&</sup>gt; Doors and zones <sup>&</sup>gt; Doors (Configurazione <sup>&</sup>gt; Controllo degli accessi <sup>&</sup>gt; Porta <sup>e</sup> zone <sup>&</sup>gt; Porte)**.
- 2. Selezionare una porta dall'elenco.
- 3. Fare clic su **Edit (Modifica)**.
- 4. Modificare le impostazioni <sup>e</sup> fare clic su **Save (Salva)**.

Per rimuovere una porta:

## <span id="page-134-0"></span>Configurazione

- 1. Andare <sup>a</sup> **Configuration <sup>&</sup>gt; Access control <sup>&</sup>gt; Doors and zones <sup>&</sup>gt; Doors (Configurazione <sup>&</sup>gt; Controllo degli accessi <sup>&</sup>gt; Porta <sup>e</sup> zone <sup>&</sup>gt; Porte)**.
- 2. Selezionare una porta dall'elenco.
- 3. Fare clic su **Remove (Rimuovi)**.
- 4. Fare clic su **Yes (Sì)**.

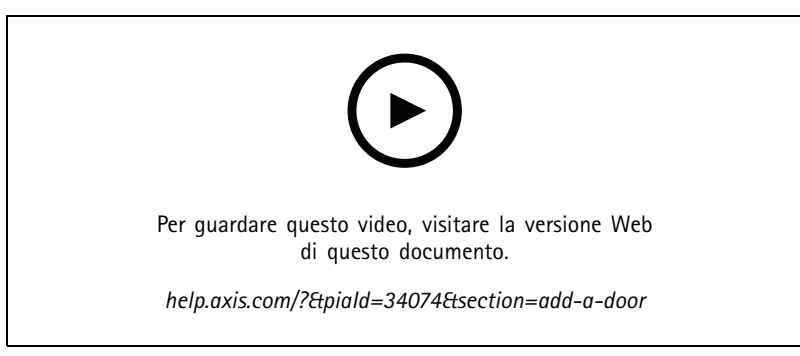

*Aggiungere <sup>e</sup> configurare porte <sup>e</sup> zone*

#### **Impostazioni della porta**

- 1. Andare a Configuration > Access control > Door and Zones (Configurazione > Controllo degli accessi > Porte e zone).
- 2. Selezionare la porta che si desidera modificare.
- 3. Fare clic su **Edit (Modifica)**.

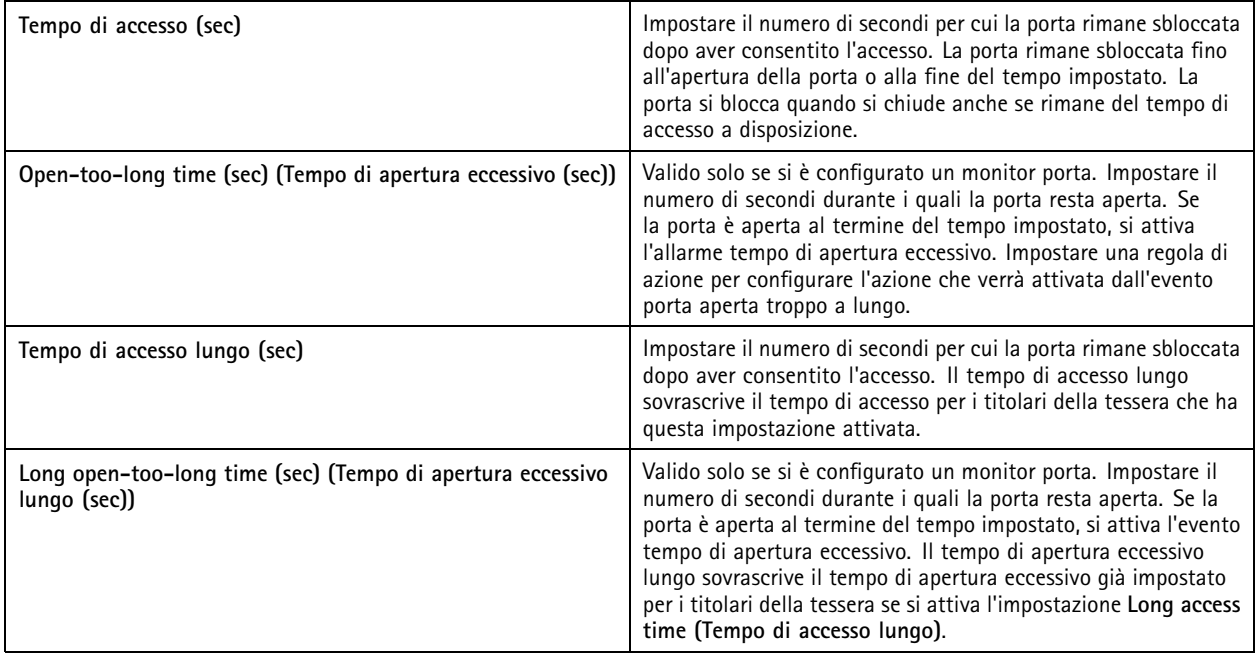

## Configurazione

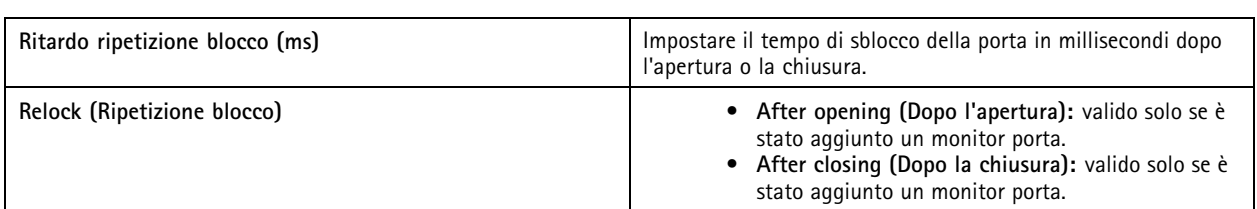

#### **Opzioni relative all'orario**

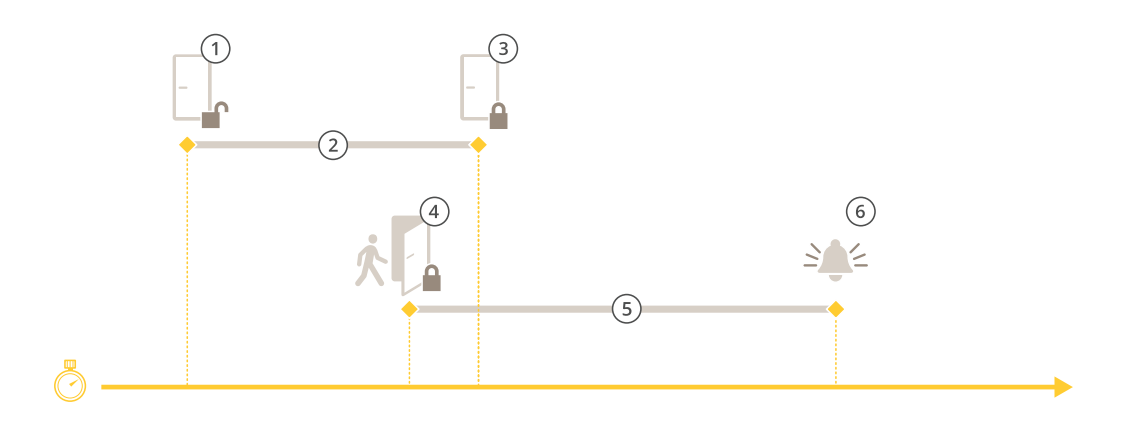

- *1 Accesso consentito: la serratura si sblocca*
- *2 Tempo di accesso*
- *3 Nessuna azione compiuta: la serratura si blocca*
- 4 Azione compiuta (porta aperta): la serratura si blocca o rimane sbloccata finché non si chiude la porta<br>5 Tempo di apertura eccessivo
- *5 Tempo di apertura eccessivo*
- *6 Scatta l'allarme tempo di apertura eccessivo*

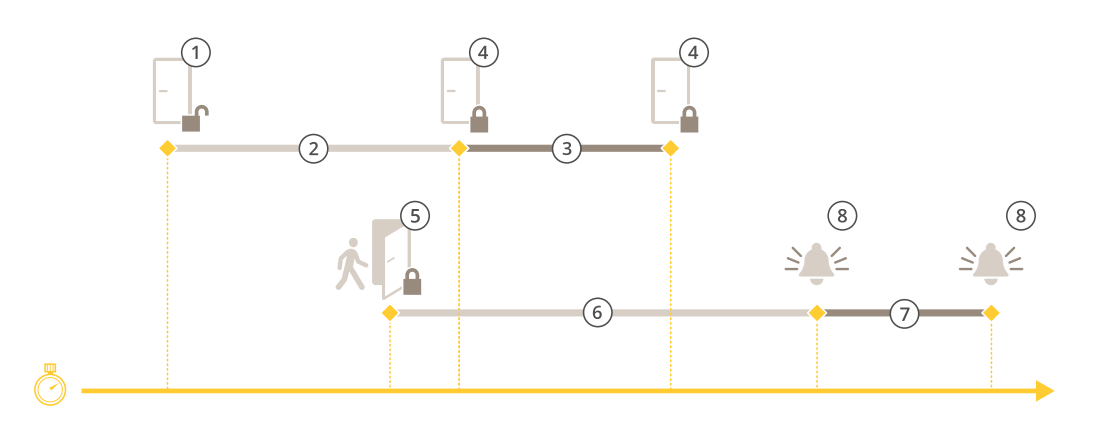

- *1 Accesso consentito: la serratura si sblocca*
- 
- *2 Tempo di accesso*
- *3 2+3: Tempo di accesso lungo <sup>4</sup> Nessuna azione compiuta: la serratura si blocca*
- 5 Azione compiuta (porta aperta): la serratura si blocca o rimane sbloccata finché non si chiude la porta<br>6 Tempo di apertura eccessivo
- *6 Tempo di apertura eccessivo*

### **Configurazione**

- *<sup>7</sup> 6+7: Tempo di apertura eccessivo lungo:*
- *8 Scatta l'allarme tempo di apertura eccessivo*

#### **Aggiungere un blocco wireless**

supporta i blocchi wireless <sup>e</sup> gli hub di comunicazione ASSA ABLOY Aperio®. Il blocco wireless si collega al sistema attraverso un hub di comunicazione Aperio connesso al connettore RS485 del door controller. Si può connettere un massimo di 16 blocchi wireless a un door controller.

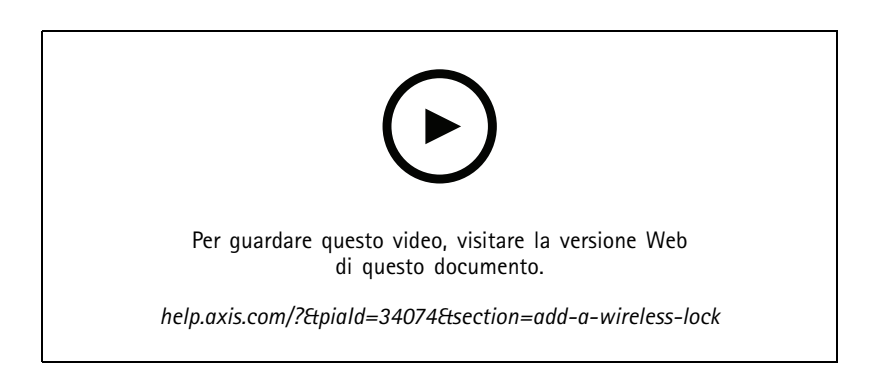

Nota

- L'impostazione richiede che il door controller Axis disponga della versione 11.6.16.1 <sup>o</sup> successiva di AXIS OS.
- L'impostazione richiede una licenza di AXIS Door Controller Extension valida.
- L'ora sul door controller Axis e sul server deve essere sincronizzata.
- Prima di cominciare, usare l'applicazione Aperio che ASSA ABLOY supporta per associare i blocchi Aperio all'hub Aperio
- 1. Accedere al door controller.
	- 1.1 Andare <sup>a</sup> **Configuration <sup>&</sup>gt; Devices <sup>&</sup>gt; Other devices (Configurazione <sup>&</sup>gt; Dispositivi <sup>&</sup>gt; Altri dispositivi)**.
	- 1.2 Aprire l'interfaccia Web del door controller connesso all'hub di comunicazione Aperio.
- 2. Attivare AXIS Door Controller Extension.
	- 2.1 Nell'interfaccia Web del door controller, andare <sup>a</sup> **Apps (App)**.
	- 2.2 Aprire il menu contestuale AXIS Door Controller Extension .
	- 2.3 Fare clic su **Activate license with <sup>a</sup> key (Attiva licenza con una chiave)** <sup>e</sup> selezionare la licenza.
	- 2.4 Attivare **AXIS Door Controller Extension**.
- 3. Connettere il blocco wireless al door controller attraverso l'hub di comunicazione.
	- 3.1 Nell'interfaccia web del door controller, andare ad **Access control <sup>&</sup>gt; Wireless locks (Controllo degli accessi <sup>&</sup>gt; Blocchi wireless)**.
	- 3.2 Fare clic su **Connect communication hub (Connetti hub comunicazioni)**.
	- 3.3 Immettere un nome per l'hub <sup>e</sup> fare clic su **Connect (Connetti)**.
	- 3.4 Fare clic su **Connect wireless lock (Collega blocco wireless)**.
	- 3.5 Selezionare l'indirizzo <sup>e</sup> le funzionalità di blocco per il blocco che si vuole aggiungere <sup>e</sup> fare clic su **Save (Salva)**.

### <span id="page-137-0"></span>**Configurazione**

- 4. Aggiungere <sup>e</sup> configurare la porta con il blocco wireless.
	- 4.1 In , andare <sup>a</sup> **Configuration <sup>&</sup>gt; Access control <sup>&</sup>gt; Doors and zones (Configurazione <sup>&</sup>gt; Controllo degli accessi <sup>&</sup>gt; Porte <sup>e</sup> zone)**.
	- 4.2 Fare clic su **Add door (Aggiungi porta)**.
	- 4.3 Selezionare il door controller collegato all'hub di comunicazione Aperio, selezionare **Wireless door (Porta wireless)** come **Door type (Tipo di porta)**.
	- 4.4 Fare clic su **Next (Avanti)**.
	- 4.5 Selezionare un **Wireless lock (Blocco wireless)**.
	- 4.6 Definire i lati porta A <sup>e</sup> B <sup>e</sup> aggiungere sensori. Per ulteriori informazioni, vedere *[Porte](#page-131-0) <sup>e</sup> zone alla pagina [132](#page-131-0)*.
	- 4.7 Fare clic su **Save (Salva)**.

Una volta connesso il blocco wireless, se ne può visualizzare il livello <sup>e</sup> lo stato della batteria nella panoramica porte.

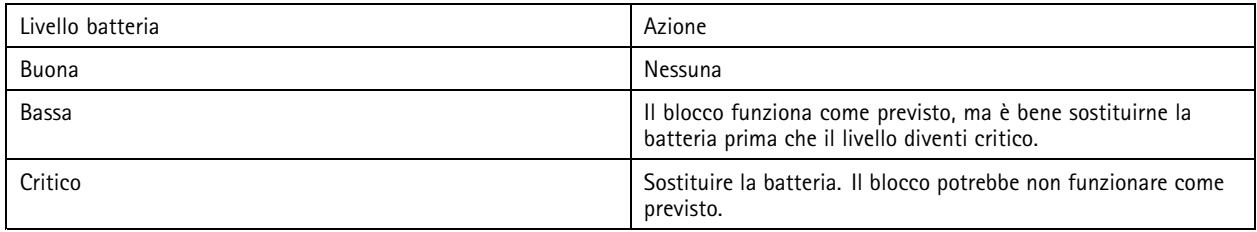

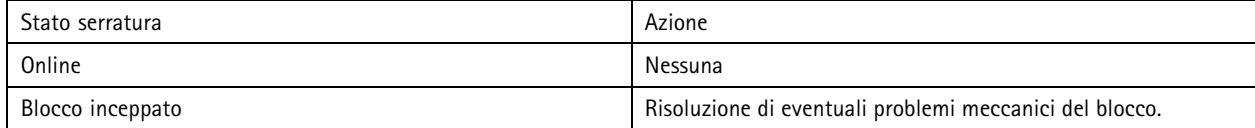

#### **Aggiungi un monitor porta**

Un monitor porta <sup>è</sup> uno switch di posizione della porta che controlla lo stato fisico di una porta. È possibile aggiungere un monitor porta alla porta <sup>e</sup> configurare la modalità di collegamento del monitor porta.

- 1. Andare alla pagina di configurazione della porta. Vedere *[Aggiunta](#page-132-0) di una porta alla pagina [133](#page-132-0)*.
- 2. In **Sensors (Sensori)**, fare clic su **Add (Aggiungi)**.
- 3. Selezionare **Door monitor sensor (Sensore monitor porta)**.
- 4. Selezionare la porta I/O <sup>a</sup> cui si desidera collegare il monitor porta.
- 5. In **Door open if (Porta aperta se)**, selezionare la modalità di collegamento dei circuiti del monitor della porta.
- 6. Per ignorare le modifiche di stato dell'input digitale prima che entri in un nuovo stato stabile, imposta un **Debounce time (Tempo debounce)**.
- 7. Per attivare un evento quando avviene un'interruzione della connessione tra il door controller <sup>e</sup> il monitor porta, attivare il **Supervised input (Input supervisionato)**. Vedere *[Ingressi](#page-142-0) supervisionati alla pagina [143](#page-142-0)*.

### <span id="page-138-0"></span>**Configurazione**

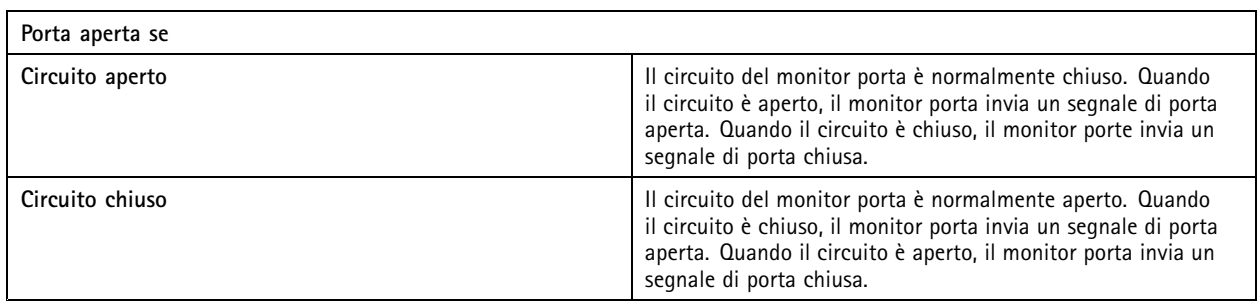

#### **Aggiungi ingresso di emergenza**

Si può eseguire l'aggiunta <sup>e</sup> la configurazione di un input di emergenza per avviare un'azione che blocca <sup>o</sup> sblocca la porta. Si può anche configurare la modalità di collegamento del circuito.

- 1. Andare alla pagina di configurazione della porta. Vedere *[Aggiunta](#page-132-0) di una porta alla pagina [133](#page-132-0)*.
- 2. In **Sensors (Sensori)**, fare clic su **Add (Aggiungi)**.
- 3. Selezionare **Emergency input (Input di emergenza)**.
- 4. In **Emergency state (Stato di emergenza)**, selezionare la connessione di circuito.
- 5. Per ignorare le modifiche allo stato dell'ingresso digitale prima che entri in un nuovo stato stabile, configurare l'opzione **Debounce time (ms) (Tempo debounce (ms))**.
- 6. Selezionare l'elemento che deve essere attivato da **Emergency action (Azione di emergenza)** quando la porta riceve un segnale di stato di emergenza.

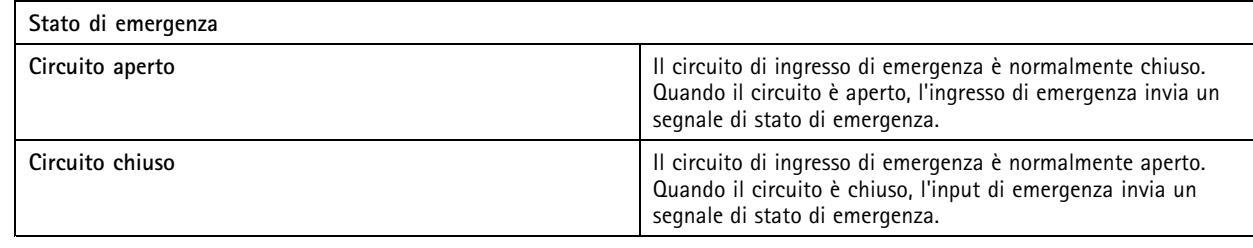

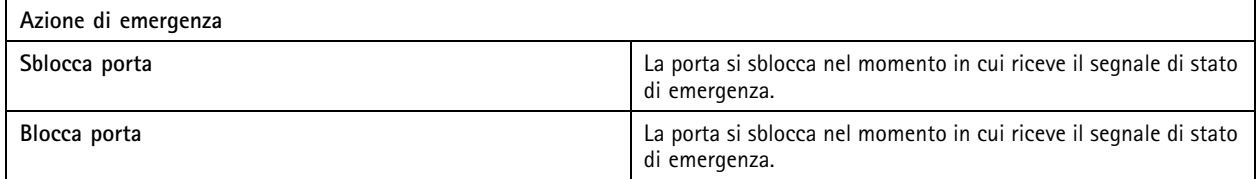

#### **Aggiungi un lettore**

Si può eseguire la configurazione di un door controller in modo da usare due lettori. Scegliere di aggiungere un lettore su un lato <sup>o</sup> su entrambi i lati di una porta.

Se si applica un'impostazione personalizzata dei formati tessera <sup>o</sup> della lunghezza del PIN <sup>a</sup> un lettore, sarà visibile in **Card formats** (Formati tessera) in Configuration > Access control > Doors and zones (Configurazione > Controllo degli accessi > Porte **<sup>e</sup> zone)**. Vedere *[Porte](#page-131-0) <sup>e</sup> zone alla pagina [132](#page-131-0)*.

Nota

Se si usa un interfono di rete Axis come lettore IP, il sistema impiega la configurazione PIN impostata nella pagina Web del dispositivo.

## **Configurazione**

- 1. Andare alla pagina di configurazione della porta. Vedere *[Aggiunta](#page-132-0) di una porta alla pagina [133](#page-132-0)*.
- 2. Sotto un lato della porta, fare clic su **Add (Aggiungi)**.
- 3. Selezionare **Card reader (Lettore di schede)**.
- 4. Selezionare **Reader type (Tipo di lettore)**.
- 5. Per usare una configurazione personalizzata della lunghezza del PIN per questo lettore.
	- 5.1 Fare clic su **Advanced (Avanzate)**;
	- 5.2 Attivare **Custom PIN length (Lunghezza PIN personalizzata)**.
	- 5.3 Imposta la **Min PIN length (Lunghezza PIN minima)**, **Max PIN length (Lunghezza PIN massima)** <sup>e</sup> **End of PIN character (Fine del carattere PIN)**.
- 6. Per usare un formato tessera personalizzato per questo lettore.
	- 6.1 Fare clic su **Advanced (Avanzate)**;
	- 6.2 Attivare i **Custom card formats (Formati tessera personalizzati)**.
	- 6.3 Selezionare i formati tessera che si desidera utilizzare per il lettore. Se è già in uso un formato tessera con la stessa lunghezza in bit, è necessario disattivarlo prima. Un'icona di avviso appare nel client quando la configurazione del formato scheda differisce dall'impostazione del sistema configurata.
- 7. Fare clic su **Add (Aggiungi)**.
- 8. Per l'aggiunta di un lettore all'altro lato della porta, ripetere questa procedura.

Per informazioni su come configurare AXIS Barcode Reader, vedere *[Imposta](https://help.axis.com/axis-camera-station-integrator-guide#set-up-axis-barcode-reader) AXIS Barcode Reader*.

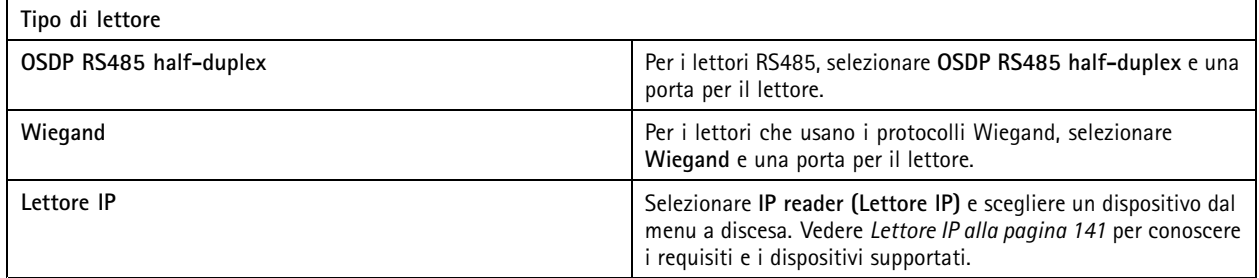

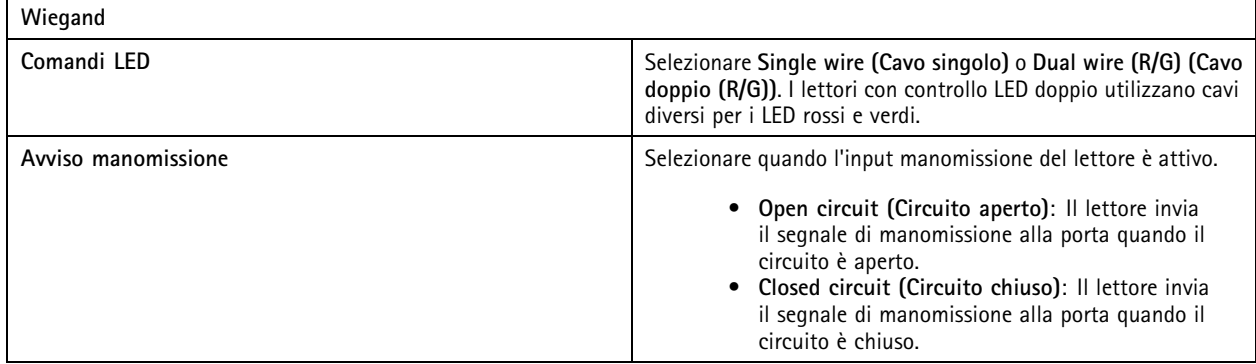

### <span id="page-140-0"></span>**Configurazione**

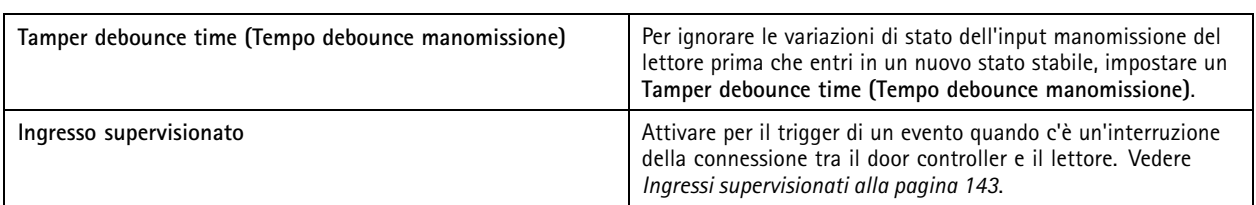

#### **Lettore IP**

È possibile usare <sup>i</sup> citofoni di rete Axis come lettore IP in AXIS Camera Station Secure Entry.

Nota

- Richiede AXIS Camera Station 5.38 <sup>o</sup> versione successiva, AXIS A1601 Network Door Controller con firmware 10.6.0.2 o successivo.
- Non serve nessuna configurazione speciale per usare il citofono come lettore IP.

Dispositivi supportati:

- AXIS A8207-VE Network Video Door Station con firmware 10.5.1 <sup>o</sup> successivo
- AXIS A8207-VE Mk II Network Video Door Station con firmware 10.5.1 <sup>o</sup> successivo
- AXIS I8116-E Network Video Intercom

#### **Aggiungi un dispositivo REX**

È possibile scegliere di aggiungere una richiesta per uscire da un dispositivo (REX) su un lato <sup>o</sup> su entrambi <sup>i</sup> lati della porta. Un dispositivo REX può essere un sensore PIR, un pulsante REX <sup>o</sup> un maniglione.

- 1. Andare alla pagina di configurazione della porta. Vedere *[Aggiunta](#page-132-0) di una porta alla pagina [133](#page-132-0)*.
- 2. Sotto un lato della porta, fare clic su **Add (Aggiungi)**.
- 3. Selezionare **REX device (Dispositivo REX)**.
- 4. Selezionare la porta I/O <sup>a</sup> cui si desidera collegare il dispositivo REX. Se è disponibile una sola porta, verrà selezionata automaticamente.
- 5. Selezionare quale **Action (Azione)** attivare quando la porta riceve il segnale REX.
- 6. Selezionare la connessione circuiti del monitor della porta in **REX active (REX attivo)**.
- 7. Per ignorare le modifiche allo stato dell'ingresso digitale prima che entri in un nuovo stato stabile, configurare l'opzione **Debounce time (ms) (Tempo debounce (ms))**.
- 8. Per attivare un evento quando avviene un'interruzione della connessione tra il door controller <sup>e</sup> il dispositivo REX, attivare **Supervised input (Input supervisionato)**. Vedere *[Ingressi](#page-142-0) supervisionati alla pagina [143](#page-142-0)*.

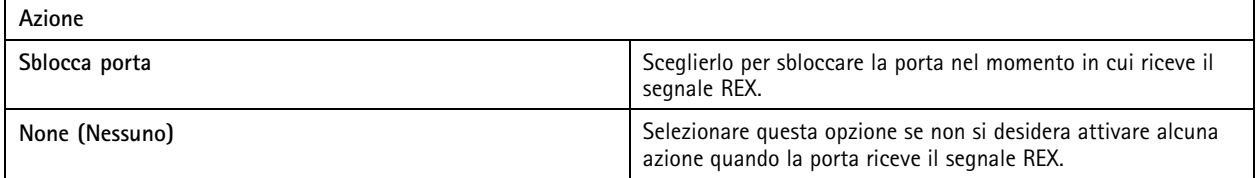

### <span id="page-141-0"></span>**Configurazione**

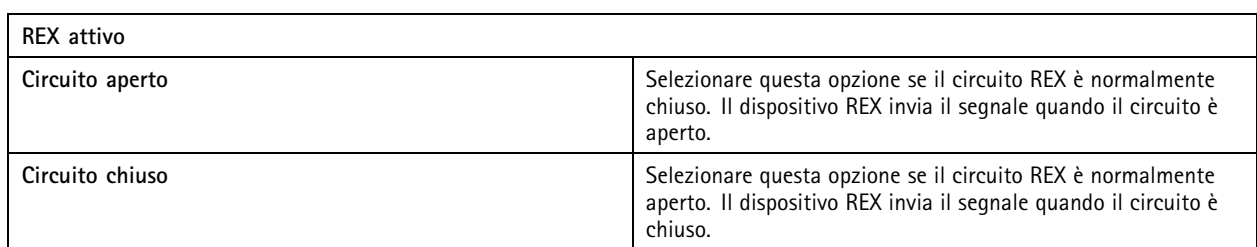

#### **Aggiunta di una zona**

Una zona <sup>è</sup> un'area fisica specifica con un gruppo di porte. È possibile creare zone <sup>e</sup> aggiungere porte alle zone. Esistono due tipi di porte:

- • **Perimeter door (Porta perimetrale):** Cardholders enter or leave the zone through this door (I titolari della tessera entrano nella zona <sup>o</sup> la abbandonano attraverso questa porta).
- **Internal door (Porta interna):** An internal door within the zone (Una porta interna all'interno della zona).

#### Nota

Una porta perimetrale può appartenere <sup>a</sup> due zone. Una porta interna può appartenere <sup>a</sup> una sola zona.

- 1. Andare <sup>a</sup> **Configuration <sup>&</sup>gt; Access control <sup>&</sup>gt; Doors and zones <sup>&</sup>gt; Zones (Configurazione <sup>&</sup>gt; Controllo degli accessi <sup>&</sup>gt; Porte <sup>e</sup> zone <sup>&</sup>gt; Zone)**.
- 2. Fare clic su **Add zone (Aggiungi zona)**.
- 3. Immettere il nome di una zona.
- 4. Fare clic su **Add door (Aggiungi porta)**.
- 5. Selezionare le porte che si vuole aggiungere alla zona <sup>e</sup> fare clic su **Add (Aggiungi)**.
- 6. La porta è impostata come porta perimetrale per impostazione predefinita. Per modificarla, selezionare **Internal door (Porta interna)** dal menu <sup>a</sup> discesa.
- 7. Per impostazione predefinita, una porta del perimetro impiega il lato della porta A come ingresso per la zona. Per modificare questa impostazione, selezionare **Leave (Abbandona)** dal menu <sup>a</sup> discesa.
- 8. Per rimuovere una porta dalla zona, selezionarla <sup>e</sup> fare clic su **Remove (Rimuovi)**.
- 9. Fare clic su **Save (Salva)**.

Per modificare una zona:

- 1. Andare <sup>a</sup> **Configuration <sup>&</sup>gt; Access control <sup>&</sup>gt; Doors and zones <sup>&</sup>gt; Zones (Configurazione <sup>&</sup>gt; Controllo degli accessi <sup>&</sup>gt; Porte <sup>e</sup> zone <sup>&</sup>gt; Zone)**.
- 2. Selezionare una zona dall'elenco.
- 3. Fare clic su **Edit (Modifica)**.
- 4. Modificare le impostazioni <sup>e</sup> fare clic su **Save (Salva)**.

Per rimuovere una zona:

- 1. Andare <sup>a</sup> **Configuration <sup>&</sup>gt; Access control <sup>&</sup>gt; Doors and zones <sup>&</sup>gt; Zones (Configurazione <sup>&</sup>gt; Controllo degli accessi <sup>&</sup>gt; Porte <sup>e</sup> zone <sup>&</sup>gt; Zone)**.
- 2. Selezionare una zona dall'elenco.

### <span id="page-142-0"></span>**Configurazione**

- 3. Fare clic su **Remove (Rimuovi)**.
- 4. Fare clic su **Yes (Sì)**.

#### **Livello di sicurezza zona**

Si può aggiungere la funzionalità di sicurezza che segue ad una zona:

**Anti-passback -** Fa sì che le persone non possano impiegare le stesse credenziali di qualcuno entrato in un'area prima di loro. Impone l'uscita dall'area prima che si possano usare di nuovo le proprie credenziali.

#### Nota

- Con l'anti-passback, tutte le porte nella zona devono avere sensori di posizione della porta in modo che il sistema possa registrare che un utente ha aperto la porta dopo aver passato la carta.
- Se un door controller passa offline, l'anti-passback funziona finché tutte le porte nella zona appartengono allo stesso door controller. Tuttavia, se le porte nella zona appartengono <sup>a</sup> diversi door controller che passano offline, l'anti-passback smette di funzionare.

Si può eseguire la configurazione del livello di sicurezza quando si aggiunge una nuova area <sup>o</sup> si può fare in una zona esistente. Per eseguire l'aggiunta di un livello di sicurezza <sup>a</sup> una zona esistente:

- 1. Andare <sup>a</sup> **Configuration (Configurazione)** <sup>&</sup>gt; **Access control (Controllo degli accessi)** <sup>&</sup>gt; **Doors and zones (Porte <sup>e</sup> zone)**.
- 2. Eseguire la selezione della zona per la quale si desidera configurare un livello di sicurezza.
- 3. Fare clic su **Edit (Modifica)**.
- 4. Fare clic su **Security level (Livello di sicurezza)**.
- 5. Eseguire l'attivazione delle funzioni di sicurezza che si vogliono aggiungere alla porta.
- 6. Fare clic su **Apply (Applica)**.

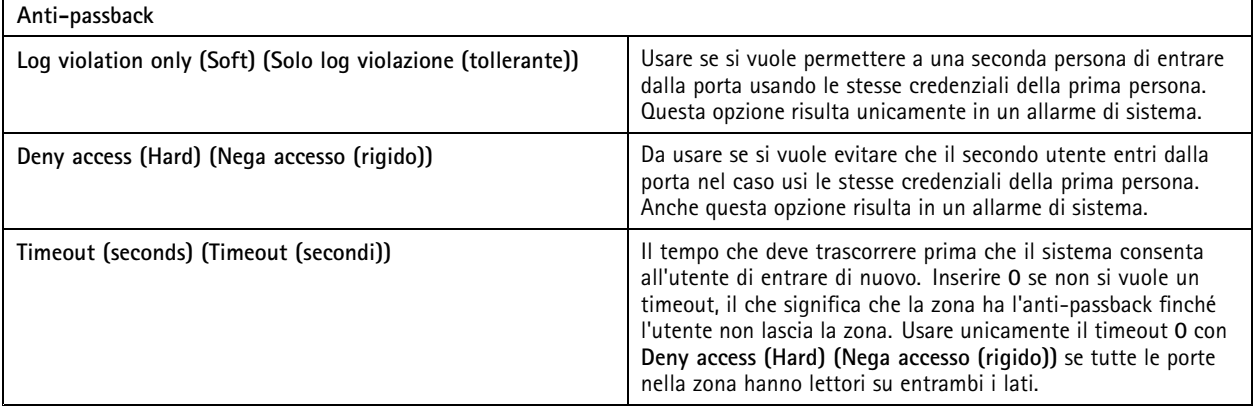

#### **Ingressi supervisionati**

Gli ingressi supervisionati sono in grado di attivare un evento se si verifica un'interruzione della connessione <sup>a</sup> un door controller.

- Collegamento tra Door controller <sup>e</sup> Door monitor. Vedere *[Aggiungi](#page-137-0) un monitor porta alla pagina [138](#page-137-0)*.
- Collegamento tra Door controller <sup>e</sup> lettore basato su protocolli Wiegand. Vedere *[Aggiungi](#page-138-0) un lettore alla pagina [139](#page-138-0)*.
- Collegamento tra Door controller <sup>e</sup> dispositivo REX. Vedere *Aggiungi un [dispositivo](#page-140-0) REX alla pagina [141](#page-140-0)*.

Per utilizzare gli input supervisionati:

## <span id="page-143-0"></span>**Configurazione**

- 1. Installare resistori terminali il più vicino possibile al dispositivo periferico secondo lo schema delle connessioni.
- 2. Andare alla pagina di configurazione di un lettore, di un monitor porta <sup>o</sup> di un dispositivo REX, attivare **Supervised input (Input supervisionato)**.
- 3. Se è stato seguito lo schema di prima connessione parallela, selezionare **Parallel first connection with <sup>a</sup> <sup>22</sup> KΩ parallel** resistor and a 4.7 K $\Omega$  serial resistor (Prima connessione parallela con un resistore parallelo da 22 K $\Omega$  e un resistore **seriale da 4,7 KΩ)**.
- 4. Se è stato seguito lo schema di prima connessione in serie, selezionare **Serial first connection (Prima connessione in serie)** <sup>e</sup> selezionare un valore dei resistori dal menu <sup>a</sup> discesa **Resistor values (Valori resistore)**.

#### **Schemi delle connessioni**

**Prima connessione parallela**

I valori dei resistori devono essere 4,7 kΩ <sup>e</sup> 22 kΩ.

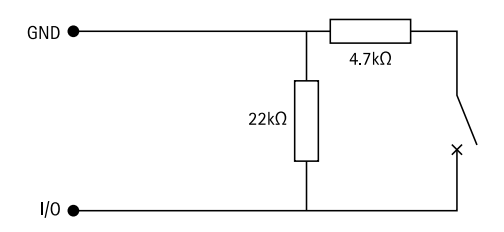

#### **Prima connessione in serie**

I valori dei resistori devono essere uguali nell'intervallo compreso tra <sup>1</sup> <sup>e</sup> <sup>10</sup> kΩ.

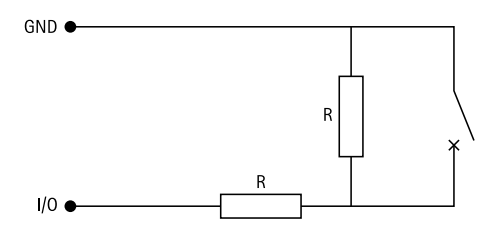

#### **Profili di identificazione**

Un profilo di identificazione è una combinazione di tipi di identificazione <sup>e</sup> pianificazioni. Si può applicare un profilo di identificazione <sup>a</sup> una <sup>o</sup> molteplici porte per impostare come <sup>e</sup> quando un titolare tessera è in grado di accedere <sup>a</sup> una porta.

I tipi di identificazione sono vettori di credenziali necessarie per l'accesso <sup>a</sup> una porta. I tipi di identificazione più diffusi sono i token, <sup>i</sup> numeri di identificazione personale (PIN), le impronte digitali, le mappe facciali <sup>e</sup> <sup>i</sup> dispositivi REX. È possibile che un tipo di identificazione contenga uno <sup>o</sup> molteplici tipi di informazioni.

Tipi di identificazione supportati: tessera, PIN, REX, QR statico <sup>e</sup> QR dinamico.

#### Nota

Si devono usare QR <sup>e</sup> PIN dinamici insieme.

Andare a Configuration > Access control > Identification profiles (Configurazione > Controllo degli accessi > Profili di **identificazione)** per creare, modificare <sup>o</sup> rimuovere profili di identificazione.

Sono disponibili cinque profili di identificazione predefiniti da utilizzare così come sono <sup>o</sup> modificare secondo necessità.

**Tessera -** I titolari della tessera devono strisciare la tessera per accedere alla porta.
## **Configurazione**

**Tessera <sup>e</sup> PIN -** I titolari della tessera devono strisciare la tessera <sup>e</sup> inserire il PIN per accedere alla porta.

**PIN -** I titolari della tessera devono inserire il PIN per accedere alla porta.

**Tessera <sup>o</sup> PIN -** I titolari della tessera devono strisciare la tessera <sup>o</sup> inserire il PIN per accedere alla porta.

**QR -** I titolari della tessera devono mostrare il QR Code® alla telecamera per ottenere l'accesso alla porta. Si può usare il profilo di identificazione QR sia per QR statico sia per QR dinamico.

*QR Code è un marchio registrato di Denso Wave Incorporated in Giappone <sup>e</sup> in altri paesi.*

Per creare profilo di identificazione:

- 1. Andare a Configuration > Access control > Identification profiles (Configurazione > Controllo degli accessi > Profili **di identificazione)**.
- 2. Fare clic su **Create identification profile (Creare profilo di identificazione)**.
- 3. Inserire un nome per il profilo di identificazione.
- 4. Selezionare **Include facility code for card validation (Includi codice struttura per convalida tessera)** per utilizzare il codice struttura come uno dei campi di convalida delle credenziali. Questo campo è disponibile solo se si attiva **Facility code (Codice struttura)** in **Access management <sup>&</sup>gt; Settings (Gestione degli accessi <sup>&</sup>gt; Impostazioni)**.
- 5. Eseguire la configurazione del profilo di identificazione per un lato della porta.
- 6. Sull'altro lato della porta, ripetere i passaggi precedenti.
- 7. Fare clic su **OK (OK)**.

Per modificare un profilo di identificazione:

- 1. Andare a Configuration > Access control > Identification profiles (Configurazione > Controllo degli accessi > Profili **di identificazione)**.
- 2. Selezionare un profilo di identificazione e fare clic su
- 3. Per cambiare il nome del profilo di identificazione, inserire un nuovo nome.
- 4. Eseguire le modifiche per il lato della porta.
- 5. Per modificare il profilo di identificazione dall'altro lato della porta, ripetere i passaggi precedenti.
- 6. Fare clic su **OK (OK)**.

Per rimuovere profilo di identificazione:

- 1. Andare a Configuration > Access control > Identification profiles (Configurazione > Controllo degli accessi > Profili **di identificazione)**.
- 2. Selezionare un profilo di identificazione e fare clic su
- 3. Se il profilo di identificazione è usato su una porta, selezionare un altro profilo di identificazione per la porta.
- 4. Fare clic su **OK (OK)**.

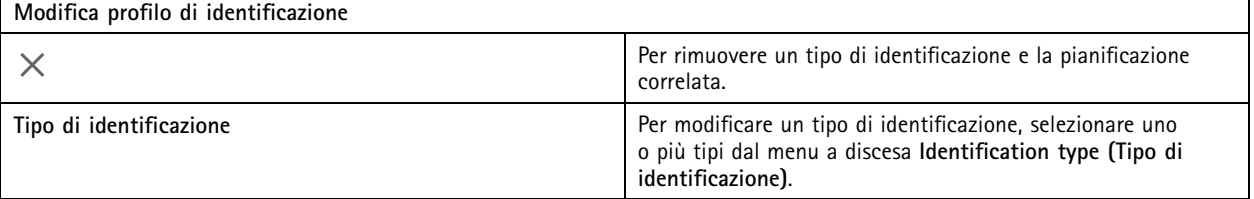

## **Configurazione**

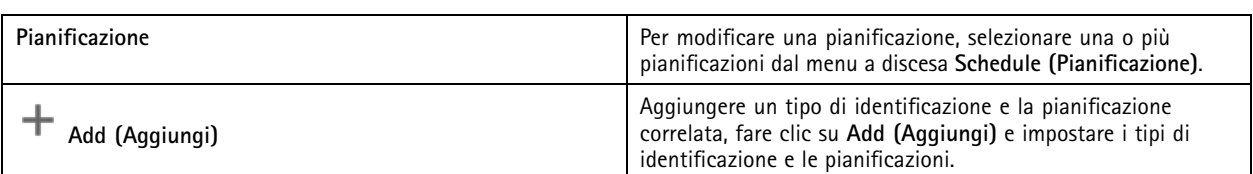

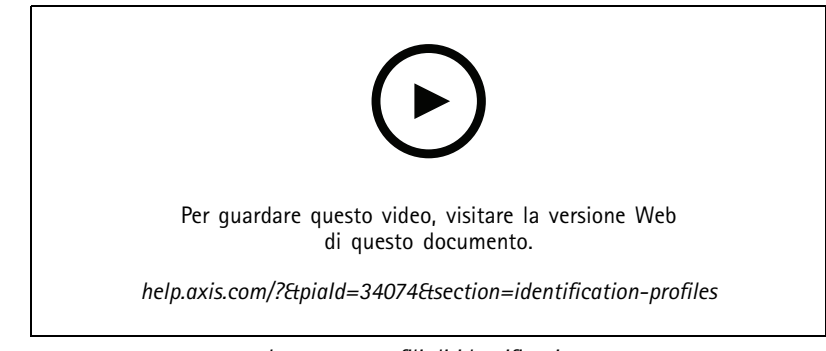

*Impostare profili di identificazione*

### **Formati tessera e PIN**

Un formato tessera definisce la modalità in cui una tessera memorizza i dati. Si tratta di una tabella di conversione tra i dati in ingresso <sup>e</sup> i dati convalidati nel sistema. Ciascun formato di tessera dispone di un set di regole diverso riguardante il modo di organizzare le informazioni memorizzate. Definendo un formato tessera si indica al sistema come interpretare le informazioni che il dispositivo di controllo ottiene dal lettore di tessere.

Esistono formati di tessera comunemente usati predefiniti che è possibile utilizzare così come sono <sup>o</sup> modificare in base alle necessità. È possibile inoltre creare formati tessera personalizzati.

Andare a Configuration > Access Control > Card formats and PIN (Configurazione > Controllo degli accessi > Formati tessera e **PIN)** per la creazione, la modifica <sup>o</sup> l'attivazione dei formati tessera. È inoltre possibile configurare il PIN.

I formati della tessera personalizzati possono contenere i seguenti campi dati utilizzati per la convalida delle credenziali.

**Codice carta -** Un sottoinsieme dei dati binari delle credenziali codificati come numeri decimali <sup>o</sup> esadecimali. Usare il codice carta per identificare un titolare <sup>o</sup> una tessera specifica.

**Codice struttura -** Un sottoinsieme dei dati binari delle credenziali codificati come numeri decimali <sup>o</sup> esadecimali. Usare il codice struttura per identificare un sito <sup>o</sup> un cliente finale specifico.

Per creare un formato tessera:

- 1. Andare a Configuration > Access Control > Card formats and PIN (Configurazione > Controllo degli accessi > Formati **tessera <sup>e</sup> PIN)**.
- 2. Fare clic su **Add card format (Aggiungi formato scheda)**.
- 3. Inserire un nome per il formato tessera.
- 4. Digitare una lunghezza in bit tra <sup>1</sup> <sup>e</sup> <sup>256</sup> nel campo **Bit length (Lunghezza in bit)**.
- 5. Selezionare **Invert bit order (Inverti ordine dei bit)** se si desidera invertire l'ordine dei bit dei dati ricevuti dal lettore di tessere.
- 6. Selezionare **Invert byte order (Inverti ordine dei byte)** se si desidera invertire l'ordine dei byte dei dati ricevuti dal lettore di tessere. Questa opzione è disponibile solo quando si specifica una lunghezza in bit che si può dividere per otto.

### **Configurazione**

- 7. Selezionare <sup>e</sup> configurare i campi dati in modo che siano attivi nel formato tessera. Il **Card number (Codice carta)** <sup>o</sup> il **Facility code (Codice struttura)**.
- 8. Fare clic su **OK (OK)**.
- 9. Per attivare il formato della tessera, selezionare la casella di controllo davanti al nome del formato della tessera.

Nota

- Non è possibile che due formati scheda con la stessa lunghezza in bit possano essere attivi contemporaneamente. Ad esempio, se sono stati definiti due formati di tessera <sup>a</sup> 32 bit, solo uno può essere attivo. Eseguire la disattivazione del formato tessera per attivare l'altro.
- È possibile attivare <sup>e</sup> disattivare <sup>i</sup> formati scheda solo se il door controller <sup>è</sup> stato configurato con almeno un lettore.

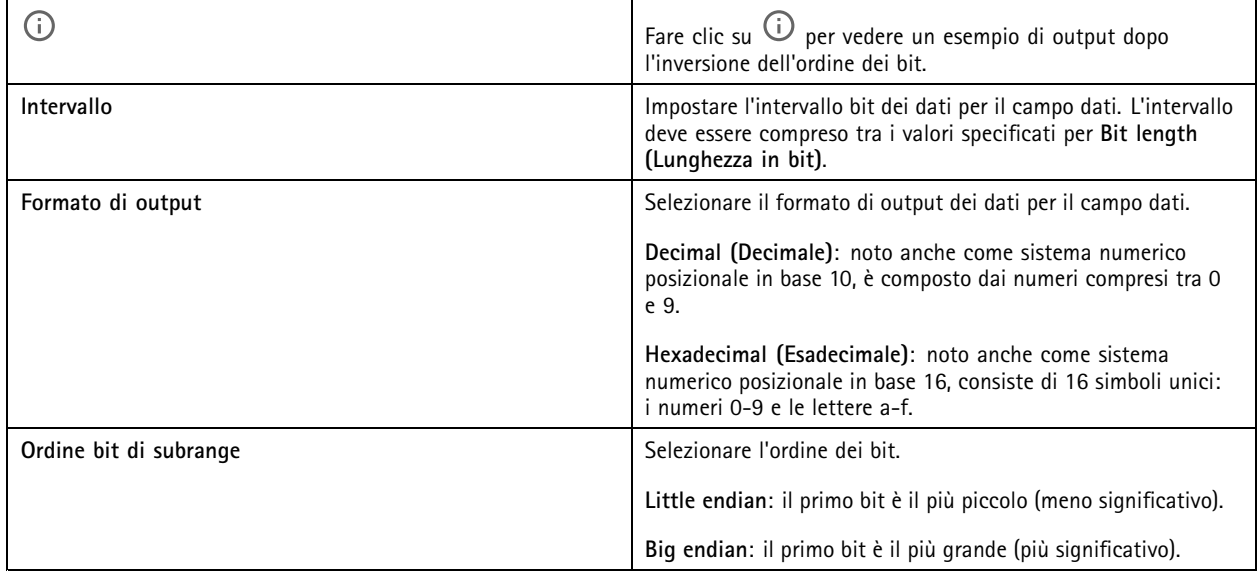

Per modificare il formato di una tessera:

- 1. Andare a Configuration > Access Control > Card formats and PIN (Configurazione > Controllo degli accessi > Formati **tessera <sup>e</sup> PIN)**.
- 2. Selezionare un formato tessera e fare clic su
- 3. Se cambia un formato tessera predefinito, si può modificare solo **Invert bit order (Inverti ordine dei bit)** <sup>e</sup> **Invert byte order (Inverti ordine dei byte)**.
- 4. Fare clic su **OK (OK)**.

È possibile rimuovere solo <sup>i</sup> formati tessera personalizzati. Per rimuovere un formato tessera personalizzato:

- 1. Andare a Configuration > Access Control > Card formats and PIN (Configurazione > Controllo degli accessi > Formati **tessera <sup>e</sup> PIN)**.
- 2. Selezionare un formato tessera personalizzato, fare clic su **e** e Yes (Si).

Per il reset di un formato tessera predefinito:

- 1. Andare a Configuration > Access Control > Card formats and PIN (Configurazione > Controllo degli accessi > Formati **tessera <sup>e</sup> PIN)**.
- 2. Fare clic su per ripristinare un formato tessera alla mappa dei campi predefinita.

### **Configurazione**

Per configurare la lunghezza PIN:

- 1. Andare a Configuration > Access Control > Card formats and PIN (Configurazione > Controllo degli accessi > Formati **tessera <sup>e</sup> PIN)**.
- 2. In **PIN configuration (Configurazione PIN)** fare clic su .
- 3. Specificare Min PIN length (Lunghezza PIN minima), Max PIN length (Lunghezza PIN massima) e End of PIN character **(Fine del carattere PIN)**.
- 4. Fare clic su **OK**.

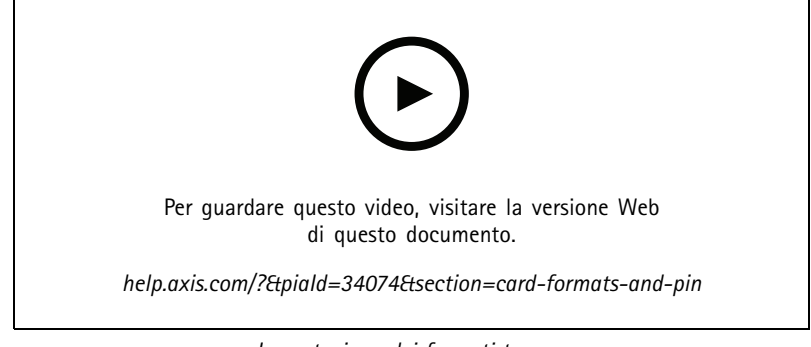

*Impostazione dei formati tessera*

#### **Impostazioni formato tessera**

#### **Overview (Panoramica)**

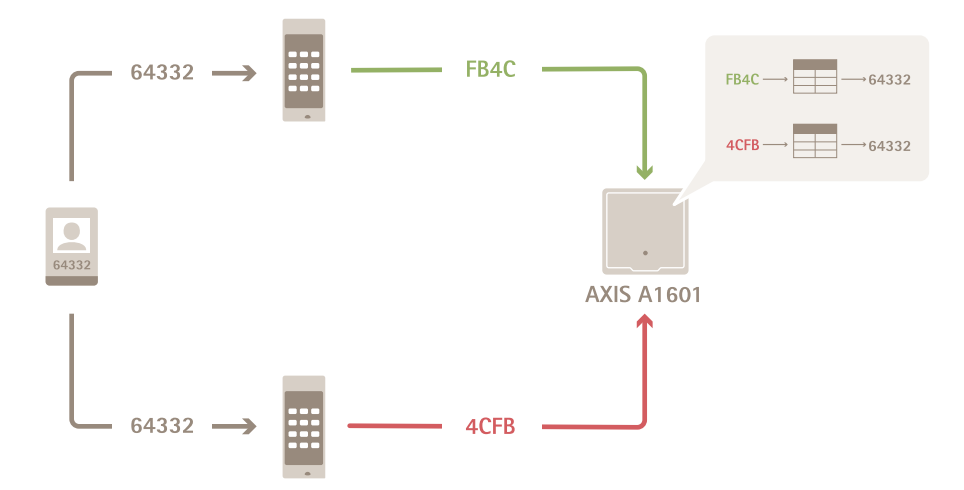

- •Il codice carta in decimale è 64332.
- • Un lettore trasferisce il codice carta al numero esadecimale FB4C. L'altro lettore la trasferisce al numero esadecimale 4CFB.

### **Configurazione**

- AXIS A1601 Network Door Controller riceve FB4C <sup>e</sup> lo trasferisce al numero decimale 64332 in base alle impostazioni del formato tessera nel lettore.
- AXIS A1601 Network Door Controller riceve 4CFB, lo trasforma in FB4C invertendo l'ordine dei byte <sup>e</sup> lo trasferisce al numero decimale 64332 in base alle impostazioni del formato tessera nel lettore.

#### **Inverti ordine bit**

Dopo aver capovolto l'ordine dei bit, i dati della scheda ricevuti dal lettore vengono letti da destra <sup>a</sup> sinistra bit per bit.

 $64332 = 1111 1011 0100 1100$   $\longrightarrow$  0011 0010 1101 1111 = 13023 Read from left Read from right <-

#### **Inverti ordine byte**

Un gruppo di otto bit è un byte. Dopo aver capovolto l'ordine dei byte, i dati della scheda ricevuti dal lettore vengono letti da destra <sup>a</sup> sinistra byte per byte.

64 332 = 1111 1011 0100 1100  $\longrightarrow$  0100 1100 1111 1011 = 19707  $F$  B 4 C 4 C F B

#### **Formato tessera Wiegand standard <sup>a</sup> 26 bit**

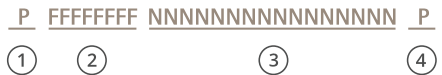

- *1 Parità principale*
- *2 Codice struttura*
- *3 Codice carta*
- *4 Parità finale*

#### **Comunicazione crittografata**

#### **Canale sicuro OSDP**

AXIS Camera Station Secure Entry supporta il canale sicuro OSDP (Open Supervised Device Protocol) per l'attivazione della crittografia della linea tra il dispositivo di controllo <sup>e</sup> i lettori Axis.

Per attivare il canale sicuro OSDP per un intero sistema:

- 1. Andare <sup>a</sup> **Configuration <sup>&</sup>gt; Access control <sup>&</sup>gt; Encrypted communication (Configurazione <sup>&</sup>gt; Controllo degli accessi <sup>&</sup>gt; Comunicazione crittografata)**.
- 2. Inserire la chiave di crittografia principale <sup>e</sup> fare clic su **OK**.

### <span id="page-149-0"></span>**Configurazione**

- 3. Attivare **OSDP Secure Channel (Canale sicuro OSDP)**. Solo dopo l'inserimento della chiave di crittografia principale questa opzione diventa disponibile.
- 4. Per impostazione predefinita, la chiave di crittografia principale genera una chiave del canale sicuro OSDP. Per impostare in modo manuale la chiave del canale sicuro OSDP:
	- 4.1 In **OSDP Secure Channel (Canale sicuro OSDP)** fare clic su .
	- 4.2 Deselezionare **Use main encryption key to generate OSDP Secure Channel key (Utilizzare la chiave di crittografia principale per generare la chiave del canale sicuro OSDP)**.
	- 4.3 Inserire la chiave del canale sicuro OSDP <sup>e</sup> fare clic su **OK**.

Per l'attivazione <sup>o</sup> la disattivazione del canale sicuro OSDP per un lettore specifico, vedere *[Porte](https://help.axis.com/axis-camera-station-5#doors-and-zones) <sup>e</sup> zone*.

#### **AXIS Barcode Reader**

AXIS Barcode Reader è un'applicazione che si può installare sulle telecamere Axis. Il door controller Axis usa la chiave di autenticazione per permettere l'accesso <sup>e</sup> autenticare AXIS Barcode Reader. Per un flusso di lavoro completo su come si imposta AXIS Barcode Reader, vedere *[Imposta](https://help.axis.com/axis-camera-station-integrator-guide#set-up-axis-barcode-reader) AXIS Barcode Reader*.

Per la creazione di una connessione tra un door controller <sup>e</sup> AXIS Barcode Reader:

- $1 \quad \ln \cdot$
- 1.1 Andare <sup>a</sup> **Configuration <sup>&</sup>gt; Access control <sup>&</sup>gt; Encrypted communication (Configurazione <sup>&</sup>gt; Controllo degli accessi <sup>&</sup>gt; Comunicazione crittografata)**.
- 1.2 In **External Peripheral Authentication Key (Chiave di autenticazione dispositivo periferico esterno)**, fare clic su **Show authentication key (Mostra chiave di autenticazione)** <sup>e</sup> **Copy key (Copia chiave)**.
- 2. Nell'interfaccia Web del dispositivo dove si esegue AXIS Barcode Reader:
	- 2.1 Aprire l'applicazione AXIS Barcode Reader.
	- 2.2 Se il certificato del server non è stato configurato in , attivare **Ignore server certificate validation (Ignora convalida certificato server)**. Per ulteriori informazioni, vedi *[Certificati](https://help.axis.com/axis-camera-station-5#certificates)*.
	- 2.3 Attiva **AXIS Camera Station Secure Entry**.
	- 2.4 Fai clic su **Add (Aggiungi)** <sup>e</sup> immetti l'indirizzo IP del door controller <sup>e</sup> incolla la chiave di autenticazione.
	- 2.5 Selezionare il lettore che legge codici <sup>a</sup> barre dal menu <sup>a</sup> discesa della porta.

#### **Multi-server BETA**

I server secondari collegati possono, con multi server, usare i titolari di tessera <sup>e</sup> i gruppi di titolari di tessera globali dal server principale.

#### Nota

- Un sistema è un grado di supportare un massimo di 64 server secondari.
- Richiede AXIS Camera Station 5.47 <sup>o</sup> successivo.
- Il server principale <sup>e</sup> i server secondari devono essere sulla stessa rete.
- Sui server principali <sup>e</sup> sui server secondari, assicurati di configurare Windows Firewall per permettere le connessioni TCP in entrata sulla porta Secure Entry. La porta predefinita è 55767. Per la configurazione personalizzata della porta, consulta *[Generale](#page-184-0) alla pagina [185](#page-184-0)*.

#### **Flusso di lavoro**

1. Configura un server come server secondario <sup>e</sup> genera il file di configurazione. Vedere *Genera il file di [configurazione](#page-150-0) dal server [secondario](#page-150-0) alla pagina [151](#page-150-0)*.

### <span id="page-150-0"></span>**Configurazione**

- 2. Configura un server come server principale <sup>e</sup> importa il file di configurazione dei server secondari. Vedere *Importa il file di configurazione sul server principale alla pagina 151*.
- 3. Configura i titolari di tessera <sup>e</sup> i gruppi di titolari di tessera globali nel server principale. Vedere *[Aggiungi](#page-156-0) un titolare tessera alla [pag](#page-156-0)ina [157](#page-156-0)* <sup>e</sup> *[Aggiungi](#page-162-0) un gruppo alla pagina [163](#page-162-0)*.
- 4. Visualizza <sup>e</sup> monitora i titolari di tessera <sup>e</sup> i gruppi di titolari di tessera globali dal server secondario. Vedere *[Gestione](#page-155-0) degli [accessi](#page-155-0) alla pagina [156](#page-155-0)*.

#### **Genera il file di configurazione dal server secondario**

- 1. Dal server secondario, vai su **Configuration <sup>&</sup>gt; Access control <sup>&</sup>gt; Multi server (Configurazione <sup>&</sup>gt; Controllo degli accessi <sup>&</sup>gt; Multiserver)**.
- 2. Fai clic su **Sub server (Server secondario)**.
- 3. Fare clic su **Generate (Genera)**. Viene generato un file di configurazione in formato .json.
- 4. Fai clic su **Download** <sup>e</sup> scegli una posizione per salvare il file.

#### **Importa il file di configurazione sul server principale**

- 1. Dal server principale, vai su **Configuration <sup>&</sup>gt; Access control <sup>&</sup>gt; Multi server (Configurazione <sup>&</sup>gt; Controllo degli accessi <sup>&</sup>gt; Multiserver)**.
- 2. Fai clic su **Main server (Server principale)**.
- 3. Fare clic su **+ Add (Aggiungi)** e andare al file di configurazione generato dal server secondario.
- 4. Inserisci il nome del server, l'indirizzo IP <sup>e</sup> il numero di porta del server secondario.
- 5. Fare clic su **Import (Importa)** per eseguire l'aggiunta del server secondario.
- 6. Lo stato del server secondario indicato è Connesso.

#### **Revoca un server secondario**

Si può revocare un server secondario solo prima di importarne il file di configurazione su un server principale.

- 1. Dal server principale, vai su **Configuration <sup>&</sup>gt; Access control <sup>&</sup>gt; Multi server (Configurazione <sup>&</sup>gt; Controllo degli accessi <sup>&</sup>gt; Multiserver)**.
- 2. Fai clic su **Sub server (Server secondario)** <sup>e</sup> fai clic su **Revoke server (Revoca server)**.

Ora puoi configurare questo server come server principale <sup>o</sup> secondario.

#### **Rimuovi un server secondario**

Dopo l'importazione del file di configurazione di un server secondario, connette il server secondario al server principale.

Per rimuovere un server secondario:

- 1. Dal server principale:
	- 1.1 Andare <sup>a</sup> **Access management <sup>&</sup>gt; Dashboard (Gestione degli accessi <sup>&</sup>gt; Dashboard)**.
	- 1.2 Trasformare i titolari di tessera <sup>e</sup> i gruppi globali in titolari di tessera <sup>e</sup> gruppi locali.
	- 1.3 Andare <sup>a</sup> **Configuration <sup>&</sup>gt; Access control <sup>&</sup>gt; Multi server (Configurazione <sup>&</sup>gt; Controllo degli accessi <sup>&</sup>gt; Multiserver)**.
	- 1.4 Fare clic su **Main server (Server principale)** per mostrare l'elenco dei server secondari.

### <span id="page-151-0"></span>**Configurazione**

- 1.5 Seleziona il server secondario <sup>e</sup> fai clic su **Delete (Elimina)**.
- 2. Dal server secondario:
	- Andare <sup>a</sup> **Configuration <sup>&</sup>gt; Access control <sup>&</sup>gt; Multi server (Configurazione <sup>&</sup>gt; Controllo degli accessi <sup>&</sup>gt; Multiserver)**.
	- Fai clic su **Sub server (Server secondario)** <sup>e</sup> su **Revoke server (Revoca server)**.

#### **Impostazioni di Active DirectoryBETA**

#### Nota

Gli account utente in Microsoft Windows <sup>e</sup> gli utenti <sup>e</sup> i gruppi di Active Directory possono accedere ad . Il modo in cui si aggiungono gli utenti in Windows varia <sup>a</sup> seconda della versione. Per saperne di più, andare <sup>a</sup> *[support.microsoft.com](https://support.microsoft.com/)*. Consultare l'amministratore di rete se si usa una rete di dominio di Active Directory.

La prima volta che viene aperta la pagina delle impostazioni Active Directory, hai la possibilità di importare gli utenti di Microsoft Active Directory nei titolari di tessera in . Vedere *Importare gli utenti Active Directory alla pagina 152*.

Dopo la configurazione iniziale, appaiono le seguenti opzioni nella pagina impostazioni di Active directory.

- Creare <sup>e</sup> gestire gruppi di titolari di tessera <sup>a</sup> seconda dei gruppi in Active Directory.
- Impostare la sincronizzazione pianificata tra Active Directory <sup>e</sup> il sistema di gestione degli accessi.
- Sincronizzare in modo manuale per eseguire l'aggiornamento di tutti i titolari di tessera importati da Active Directory.
- Gestire la mappatura dei dati tra i dati utente di Active Directory <sup>e</sup> le proprietà dei titolari di tessera.

#### **Importare gli utenti Active Directory**

Per eseguire l'importazione degli utenti Active Directory ai titolari di tessera in :

- 1. Andare <sup>a</sup> **Configuration (Configurazione)** <sup>&</sup>gt; **Access control (Controllo degli accessi)** <sup>&</sup>gt; **Active directory settings (Impostazioni di Active Directory)**BETA .
- 2. Fare clic su **Set up import (Configura importazione)**.
- 3. Seguire le istruzioni sullo schermo per completare queste tre fasi principali:
	- 3.1 Selezionare un utente da Active Directory da impiegare in qualità di modello per la mappatura dati.
	- 3.2 Mappare dati utente dal database Active Directory alle proprietà dei titolari di tessera.
	- 3.3 Creare un nuovo gruppo di titolari di tessera nel sistema di gestione degli accessi <sup>e</sup> selezionare quali gruppi Active Directory vanno importati.

Non è possibile modificare i dati utente importati, ma è possibile aggiungere le credenziali <sup>a</sup> un titolare di una tessera importata, vedere *[Aggiungi](#page-158-0) credenziali alla pagina [159](#page-158-0)*.

### **Configura la ricerca intelligente <sup>2</sup>**

Con Ricerca intelligente 2, è possibile impostare diversi filtri per trovare facilmente persone <sup>e</sup> veicoli di interesse dalle registrazioni generate dalle telecamere Axis.

## <span id="page-152-0"></span>**Configurazione**

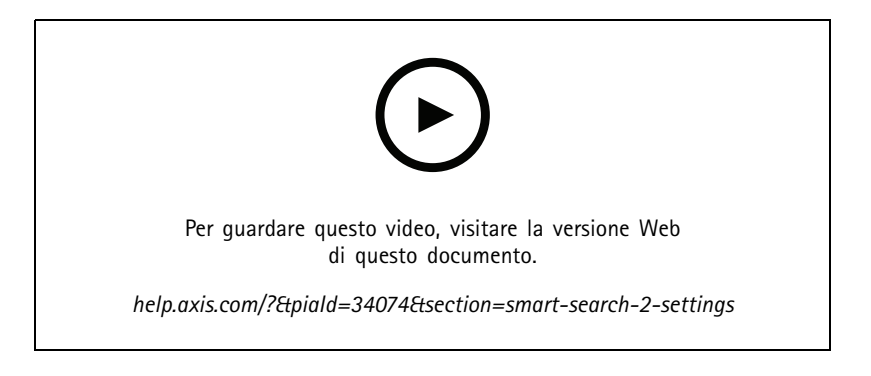

Per i requisiti, i limiti <sup>e</sup> l'utilizzo di Ricerca intelligente 2, vedere *Ricerca [intelligente](#page-35-0) 2 alla pagina [36](#page-35-0)*.

- 1. Vai su **Configuration <sup>&</sup>gt; Smart search <sup>2</sup> (Configurazione <sup>&</sup>gt; Ricerca intelligente 2) <sup>&</sup>gt; Settings (Impostazioni)**.
- 2. In **Cameras (Telecamere)**:
	- 2.1 Selezionare le telecamere che devono inviare i metadati <sup>a</sup> Ricerca intelligente 2.
	- 2.2 Per permettere la classificazione server in background per una telecamera, selezionare **Allow (Consenti)** in **Background server classification (Classificazione server in background)**.

Questa operazione aumenta il carico del server, ma migliora l'esperienza utente.

2.3 Per limitare la quantità di rilevamenti salvati sul server, in Filter (Filtro), fare clic su  $\ddot{Q}$ e crea filtri per **Size and duration (Dimensione <sup>e</sup> durata)** <sup>e</sup> **Area**.

È possibile usare questa opzione, ad esempio, per l'esclusione di oggetti <sup>p</sup>iccoli <sup>o</sup> visualizzati solo per pochissimo tempo.

- 3. In **Storage (Archiviazione)**:
	- Seleziona l'unità <sup>e</sup> la cartella dove archiviare i rilevamenti <sup>e</sup> fai clic su **Apply (Applica)**.
	- Imposta il limite per le dimensioni di archiviazione <sup>e</sup> fai clic su **Apply (Applica)**. Quando l'archiviazione raggiunge il limite, rimuove i rilevamenti più vecchi.
- 4. Selezionare **Include periods with missing metadata (Includi periodi con metadati mancanti)** per mostrare i risultati che indicano la mancata registrazione di metadati nel corso di un periodo specificato.

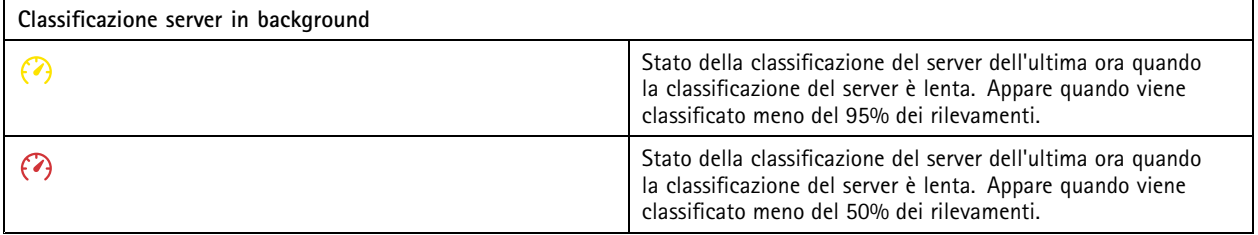

## **Configura Monitoraggio dell'integrità del sistema BETA**

Nota

- • Quando si è connessi <sup>a</sup> più server , è possibile configurare il Monitoraggio dell'integrità del sistema su qualsiasi server connesso. A tal fine, selezionare il server dal menu <sup>a</sup> discesa **Selected server (Server selezionato)**.
- Se si gestiscono sistemi che si trovano su reti diverse, AXIS System Health Monitoring Cloud Service fornisce la stessa funzionalità, ma attraverso il cloud. Per ulteriori informazioni, vedere *Imposta il servizio cloud di [Monitoraggio](#page-111-0) dell'integrità del [sistema](#page-111-0) di AXIS alla pagina [112](#page-111-0)*.

### <span id="page-153-0"></span>**Configurazione**

#### **Notifiche**

Per inviare notifiche e-mail:

- 1. Configura un server SMTP <sup>e</sup> un indirizzo e-mail per l'invio delle notifiche. Vedere *[Impostazioni](#page-112-0) server alla pagina [113](#page-112-0)*
- 2. Configura gli indirizzi e-mail per la ricezione delle notifiche. Vedere *Configurazione di destinatari e-mail alla pagina 154*.
- 3. Configura le regole di notifica. Vedere *Configura regole di notifica alla pagina 154*.

#### **Configurazione di destinatari e-mail**

- 1. Andare <sup>a</sup> **Configuration <sup>&</sup>gt; System Health Monitoring <sup>&</sup>gt; Notifications (Configurazione <sup>&</sup>gt; Monitoraggio dell'integrità del sistema <sup>&</sup>gt; Notifiche)**.
- 2. In **Email recipients (Destinatari e-mail)**, immettere un indirizzo e-mail <sup>e</sup> fare clic su **Save (Salva)**. Ripeti l'operazione per eseguire l'aggiunta di più destinatari e-mail.
- 3. Per testare il server SMTP, fai clic su **Send test email (Invia e-mail di prova)**. Un messaggio mostra l'invio di un'e-mail di prova.

#### **Configura regole di notifica**

Ci sono due regole di notifica attivate per impostazione predefinita.

**Sistema fuori uso -** Manda una notifica quando il sistema in una singola impostazione di sistema <sup>o</sup> qualsiasi sistema in un'impostazione multisistema è fuori uso per 5 minuti.

**Dispositivo fuori uso -** Inviare una notifica quando un dispositivo elencato in Monitoraggio dell'integrità del sistema è fuori uso per 5 minuti.

- 1. Andare <sup>a</sup> **Configuration <sup>&</sup>gt; System Health Monitoring <sup>&</sup>gt; Notifications (Configurazione <sup>&</sup>gt; Monitoraggio dell'integrità del sistema <sup>&</sup>gt; Notifiche)**.
- 2. In **Notification rules (Regole di notifica)**, attivare <sup>o</sup> disattivare le regole di notifica.
- 3. In **Applied rules (Regole applicate)** si può visualizzare un elenco di sistemi <sup>e</sup> dispositivi, compresa la regola di notifica applicata.

#### **Multisystem**

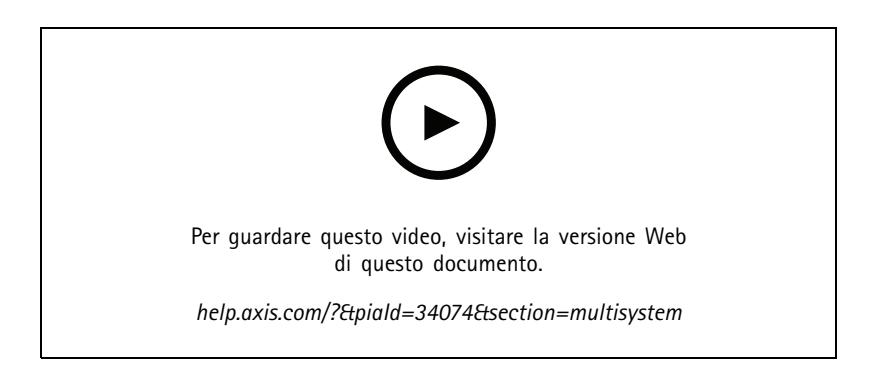

Con System Health Monitoring, puoi eseguire da un sistema principale il monitoraggio dei dati relativi all'integrità di vari sistemi secondari.

1. In un sistema secondario, eseguire la generazione della configurazione di sistema. Vedere *Generazione della [configurazione](#page-154-0) di [sistema](#page-154-0) alla pagina [155](#page-154-0)*.

## <span id="page-154-0"></span>**Configurazione**

- 2. Nel sistema principale, caricare la configurazione di sistema. Vedere *Recupero di dati da altri sistemi alla pagina 155*.
- 3. Ripeti i passaggi precedenti in altri sistemi secondari.
- 4. Esegui il monitoraggio dei dati relativi all'integrità di molteplici sistemi dal sistema principale. Vedere *[Monitoraggio](#page-169-0) [dell'integrità](#page-169-0) del sistema BETA alla pagina [170](#page-169-0)*.

#### **Generazione della configurazione di sistema**

- 1. Andare <sup>a</sup> **Configuration <sup>&</sup>gt; System Health Monitoring <sup>&</sup>gt; Multisystem (Configurazione <sup>&</sup>gt; Monitoraggio dell'integrità del sistema <sup>&</sup>gt; Multisistema)**.
- 2. Fare clic su **Generate (Genera)**.
- 3. Fare clic su **Copy (Copia)** per eseguire il caricamento sul sistema principale.
- 4. Per vedere i dettagli della configurazione di sistema, fai clic su **Show details (Mostra dettagli)**.
- 5. Per la rigenerazione della configurazione di sistema, fai clic su **Delete (Elimina)** per eliminare prima quella esistente.

Dopo aver eseguito il caricamento della configurazione del sistema nel sistema principale, le informazioni del sistema principale appaiono in **Systems with access (Sistemi con accesso)**.

#### **Recupero di dati da altri sistemi**

Puoi caricare la configurazione di un sistema secondario nel sistema principale dopo averla generata <sup>e</sup> copiata.

- 1. Nel sistema principale, andare <sup>a</sup> **Configuration <sup>&</sup>gt; System Health Monitoring <sup>&</sup>gt; Multisystem (Configurazione <sup>&</sup>gt; Monitoraggio dell'integrità del sistema <sup>&</sup>gt; Multisistema)**.
- 2. Fare clic su **Paste (Incolla)** per l'inserimento delle informazioni copiate dal sistema secondario.
- 3. Controllare l'indirizzo IP dell'host <sup>e</sup> fai clic su **Add (Aggiungi)**.

Il sistema secondario appare in **Available systems (Sistemi disponibili)**.

<span id="page-155-0"></span>Gestione degli accessi

## Gestione degli accessi

La scheda Gestione degli accessi consente di configurare <sup>e</sup> gestire gli utenti, i titolari tessera, i gruppi, le porte, le zone <sup>e</sup> le regole di accesso del sistema.

Per un flusso di lavoro completo per l'impostazione di AXIS A1601 Network Door Controller in , vedere *[Imposta](https://help.axis.com/axis-camera-station-integrator-guide#set-up-axis-a1601-network-door-controller) AXIS A1601 Network Door Controller*.

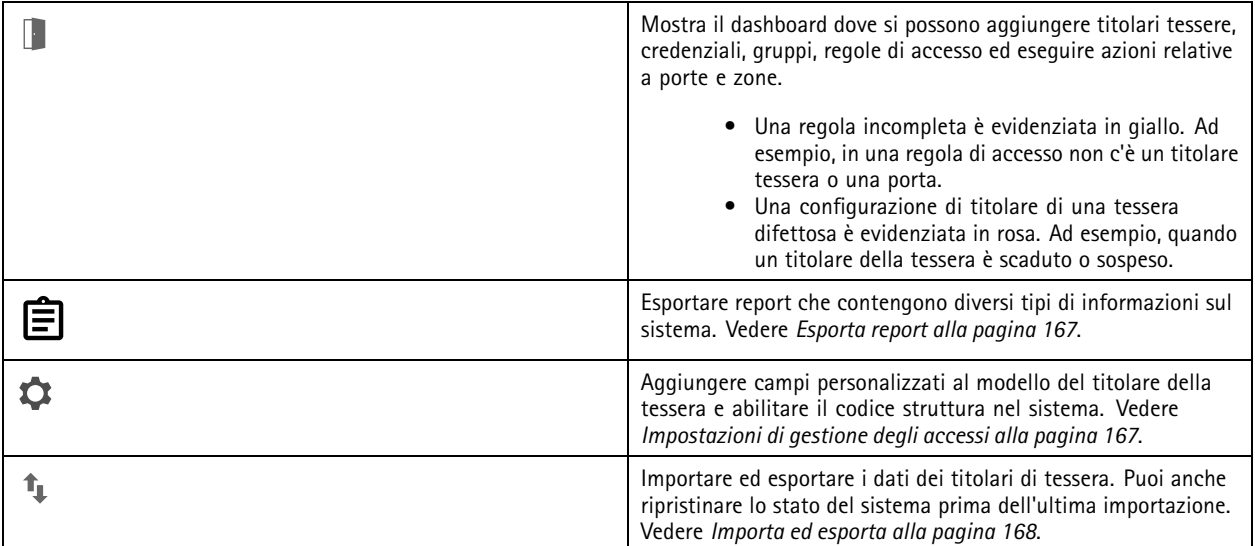

### **Flusso di lavoro di gestione degli accessi**

La struttura di gestione degli accessi è flessibile. Questo consente all'utente di sviluppare un flusso di lavoro più adatto alle proprie esigenze. Di seguito è riportato un esempio di flusso di lavoro:

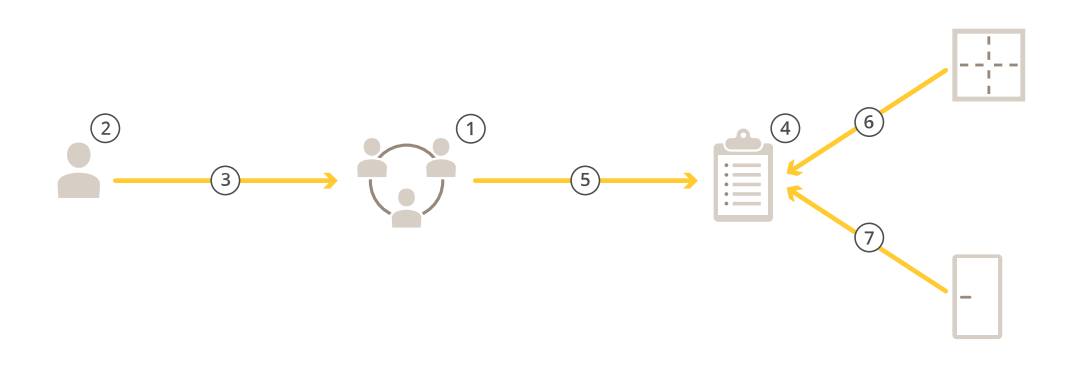

- 1. Aggiungi gruppi. Vedere *[Aggiungi](#page-162-0) un gruppo alla pagina [163](#page-162-0)*.
- 2. Aggiungi titolari tessera. Vedere *[Aggiungi](#page-156-0) un titolare tessera alla pagina [157](#page-156-0)*.
- 3. Aggiunta di titolari di tessera ai gruppi.
- 4. Aggiungi regole di accesso. Vedere *[Aggiungi](#page-162-0) una regola di accesso alla pagina [163](#page-162-0)*.

## <span id="page-156-0"></span>Gestione degli accessi

- 5. Applicazione di gruppi alle regole di accesso.
- 6. Applicare le zone alle regole di accesso.
- 7. Applicare le porte alle regole di accesso.

### **Aggiungi un titolare tessera**

Il titolare della tessera è una persona con un ID univoco registrato nel sistema. Eseguire la configurazione di un titolare della tessera con le credenziali che identificano la persona <sup>e</sup> il modo <sup>e</sup> il momento in cui lasciarla passare dalle porte.

Puoi anche scegliere di mappare gli utenti in un database di Active Directory come titolari tessera, vedi *[Impostazioni](#page-151-0) di Active [Directory](#page-151-0)BETA alla pagina [152](#page-151-0)*.

- 1. Nella scheda Gestione degli accessi, fare clic su  $\mathbb L$ .
- 2. In **Cardholders** (Titolari tessera), fare clic su  $\bullet$  e  $\bullet$ .
- 3. Immettere il nome, il cognome, l'ID del titolare della tessera <sup>e</sup> l'indirizzo e-mail. L'ID del titolare della tessera è un numero univoco utilizzato per identificare il titolare della tessera.
- 4. Se sono stati configurati campi personalizzati in **Access management <sup>&</sup>gt; Settings (Gestione degli accessi <sup>&</sup>gt; Impostazioni)**, inserire anche le informazioni per i campi personalizzati.
- 5. Aggiungere un'immagine del titolare della tessera. Fare clic su <sup>e</sup> selezionare **Upload image (Carica immagine)** <sup>o</sup> **Take <sup>a</sup> picture (Scatta una foto)**.
- 6. Consente di aggiungere gruppi <sup>a</sup> cui appartiene il titolare della tessera.
	- 6.1 Espandere **Groups (Gruppi)** <sup>e</sup> fare clic su .
	- 6.2 Fare clic su **Add (Aggiungi)** nel gruppo <sup>a</sup> cui si desidera che appartenga il titolare della tessera.
	- 6.3 Ripetere l'operazione per aggiungere più gruppi.
	- 6.4 Fare clic su  $\times$  per uscire.
- 7. Espandere **More (Più)** <sup>e</sup> selezionare una <sup>o</sup> più opzioni.
- 8. *[Aggiungi](#page-158-0) credenziali alla pagina [159](#page-158-0)*.
- 9. Fare clic su **Add (Aggiungi)**.

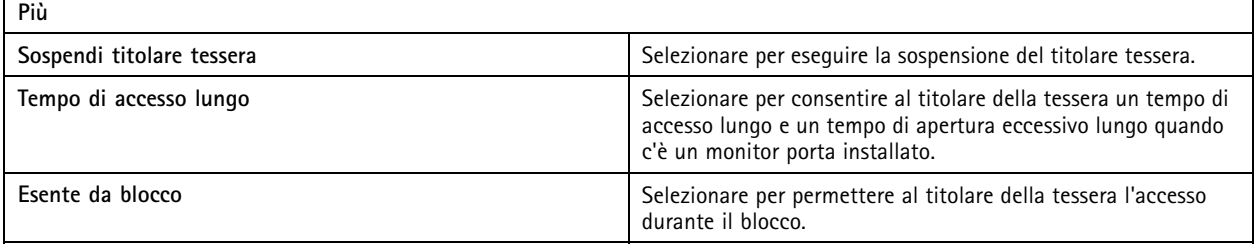

### Gestione degli accessi

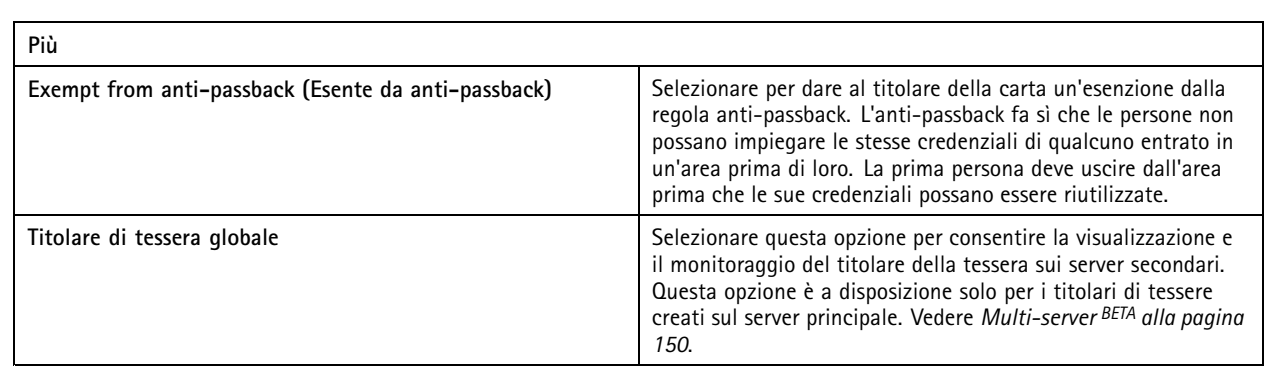

Per modificare un titolare di tessera:

Quando si modifica il titolare della tessera, è possibile vedere le transazioni recenti del titolare.

- 1. Nella scheda Gestione degli accessi, fare clic su
- 2. Selezionare **Cardholders (Titolari della tessera)**.
- 3. Selezionare un titolare di tessera, fare clic su  $\cdot$  e Edit (Modifica).
- 4. Modificare le impostazioni <sup>e</sup> fare clic su **Apply (Applica)**.

Per sospendere un titolare di tessera:

- 1. Nella scheda Gestione degli accessi, fare clic su  $\mathbb L$ .
- 2. Selezionare **Cardholders (Titolari della tessera)**.
- 3. Selezionare il titolare della tessera, fare clic su  $\ddot{*}$  e Suspend (Sospendi). Così il titolare della tessera viene evidenziato in rosa.
- 4. Per annullare la sospensione del titolare di tessera, selezionare un titolare di tessera sospeso, fare clic su <sup>:</sup> e **Unsuspend (Annulla la sospensione)**.

Per inviare il QR code <sup>a</sup> un titolare di tessera:

Impostare AXIS Barcode Reader, vedere *[Impostare](https://help.axis.com/axis-camera-station-integrator-guide#set-up-axis-barcode-reader) AXIS Barcode Reader*.

- 1. Nella scheda Gestione degli accessi, fare clic su  $\mathbb{L}$ .
- 2. Selezionare **Cardholders (Titolari della tessera)**.
- 3. Selezionare il titolare della tessera, fare clic su  $\stackrel{*}{*}$  e Send QR code (Invia QR code).
- 4. Fare clic su **OK (OK)**.

Per eliminare un titolare di tessera:

- 1. Nella scheda Gestione degli accessi, fare clic su
- 2. Selezionare **Cardholders (Titolari della tessera)**.
- 3. Selezionare un titolare tessera, fare clic su  $\ddot{\ddot{\cdot}}$ .
- 4. Fare clic su **Delete (Elimina)** <sup>e</sup> **Confirm (Conferma)**.

### <span id="page-158-0"></span>Gestione degli accessi

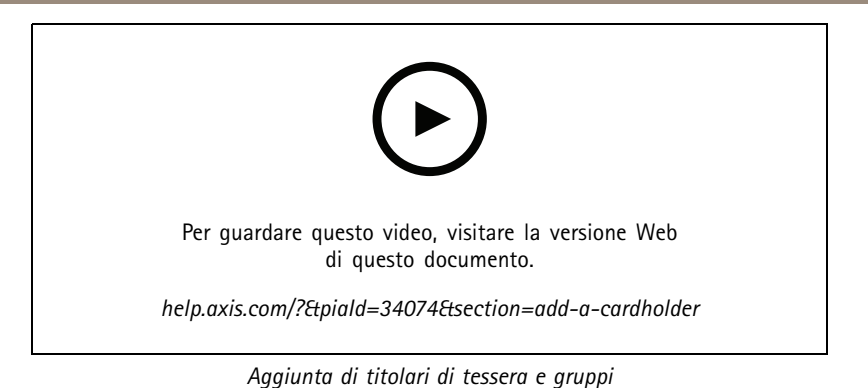

### **Aggiungi credenziali**

È possibile scegliere di aggiungere un PIN <sup>e</sup> credenziali tessera <sup>a</sup> un titolare della tessera. Vedere *[Aggiungi](#page-156-0) un titolare tessera [alla](#page-156-0) pagina [157](#page-156-0)*

Le credenziali del PIN sono sempre valide. È inoltre possibile configurare un PIN di coercizione che apre la porta <sup>e</sup> attiva un allarme silenzioso nel sistema.

Per eseguire l'aggiunta di una credenziale targa:

- 1. In **Credentials** (Credenziali), fare clic su  $\bullet$  e
- 2. Inserisci un nome che descriva il veicolo.
- 3. Inserisci il numero targa del veicolo.
- 4. In **Expiration date (Data di scadenza)**, impostare la data di convalida.
- 5. Fare clic su **Add (Aggiungi)**.

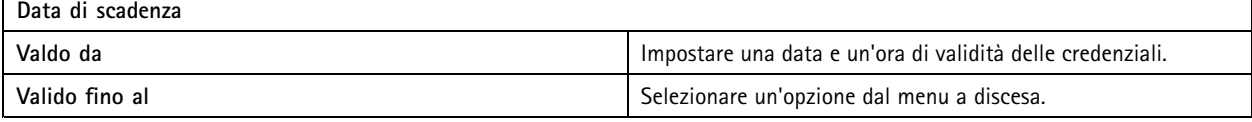

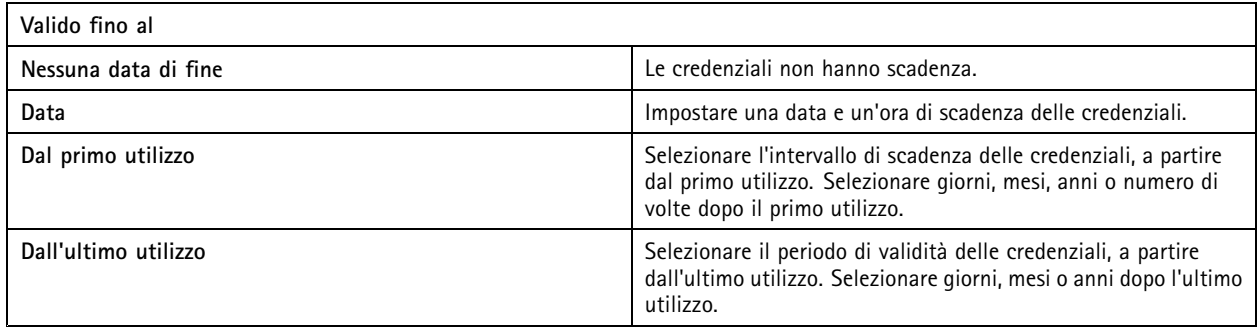

Per aggiungere le credenziali del PIN:

- 1. In **Credentials** (Credenziali), fare clic su
- 2. Immettere un PIN.
- 3. Per utilizzare un PIN di coercizione per attivare un allarme silenzioso, attivare **Duress PIN (PIN di coercizione)** <sup>e</sup> inserire un PIN di coercizione.
- 4. Fare clic su **Add (Aggiungi)**.

### Gestione degli accessi

Per aggiungere le credenziali di una scheda:

- 1. In **Credentials** (Credenziali), fare clic su  $\bullet$  .  $\bullet$
- 2. Per inserire manualmente i dati della tessera: inserire il nome tessera, il codice carta <sup>e</sup> la lunghezza bit.

#### Nota

La lunghezza dei bit è configurabile solo quando si crea un formato tessera con una specifica lunghezza di bit non presente nel sistema.

- 3. Per ottenere automaticamente i dati della tessera dell'ultima tessera letta:
	- 3.1 Selezionare una porta dal menu <sup>a</sup> discesa **Select reader (Seleziona lettore)**.
	- 3.2 Passare la tessera sul lettore connesso <sup>a</sup> tale porta.
	- 3.3 Fare clic su **Get last swiped card data from the door's reader(s) (Acquisisci i dati dell'ultima tessera strisciata dal lettore/dai lettori della porta)**.

#### Nota

Per acquisire i dati della tessera, hai la possibilità di usare il lettore di tessere USB desktop 2N. Se necessiti di maggiori informazioni, consulta *[Configurazione](https://help.axis.com/axis-camera-station-integrator-guide#set-up-2n-desktop-usb-card-reader) del lettore di tessere USB desktop 2N*.

- 4. Inserire un codice struttura. Questo campo è disponibile solo se il **Facility code (Codice struttura)** è stato abilitato in **Access management <sup>&</sup>gt; Settings (Gestione degli accessi <sup>&</sup>gt; Impostazioni)**.
- 5. In **Expiration date (Data di scadenza)**, impostare la data di convalida.
- 6. Fare clic su **Add (Aggiungi)**.

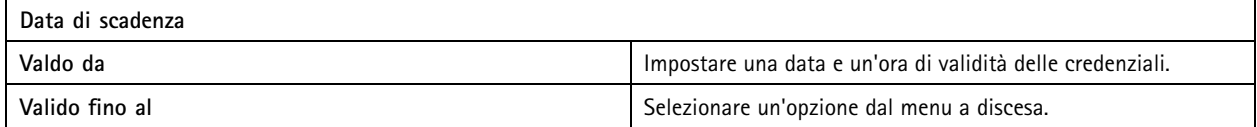

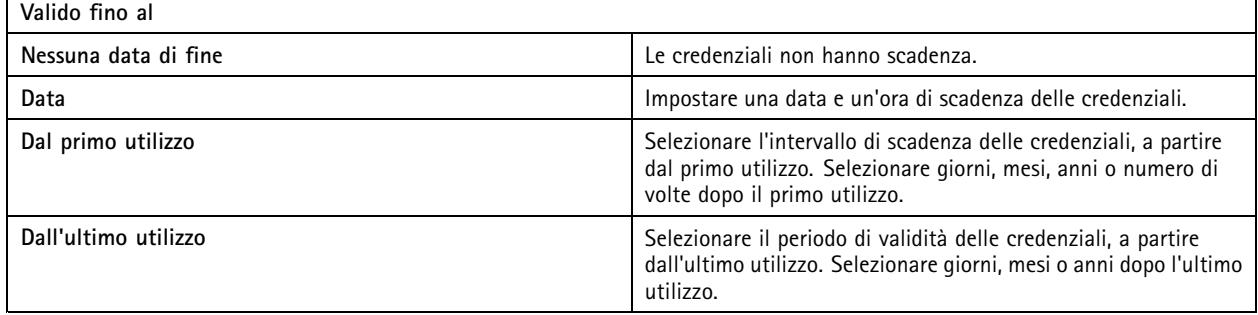

#### Per aggiungere una credenziale QR:

Nota

Impiegare i codici QR come credenziali impone la sincronizzazione tra l'orario sul controller di sistema <sup>e</sup> la telecamera con AXIS Barcode Reader. Per una sincronizzazione dell'ora perfetta, consigliamo l'uso della stessa origine ora per entrambi i dispositivi.

- 1. In **Credentials** (Credenziali), fare clic su **D** e
- 2. Inserire un nome.

### Gestione degli accessi

- 3. **Dynamic QR (QR dinamico)** si attiva per impostazione predefinita. È necessario usare la funzione QR dinamica con credenziali PIN.
- 4. In **Expiration date (Data di scadenza)**, impostare la data di convalida.
- 5. Per inviare per e-mail in automatico il codice QR dopo aver salvato il titolare di tessera, seleziona **Send QR code to** cardholder when credential is saved (Invia codice QR al titolare di tessera quando le credenziali vengono salvate).
- 6. Fare clic su **Add (Aggiungi)**.

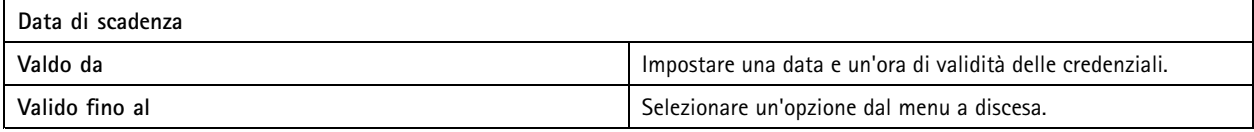

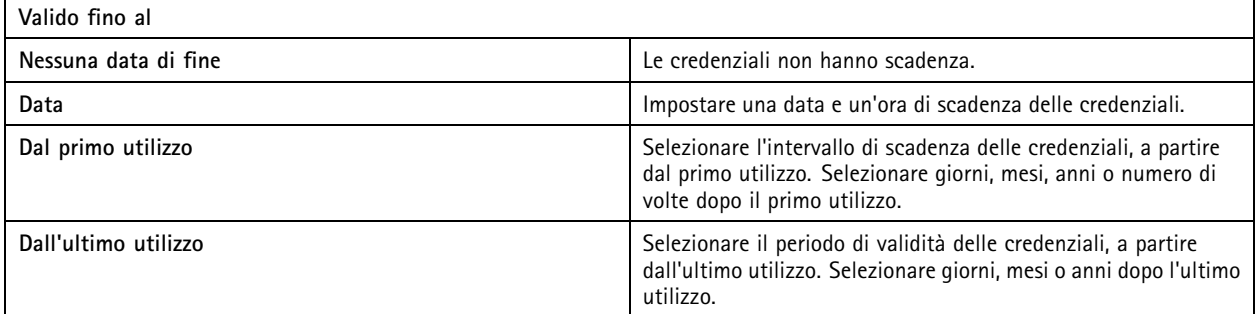

Per modificare le credenziali:

- 1. Nella scheda Gestione degli accessi, fare clic su  $\mathbb{L}$ .
- 2. Selezionare **Cardholders (Titolari della tessera)**.
- 3. Selezionare un titolare di tessera, fare clic su  $\cdot$  e **Edit** (Modifica).
- 4. In Credentials (Credenziali), selezionare delle credenziali. Fare clic su  $\stackrel{*}{\cdot}$  e Edit (Modifica).
- 5. Modificare le impostazioni <sup>e</sup> fare clic su **Update (Aggiorna)** <sup>e</sup> **Apply (Applica)**.

Per sospendere delle credenziali:

- 1. Nella scheda Gestione degli accessi, fare clic su
- 2. Selezionare **Cardholders (Titolari della tessera)**.
- 3. Selezionare un titolare di tessera, fare clic su  $\stackrel{*}{\cdot}$  e Edit (Modifica).
- 4. In **Credentials (Credenziali)**, selezionare delle credenziali. Fare clic su <sup>e</sup> **Suspend (Sospendi)**.
- 5. Per annullare la sospensione di credenziali, selezionare le credenziali sospese, fare clic su <sup>e</sup> **Unsuspend (Annulla sospensione)**.
- 6. Fare clic su **Apply (Applica)**.

Per eliminare le credenziali:

- 1. Nella scheda Gestione degli accessi, fare clic su  $\mathbf{I}$ .
- 2. Selezionare **Cardholders (Titolari della tessera)**.

### Gestione degli accessi

- 3. Selezionare un titolare di tessera, fare clic su  $\cdot$  e **Edit** (Modifica).
- 4. In Credentials (Credenziali), selezionare delle credenziali. Fare clic su  $\stackrel{*}{\cdot}$  e Delete (Elimina).
- 5. Fare clic su **Apply (Applica)**.

#### **Usa il numero targa come credenziale**

Questo esempio illustra il modo di impiegare un door controller, una telecamera dotata di AXIS License Plate Verifier <sup>e</sup> il numero targa di un veicolo come credenziali per concedere l'accesso.

- 1. Aggiungere il door controller <sup>e</sup> la telecamera <sup>a</sup> . Vedere *Aggiunta di [dispositivi](#page-6-0) alla pagina [7](#page-6-0)*
- 2. Impostare la data <sup>e</sup> l'ora per i nuovi dispositivi con **Synchronize with server computer time (Sincronizza con l'ora del computer server)**. Vedere *[Impostazione](#page-62-0) di data <sup>e</sup> ora alla pagina [63](#page-62-0)*.
- 3. Aggiorna il firmware sui nuovi dispositivi alla versione più recente <sup>a</sup> disposizione. Vedere *[Aggiornamento](#page-61-0) del firmware alla [pag](#page-61-0)ina [62](#page-61-0)*.
- 4. Aggiungi una nuova porta connessa al tuo door controller. Vedere *[Aggiunta](#page-132-0) di una porta alla pagina [133](#page-132-0)*.
	- 4.1 Aggiungi un lettore su **Side A (Lato A)**. Vedere *[Aggiungi](#page-138-0) un lettore alla pagina [139](#page-138-0)*.
	- 4.2 In **Door settings (Impostazioni porta)**, seleziona **AXIS License Plate Verifier** come **Reader type (Tipo lettore)** <sup>e</sup> inserisci un nome per il lettore.
	- 4.3 In via facoltativa, aggiungi un lettore <sup>o</sup> un dispositivo REX su **Side B (Lato B)**.
	- 4.4 Fare clic su **OK**.
- 5. Installare <sup>e</sup> attivare AXIS License Plate Verifier sulla tua telecamera. Vedi il manuale per l'utente *AXIS [License](https://help.axis.com/axis-license-plate-verifier#install-the-application) Plate Verifier*.
- 6. Avvia AXIS License Plate Verifier.
- 7. Configura AXIS License Plate Verifier.
	- 7.1 Andare <sup>a</sup> **Configuration <sup>&</sup>gt; Access control <sup>&</sup>gt; Encrypted communication (Configurazione <sup>&</sup>gt; Controllo degli accessi <sup>&</sup>gt; Comunicazione crittografata)**.
	- 7.2 In **External Peripheral Authentication Key (Chiave di autenticazione dispositivo periferico esterno)**, fare clic su **Show authentication key (Mostra chiave di autenticazione)** <sup>e</sup> **Copy key (Copia chiave)**.
	- 7.3 Apri AXIS License Plate Verifier dall'interfaccia Web della telecamera.
	- 7.4 Non effettuare l'impostazione.
	- 7.5 Andare <sup>a</sup> **Settings (Impostazioni)**.
	- 7.6 In **Access control (Controllo degli accessi)**, seleziona **Secure Entry** come **Type (Tipo)**.
	- 7.7 In **IP address (Indirizzo IP)**, immetti l'indirizzo IP <sup>e</sup> le credenziali per il door controller.
	- 7.8 In **Authentication key (Chiave di autenticazione)**, incolla la chiave di autenticazione che hai copiato in precedenza.
	- 7.9 Fare clic su **Connect (Connetti)**.
	- 7.10 In **Door controller name (Nome door controller)**, seleziona il door controller.
	- 7.11 In **Reader name (Nome lettore)**, seleziona il lettore che hai aggiunto in precedenza.
	- 7.12 Attiva l'integrazione.
- 8. Aggiungi il titolare tessera <sup>a</sup> cui vuoi concedere l'accesso. Vedere *[Aggiungi](#page-156-0) un titolare tessera alla pagina [157](#page-156-0)*

### <span id="page-162-0"></span>Gestione degli accessi

- 9. Eseguire l'aggiunta di credenziali targa al nuovo titolare tessera. Vedere *[Aggiungi](#page-158-0) credenziali alla pagina [159](#page-158-0)*
- 10. Aggiungi una regola di accesso. Vedere *Aggiungi una regola di accesso alla pagina 163*.
	- 10.1 Aggiungere una pianificazione.
	- 10.2 Aggiungi il titolare tessera <sup>a</sup> cui vuoi concedere l'accesso tramite targa.
	- 10.3 Aggiungi la porta con il lettore AXIS License Plate Verifier.

### **Aggiungi un gruppo**

I gruppi consentono di gestire i titolari di tessera <sup>e</sup> le rispettive regole di accesso collettivamente <sup>e</sup> in modo efficiente.

- 1. Nella scheda Gestione degli accessi, fare clic su
- 2. In **Groups** (Gruppi), fare clic su  $\bullet$   $\bullet$   $\bullet$ .
- 3. Immettere un nome per il gruppo.
- 4. Selezionare **Global group (Gruppo globale)** per rendere possibile visualizzare <sup>e</sup> monitorare il titolare della tessera sui server secondari. Questa opzione è <sup>a</sup> disposizione solo per i titolari di tessere creati sul server principale. Vedere *[Multi-server](#page-149-0) BETA alla pagina [150](#page-149-0)*.
- 5. Per aggiungere i titolari della tessera al gruppo:
	- 5.1 In **Cardholders (Titolari della tessera)**, fare clic su .
	- 5.2 Selezionare un titolare di tessera <sup>e</sup> fare clic su **Add (Aggiungi)**.
	- 5.3 Ripetere l'operazione per aggiungere più titolari di tessera.
	- 5.4 Fare clic su  $\times$  per uscire.
- 6. Fare clic su **Add (Aggiungi)**.

Per modificare un gruppo:

- 1. Nella scheda Gestione degli accessi, fare clic su
- 2. In **Groups (Gruppi)**, selezionare un gruppo <sup>e</sup> fare clic su .
- 3. Modificare le impostazioni <sup>e</sup> fare clic su **Apply (Applica)**.

Per eliminare un gruppo:

- 1. Nella scheda Gestione degli accessi, fare clic su  $\mathbb L$ .
- 2. In **Groups (Gruppi)**, selezionare un gruppo <sup>e</sup> fare clic su .
- 3. Fare clic su **Delete (Elimina)** quindi su **OK**.

### **Aggiungi una regola di accesso**

Una regola di accesso definisce le condizioni che devono essere soddisfatte per consentire l'accesso. Si possono visualizzare tutte le regole di accesso in **Access rules (Regole di accesso)**. Mostra il numero di titolari di carte, gruppi, porte <sup>e</sup> zone nella regola di accesso.

Una regola di accesso è composta da:

### Gestione degli accessi

- Titolari tessera <sup>e</sup> gruppi titolari tessere: <sup>a</sup> chi concedere l'accesso.
- •Pianificazioni: quando concedere l'accesso.
- Porte <sup>e</sup> zone: dove si applica l'accesso.

Per aggiungere una regola di accesso:

- 1. Nella scheda Gestione degli accessi, fare clic su
- 2. In **Access rules (Regole di accesso)**, fare clic su .
- 3. Immettere un nome per la regola di accesso.
- 4. Configurazione delle pianificazioni:
	- 4.1 In **Schedules (Pianificazioni)**, fare clic su .
	- 4.2 Selezionare una pianificazione <sup>e</sup> fare clic su **Add (Aggiungi)**.
	- 4.3 Ripetere l'operazione per aggiungere più pianificazioni.
	- 4.4 Per rimuovere una pianificazione, selezionarla e fare clic su  $\times$ .
	- 4.5 Fare clic su  $\times$  per uscire.
- 5. Configurazione dei titolari <sup>e</sup> dei gruppi:
	- 5.1 In **Cardholders (Titolari di tessera)** <sup>o</sup> **Groups (Gruppi)**, fare clic su .
	- 5.2 Selezionare il titolare tessera <sup>o</sup> il gruppo <sup>e</sup> fare clic su **Add (Aggiungi)**.
	- 5.3 Ripetere l'operazione per aggiungere più titolari di tessera <sup>e</sup> gruppi.
	- 5.4 Fare clic su un titolare tessera <sup>o</sup> un gruppo nell'elenco per visualizzare i dettagli.
	- 5.5 Per rimuovere un titolare di tessera o un gruppo, selezionarlo e fare clic su  $\times$ .
	- 5.6 Fare clic su  $\times$  per uscire.
- 6. Configurazione di porte <sup>e</sup> zone:
	- 6.1 In **Doors (Porte)** <sup>o</sup> **Zones (Zone)**, fare clic su .
	- 6.2 Selezionare la porta <sup>o</sup> la zona <sup>e</sup> fare clic su **Add (Aggiungi)**.
	- 6.3 Ripetere l'operazione per aggiungere più porte <sup>e</sup> zone.
	- 6.4 Per rimuovere una porta o una zona, selezionarla e fare clic su  $\times$ .
	- 6.5 Fare clic su  $\times$  per uscire.
- 7. Fare clic su **Add (Aggiungi)**.

Per modificare una regola di accesso:

1. Nella scheda Gestione degli accessi, fare clic su

### Gestione degli accessi

- 2. In **Access rules (Regole di accesso)**, selezionare una regola di accesso <sup>e</sup> fare clic su .
- 3. Modificare le impostazioni <sup>e</sup> fare clic su **Apply (Applica)**.

Per eliminare una regola di accesso:

- 1. Nella scheda Gestione degli accessi, fare clic su  $\blacksquare$ .
- 2. In Access rules (Regole di accesso), selezionare una regola di accesso e fare clic su e su Delete (Elimina).
- 3. Fare clic su **OK (OK)**.

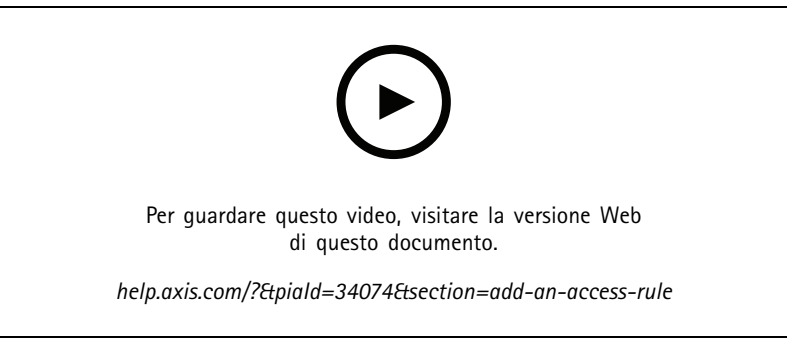

*Aggiunta <sup>e</sup> configurazione delle regole di accesso*

### **Porte**

Nella scheda Gestione degli accessi fare clic su **per visualizzare un elenco di porte nel sistema**, tra cui lo stato della porta, lo stato di blocco <sup>e</sup> le zone in cui si trova la porta. È possibile eseguire azioni manuali <sup>e</sup> configurare <sup>p</sup>ianificazioni di sblocco sulle porte.

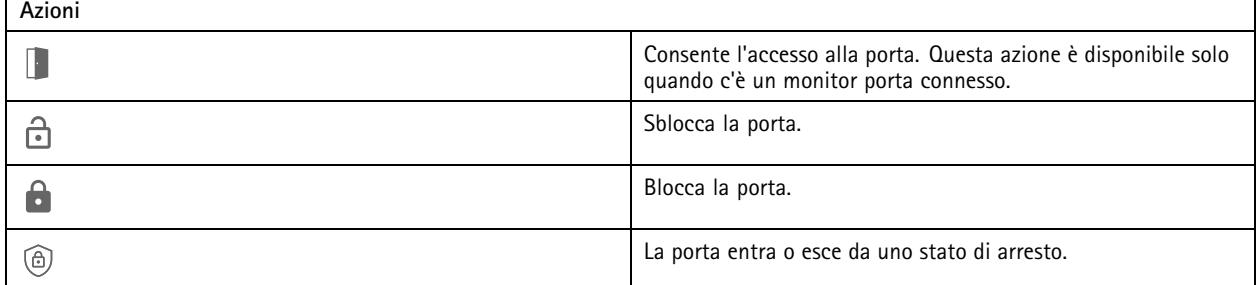

Per modificare una porta:

- 1. Fare clic su una porta dall'elenco e fare clic su
- 2. Per aggiungere pianificazioni di sblocco:
	- 2.1 In Unlock schedules (Sblocca pianificazioni), fare clic su
	- 2.2 Selezionare una pianificazione <sup>e</sup> fare clic su **Add (Aggiungi)**.
	- 2.3 Ripetere l'operazione per aggiungere più pianificazioni di sblocco. Fare clic su  $\times$  per uscire.
	- 2.4 Per rimuovere una pianificazione di sblocco, selezionarla e fare clic su  $\times$ .

## Gestione degli accessi

- 3. È possibile attivare l'opzione **First person in (Prima persona che entra)** in modo che la porta non si sblocchi <sup>a</sup> meno che non acceda una persona autorizzata durante la pianificazione di sblocco.
- 4. Fare clic su **Apply (Applica)**.

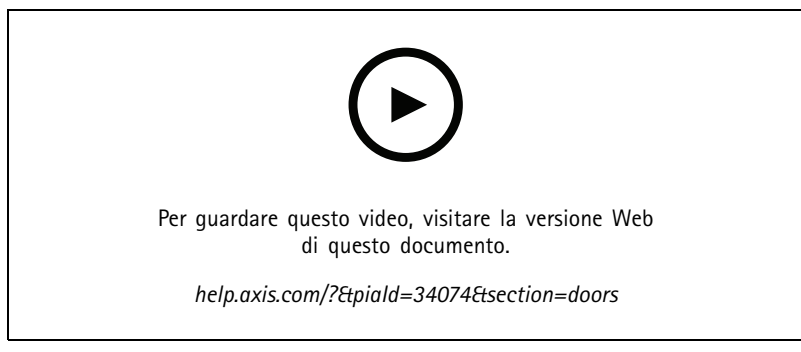

*Attivazione della regola Prima persona che entra*

Per eseguire un'azione sulle porte:

- 1. Selezionare le porte nell'elenco e fare clic su \*\*\* .
- 2. Selezionare un'azione per eseguire l'azione sulle porte selezionate.

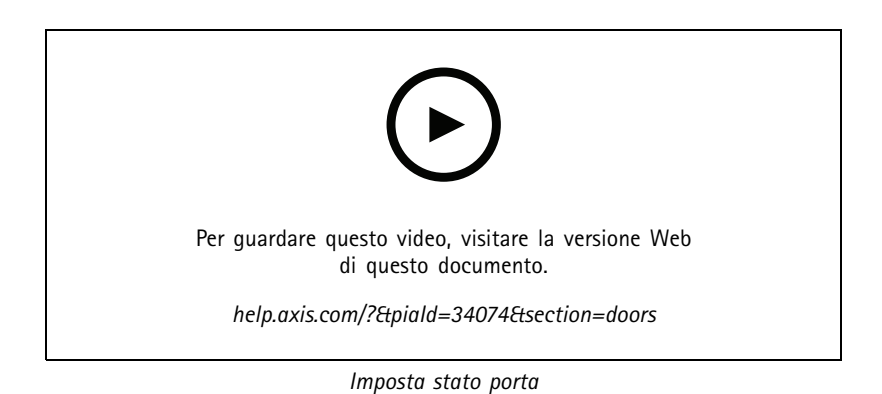

### **Zone**

Nella scheda Gestione degli accessi, fare clic su per vedere una lista di zone nel sistema <sup>e</sup> lo stato della zona. È possibile eseguire azioni manuali <sup>e</sup> configurare pianificazioni di sblocco nelle zone.

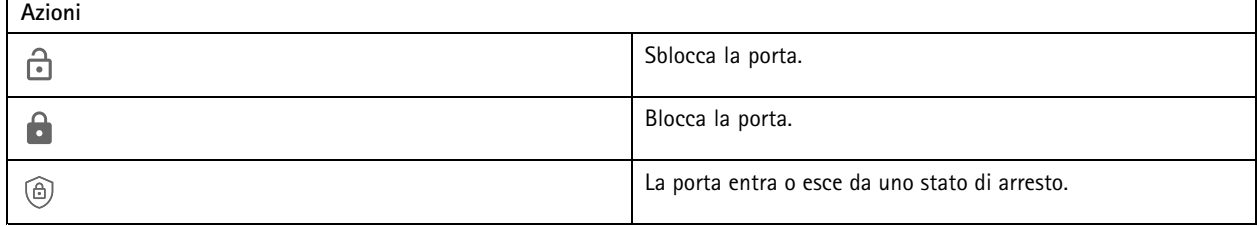

Per modificare una zona:

### <span id="page-166-0"></span>Gestione degli accessi

- 1. Fare clic su una zona dall'elenco e fare clic su
- 2. Per aggiungere pianificazioni di sblocco:
	- 2.1 In Unlock schedules (Sblocca pianificazioni), fare clic su
	- 2.2 Selezionare una pianificazione <sup>e</sup> fare clic su **Add (Aggiungi)**.
	- 2.3 Ripetere l'operazione per aggiungere più pianificazioni.
	- 2.4 Fare clic su  $\times$  per uscire.
	- 2.5 Selezionare **Perimeter doors (Porte perimetrali)** <sup>o</sup> **Internal doors (Porte interne)** per impostare le porte <sup>a</sup> cui si applica la pianificazione di sblocco.
- 3. Fare clic su **Apply (Applica)**.

Per eseguire un'operazione su una zona:

- 1. Selezionare una zona dall'elenco e fare clic su \*\*\*.
- 2. Selezionare un'azione.
- 3. Scegliere di applicare l'azione <sup>a</sup> tutte le porte, perimetrali <sup>o</sup> interne.

### **Esporta report**

Puoi esportare report che contengono diversi tipi di informazioni sul sistema. Il report viene esportato come file con valori delimitati da virgole (CSV) <sup>e</sup> salvato nella cartella di download predefinita.

1. Nella scheda Gestione degli accessi, fare clic su

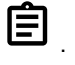

2. Fare clic su un'opzione, selezionare la posizione di salvataggio del report <sup>e</sup> fare clic su **Save (Salva)**.

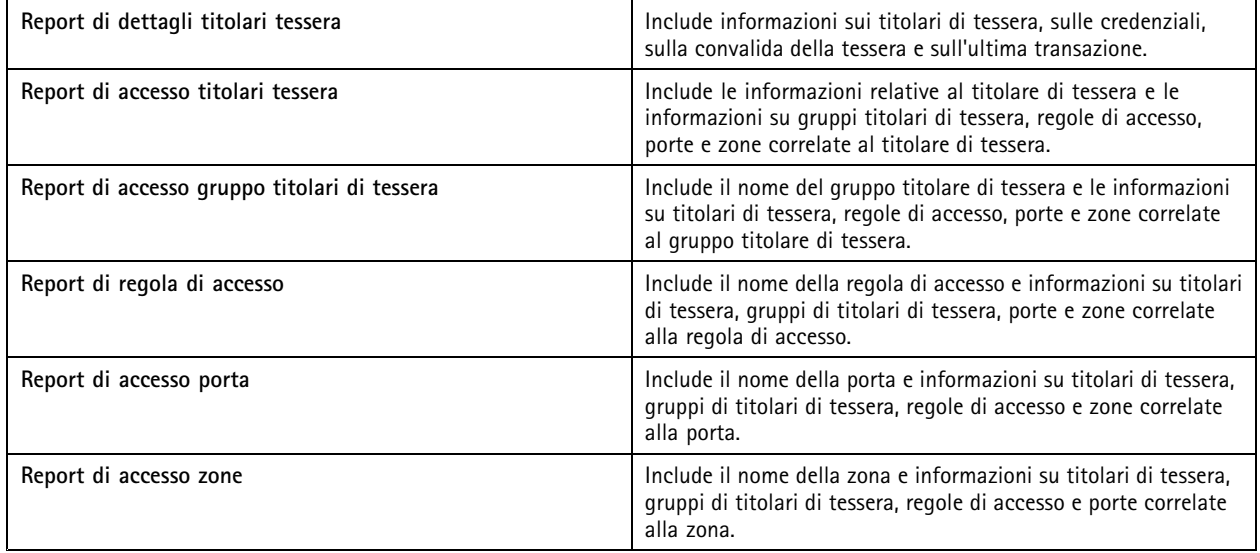

### **Impostazioni di gestione degli accessi**

Per personalizzare i campi del titolare della tessera utilizzati nel dashboard di gestione degli accessi:

## <span id="page-167-0"></span>Gestione degli accessi

- 1. Nella scheda Gestione degli accessi, fare clic su $\bullet$ .
- 2. Fare clic su **Add custom field (Aggiungi campo personalizzato)** <sup>e</sup> digitare un nome. È possibile aggiungere fino <sup>a</sup> <sup>6</sup> campi personalizzati.
- 3. Fare clic su **Apply (Applica)**.

Per usare il codice struttura per verificare il sistema di controllo degli accessi:

- 1. Nella scheda Gestione degli accessi, fare clic su $\boldsymbol{\mathcal{Q}}$ .
- 2. Attivare il **Facility code (Codice struttura)**.
- 3. Fare clic su **Apply (Applica)**.

#### Nota

È anche necessario selezionare **Include facility code for card validation (Includi codice struttura per convalida tessera)** quando si configurano i profili di identificazione. Vedere *Profili di [identificazione](#page-143-0) alla pagina [144](#page-143-0)*.

Per la modifica del modello e-mail:

- 1. Nella scheda Gestione degli accessi, fare clic su
- 2. In **Email template (Modello e-mail)**, modifica l'oggetto <sup>e</sup> il testo del corpo.
- 3. **Include visiting time in the email (Includi tempo di permanenza nel messaggio e-mail)** è impostato per impostazione predefinita.
- 4. Fare clic su **Apply (Applica)**.

### **Importa ed esporta**

#### **Importa**

Questa opzione importa i titolari di tessera, i gruppi di titolari, le credenziali <sup>e</sup> le foto dei titolari della tessera da un file CSV. Per importare le foto dei titolari della tessera, assicurarsi che il server abbia accesso alle foto.

Quando importi i titolari tessera, il sistema di gestione degli accessi salva in automatico la configurazione del sistema, inclusa tutta la configurazione hardware, ed elimina qualsiasi configurazione salvata in precedenza.

Puoi anche scegliere di mappare gli utenti in un database di Active Directory come titolari tessera, vedi *[Impostazioni](#page-151-0) di Active [Directory](#page-151-0)BETA alla pagina [152](#page-151-0)*.

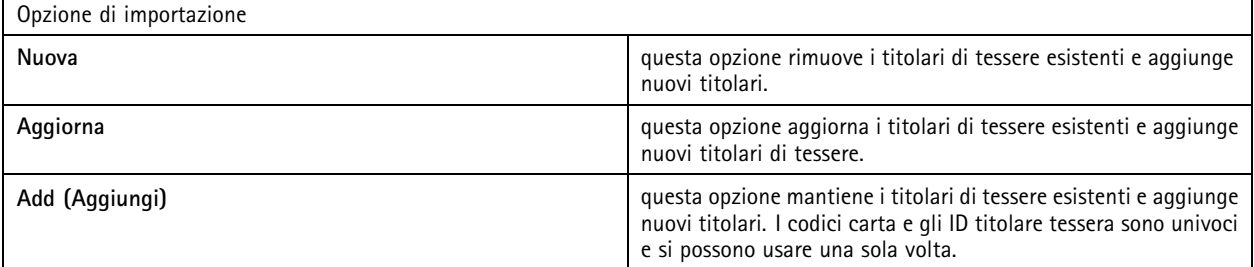

- 1. Nella scheda Gestione degli accessi, fare clic su  $\mathbb T$ .
- 2. Nel menu <sup>a</sup> discesa **Select action (Seleziona azione)**, selezionare **Import (Importa)**.
- 3. Seleziona **New (Nuovo)**, **Update (Aggiorna)** <sup>o</sup> **Add (Aggiungi)**.

## Gestione degli accessi

- 4. Configurare le impostazioni di importazione.
- 5. Fare clic su **Browse (Sfoglia)** <sup>e</sup> andare al file CSV. Fare clic su **Load (Carica)**.
- 6. In **Column mapping (Mappatura colonna)**, fare clic su <sup>e</sup> assegnare un'intestazione <sup>a</sup> ciascuna colonna se non è selezionata l'opzione **First row is header (Prima riga è intestazione)**.
- 7. Se ci sono campi personalizzati nel file CSV, l'intestazione di tali campi è mostrata come **Undefined (Non definita)**. Fai clic su <sup>e</sup> assegna un'intestazione.
- 8. Fare clic su **Import (Importa)**.

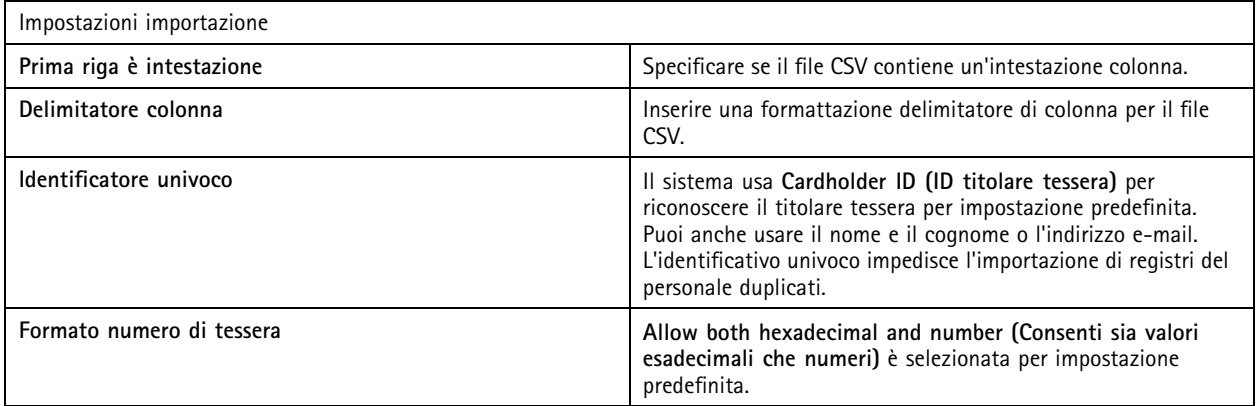

### **Esportazione**

Questa opzione esporta i dati di titolari di tessera nel sistema in un file CSV.

- 1. Nella scheda Gestione degli accessi, fare clic su
- 2. Dal menu <sup>a</sup> discesa **Action (Azione)**, selezionare **Export (Esporta)**.
- 3. Fare clic su **Export (Esporta)**.

aggiorna le foto del titolare della tessera in C:\ProgramData\Axis Communications\AXIS Camera Station\Components\AXIS Secure Entry\Cardholder photos ogni volta che la configurazione cambia.

#### **Reimposta**

Il sistema salva in automatico la configurazione quando importi i titolari tessera. L'opzione **Reset (Reimposta)** reimposta i dati dei titolari tessera <sup>e</sup> di tutte le configurazioni hardware allo stato precedente all'ultima importazione di titolari tessera.

- 1. Nella scheda Gestione degli accessi, fare clic su  $\overline{\mathbb{T}}$ .
- 2. Dal menu <sup>a</sup> discesa, selezionare **Action (Azione)**, selezionare **Reset (Reimposta)**.
- 3. Fare clic su **Reset (Reimposta)**.

## <span id="page-169-0"></span>Monitoraggio dell'integrità del sistema BETA

## Monitoraggio dell'integrità del sistema BETA

La scheda Monitoraggio dell'integrità del sistema permette il monitoraggio dei dati relativi all'integrità da un singolo sistema <sup>o</sup> da più sistemi sulla stessa rete.

Se si gestiscono sistemi che si trovano su reti diverse, AXIS System Health Monitoring Cloud Service fornisce la stessa funzionalità, ma attraverso il cloud. Per ulteriori informazioni, vedere *Imposta il servizio cloud di [Monitoraggio](#page-111-0) dell'integrità del sistema di [AXIS](#page-111-0) alla pagina [112](#page-111-0)*.

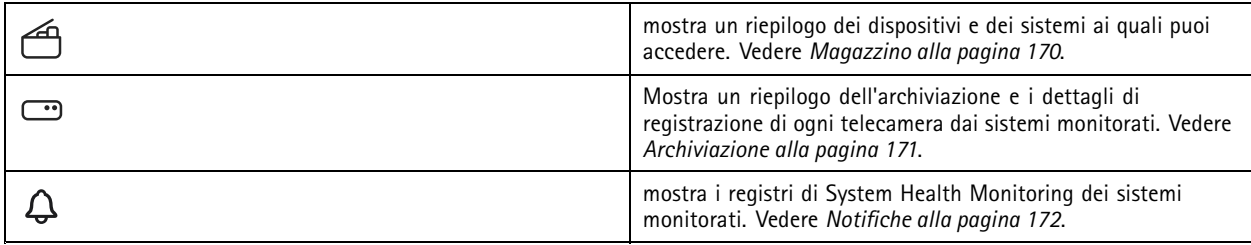

### **Limiti**

- Non si può eseguire il monitoraggio dello spazio di archiviazione per registrazioni in AXIS S3008 Recorder.
- •Le impostazioni di notifica influiscono unicamente sul server di System Health Monitoring locale.
- • Il sistema contrassegna registrazioni, eccetto quelle continue <sup>e</sup> attivate da movimento, con **None (Nessuno)** come tipo di registrazione.

### **Flusso di lavoro**

- 1. *Configura [Monitoraggio](#page-152-0) dell'integrità del sistema BETA alla pagina [153](#page-152-0)*
	- 1.1 Configura notifiche. Vedere *[Notifiche](#page-153-0) alla pagina [154](#page-153-0)*.
	- 1.2 Configura multisistema. Vedere *[Multisystem](#page-153-0) alla pagina [154](#page-153-0)*.
- 2. Eseguire il monitoraggio dei dati relativi all'integrità dai sistemi .
	- 2.1 *Magazzino alla pagina 170*
	- 2.2 *[Archiviazione](#page-170-0) alla pagina [171](#page-170-0)*
	- 2.3 *[Notifiche](#page-171-0) alla pagina [172](#page-171-0)*

### **Magazzino**

La pagina Magazzino illustra un riepilogo dei dispositivi <sup>e</sup> dei sistemi ai quali è possibile accedere.

- 1. Nella scheda **System Health Monitoring (Monitoraggio dell'integrità del sistema) BETA** , fare clic su .
- 2. Per visualizzare un riepilogo di un sistema, fare clic su **AXIS Camera Station**.

Il pannello di destra mostra informazioni, inclusi i dettagli del sistema <sup>e</sup> del server.

3. Per visualizzare il riepilogo di un dispositivo in un sistema, fare clic sul dispositivo nell'elenco.

Il pannello di destra mostra informazioni che includono i dettagli del dispositivo <sup>e</sup> le informazioni di archiviazione se contiene una sorgente video.

## <span id="page-170-0"></span>Monitoraggio dell'integrità del sistema BETA

- 4. Per scaricare il report di sistema, selezionare **AXIS Camera Station system report (Report di sistema AXIS Camera Station)** dal menu <sup>a</sup> discesa **Create report (Crea report)**. Vedere *[Report](#page-180-0) di sistema alla pagina [181](#page-180-0)*.
- 5. Per scaricare il report del monitoraggio dell'integrità del sistema:
	- 5.1 Dal menu <sup>a</sup> discesa **Create report (Crea report)**, selezionare **System Health Monitoring report (Report monitoraggio dell'integrità del sistema)**.
	- 5.2 Per includere il database nel report, selezionare **Include all databases (Includi tutti i database)** <sup>e</sup> fare clic su **Download**.
	- 5.3 Quando il report è pronto, fai clic per salvarlo.

### **Archiviazione**

La pagina di archiviazione illustra il riepilogo dell'archiviazione <sup>e</sup> i dettagli di registrazione di ogni telecamera dai sistemi monitorati. Fare clic su un'intestazione di colonna per ordinarne il contenuto.

- 1. Nella scheda **System Health Monitoring (Monitoraggio dell'integrità del sistema) BETA** , fare clic su .
- 2. Durante il monitoraggio dei dati relativi all'integrità multisistema, selezionare un sistema dal menu <sup>a</sup> discesa.

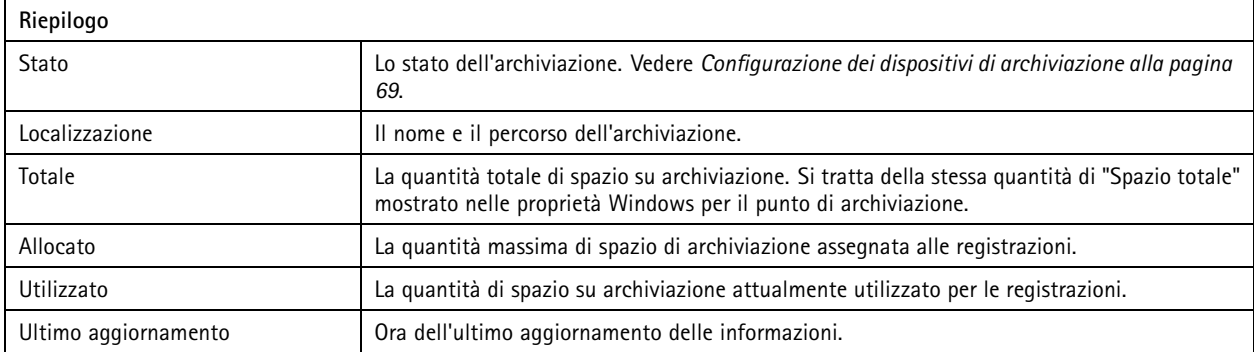

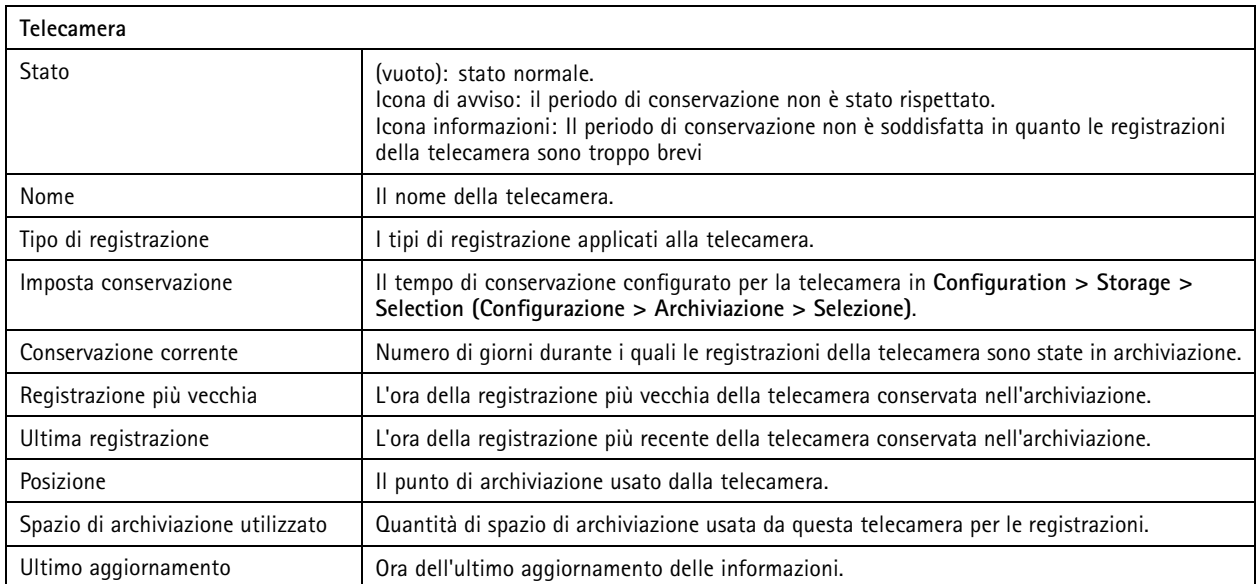

# <span id="page-171-0"></span>Monitoraggio dell'integrità del sistema BETA

## **Notifiche**

La pagina delle notifiche mostra i registri di System Health Monitoring dei sistemi monitorati. Fare clic su un'intestazione di colonna per ordinarne il contenuto.

Nella scheda **System Health Monitoring (Monitoraggio dell'integrità del sistema) BETA** , fare clic su .

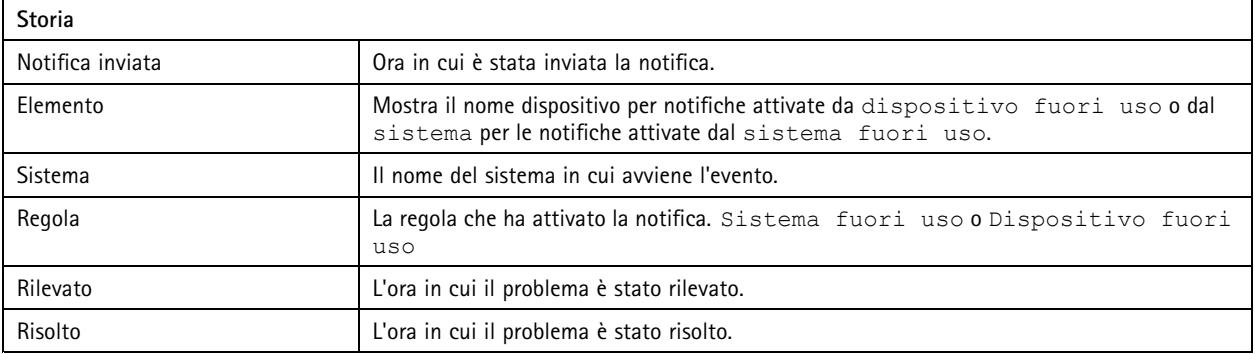

## Tasti di scelta rapida

## Tasti di scelta rapida

Nella scheda Tasti di scelta rapida sono mostrati i tasti di scelta rapida disponibili. Il tipo di tasto di scelta rapida dipende dallo strumento con cui si controlla ACS.

- Una combinazione di tasti della tastiera
- Una combinazione di tasti della tastierina
- Un tasto del joystick
- Un tasto del jog dial

Quando una telecamera <sup>o</sup> una vista viene rimossa da un server collegato, vengono rimossi anche i relativi tasti di scelta rapida.

Il sistema suddivide i tasti di scelta rapida nelle categorie che seguono:

- Telecamera
- •Gestione dei dispositivi
- •Passa alla telecamera
- Passa alla vista
- •Navigazione
- Preset PTZ
- •Registrazioni
- •Sequenze
- •Vista suddivisa
- Linguetta
- altro

Si deve eseguire l'assegnazione manuale alle azioni nelle categorie Passa alle telecamere <sup>e</sup> Passa alle viste.

Nota

- Quando si aggiunge <sup>o</sup> si modifica un tasto di scelta rapida <sup>e</sup> il tasto di scelta rapida assegnato è già in uso per un'altra azione, viene visualizzata un'icona di avviso. Muovere il puntatore del mouse sull'icona di avviso per visualizzare l'operazione di conflitto. Premere ESC per annullare. Premere INVIO per impiegare il tasto di scelta rapida <sup>e</sup> rimuovere in automatico il tasto di scelta rapida in conflitto.
- • Quando ci si collega <sup>a</sup> più server, le categorie Passa alle telecamere <sup>e</sup> Passa alle viste elencano anche le telecamere <sup>e</sup> le viste sui server connessi.

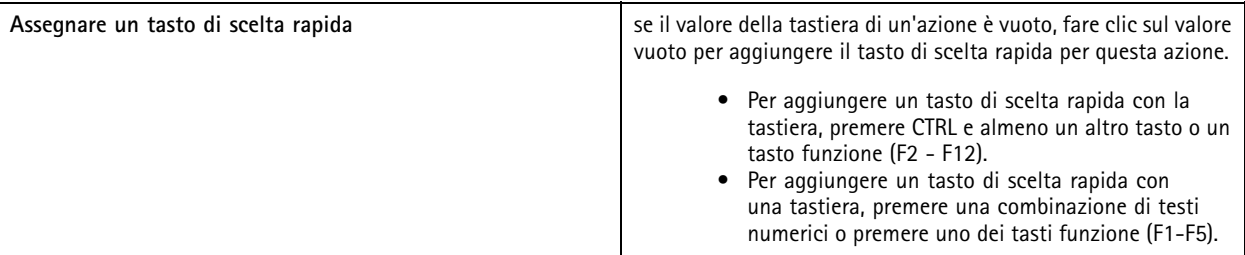

# Tasti di scelta rapida

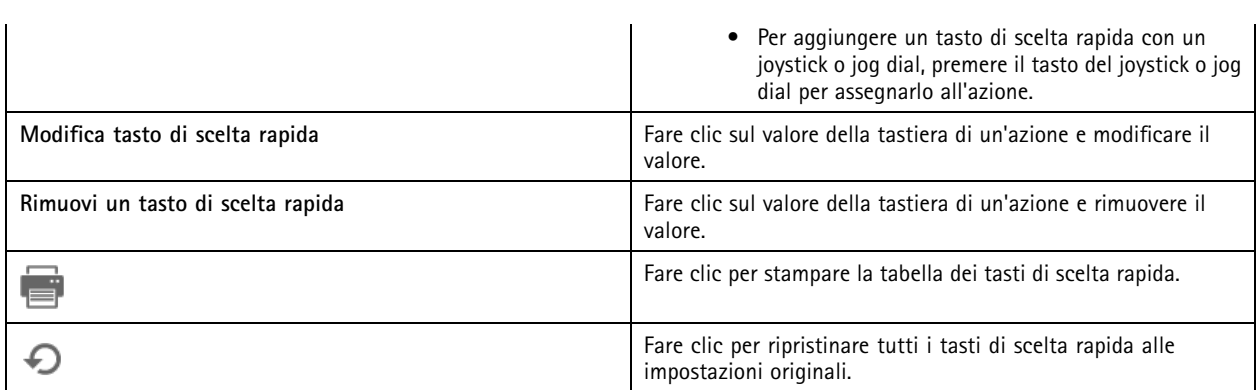

# **Tasti pannello di controllo sorveglianza video**

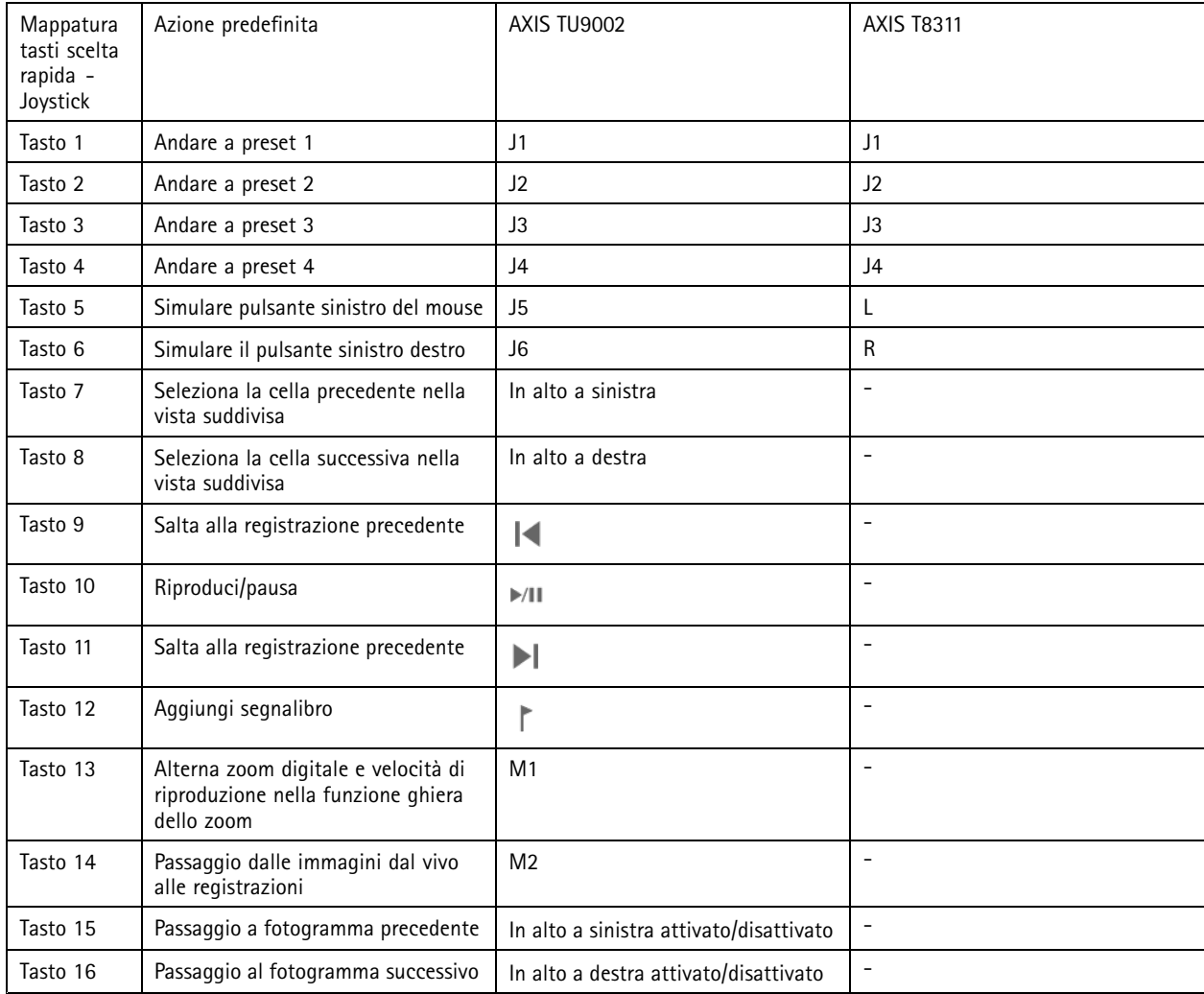

# Tasti di scelta rapida

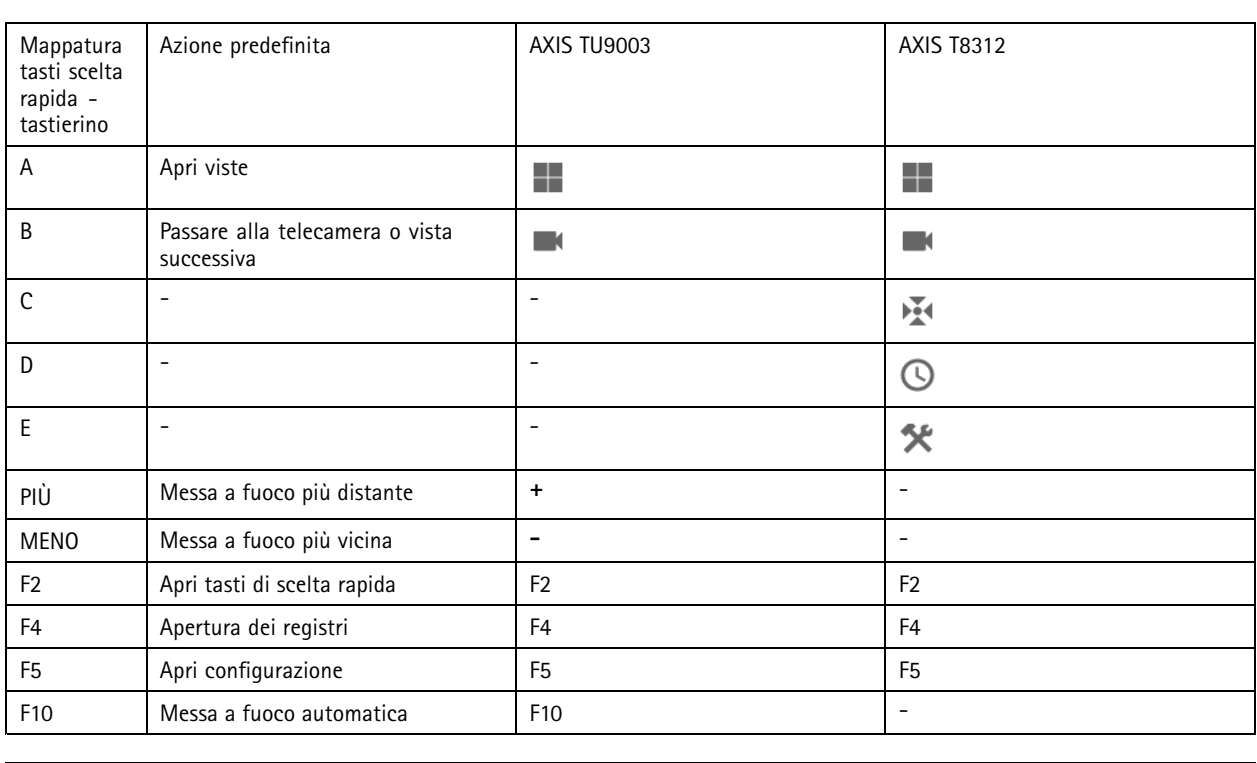

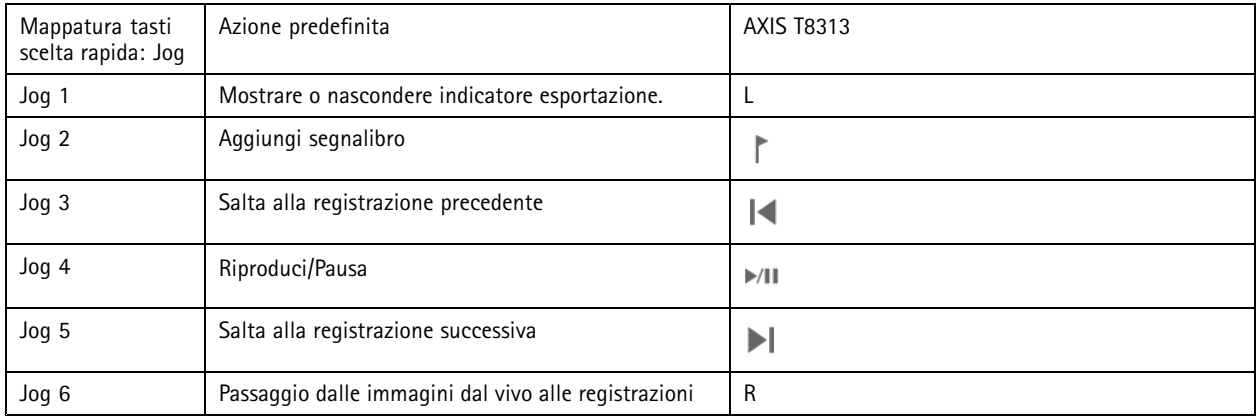

Nota

AXIS T8311 Video Surveillance Joystick non supporta i pulsanti da <sup>7</sup> <sup>a</sup> 10 del joystick.

### Registri

## Registri

Per impostazione predefinita, la scheda Registri mostra i registri in tempo reale, inclusi i registri di controllo, gli eventi <sup>e</sup> gli allarmi in tempo reale. È anche possibile cercare <sup>i</sup> registri precedenti. È possibile configurare il numero di giorni per la conservazione dei log in **Configuration <sup>&</sup>gt; Server <sup>&</sup>gt; settings (Configurazione <sup>&</sup>gt; Server <sup>&</sup>gt; Impostazioni)**.

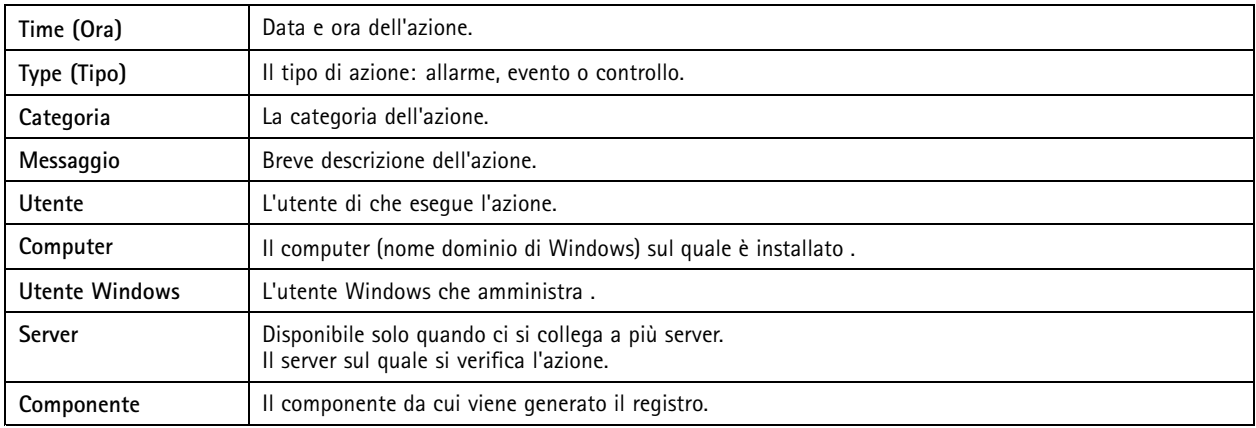

**Ricerca dei registri**

- 1. Nella scheda Registri, fare clic su **Search (Cerca)** in **Log search (Ricerca nel registro)**.
- 2. Nella casella del filtro digitare le parole chiave. esegue la ricerca nell'elenco dei log tranne che in **Time (Ora)** <sup>e</sup> mostra i risultati che contengono tutte le parole chiave. Per operatori di ricerca supportati, consulta *[Ottimizzazione](#page-40-0) della tua [ricerca](#page-40-0) alla pagina [41](#page-40-0)*.
- 3. Scegliere **Alarms (Allarmi)**, **Audits (Controlli)** <sup>o</sup> **Events (Eventi)** in **Filter (Filtro)**.
- 4. Selezionare una data <sup>o</sup> un intervallo di date dal calendario.
- 5. Selezionare **Start time (Ora inizio)** <sup>e</sup> **End time (Ora fine)** dai menu <sup>a</sup> discesa.
- 6. Fare clic su **Search (Cerca)**.

#### **Registro degli allarmi**

Il Registro degli allarmi mostra gli allarmi di sistema <sup>e</sup> gli allarmi generati da regole <sup>e</sup> rilevamento movimento in un elenco. L'elenco include la data, l'ora <sup>e</sup> la categoria dell'allarme <sup>e</sup> un messaggio di allarme. Vedere *[Allarmi](#page-177-0)*.

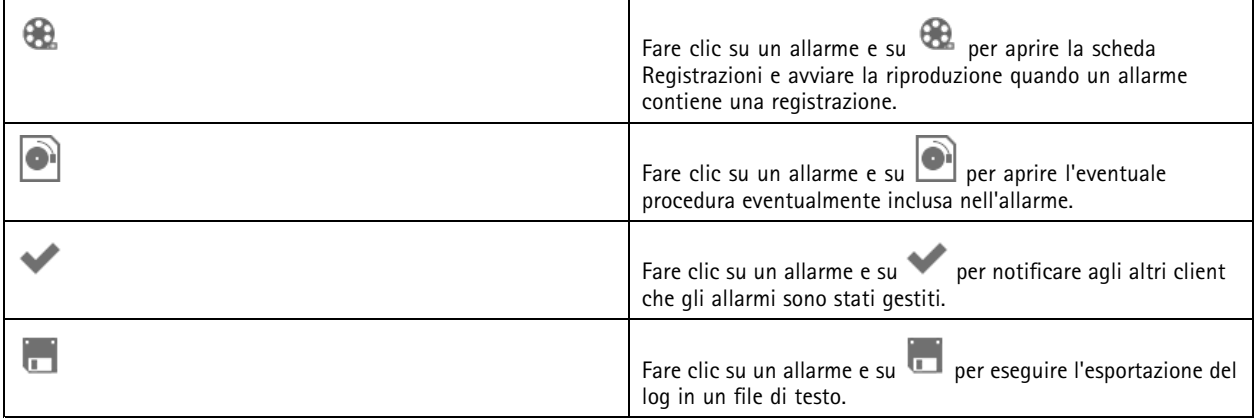

**Registro eventi**

### Registri

Il Registro eventi visualizza eventi della telecamera <sup>e</sup> del server, ad esempio registrazioni, attivazioni, allarmi, errori <sup>e</sup> messaggi di sistema, in un elenco. L'elenco include la data <sup>e</sup> l'ora dell'evento, la categoria dell'evento <sup>e</sup> un messaggio dell'evento. Selezionare gli

eventi e fare clic su **nella barra degli strumenti per esportare gli eventi in un file in formato testo.** 

#### **Registro di controllo**

Nel Registro di controllo si possono visualizzare tutte le azioni dell'utente, come le registrazioni manuali, i flussi video avviati <sup>o</sup>

arrestati, le regole di azione, le porte create <sup>e</sup> i titolari di tessera creati. Selezionare i controlli <sup>e</sup> fare clic su nella barra degli strumenti per esportare i controlli in un file in formato testo.

### <span id="page-177-0"></span>Allarmi

## Allarmi

La scheda Allarmi è disponibile nella parte inferiore del client <sup>e</sup> visualizza gli eventi attivati <sup>e</sup> gli allarmi di sistema. Per informazioni su come creare allarmi, vedere *[Regole](#page-81-0) di azione*. Per informazioni sull'allarme "È necessaria la manutenzione del database", vedere *[Manutenzione](#page-194-0) del database alla pagina [195](#page-194-0)*.

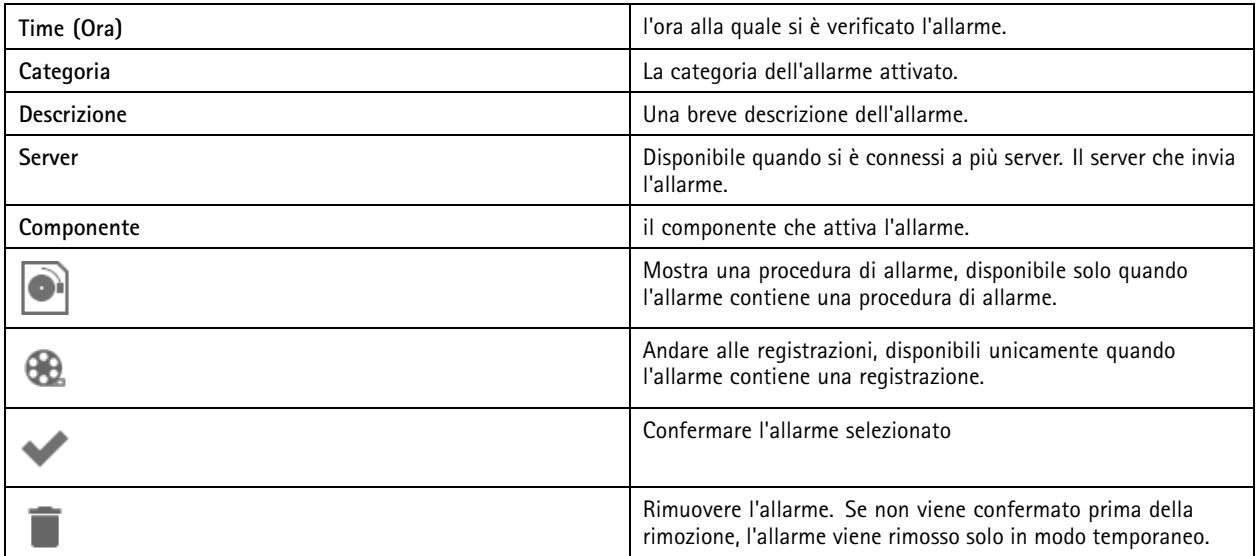

Per risolvere un allarme specifico.

- 1. Fare clic su **Alarms and Tasks (Allarmi <sup>e</sup> attività)** in fondo al client <sup>e</sup> aprire la scheda **Alarms (Allarmi)**.
- 2. Per allarmi che contengono una registrazione, selezionare l'allarme e fare clic su **che per andare alla registrazione** nella scheda **Recording alerts (Avvisi della registrazione)**.
- 3. Per allarmi senza registrazione, aprire una scheda con visualizzazione in diretta <sup>e</sup> fare doppio clic sull'allarme per mostrare la registrazione dell'ora dell'allarme nella scheda **Recording alerts (Avvisi della registrazione)**.
- 4. Per allarmi che contengono una procedura di allarme, selezionare l'allarme e fare clic su per aprire la procedura di allarme.

5. Per notificare agli altri client che gli allarmi sono già stati gestiti, selezionare gli allarmi <sup>e</sup> fare clic su .

6. Per la rimozione degli allarmi dall'elenco, selezionare gli allarmi <sup>e</sup> fare clic su .

## Attività

## Attività

La scheda Attività è disponibile nella parte inferiore del client .

Le seguenti attività sono personali <sup>e</sup> sono visibili solo per gli amministratori <sup>e</sup> gli utenti che le hanno avviate.

- Report di sistema
- Crea report dell'incidente
- Esportazione delle registrazioni

Se si è amministratori, è possibile visualizzare <sup>e</sup> gestire tutte le attività avviate da qualsiasi utente, comprese le attività personali.

Se si è un operatore <sup>o</sup> un visualizzatore, è possibile:

- Visualizzare tutte le attività avviate personalmente <sup>e</sup> le attività non personali avviate da altri utenti.
- Annullare <sup>o</sup> ritentare le attività avviate personalmente. È possibile ritentare solo le attività di report dell'incidente <sup>e</sup> di esportazione di registrazioni.
- Visualizzare il risultato di tutte le attività nell'elenco.
- Rimuovere tutte le attività finite presenti nell'elenco. Ciò influisce solo sul client locale.

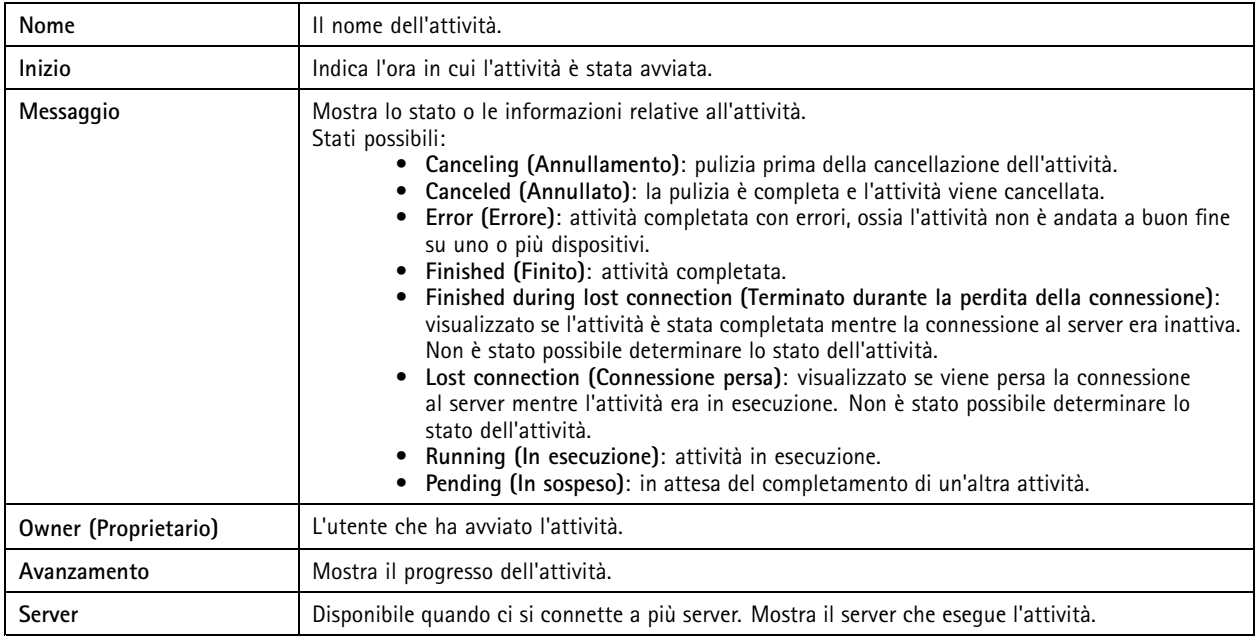

Per eseguire una <sup>o</sup> più attività:

1. Fare clic su **Alarms and Tasks (Allarmi <sup>e</sup> attività)** in fondo al client <sup>e</sup> fare clic sulla scheda **Tasks (Attività)**.

2. Selezionare le attività <sup>e</sup> fare clic su una delle azioni

## Attività

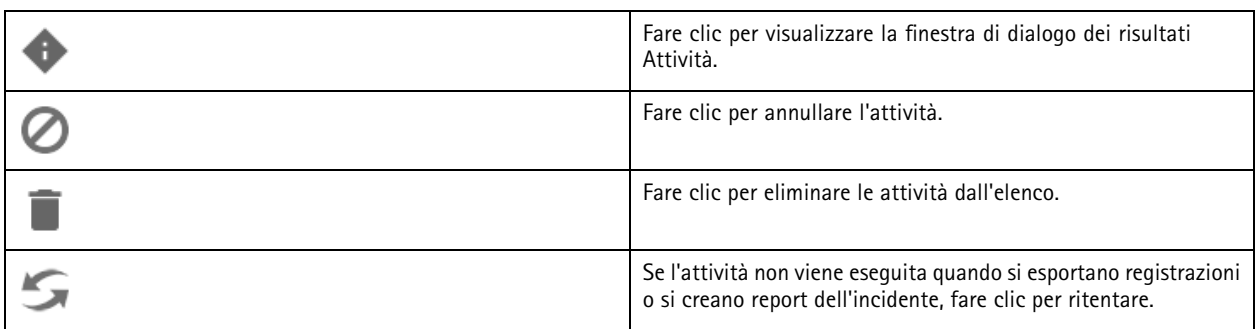

#### **Risultato attività**

Se un'attività è stata eseguita su più dispositivi, la finestra di dialogo visualizza i risultati per ogni dispositivo. Tutte le operazioni non riuscite devono essere riviste <sup>e</sup> configurate manualmente.

Per la maggior parte delle attività, vengono elencati i seguenti dettagli. Per attività quali le registrazioni di esportazione e il report di sistema, fare doppio clic sull'attività per aprire la cartella con i file salvati.

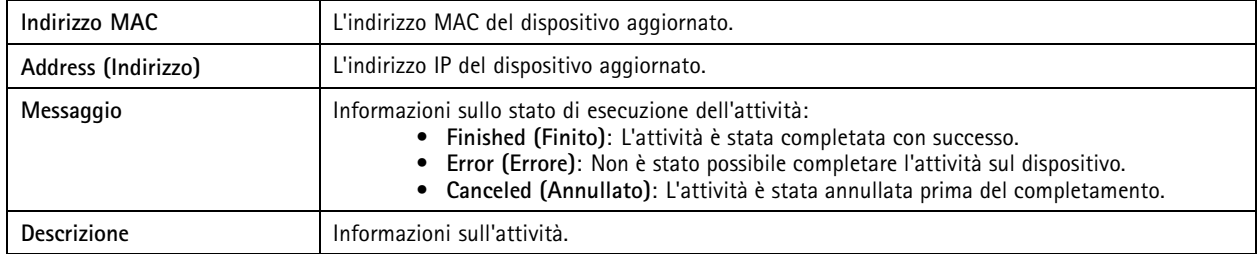

A seconda del tipo di attività eseguita, vengono elencati i seguenti dettagli:

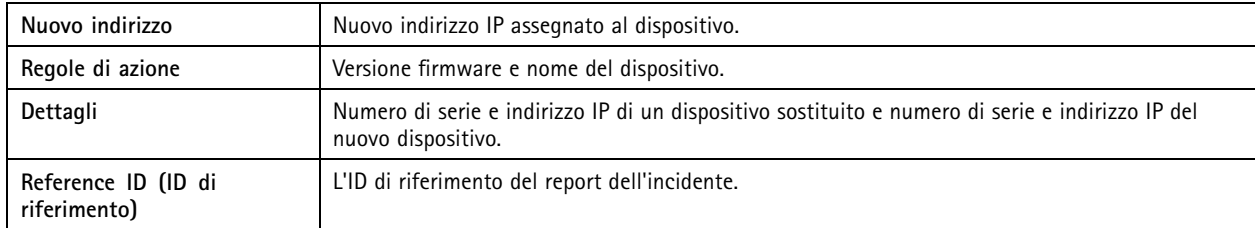
## <span id="page-180-0"></span>Genera report

## Genera report

## **Foglio di configurazione client**

Andare <sup>a</sup> **<sup>&</sup>gt; Help <sup>&</sup>gt; Client configuration sheet (> Guida <sup>&</sup>gt; Foglio di configurazione client)** per creare un report in formato HTML con una panoramica della configurazione di sistema del client. È utile per la risoluzione dei problemi <sup>e</sup> per contattare l'assistenza.

### **Foglio di configurazione server**

Andare <sup>a</sup> **<sup>&</sup>gt; Help <sup>&</sup>gt; Server configuration sheet (> Guida <sup>&</sup>gt; Foglio di configurazione server)** <sup>e</sup> selezionare un server per la creazione del report in formato HTML con una panoramica della configurazione di sistema del server. Il report include le informazioni sulla configurazione generale, le impostazioni delle telecamere incluse le regole di azione, le pianificazioni, l'archiviazione per le registrazioni, <sup>i</sup> dispositivi ausiliari <sup>e</sup> le licenze. È utile per la risoluzione dei problemi <sup>e</sup> per contattare l'assistenza.

## **Report di sistema**

Il report del server è un file .zip che contiene parametri <sup>e</sup> file di registro che aiutano il supporto tecnico Axis ad analizzare il sistema.

Includere sempre un report di sistema quando si contatta l'assistenza clienti.

- 1. Andare <sup>a</sup> **<sup>&</sup>gt; Help <sup>&</sup>gt; System report (> Guida <sup>&</sup>gt; Report di sistema)** per generare il report di sistema.
- 2. Cambiare il nome del file se si vuole modificare il nome del file generato in automatico.
- 3. Fare clic su **Browse (Sfoglia)** per selezionare la posizione in cui salvare il report di sistema.
- 4. Selezionare **Automatically open folder when report is ready (Apri automaticamente la cartella al completamento del report)** per aprire automaticamente la cartella quando è pronto il report di sistema.
- 5. Selezionare **Include all databases (Includi tutti i database)** per includere il database nel report di sistema. Il database del Video Management System contiene informazioni relative alle registrazioni <sup>e</sup> ad altri dati necessari al corretto funzionamento del sistema.
- 6. Selezionare **Include screenshots of all monitors (Includi istantanee di tutti i monitor)** per includere istantanee nel report di sistema. Le istantanee di tutti i monitor possono rendere più facile l'analisi del report di sistema.
- 7. Fare clic su **OK**.

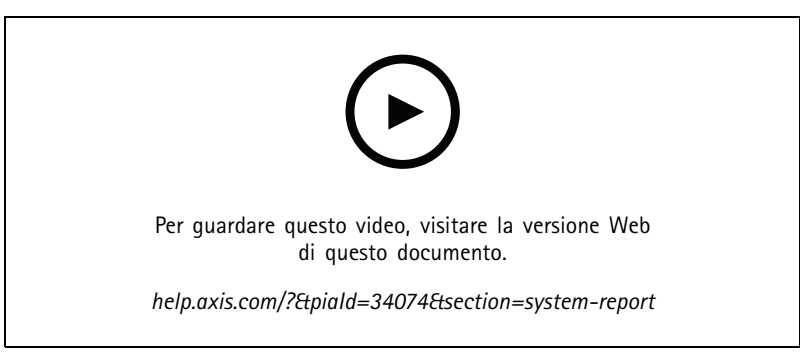

*Generare un rapporto di sistema*

## Genera report

## **AXIS Installation Verifier**

AXIS Installation Verifier avvia un test delle prestazioni dopo l'installazione per verificare che tutti i dispositivi nel sistema siano completamente operativi. L'esecuzione del test richiede circa 20 minuti.

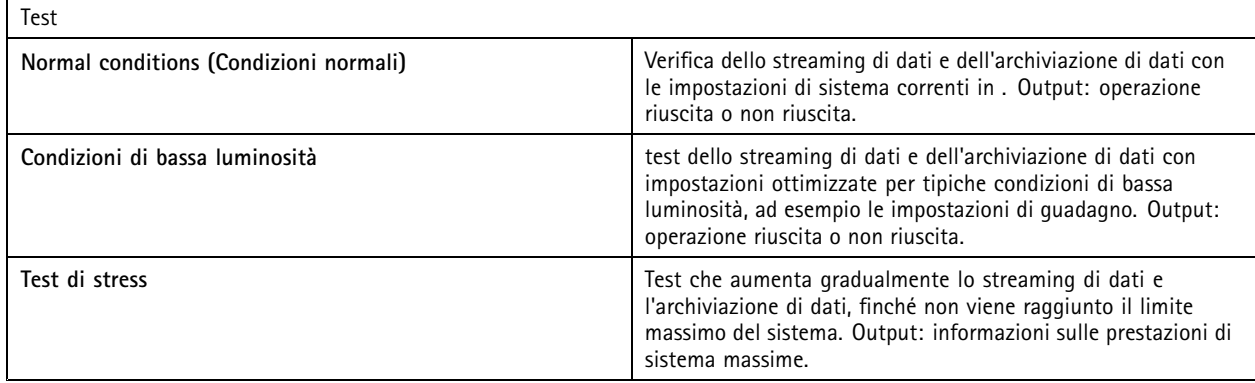

Nota

- Si possono testare solo dispositivi che supportano AXIS Camera Application Platform <sup>2</sup> (ACAP 2) <sup>e</sup> versione successiva.
- Durante il test, va in modalità manutenzione <sup>e</sup> ogni attività di sorveglianza è temporaneamente non disponibile.

Per dare inizio al test:

- 1. Andare <sup>a</sup> **<sup>&</sup>gt; Help <sup>&</sup>gt; Installation Verifier (> Guida <sup>&</sup>gt; Installation Verifier)**.
- 2. Fare clic su **Start (Avvia)**.
- 3. Una volta finito il test, fare clic su **View report (Visualizza report)** per visualizzare il report oppure su **Save report (Salva report)** per salvarlo.

## **Feedback**

Si può decidere di condividere in automatico i dati di uso del client anonimi quando si esegue la configurazione del client <sup>e</sup> inviare in modo manuale il feedback per aiutarci <sup>a</sup> migliorare <sup>e</sup> l'esperienza dell'utente. Vedere *[Configurazione](#page-105-0) del client alla pagina [106](#page-105-0)*.

Nota

Non usare il modulo di feedback per richieste di assistenza.

1. Andare a  $\equiv$  > Help > Feedback (Guida > Feedback).

- 2. Scegliere una reazione <sup>e</sup> inserire il feedback.
- 3. Fare clic su **Send (Invia)**.

### **Elenco di risorse**

È possibile esportare un elenco di risorse per il Video Management System. L'elenco di risorse include il nome, il tipo, il modello, lo stato e il numero di serie di:

- Tutti i server collegati
- Tutti i dispositivi collegati
- Il terminal client da cui si esporta l'elenco di risorse quando ci si connette <sup>a</sup> più terminali

## Genera report

Per esportare un elenco di risorse:

- 1. Andare <sup>a</sup> **<sup>&</sup>gt; Other <sup>&</sup>gt; Asset list (> Altro <sup>&</sup>gt; Elenco di risorse)**.
- 2. Fare clic su **Export (Esporta)**.
- 3. Selezionare la posizione del file <sup>e</sup> fare clic su **Save (Salva)**.
- 4. In **Latest export (Ultima esportazione)**, appare un link al file <sup>o</sup> aggiornamenti.
- 5. Fare clic sul collegamento per andare alla posizione del file.

## **Impostazioni dispositivi indossabili**

Per connettersi <sup>a</sup> un sistema indossabile, è necessario creare un file di connessione. Vedere *[Impostazione](https://help.axis.com/axis-camera-station-integrator-guide#set-up-an-axis-body-worn-system) di un sistema indossabile Axis.*

Nota

Prima di creare il file di connessione, è necessario rinnovare il certificato server se l'indirizzo IP del server è cambiato <sup>o</sup> se AXIS Camera Station è stato aggiornato da una versione precedente alla 5.33. Per informazioni su come rinnovare il certificato, vedere *Certificates [\(Certificati\)](#page-126-0) alla pagina [127](#page-126-0)*.

Per creare un file di connessione:

- 1. Andare <sup>a</sup> **<sup>&</sup>gt; Other <sup>&</sup>gt; Body worn settings (> Altro <sup>&</sup>gt; Impostazioni dispositivi indossabili)**.
- 2. Per cambiare il nome predefinito del sito mostrato nel sistema indossabile, inserire un nuovo nome.
- 3. Fare clic su **Export (Esporta)**.
- 4. In **Latest export (Ultima esportazione)**, appare un link al file <sup>o</sup> aggiornamenti.
- 5. Fare clic sul collegamento per andare alla posizione del file.

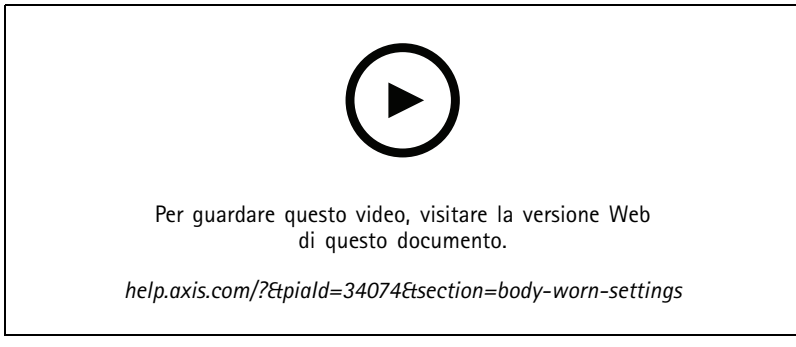

*Impostazione di un sistema indossabile Axis*

## Genera report

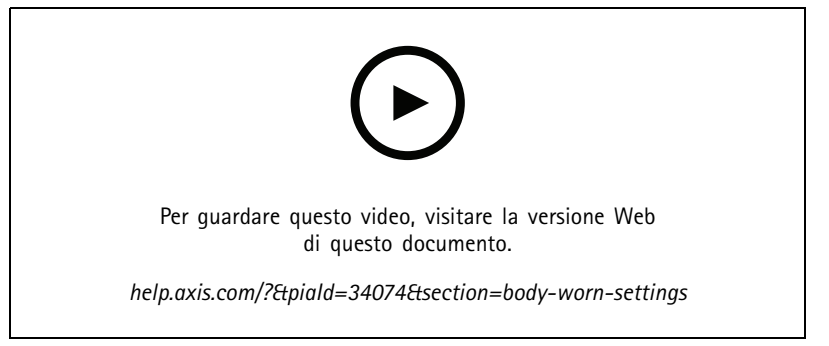

*Riproduzione ed esportazione delle registrazioni della telecamera indossabile AXIS Body Worn Camera*

## **Stato dei servizi Axis**

- 1. Andare <sup>a</sup> **<sup>&</sup>gt; Help <sup>&</sup>gt; Status of Axis services (Guida <sup>&</sup>gt; stato dei servizi Axis)**.
- 2. Lo stato della pagina dei servizi Axis viene aperto in un browser web dove si può vedere lo stato dei servizi online Axis.

## Controllo del servizio

## Controllo del servizio

Il server utilizza il controllo del servizio per avviare <sup>e</sup> arrestare <sup>e</sup> per modificare le relative impostazioni. Verrà avviato automaticamente un volta completata l'installazione. Se il computer del server viene riavviato, il controllo del servizio si riavvierà automaticamente entro circa 2 minuti. Un'icona nell'area di notifica di Windows mostra lo stato del servizio.

Fare clic con il pulsante destro del mouse sull'icona <sup>e</sup> selezionare **Open AXIS Camera Station Service Control (Apri Controllo del** servizio AXIS Camera Station), Start Service (Avvia servizio), Stop Service (Arresta servizio), Restart Service (Riavvia servizio) oppure **Exit (Esci)**.

Per eseguire l'apertura del controllo del servizio dal menu start:

Andare al menu Start e selezionare All Programs > Tools > Service Control (Tutti i programmi > Strumenti > Controllo del servizio).

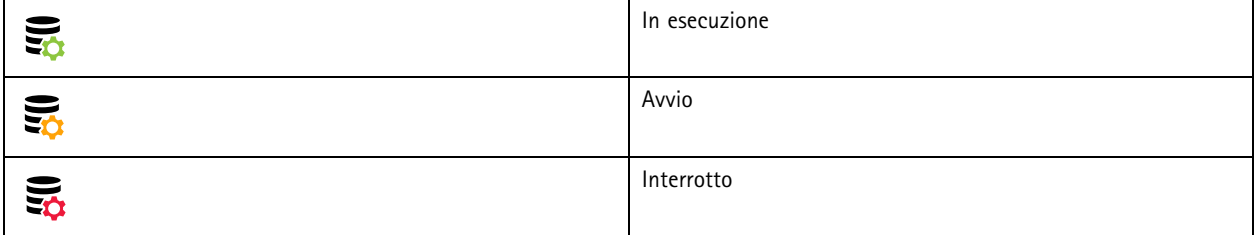

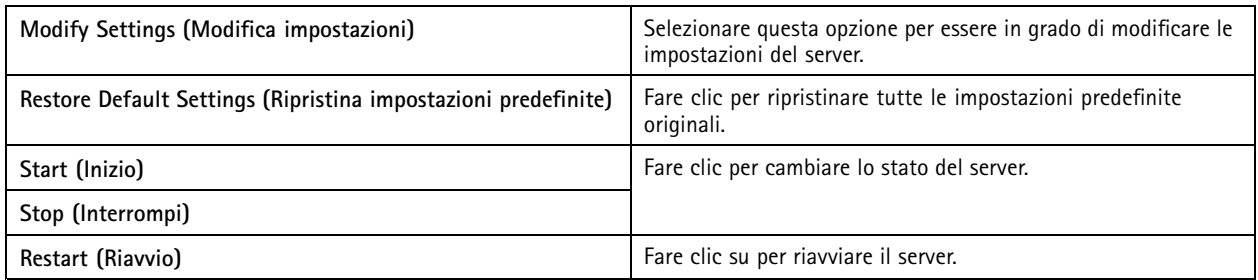

## **Generale**

Nel controllo del servizio selezionare **Modify settings (Modifica impostazioni)** <sup>e</sup> fare clic su **General (Caratteristiche generali)** per modificare le impostazioni generali del server.

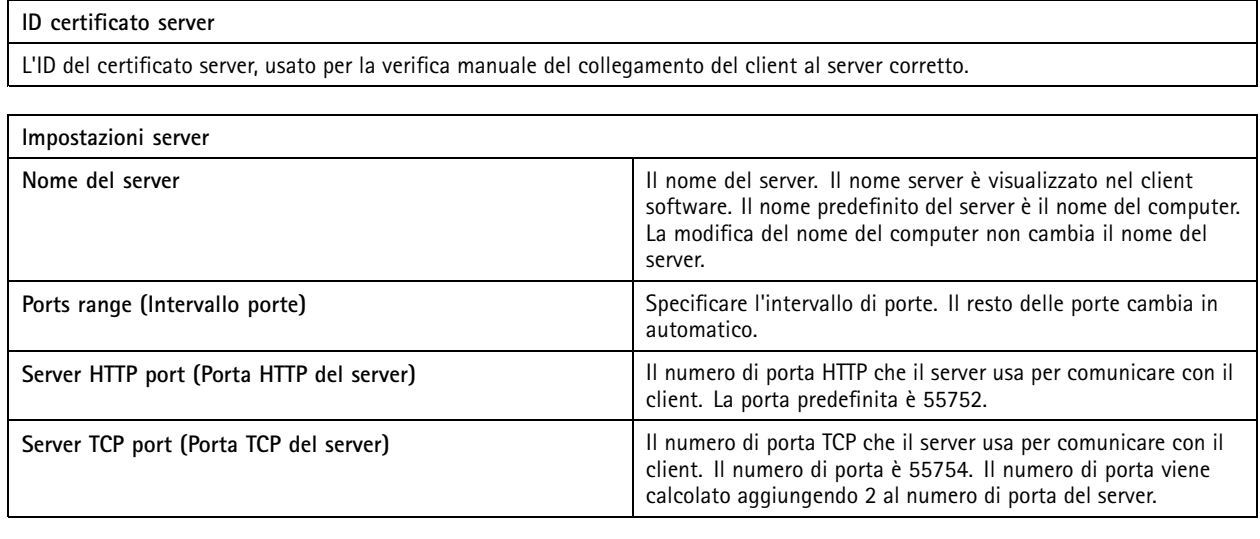

## Controllo del servizio

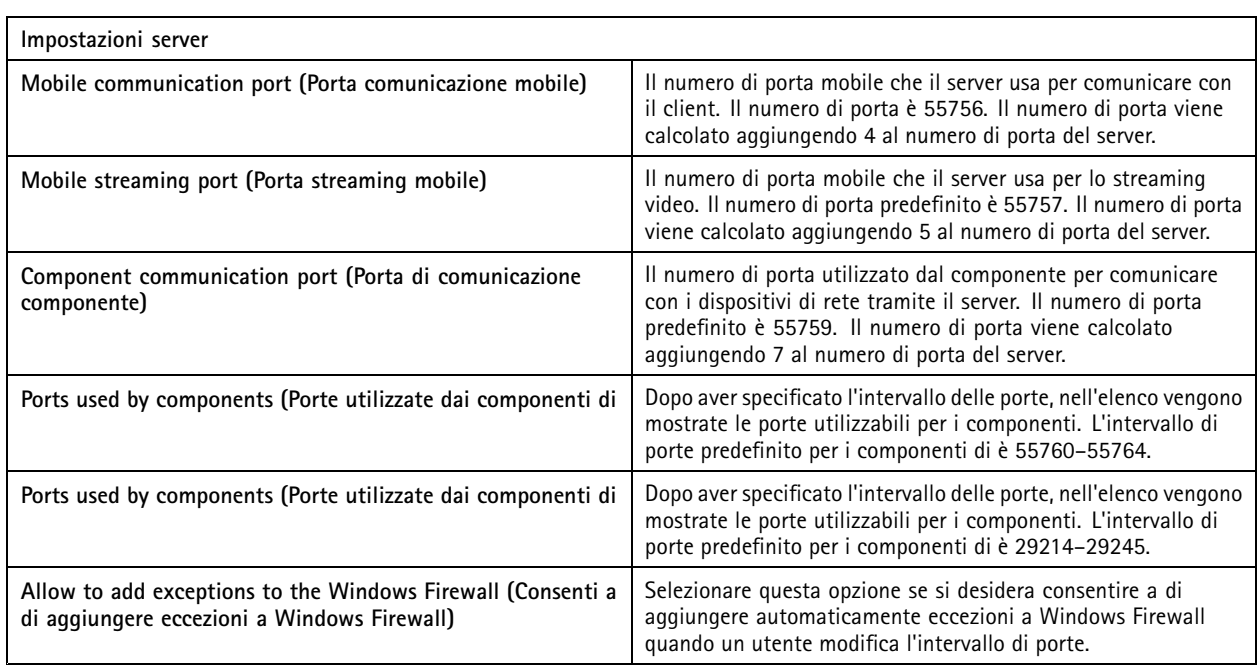

Nota

- Se è presente un NAT, un firewall <sup>o</sup> un dispositivo simile tra il server <sup>e</sup> il client, configurare il NAT <sup>o</sup> il firewall in modo da consentire il passaggio per queste porte.
- I numeri di porta devono essere compresi nell'intervallo 1024-65534.

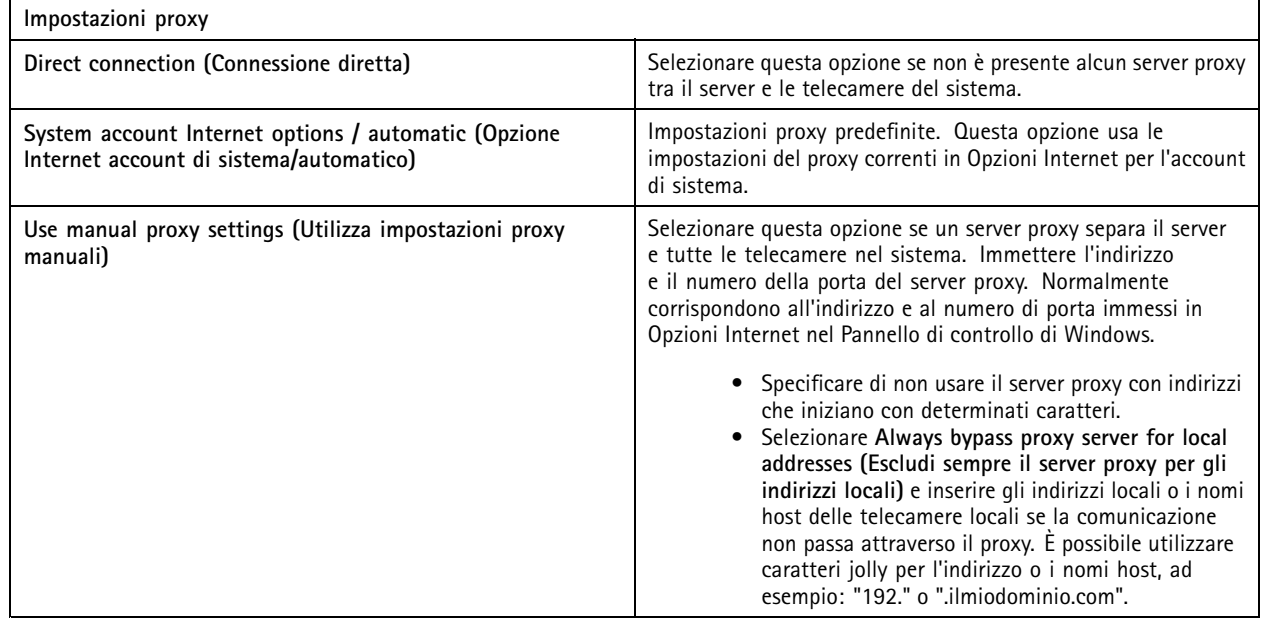

### **Elenco delle porte**

Le tabelle che seguono identificano le porte <sup>e</sup> i protocolli usati da . Può essere necessario consentirli nel proprio firewall per prestazioni <sup>e</sup> usabilità ottimali. Nelle tabelle, i numeri di porta vengono calcolati in base alla porta principale HTTP predefinita 55752.

Il server invia i dati ai dispositivi sulle seguenti porte:

## Controllo del servizio

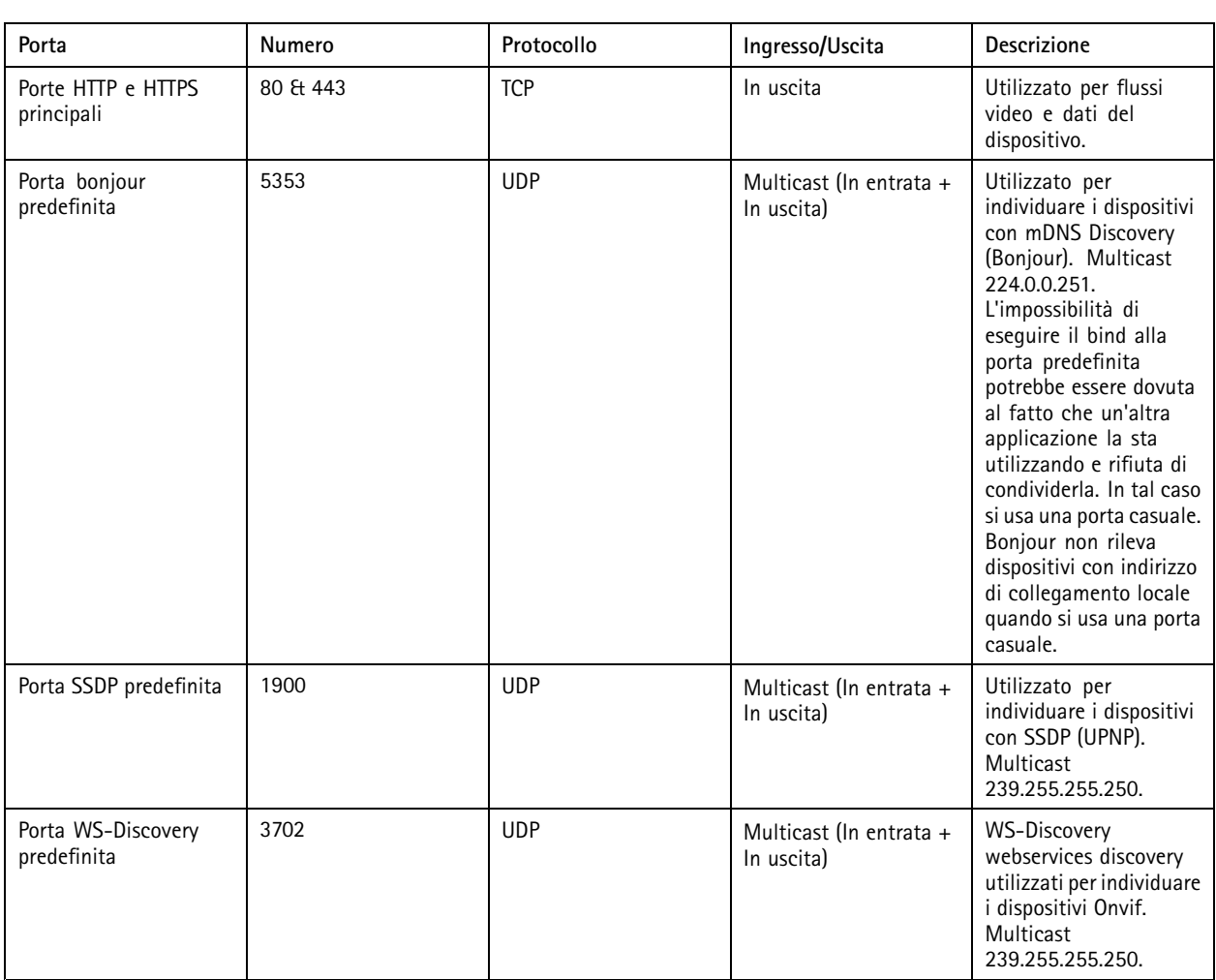

Il server riceve dati dai client sulle seguenti porte:

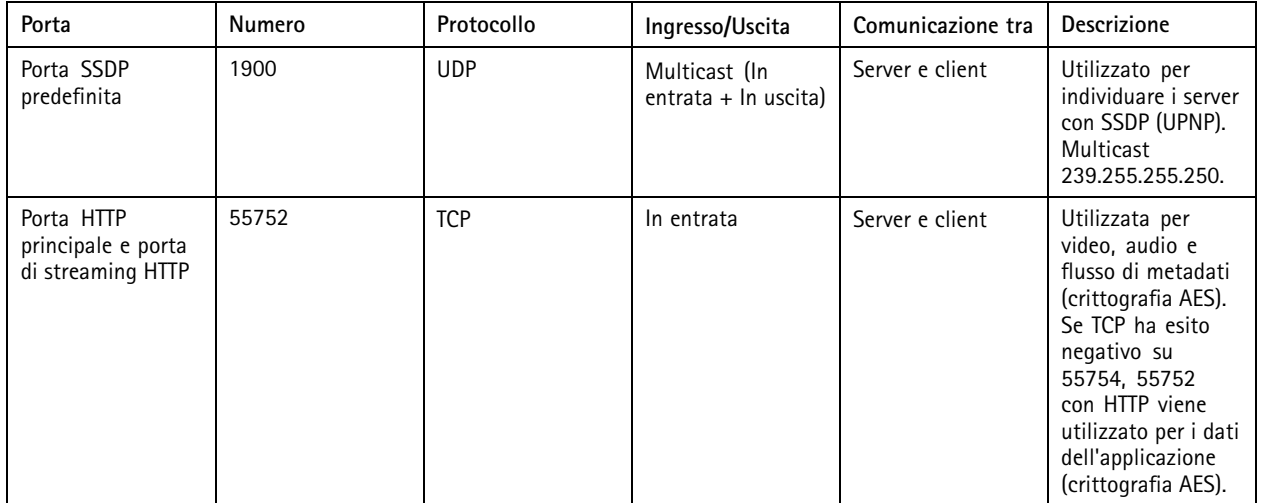

## Controllo del servizio

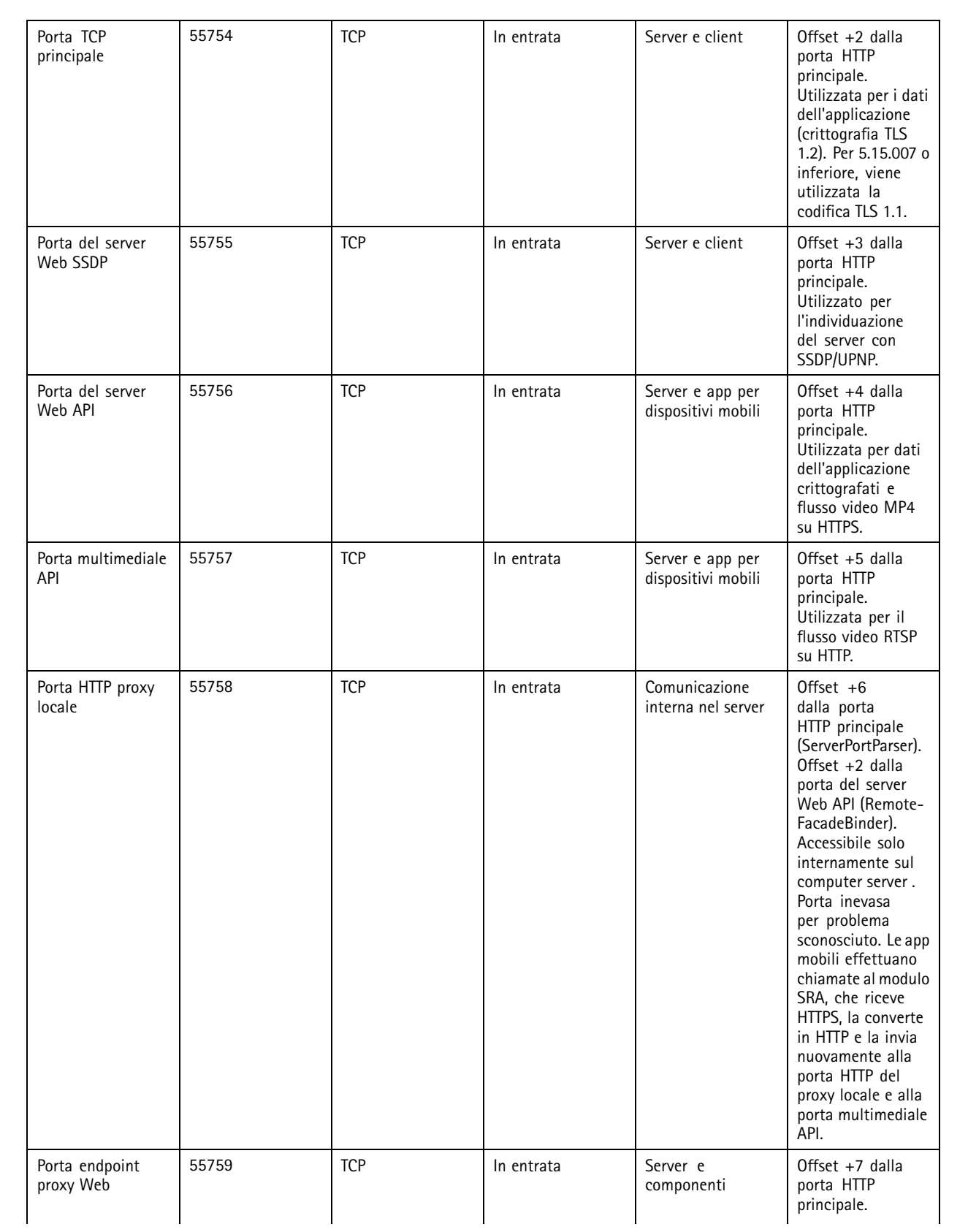

## Controllo del servizio

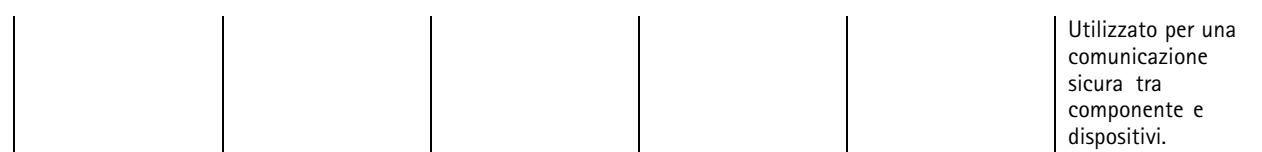

### Altre porte

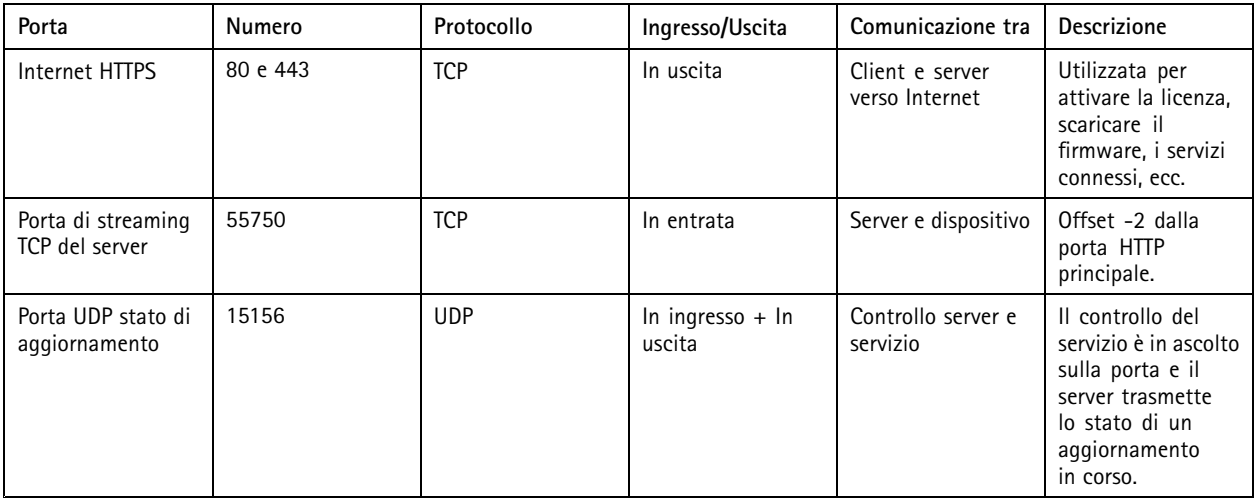

### Porte riservate per i componenti

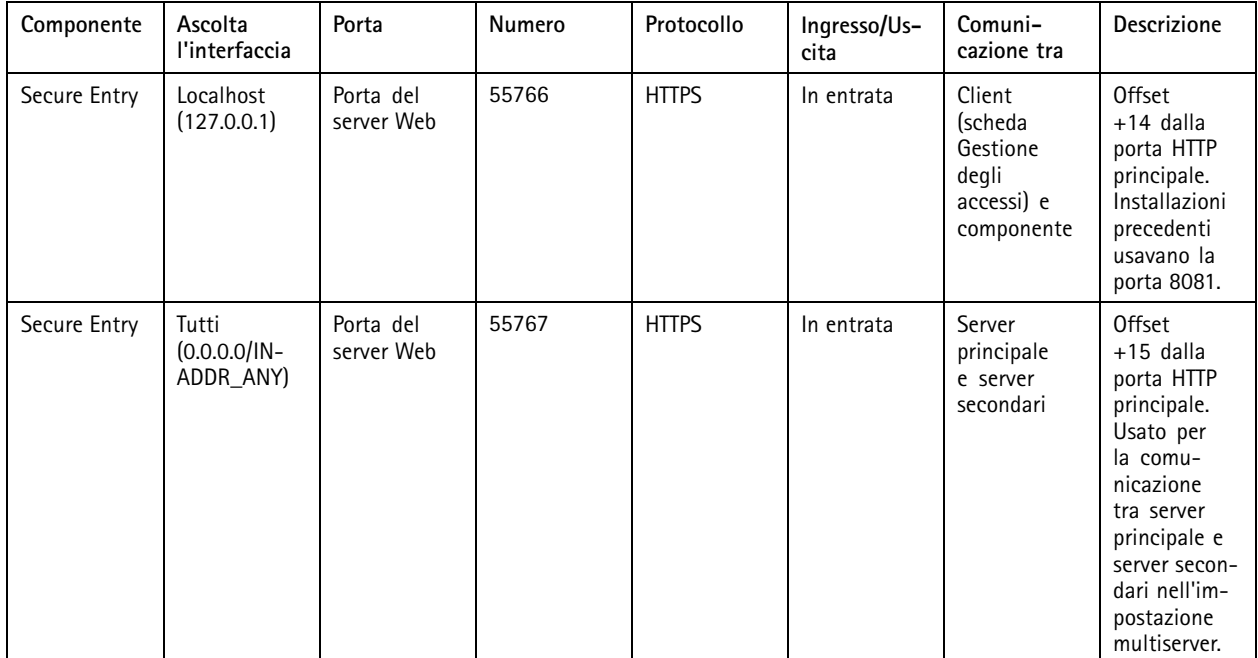

## Controllo del servizio

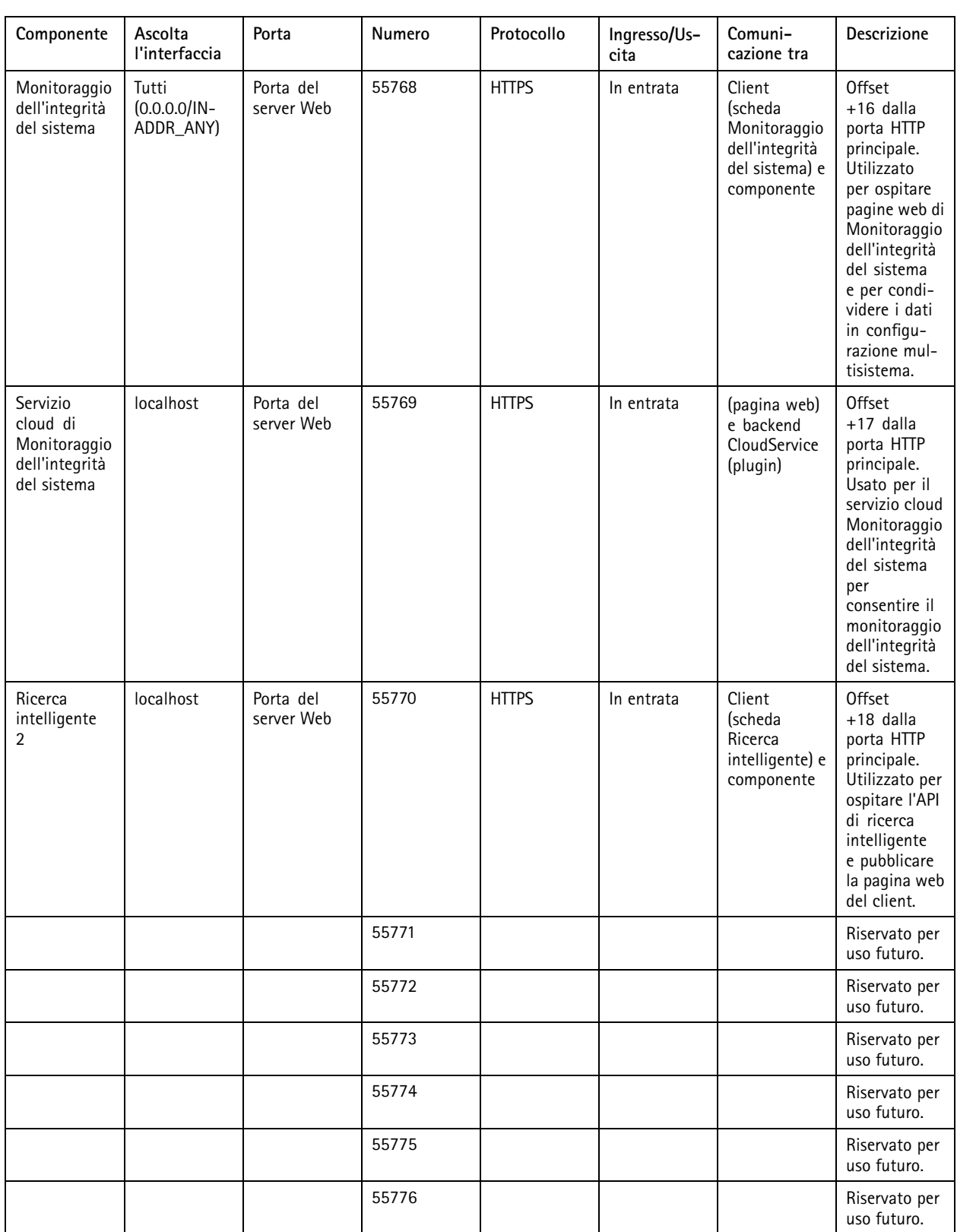

## Controllo del servizio

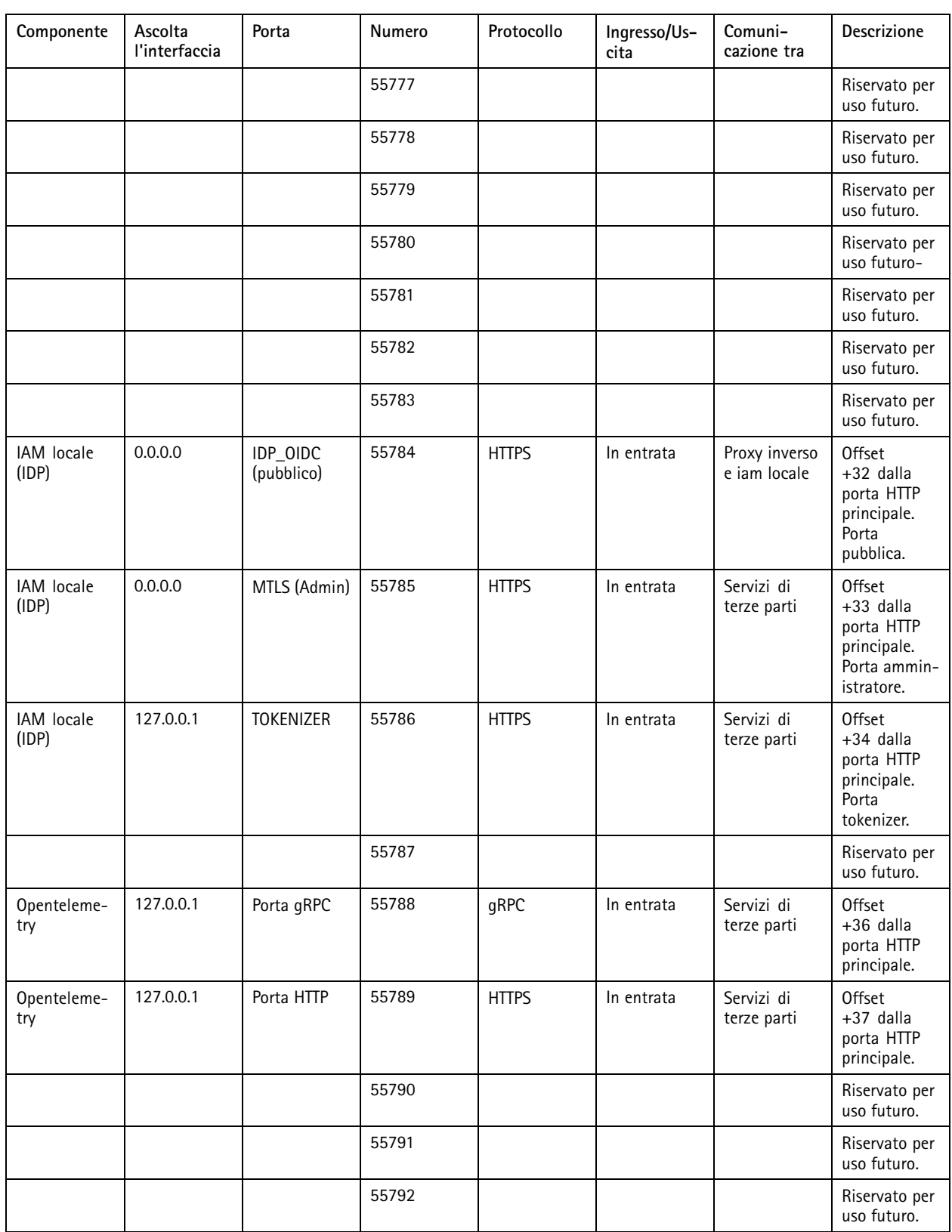

## <span id="page-191-0"></span>Controllo del servizio

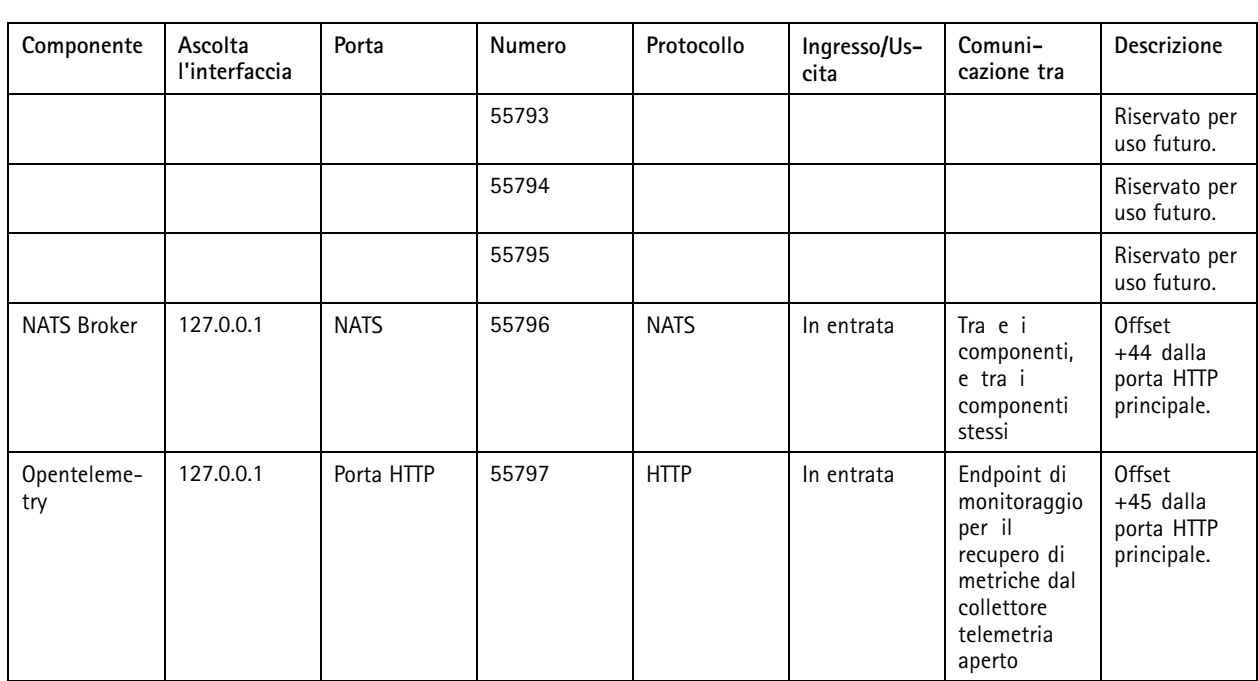

### **Database**

### **File del database**

### **File del database di base**

conserva i file di database di base in C:\ProgramData\AXIS Communication\AXIS Camera Station Server.

Per le versioni di AXIS Camera Station precedenti alla 5.13, è presente il solo file di database: **ACS.FDB**.

Per la versione 5.13 <sup>o</sup> successive di AXIS Camera Station, sono presenti tre file di database:

- **ACS.FDB**: questo file di database principale contiene la configurazione del sistema sotto forma di informazioni su dispositivi, viste, autorizzazioni, eventi <sup>e</sup> profili di streaming.
- **ACS\_LOGS.FDB**: Questo file di database registri contiene i riferimenti ai registri.
- **ACS\_RECORDINGS.FDB**: Questo file di database delle registrazioni contiene i metadati <sup>e</sup> i riferimenti alle registrazioni memorizzate nella posizione specificata in **Configuration <sup>&</sup>gt; Storage (Configurazione <sup>&</sup>gt; Archiviazione)**. richiede che questo file visualizzi le registrazioni nella sequenza temporale durante la riproduzione.

#### **File del database componenti**

**SecureEntry.db -** Il file di database di AXIS Secure Entry contiene tutti i dati di controllo degli accessi ad eccezione delle foto dei titolari di tessera. Viene salvato nella cartella C:\ProgramData\Axis Communications\AXIS Camera Station\Components\AXIS Secure Entry.

**smartSearch.sqlite3 -** Il file di database di Ricerca intelligente contiene la configurazione della telecamera <sup>e</sup> i filtri di ricerca salvati. Viene salvato in C:\ProgramData\Axis Communications\AXIS Smart Search\data.

#### **Impostazioni del database**

Il database crea un backup ogni notte <sup>e</sup> prima di ogni aggiornamento di sistema. Nel controllo del servizio di , selezionare **Modify settings (Modifica impostazioni)** <sup>e</sup> fare clic su **Database** per cambiare le impostazioni di backup.

## <span id="page-192-0"></span>Controllo del servizio

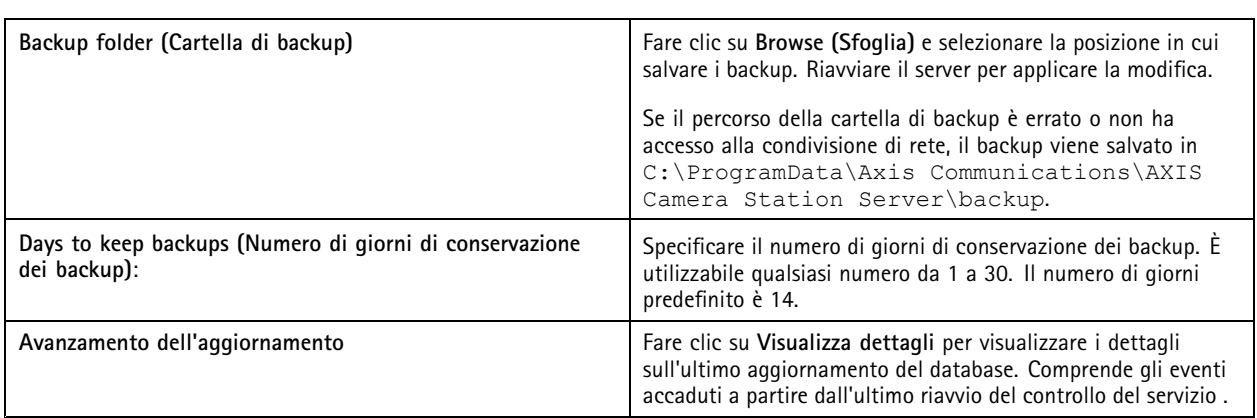

### **Backup del database**

Il database contiene informazioni relative alle registrazioni <sup>e</sup> ad altri metadati necessari al corretto funzionamento del sistema.

#### Importante

- Il database non conserva le registrazioni, bensì specifica una posizione in **Configuration <sup>&</sup>gt; Storage (Configurazione <sup>&</sup>gt; Archiviazione)** per archiviarle. Eseguire il backup delle registrazioni separatamente.
- Le impostazioni del server, del proxy <sup>e</sup> del database nel controllo del servizio non vengono salvate.

#### **Backup del sistema**

Il sistema esegue un backup in automatico <sup>e</sup> il salvataggio del backup di sistema nella cartella specificata nella scheda **Database**, vedere *[Impostazioni](#page-191-0) del database alla pagina [192](#page-191-0)* Un backup del sistema comprende sia i file del database di base sia i file del database dei componenti, vedere *File del [database](#page-191-0) alla pagina [192](#page-191-0)*.

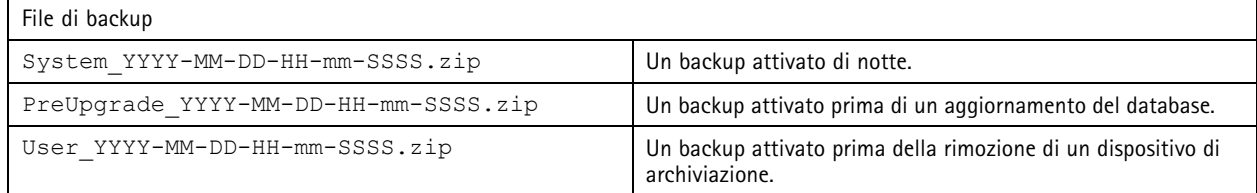

Nel file .zip puoi trovare i seguenti file:

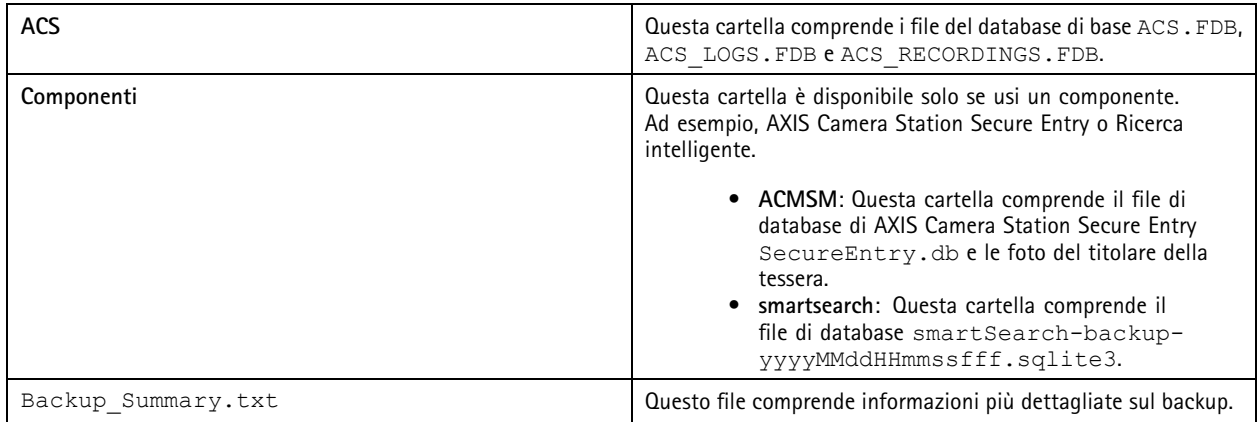

## Controllo del servizio

#### **Backup di manutenzione**

Specificare in quale cartella di backup archiviare i backup di manutenzione nella scheda **Database**, vedere*[Impostazioni](#page-191-0) del database [alla](#page-191-0) pagina [192](#page-191-0)*. Un backup di manutenzione comprende i file del database di base, con ogni file di database in una cartella PreMaintenance YYYY-MM-DD-HH-mm-SSSS a parte.

Si può attivare in vari modi:

- In automatico quando si aggiorna .
- • Quando si esegue manualmente la manutenzione del database dal controllo del servizio . Vedere *[Manutenzione](#page-194-0) del [database](#page-194-0) alla pagina [195](#page-194-0)*.
- In automatico, da parte dell'attività di manutenzione pianificata del database configurata in Utilità di pianificazione Windows. Vedere *[Strumenti](#page-194-0) alla pagina [195](#page-194-0)*.

#### **Backup manuale**

#### Nota

Un backup manuale può comprendere solo i file del database di base. Non esegue il backup dei file del database dei componenti, ad esempio il file del database di ricerca intelligente.

Ci sono due modi per condurre un backup manuale:

- Andare alla cartella C:\ProgramData\AXIS Communication\AXIS Camera Station Server <sup>e</sup> copiare i file del database.
- Eseguire la generazione di un report di sistema con tutti i database compresi <sup>e</sup> copiare i file di backup del database. Accertarsi di selezionare **Include all databases (Includi tutti i database)**. Vedere *[Report](#page-180-0) di sistema alla pagina [181](#page-180-0)*.

### **Ripristino del database**

Se si perdono dati del database in seguito <sup>a</sup> un errore hardware <sup>o</sup> ad altri problemi, è possibile ripristinare il database da uno dei backup salvati. Per impostazione predefinita, il sistema conserva i file di backup per <sup>14</sup> giorni. Per ulteriori informazioni sul backup del database, vedere *[Backup](#page-192-0) del database alla pagina [193](#page-192-0)*.

#### Nota

Il database non conserva le registrazioni, bensì specifica una posizione in **Configuration <sup>&</sup>gt; Storage (Configurazione <sup>&</sup>gt; Archiviazione)** per archiviarle. Eseguire il backup delle registrazioni separatamente.

Per ripristinare il database:

- 1. Andare al controllo del servizio <sup>e</sup> fare clic su **Stop (Arresta)** per arrestare il servizio.
- 2. Andare ai file di backup del database. Vedere *[Backup](#page-192-0) del database alla pagina [193](#page-192-0)*.
- 3. Eseguire l'estrazione dei file.
- 4. Nella cartella estratta, copiare i seguenti file del database che si trovano in **ACS** su C:\ProgramData\AXIS Communication\AXIS Camera Station Server\.
	- **ACS.FDB** È necessario copiare questo file per ripristinare il database.
	- -**ACS\_LOGS.FDB** - Copiare questo file se si desidera ripristinare i registri.
	- **ACS\_RECORDINGS.FDB** Copiare questo file se si desidera ripristinare le registrazioni.
- 5. Se si utilizza AXIS Camera Station Secure Entry, copiare **SecureEntry.db** da Components <sup>&</sup>gt; ACMSM (Componenti > ACMSM) <sup>a</sup> C:\ProgramData\Axis Communications\AXIS Camera Station\Components\AXIS Secure Entry.

## <span id="page-194-0"></span>Controllo del servizio

- 6. Se si usa la ricerca intelligente, copiare **smartSearch-backup-yyyyMMddHHmmssfff.sqlite3** da smartsearch <sup>a</sup> C:\ProgramData\Axis Communications\AXIS Camera Station\Components\AXIS Smart Search\data <sup>e</sup> rinominarlo **smartSearch.sqlite3**.
- 7. Tornare al controllo del servizio <sup>e</sup> fare clic su **Start (Avvia)** per avviare il servizio.

#### **Manutenzione del database**

Eseguire la manutenzione del database se viene visualizzato l'allarme Necessaria manutenzione database <sup>o</sup> in caso di arresto anomalo del sistema, ad esempio per interruzione di corrente.

Per avviare la manutenzione del database, vedere *Strumenti alla pagina 195*.

#### **Miglior prassi per database**

Per evitare problemi, tenere presente i punti elencati di seguito:

**Controllo di errori del disco -** Gli errori del disco possono danneggiare il database. Utilizzare uno strumento come chkdsk (Controllo disco detto anche Controllo errori) per cercare i settori danneggiati sul disco rigido usato per il database. Eseguire regolarmente l'utilità chkdsk.

**Software antivirus <sup>e</sup> backup esterni -** Non eseguire scansioni con l'antivirus sul database perché alcuni software antivirus possono danneggiare il database. Se si utilizza un sistema di backup esterno, non eseguire il backup del database corrente <sup>e</sup> attivo. Creare invece un backup dai file nella cartella di backup.

**Interruzione di corrente -** Un arresto imprevisto, dovuto ad esempio <sup>a</sup> un'interruzione di corrente, può danneggiare il database. Utilizzare un UPS (gruppo di continuità) per le installazioni critiche.

**Spazio esaurito -** Il database si può danneggiare se si esaurisce lo spazio sul disco rigido. Per evitarlo, installare il server su un computer con memoria sufficiente. Per informazioni sui requisiti hardware, vedere *[axis.com/products/axis-camera-station/hardware-guidelines](https://www.axis.com/products/axis-camera-station/hardware-guidelines)*.

**Memoria RAM danneggiata -** Eseguire regolarmente lo Strumento di diagnostica memoria Windows per cercare eventuali errori nella memoria RAM.

## **Strumenti**

Nel controllo del servizio , selezionare **Modify settings (Modifica impostazioni)** <sup>e</sup> fare clic su **Tools (Strumenti)** per avviare la manutenzione del database <sup>e</sup> creare report di sistema parziali.

#### **Manutenzione database**

- Aprire il controllo del servizio .
- Fare clic su **Tools (Strumenti)**.
- In **Database maintainer (Manutenzione database)**, fare clic su **Run (Esegui)**.
- Viene mostrato il tempo di inattività stimato. Fare clic su **Yes (Sì)** per continuare. Una volta avviata, la procedura non può essere annullata.

#### Nota

- Il server <sup>e</sup> tutte le registrazioni in corso si fermano durante la manutenzione. Dopo la manutenzione, il server si riavvia automaticamente.
- Non spegnere il computer durante la manutenzione.
- La manutenzione del database richiede i diritti di amministratore nel computer Windows.
- Se la manutenzione del database non è in grado di recuperare il database, contattare l'assistenza tecnica Axis.

Assicurarsi di eseguire la manutenzione del database se viene visualizzato l'allarme "È necessaria la manutenzione del database" <sup>o</sup> in caso di arresto anomalo del sistema, ad esempio per interruzione di corrente.

## Controllo del servizio

L'esecuzione automatica della manutenzione del database può essere programmata attivando " Database Maintenance Task" nell'Utilità di pianificazione Windows. Si può modificare il trigger per personalizzare quando <sup>e</sup> con quale frequenza deve essere eseguita la manutenzione database.

### **Report di sistema**

Il report di sistema parziale è un file .zip che contiene parametri <sup>e</sup> file di registro che aiutano l'assistenza clienti Axis ad analizzare il sistema. Includere sempre un report di sistema quando si contatta l'assistenza clienti. Per generare un report di sistema completo,

andare <sup>a</sup> **<sup>&</sup>gt; Help <sup>&</sup>gt; System report (> Guida <sup>&</sup>gt; Report di sistema)** nel client .

Per generare un report di sistema parziale:

- 1. fare clic su **Run (Esegui)**.
- 2. Selezionare <sup>e</sup> inserire le informazioni necessarie nella finestra di dialogo.
- 3. Fare clic su **Generate report (Genera report)**.

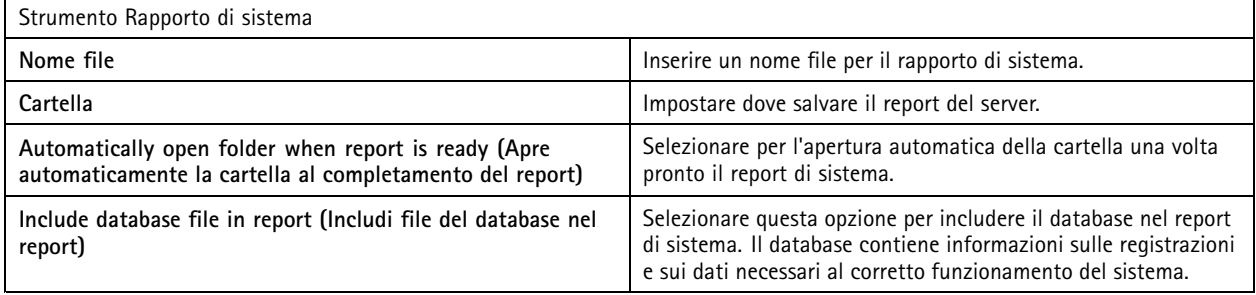

**Registrazione rete**

- Fare clic sul collegamento per scaricare un'applicazione per l'analisi del protocollo di rete.
- Una volta installata, fare clic su **Start (Avvia)** per avviare l'applicazione.

## Risoluzione di problemi

## Risoluzione di problemi

### **Informazioni su questa guida**

Questa guida raccoglie problemi relativi ad <sup>e</sup> illustra la relativa risoluzione. Abbiamo inserito i problemi in un argomento correlato per semplificare la ricerca di ciò che si desidera. Un argomento può essere ad esempio l'audio <sup>o</sup> la visualizzazione in diretta. Per ogni problema viene descritta una soluzione.

### **Ulteriori informazioni**

Visita *[axis.com/support](https://www.axis.com/support)* per

- Domande frequenti
- •Requisiti hardware
- Aggiornamenti software
- esercitazioni, materiali didattici <sup>e</sup> altre informazioni utili.

### **Il servizio**

### **Il servizio si riavvia spesso**

È possibile che il server sia sovraccarico. Questo causa una lunga coda di attività <sup>e</sup> può anche danneggiare <sup>i</sup> database.

- Nella gestione delle risorse del sistema, verificare se <sup>o</sup> qualsiasi altra applicazione utilizza un numero elevato di risorse.
- Eseguire la manutenzione del database, andare <sup>a</sup> *[Manutenzione](https://help.axis.com/axis-camera-station-5#database-maintenance) database* nel manuale per l'utente di .

Se nessuna delle soluzioni di cui sopra aiuta, contattare l'assistenza Axis. Andare <sup>a</sup> *Processo di [escalation](#page-210-0) alla pagina [211](#page-210-0)*.

## **Dispositivi nel Video Management System**

### **Problemi comuni**

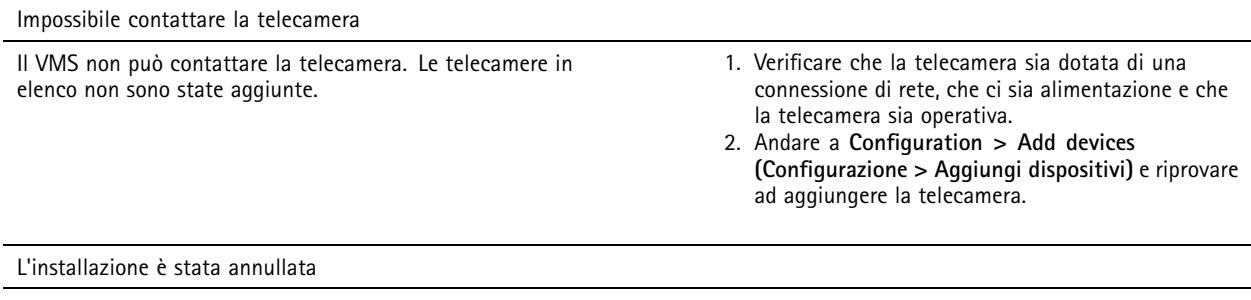

L'utente ha annullato l'installazione. Le telecamere in elenco non sono state aggiunte.

Per aggiungere le telecamere, andare <sup>a</sup> **Configuration <sup>&</sup>gt; Add devices (Configurazione <sup>&</sup>gt; Aggiungi dispositivi)**.

## Risoluzione di problemi

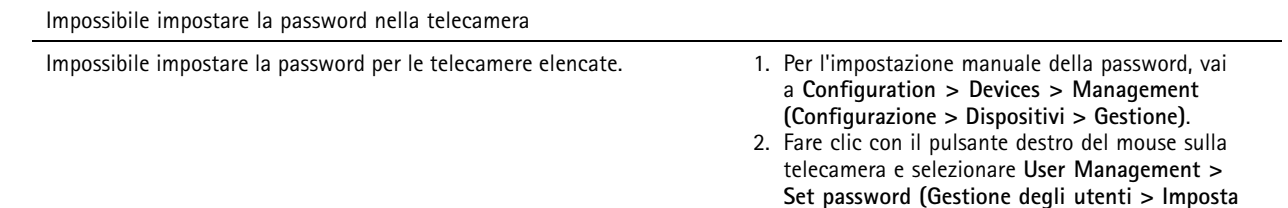

**password)**.

#### **Impossibile aggiungere il dispositivo**

**Se il dispositivo è stato usato in un sistema diverso prima di essere aggiunto <sup>a</sup> :**

• Ripristinare le impostazioni predefinite di fabbrica del dispositivo.

Se non è ancora possibile aggiungere il dispositivo al Video Management System, provare ad aggiungerlo ad AXIS Device Manager.

Si può eseguire l'aggiunta di un modello di dispositivo diverso da quello che si desidera aggiungere:

• Se il dispositivo è un nuovo prodotto <sup>o</sup> ha un firmware appena rilasciato, può trattarsi di un problema di compatibilità. Assicurarsi di utilizzare l'ultima versione del software .

**Se non è possibile aggiungere un altro modello di dispositivo:**

•Procedi alla risoluzione di problemi della telecamera, andare su *[axis.com/support/troubleshooting](https://www.axis.com/support/troubleshooting)*.

#### **Non è possibile eseguire l'aggiornamento del firmware del dispositivo attraverso**

**Non è possibile aggiornare la telecamera dall'interfaccia web:**

• Procedi alla risoluzione di problemi della telecamera, andare su *[axis.com/support/troubleshooting](https://www.axis.com/support/troubleshooting)*.

**Impossibile aggiornare il firmware per tutti i dispositivi:**

- Verificare la presenza di una connessione di rete.
- Se non si tratta di un problema di rete, contattare l'assistenza Axis. Andare <sup>a</sup> *Processo di [escalation](#page-210-0) alla pagina [211](#page-210-0)*.

**Impossibile aggiornare il firmware per modelli specifici:**

• Può trattarsi di un problema di compatibilità, contattare l'assistenza Axis. Andare <sup>a</sup> *Processo di [escalation](#page-210-0) alla pagina [211](#page-210-0)*.

### **Nessun dispositivo rilevato**

Il Video Management System cerca automaticamente nella rete le telecamere <sup>e</sup> i video encoder connessi ma non è in grado di individuare alcuna telecamera.

- Verificare che la telecamera abbia una connessione di rete e l'alimentazione.
- • Se il client, il server <sup>o</sup> le telecamere si trovano in reti diverse, configurare le impostazioni proxy <sup>e</sup> del firewall.
	- Modificare le impostazioni del proxy client se il server proxy separa il client <sup>e</sup> il server. Andare <sup>a</sup> *[Impostazioni](https://help.axis.com/axis-camera-station-5#client-proxy-settings) proxy client* nel manuale per l'utente di .
	- Modificare il NAT <sup>o</sup> il sistema di sicurezza se un NAT <sup>o</sup> un sistema di sicurezza separa il client <sup>e</sup> il server. Assicurarsi di autorizzare il passaggio della porta HTTP, della porta TCP (Transmission Control Protocol) <sup>e</sup> della porta di streaming specificate nel controllo del servizio AXIS Camera Station attraverso il sistema di sicurezza <sup>o</sup> NAT. Per la visualizzazione dell'elenco completo delle porte, vedere *[Elenco](https://help.axis.com/axis-camera-station-5#port-list) delle porte* nel manuale per l'utente di .
	- Modificare le impostazioni del proxy server se un server proxy separa il server <sup>e</sup> i dispositivi. Andare alla sezione Impostazioni proxy in *[Impostazioni](https://help.axis.com/axis-camera-station-5#service-control-general) generali controllo servizio* nel manuale per l'utente di .

## Risoluzione di problemi

• Aggiungere le telecamere manualmente, andare ad *Aggiungi [dispositivi](https://help.axis.com/axis-camera-station-5#get-started-add-devices)* nel manuale per l'utente di .

### **Messaggio ripetuto "Riconnessione alla videocamera tra 15 secondi"**

**Problemi possibili:**

- Una rete sovraccarica.
- La telecamera non è accessibile. Verificare che la telecamera abbia una connessione di rete e l'alimentazione.
- Vi sono problemi con la scheda grafica.

#### **Possibili soluzioni per i problemi della scheda grafica:**

- Installare i driver della scheda grafica più recenti.
- Passare <sup>a</sup> una scheda grafica con più memoria video <sup>e</sup> con migliori prestazioni.
- Utilizzare la CPU per il rendering video.
- Modificare le impostazioni video <sup>e</sup> audio, ad esempio ottimizzando le impostazioni del profilo per una bassa larghezza di banda.

## **Registrazioni**

Vedi *[Visualizzazione](#page-200-0) in diretta alla pagina [201](#page-200-0)* per ottenere maggiori informazioni su eventuali problemi di prestazioni che incidano sulle registrazioni <sup>e</sup> la riproduzione.

### **Problemi comuni**

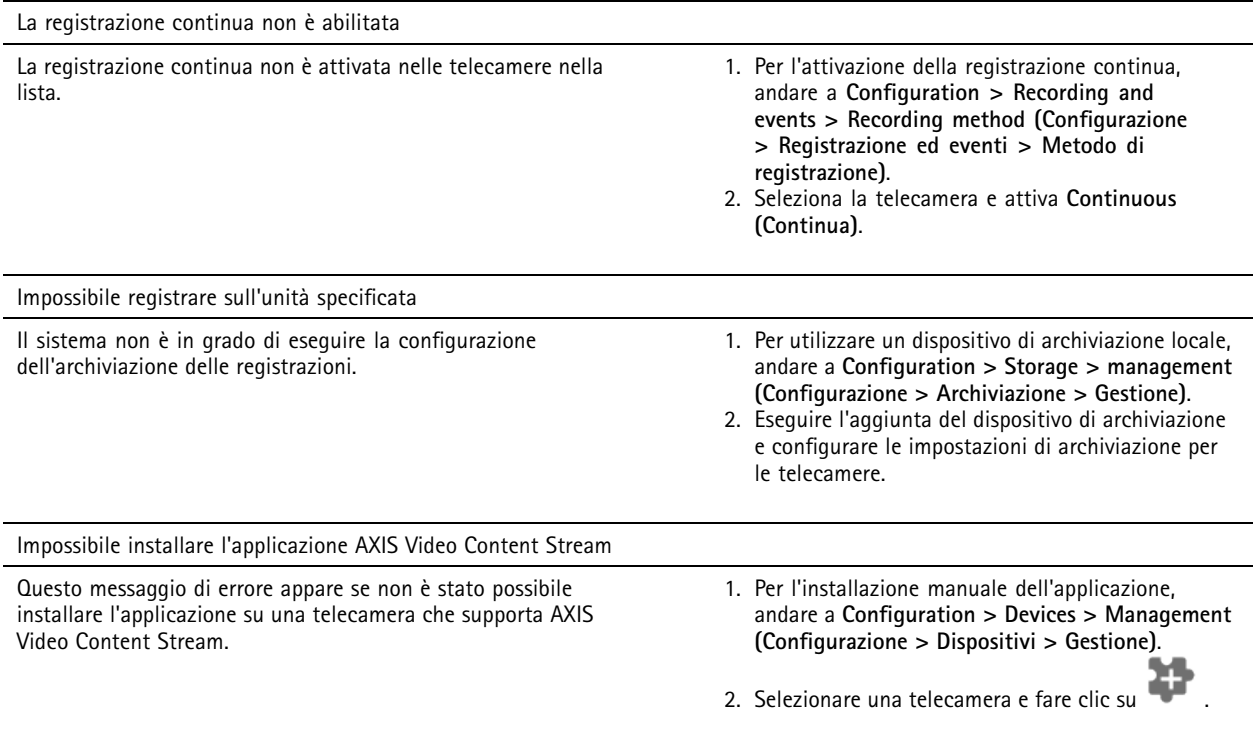

## Risoluzione di problemi

#### **La registrazione non si avvia**

Se le registrazioni non iniziano <sup>o</sup> si fermano dopo pochi secondi, vuol dire che il disco è pieno <sup>o</sup> che sono presenti troppi dati di intrusione.

- • Verificare che nel foglio di configurazione server, in **Recording Storage (Memorizzazione della registrazione)**, sia disponibile spazio libero <sup>e</sup> non vi siano dati di intrusione.
- Incrementare il limite di archiviazione per il Video Management System.
- • Assegnare più spazio di archiviazione al pool di archiviazione. Andare <sup>a</sup> *[Configurazione](https://help.axis.com/axis-camera-station-5#configure-storage) dei dispositivi di archiviazione* nel manuale per l'utente di .

#### **Spazi vuoti di registrazione durante la registrazione continua**

Insieme <sup>a</sup> spazi vuoti, allarmi con l'etichetta **Recording errors (Errori di registrazione)**. Gli spazi vuoti si verificano per diversi motivi, ad esempio:

- Sovraccarico del server
- Problema di connessione di rete
- •Sovraccarico telecamera
- Sovraccarico del disco

Controllare se gli spazi vuoti di registrazione avvengono su tutte le telecamere. Se non avvengono su tutte le telecamere, è possibile che si tratti di un sovraccarico della telecamera. Porsi queste domande per individuare la causa:

- Con quale frequenza si verificano gli spazi vuoti, ogni ora <sup>o</sup> ogni giorno?
- Quanto dura lo spazio vuoto, secondi <sup>o</sup> ore?
- A che ora si verifica lo spazio vuoto?

#### **Soluzioni possibili:**

- Nella gestione attività del server, controllare se il sistema usa una delle risorse hardware più del normale. Se il disco presenta segni di utilizzo eccessivo, aggiungere altri dischi <sup>e</sup> spostare più telecamere perché registrino sui nuovi dischi.
- Ridurre la quantità di dati scritti sul disco (Impostazioni video, flussi ZIP, FPS, risoluzione). Tenere presente il throughput stimato da AXIS Site Designer, vedere *[axis.com/support/tools/axis-site-designer](https://www.axis.com/support/tools/axis-site-designer)*.

Per ulteriori informazioni, vedere .

#### **Impossibile eseguire la riproduzione delle registrazioni esportate**

Se Windows Media Player non esegue la riproduzione delle tue registrazioni esportate, controlla il formato del file. Per la riproduzione delle registrazioni esportate, usare Windows Media Player (.asf) o AXIS File Player (.asf, .mp4, .mkv).

Per saperne di più, vedere *[Riproduzione](https://help.axis.com/axis-camera-station-5#play-and-verify-exported-recordings) <sup>e</sup> verifica delle registrazioni esportate* nel manuale per l'utente di .

Nota

AXIS File Player apre in automatico tutte le registrazioni nella stessa cartella del lettore.

### **Le registrazioni scompaiono**

Il sistema salva registrazioni solo per un numero di giorni specificato. Per cambiare il numero di giorni, andare <sup>a</sup> **Configuration <sup>&</sup>gt; Storage <sup>&</sup>gt; Selection (Configurazione <sup>&</sup>gt; Archiviazione <sup>&</sup>gt; Selezione)**.

Se lo spazio sul dispositivo di archiviazione si esaurisce, il sistema elimina le registrazioni prima di arrivare al numero di giorni designato.

Per evitare che lo spazio di archiviazione si esaurisca, prova le seguenti operazioni:

## <span id="page-200-0"></span>Risoluzione di problemi

- Aggiungere più spazio di archiviazione. Andare <sup>a</sup> **Configuration <sup>&</sup>gt; Storage <sup>&</sup>gt; Management (Configurazione <sup>&</sup>gt; Archiviazione <sup>&</sup>gt; Gestione)**.
- Modificare la quantità di spazio di archiviazione assegnato <sup>a</sup> . Andare <sup>a</sup> **Configuration <sup>&</sup>gt; Storage <sup>&</sup>gt; Management (Configurazione <sup>&</sup>gt; Archiviazione <sup>&</sup>gt; Gestione)**.
- • Ridurre le dimensioni dei file registrati modificando, ad esempio, la risoluzione <sup>o</sup> la velocità in fotogrammi. Andare <sup>a</sup> **Configuration <sup>&</sup>gt; Devices <sup>&</sup>gt; Stream profiles (Configurazione <sup>&</sup>gt; Dispositivi <sup>&</sup>gt; Profili di streaming)**.
	- Usa il formato video H.264 per la registrazione, il formato M-JPEG necessita di molto più spazio di archiviazione.
	- -Usa Zipstream per ridurre ulteriormente le dimensioni delle registrazioni.

### **Problemi di failover recording**

Il failover recording non registra sul server dopo il ripristino della connessione.

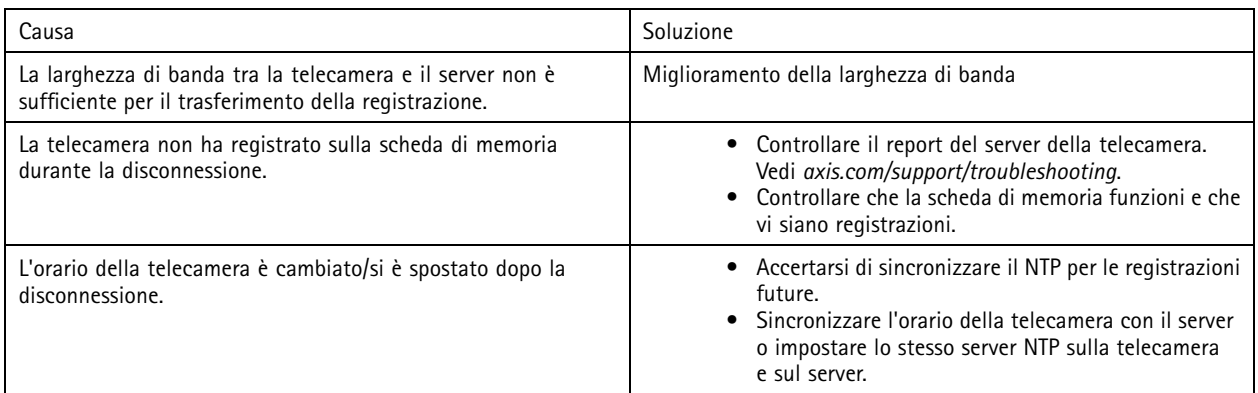

Il failover recording in non funziona nei seguenti scenari:

- Arresti del server controllato.
- Interruzioni brevi inferiori a 10 secondi nella connessione.

## **Visualizzazione in diretta**

### **Performance visualizzazione in diretta <sup>e</sup> riproduzione**

Questa sezione descrive le possibili soluzioni in caso di perdita di fotogrammi <sup>o</sup> problemi grafici nel client .

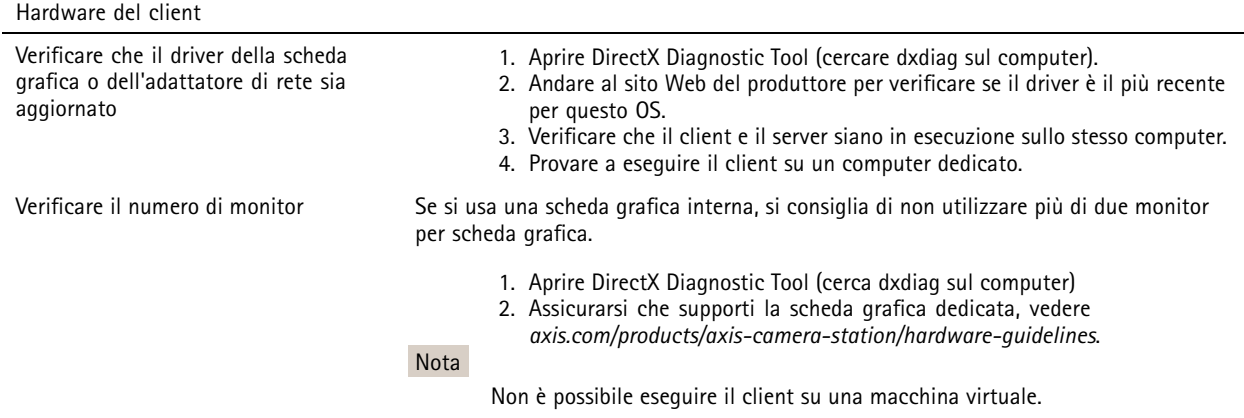

## Risoluzione di problemi

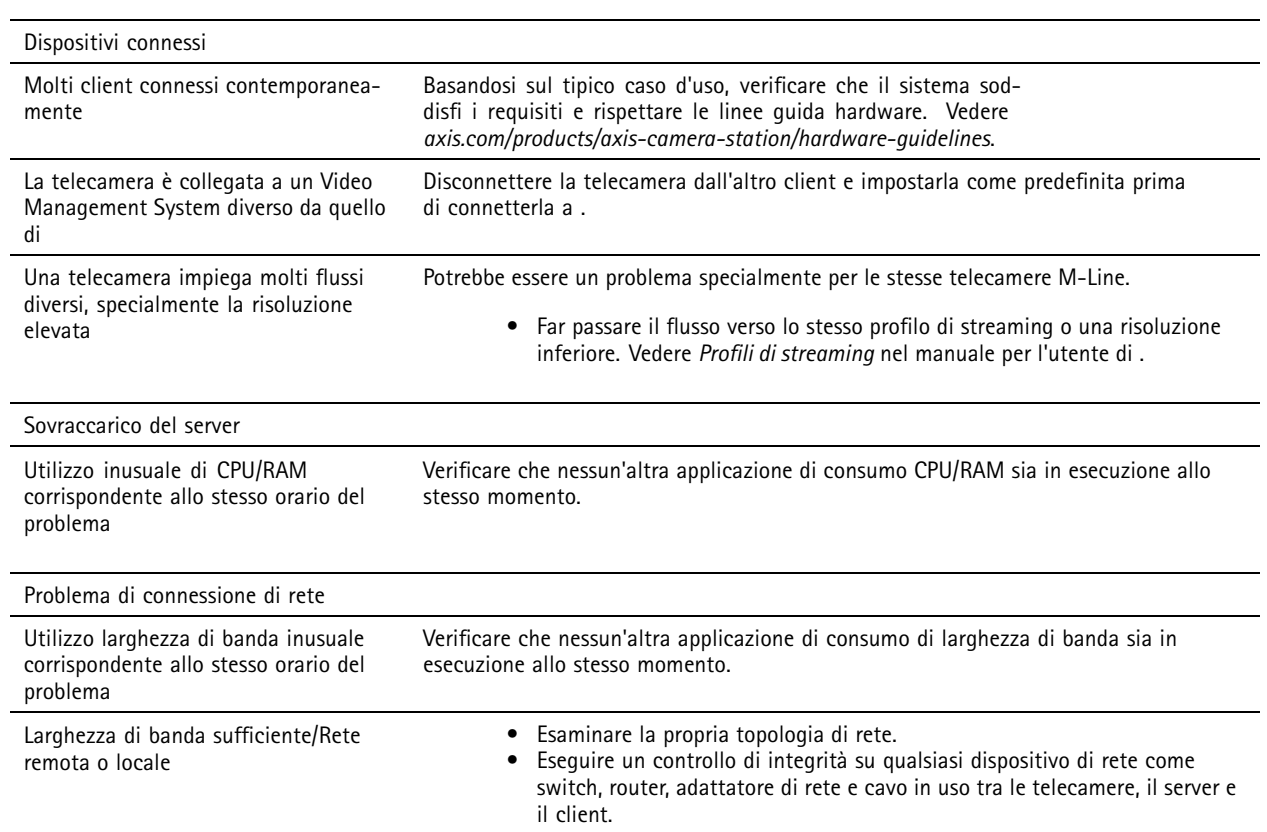

### **Nessun video nella visualizzazione in diretta**

La visualizzazione in diretta non mostra video di una telecamera nota.

• Disattiva la decodifica hardware. La decodifica hardware si attiva per impostazione predefinita. Vedere Decodifica hardware in *[Streaming](https://help.axis.com/axis-camera-station-5#streaming)* nel manuale per l'utente di .

#### **Altre soluzioni possibili:**

- Se non si può vedere la visualizzazione in diretta attraverso l'interfaccia web <sup>o</sup> se l'interfaccia web non funziona, eseguire la risoluzione dei problemi della telecamera. Andare <sup>a</sup> *[axis.com/support/troubleshooting](https://www.axis.com/support/troubleshooting)*.
- Crea un report del server delle telecamere, vai <sup>a</sup> *[axis.com/support/troubleshooting](https://www.axis.com/support/troubleshooting)*.
- Se è installato un software antivirus, è possibile che blocchi i flussi dal vivo.
- Consentire le cartelle <sup>e</sup> i processi di . A tale scopo, vedere *Domande [frequenti](https://www.axis.com/support/faq/Video+Management+Software/AXIS+Camera+Station)*.
- Verificare che il firewall non blocchi le connessioni su certe porte. A tale scopo, vedere *[Impostazioni](https://se-helpstage01x.se.axis.com/en-us/axis-camera-station-5#service-control-general) generali controllo del servizio* nel manuale per l'utente di .
- Verificare di aver installato Desktop Experience per le versioni del sistema operativo del server Windows supportate. Vedere *[Esportazione](https://help.axis.com/axis-camera-station-5#scheduled-export) pianificata* nel manuale per l'utente di .
- Assicurarsi che il flusso a risoluzione inferiore funzioni.

Se nessuna delle opzioni precedenti è di aiuto, contattare l'assistenza Axis andando <sup>a</sup> *Processo di [escalation](#page-210-0) alla pagina [211](#page-210-0)*.

## Risoluzione di problemi

## **Archiviazione**

### **Archiviazione di rete non accessibile**

Se si utilizza l'account di sistema locale per accedere al controllo del servizio , è possibile aggiungere l'archiviazione di rete collegata <sup>a</sup> cartelle condivise su altri computer.

Per modificare l'account di accesso al servizio:

- 1. aprire il **Pannello di controllo di Windows**;
- 2. Cercare "Servizi".
- 3. Fare clic su **View local services (Visualizza servizi locali)**.
- 4. Fare clic con il pulsante destro del mouse su <sup>e</sup> selezionare **Properties (Proprietà)**.
- 5. Andare alla scheda **Log on (Accesso)**.
- 6. Modificare la selezione da **Local System account (Account di sistema locale)** <sup>a</sup> **This account (Questo account)**;
- 7. selezionare un utente con accesso <sup>a</sup> Windows Active Directory.

#### **Archiviazione di rete non disponibile**

Verificare che il computer <sup>e</sup> il server dove viene eseguito il software per la gestione video facciano parte dello stesso dominio del dispositivo di archiviazione di rete.

#### **Impossibile riconnettersi <sup>a</sup> un dispositivo di archiviazione di rete con un nuovo nome utente <sup>e</sup> password**

Se un dispositivo di archiviazione di rete richiede l'autenticazione, è importante scollegare il dispositivo di archiviazione di rete da tutte le connessioni in esecuzione prima di cambiare il nome utente <sup>e</sup> la password.

Per modificare il nome utente <sup>e</sup> la password per un dispositivo di archiviazione di rete <sup>e</sup> riconnettersi:

- 1. Disconnettere il dispositivo di archiviazione di rete da tutte le connessioni in esecuzione.
- 2. cambiare il nome utente <sup>e</sup> la password.
- 3. Andare <sup>a</sup> **Configuration <sup>&</sup>gt; Storage <sup>&</sup>gt; Management (Configurazione <sup>&</sup>gt; Archiviazione <sup>&</sup>gt; Gestione)** <sup>e</sup> riconnettere il dispositivo di archiviazione di rete con il nuovo nome utente <sup>e</sup> la password.

### **Rilevamento movimento**

### **Problemi comuni**

movimento integrato.

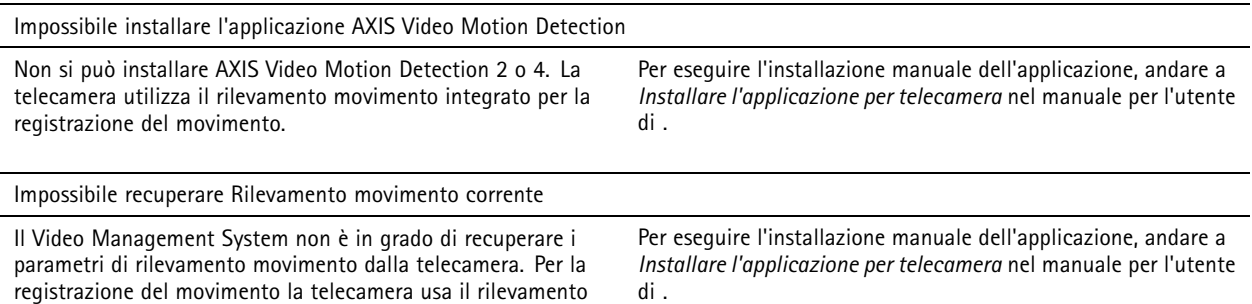

## Risoluzione di problemi

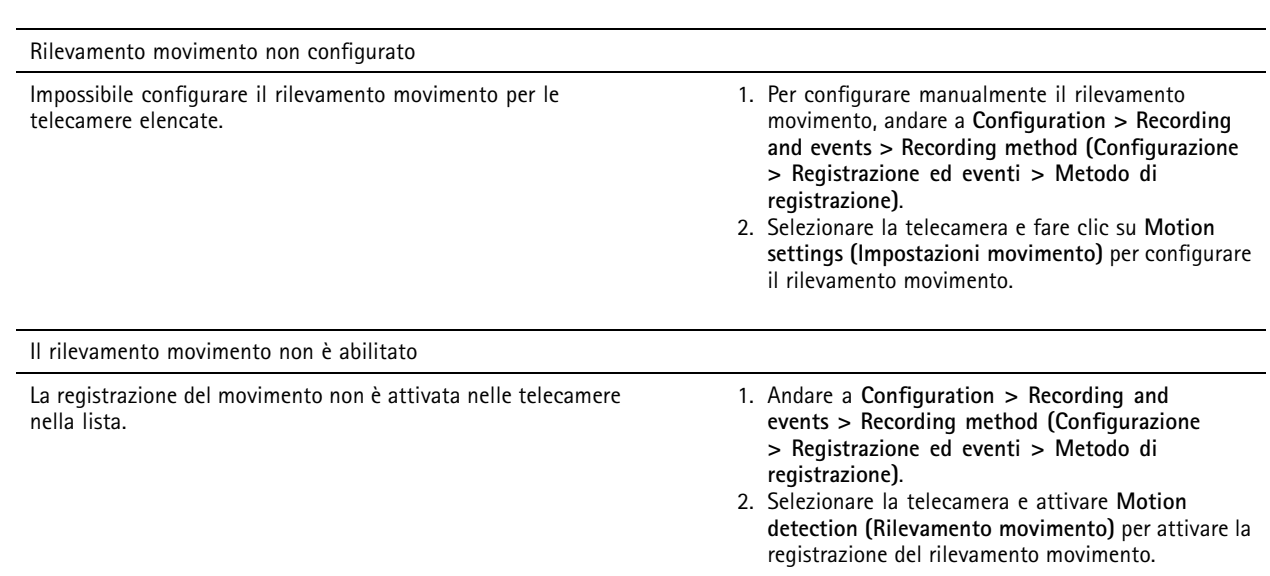

#### **Il rilevamento movimento rileva troppi oggetti in movimento <sup>o</sup> troppo pochi**

Questa sezione illustra possibili soluzioni se si dispone di un numero maggiore <sup>o</sup> inferiore di rilevamenti nelle registrazioni correlate al video motion detection.

#### **Regolazione delle impostazioni di movimento**

Si possono selezionare le impostazioni di movimento per la regolazione dell'area che rileva gli oggetti in movimento.

- 1. Andare <sup>a</sup> **Configuration <sup>&</sup>gt; Recording and events <sup>&</sup>gt; Recording method (Configurazione <sup>&</sup>gt; Registrazione ed eventi <sup>&</sup>gt; Metodo di registrazione)**.
- 2. Selezionare la telecamera <sup>e</sup> fare clic su **Motion Settings (Impostazioni movimento)**.
- 3. Scegliere le impostazioni <sup>a</sup> seconda del firmware della telecamera.

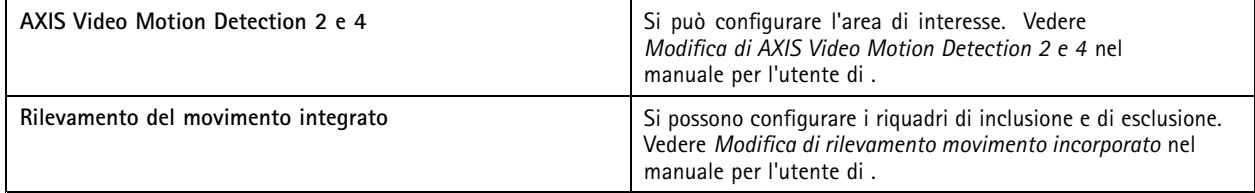

#### **Regolazione del periodo di trigger**

Il periodo di trigger è un intervallo di tempo tra due trigger successivi. Usare questa impostazione per ridurre il numero di registrazioni successive. La registrazione prosegue se si verifica un ulteriore trigger entro questo intervallo. Se si verifica un ulteriore trigger, il periodo di trigger inizia da tale punto temporale.

Per cambiare il periodo di trigger:

- 1. Andare <sup>a</sup> **Configuration <sup>&</sup>gt; Recording and events <sup>&</sup>gt; Recording method (Configurazione <sup>&</sup>gt; Registrazione ed eventi <sup>&</sup>gt; Metodo di registrazione)**.
- 2. Selezionare la telecamera.
- 3. In **Advanced (Avanzate)**, regolare **Trigger period (Periodo di attivazione)** in secondi.

## Risoluzione di problemi

### **Audio**

### **Niente audio nella visualizzazione in diretta**

Se l'audio è assente nella visualizzazione in diretta, controllare quanto segue

- Verificare che la telecamera disponga di funzionalità audio.
- Verificare che il computer disponga di una scheda audio <sup>e</sup> che sia in uso.
- Verificare che il profilo in uso sia stato configurato per l'audio.
- Verificare che l'utente disponga dei diritti di accesso alle funzionalità audio.

#### **Configura i profili per l'audio**

- 1. Andare <sup>a</sup> **Configuration <sup>&</sup>gt; Devices <sup>&</sup>gt; Stream profiles (Configurazione <sup>&</sup>gt; Dispositivi <sup>&</sup>gt; Profili di streaming)**.
- 2. Selezionare la telecamera.
- 3. Selezionare **MPEG-4** <sup>o</sup> **H.264** in **Format (Formato)** nelle impostazioni del profilo video.
- 4. In **Audio**, selezionare un microfono nel menu <sup>a</sup> discesa **Microphone (Microfono)**.
- 5. Selezionare quando usare l'audio nel menu <sup>a</sup> discesa **Use microphone for (Usa microfono per)**.
- 6. Se applicabile, selezionare un altoparlante nel menu <sup>a</sup> discesa **Speaker (Altoparlante)**.
- 7. Fare clic su **OK**.

#### **Verifica <sup>e</sup> modifica i diritti di accesso degli utenti**

#### Nota

Per eseguire questa procedura, è necessario disporre dei diritti di amministratore per .

- 1. Andare <sup>a</sup> **Configuration <sup>&</sup>gt; Security <sup>&</sup>gt; User permissions (Configurazione <sup>&</sup>gt; Sicurezza <sup>&</sup>gt; Autorizzazioni utente)**.
- 2. Selezionare utente <sup>o</sup> gruppo.
- 3. Selezionare **Audio listen (Ascolta con audio)** <sup>o</sup> **Audio speak (Parla con audio)** per un dispositivo specifico.
- 4. Fare clic su **Apply (Applica)**.

### **Audio assente nelle sequenze**

Si può eseguire l'attivazione <sup>o</sup> la disattivazione dell'audio nei profili di streaming. Per saperne di più, vedere *Profili di [streaming](https://help.axis.com/axis-camera-station-5#streaming-profiles)* nel manuale per l'utente di .

### **Audio assente in riproduzione**

Durante la riproduzione, l'audio è disponibile se è stato abilitato nel profilo utilizzato per la registrazione.

Nota

Non si può usare l'audio con i video M-JPEG. Selezionare un altro formato video.

Per usare l'audio nelle registrazioni:

1. Andare <sup>a</sup> **Configuration <sup>&</sup>gt; Devices <sup>&</sup>gt; Stream profiles (Configurazione <sup>&</sup>gt; Dispositivi <sup>&</sup>gt; Profili di streaming)** per impostare il formato video per il profilo video che si vuole usare.

## Risoluzione di problemi

- 2. Andare <sup>a</sup> **Configuration <sup>&</sup>gt; Recording and events <sup>&</sup>gt; Recording method (Configurazione <sup>&</sup>gt; Registrazione ed eventi <sup>&</sup>gt; Metodo di registrazione)**.
- 3. Selezionare la telecamera.
- 4. Selezionare il profilo che è stato configurato dal menu <sup>a</sup> discesa **Profile (Profilo)**.
- 5. Fare clic su **Apply (Applica)**.

#### **Registrazioni attivate da regole**

Per abilitare l'audio in una regola esistente:

- 1. Andare a Configuration > Recording and events > Action rules (Configurazione > Registrazione ed eventi > Regole di **azione)**.
- 2. Selezionare la regola <sup>e</sup> fare clic su **Edit (Modifica)**.
- 3. Fare clic su **Next (Avanti)** per andare ad **Actions (Azioni)**.
- 4. Selezionare l'azione **Record (Registra)** <sup>e</sup> fare clic su **Edit (Modifica)**.
- 5. Selezionare un profilo che usi l'audio.
- 6. fare clic su **Finish (Fine)** per salvare.

### **Accesso**

### **Impossibile effettuare l'accesso <sup>o</sup> connettersi al server**

Questa sezione descrive i problemi di accesso <sup>e</sup> di connessione <sup>a</sup> un singolo server. Se è stato eseguito l'accesso <sup>a</sup> più server, il client si avvia <sup>e</sup> si vede lo stato della connessione sulla barra di stato. Per ulteriori informazioni sullo stato di connessione, vedere *Stato [connessione](https://help.axis.com/axis-camera-station-5#connection-status)* nel manuale per l'utente di .

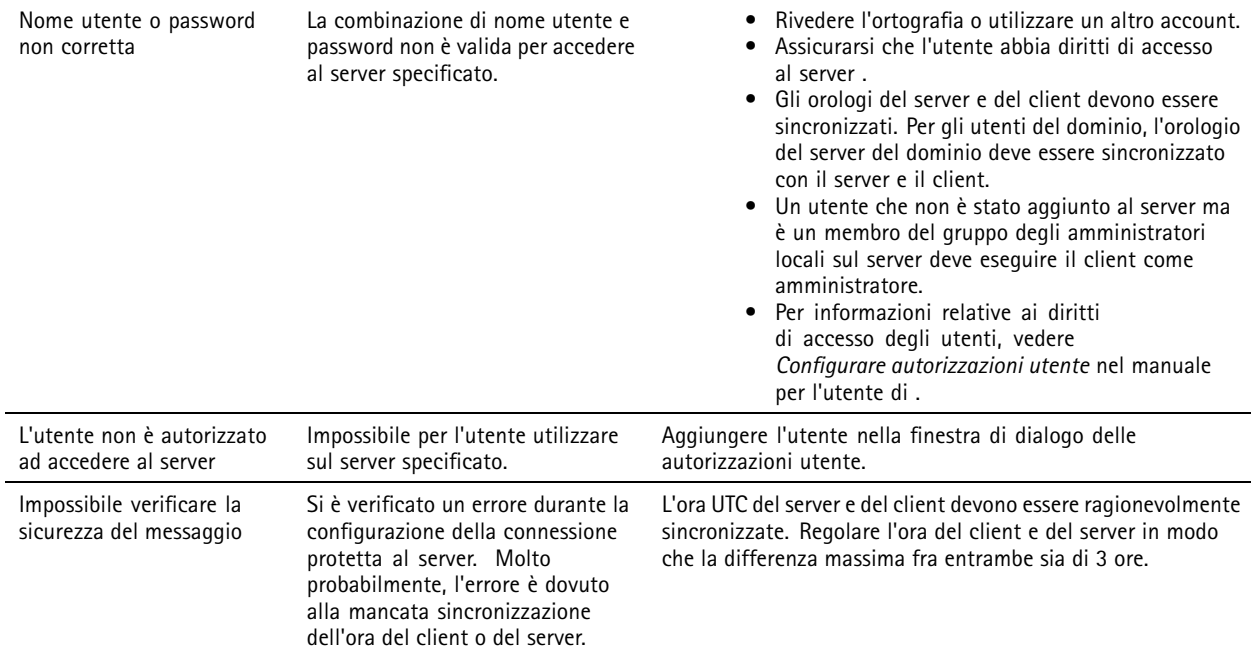

# Risoluzione di problemi

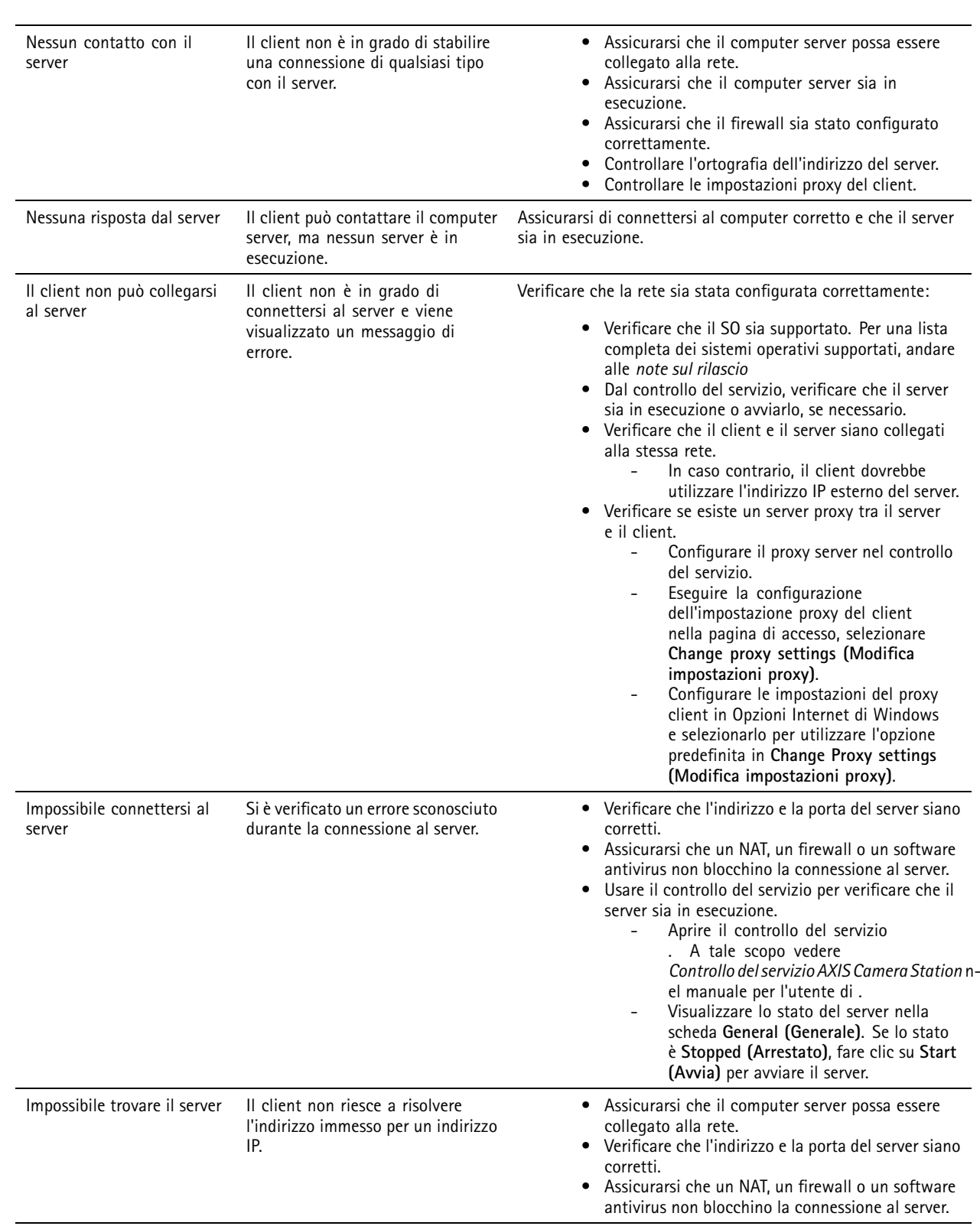

## Risoluzione di problemi

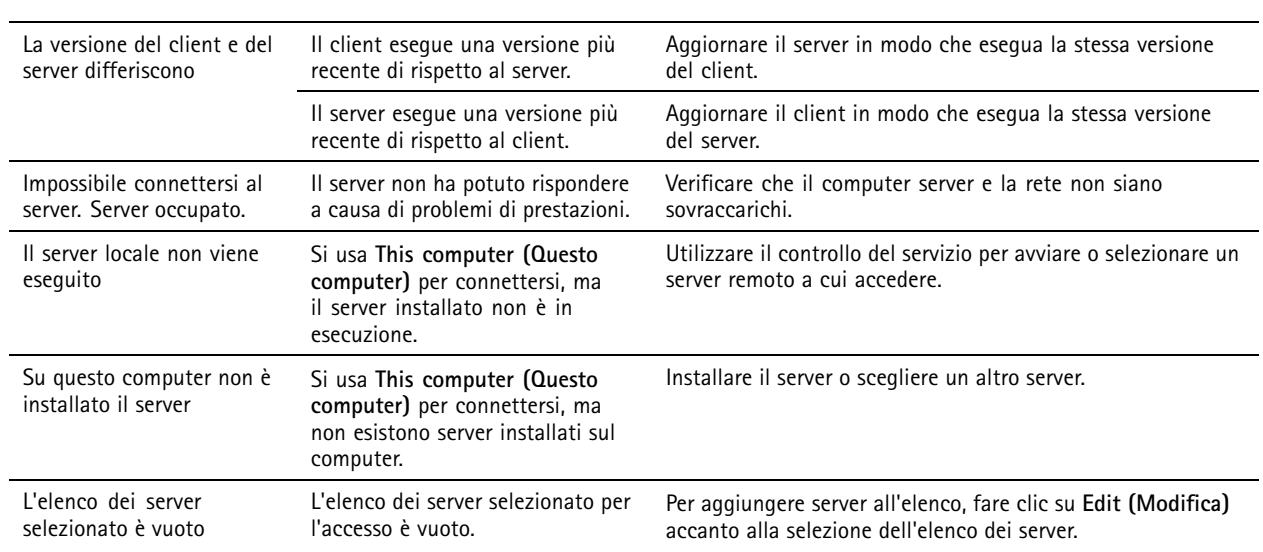

### **Licenze**

### **Problemi di registrazione licenza**

Se la registrazione automatica non va <sup>a</sup> buon fine, provare le seguenti operazioni:

- Controllare che la chiave di licenza sia stata inserita nel modo giusto.
- Modificare le impostazioni proxy del client per consentire <sup>a</sup> di accedere <sup>a</sup> Internet.
- Registrare la propria licenza offline. A tale scopo, vedere *[Ottenimento](https://help.axis.com/en-us/axis-camera-station-5#license-a-system-without-internet-connection) di una licenza per un sistema offline* nel manuale per l'utente di .
- Annotare l'ID server <sup>e</sup> attivare la licenza di da *[axis.com/licenses/systems](https://www.axis.com/licenses/#/systems)*.
- Verificare che l'ora del server sia aggiornata.

Per ulteriori informazioni, vedere *AXIS Camera Station Pro - Guida [all'installazione](https://help.axis.com/en-us/axis-camera-station-pro-installation-and-migration-guide#licenses) <sup>e</sup> alla migrazione*.

### **Utenti**

### **Impossibile trovare gli utenti del dominio**

Se la ricerca degli utenti del dominio non ha esito positivo, cambiare l'account di accesso al servizio:

- 1. aprire il **Pannello di controllo di Windows**;
- 2. Cercare "Servizi".
- 3. Fare clic su **View local services (Visualizza servizi locali)**.
- 4. Fare clic con il pulsante destro del mouse su <sup>e</sup> selezionare **Properties (Proprietà)**.
- 5. Fare clic sulla scheda **Log on (Accesso)**.
- 6. Modificare la selezione da **Local System account (Account di sistema locale)** <sup>a</sup> **This account (Questo account)**;
- 7. selezionare un utente con accesso <sup>a</sup> Windows Active Directory.

## Risoluzione di problemi

### **Errori di certificato**

non è in grado di comunicare con il dispositivo finché non si risolve l'errore del certificato.

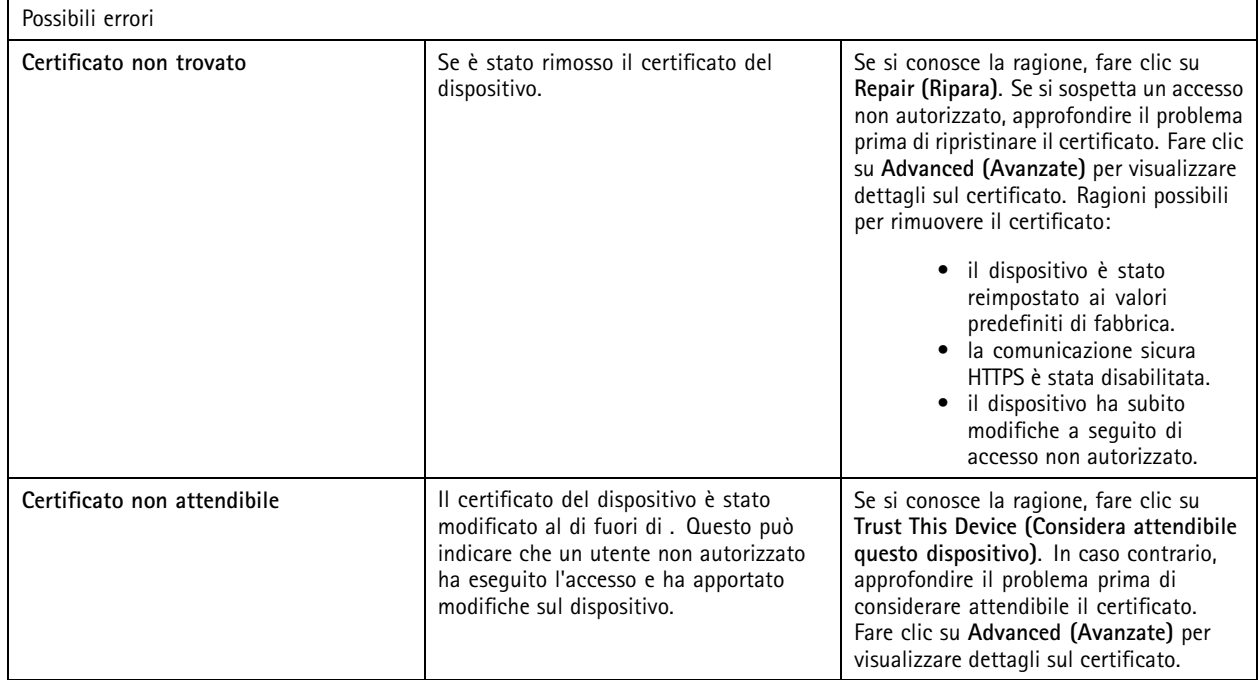

### **Password mancante per autorità di certificazione**

Se si dispone di un'autorità di certificazione in senza una password memorizzata, viene visualizzato l'allarme riportato di seguito.

You need to provide a passphrase for the Certificate Authority certificate. Read the user manual for more information. (Devi fornire una passphrase per il certificato dell'autorità di certificazione. Per ulteriori informazioni, vedere il manuale **per l'utente.)**

Puoi risolvere questo problema in tre modi diversi:

- Attivare HTTPS su un dispositivo
- Importa un'autorità di certificazione esistente
- Generare una nuova autorità di certificazione

Per attivare HTTPS su un dispositivo:

- 1. Andare <sup>a</sup> **Configuration <sup>&</sup>gt; Devices <sup>&</sup>gt; Management (Configurazione <sup>&</sup>gt; Dispositivi <sup>&</sup>gt; Gestione)**.
- 2. Nella lista, fare clic con il pulsante destro del mouse su un dispositivo <sup>e</sup> selezionare **Security <sup>&</sup>gt; HTTPS <sup>&</sup>gt; Enable/Update (Sicurezza <sup>&</sup>gt; HTTPS <sup>&</sup>gt; Abilita/aggiorna)**.
- 3. Fare clic su **Yes (Sì)** per confermare.
- 4. Inserire la password dell'autorità di certificazione.
- 5. Fare clic su **OK**.

Per importare un'autorità di certificazione esistente:

1. Andare <sup>a</sup> **Configuration <sup>&</sup>gt; Security <sup>&</sup>gt; Certificates <sup>&</sup>gt; HTTPS (Configurazione <sup>&</sup>gt; Sicurezza <sup>&</sup>gt; Certificati <sup>&</sup>gt; HTTPS)**.

## Risoluzione di problemi

- 2. Attivare **Temporarily ignore certificate validation (Ignora temporaneamente convalida certificato)**.
- 3. In **Certificate authority (Autorità di certificazione)**, fare clic su **Import (Importa)**.
- 4. Inserire la password <sup>e</sup> fare clic su **OK**.
- 5. Selezionare il numero di giorni di validità dei certificati client/server firmati.
- 6. Andare <sup>a</sup> **Configuration <sup>&</sup>gt; Devices <sup>&</sup>gt; Management (Configurazione <sup>&</sup>gt; Dispositivi <sup>&</sup>gt; Gestione)**.
- 7. Fare clic con il pulsante destro del mouse sui dispositivi <sup>e</sup> selezionare **Security <sup>&</sup>gt; HTTPS <sup>&</sup>gt; Enable/Update (Sicurezza <sup>&</sup>gt; HTTPS <sup>&</sup>gt; Abilita/Aggiorna)**.
- 8. Andare <sup>a</sup> **Configuration <sup>&</sup>gt; Security <sup>&</sup>gt; Certificates <sup>&</sup>gt; HTTPS (Configurazione <sup>&</sup>gt; Sicurezza <sup>&</sup>gt; Certificati <sup>&</sup>gt; HTTPS)** <sup>e</sup> disabilitare **Temporarily ignore certificate validation (Ignora temporaneamente convalida certificato)**.

#### Nota

perde la sua connessione ai dispositivi <sup>e</sup> alcuni componenti di sistema si riavviano.

Per consentire <sup>a</sup> di generare una nuova autorità di certificazione:

- 1. Andare <sup>a</sup> **Configuration <sup>&</sup>gt; Security <sup>&</sup>gt; Certificates <sup>&</sup>gt; HTTPS (Configurazione <sup>&</sup>gt; Sicurezza <sup>&</sup>gt; Certificati <sup>&</sup>gt; HTTPS)**.
- 2. Attivare **Temporarily ignore certificate validation (Ignora temporaneamente convalida certificato)**.
- 3. In **Certificate authority (Autorità di certificazione)**, fare clic su **Generate (Genera)**.
- 4. Inserire la password <sup>e</sup> fare clic su **OK**.
- 5. Selezionare il numero di giorni di validità dei certificati client/server firmati.
- 6. Andare <sup>a</sup> **Configuration <sup>&</sup>gt; Devices <sup>&</sup>gt; Management (Configurazione <sup>&</sup>gt; Dispositivi <sup>&</sup>gt; Gestione)**.
- 7. Fare clic con il pulsante destro del mouse sui dispositivi <sup>e</sup> selezionare **Security <sup>&</sup>gt; HTTPS <sup>&</sup>gt; Enable/Update (Sicurezza <sup>&</sup>gt; HTTPS <sup>&</sup>gt; Abilita/Aggiorna)**.
- 8. Andare <sup>a</sup> **Configuration <sup>&</sup>gt; Security <sup>&</sup>gt; Certificates <sup>&</sup>gt; HTTPS (Configurazione <sup>&</sup>gt; Sicurezza <sup>&</sup>gt; Certificati <sup>&</sup>gt; HTTPS)** <sup>e</sup> disabilitare **Temporarily ignore certificate validation (Ignora temporaneamente convalida certificato)**.

#### Nota

perde la sua connessione ai dispositivi <sup>e</sup> alcuni componenti di sistema si riavviano.

### **Sincronizzazione ora**

#### **Il servizio Ora di Windows non è in esecuzione**

Il servizio Ora di Windows <sup>e</sup> il server NTP non sono sincronizzati. La causa può essere l'impossibilità di raggiungere il server NTP da parte del servizio Ora di Windows.

- Verificare che il server NTP sia online.
- Assicurarsi che le impostazioni del firewall siano esatte.
- Verificare che il dispositivo sia su una rete in grado di raggiungere il server NTP.

Per ottenere supporto, contatta l'amministratore di sistema.

### **Rilevata differenza di orario di {time} su {device}**

Il dispositivo non è sincronizzato con l'ora del server. L'indicazione della data <sup>e</sup> dell'ora della registrazione mostra l'ora in cui il server l'ha ricevuta anziché l'ora di registrazione da parte del dispositivo.

## <span id="page-210-0"></span>Risoluzione di problemi

- 1. Andare <sup>a</sup> **Configuration <sup>&</sup>gt; Devices <sup>&</sup>gt; Time synchronization (Configurazione <sup>&</sup>gt; Dispositivi <sup>&</sup>gt; Sincronizzazione ora)** <sup>e</sup> verificare l'offset dell'ora server del dispositivo.
- 2. Se l'offset dell'ora del server è maggiore di 2 secondi:
	- 2.1 Selezionare **Enable time synchronization (Abilita sincronizzazione ora)**.
	- 2.2 Assicurati che il dispositivo sia in grado di raggiungere il server NTP specificato.
	- 2.3 Ricarica il dispositivo in **Configuration <sup>&</sup>gt; Devices <sup>&</sup>gt; Management (Configurazione <sup>&</sup>gt; Dispositivi <sup>&</sup>gt; Gestione)**.
- 3. Se l'offset dell'ora server è inferiore <sup>a</sup> 2 secondi, è possibile che il dispositivo non invii dati <sup>a</sup> sufficienza per sincronizzare l'ora.
	- 3.1 Deseleziona **Send alarm when the time difference between server and device is larger than <sup>2</sup> seconds (Invia allarme quando la differenza di orario tra server <sup>e</sup> dispositivo è superiore <sup>a</sup> <sup>2</sup> secondi)** per disabilitare gli allarmi.

Per ricevere aiuto, contatta l'assistenza Axis.

### **Assistenza tecnica**

L'assistenza tecnica è disponibile per i clienti che possiedono una versione con licenza di . Per contattare l'assistenza tecnica, andare

<sup>a</sup> **<sup>&</sup>gt; Help <sup>&</sup>gt; Online Support (> Guida <sup>&</sup>gt; Supporto online)** <sup>o</sup> *[axis.com/support](https://www.axis.com/support)*

Si consiglia di allegare il report di sistema <sup>e</sup> alcune schermate alla richiesta di supporto.

Andare <sup>a</sup> **<sup>&</sup>gt; Help <sup>&</sup>gt; System report (> Guida <sup>&</sup>gt; Report di sistema)** per creare un report di sistema.

### **Processo di escalation**

Se avvengono problemi non risolvibili con questa guida, inoltrare il problema all'helpdesk online Axis, vedere *[helpdesk](https://www.axis.com/support/helpdesk) online Axis*. Per permettere al nostro team di assistenza di capire il problema <sup>e</sup> risolverlo, si devono includere le seguenti informazioni:

- Una descrizione chiara su come riprodurre il problema <sup>o</sup> delle circostanze nelle quali si verifica.
- L'ora <sup>e</sup> il nome <sup>e</sup> l'indirizzo IP della telecamera interessata dove si verifica il problema.
- $\bullet$  Il report di sistema di generato direttamente dopo che si è verificato il problema. Il report di sistema deve essere generato dal client <sup>o</sup> dal server in cui è stato riprodotto tale problema.
- • Screenshot <sup>o</sup> registrazioni opzionali da tutti i monitor che illustrano il problema. Attivare la funzione di sovrapposizione debug quando si realizzano screenshot <sup>o</sup> registrazioni.
- •Se serve, includere i file del database. Escluderli per velocizzare il caricamento.

Certi problemi richiedono informazioni supplementari che il team di assistenza richiede, se necessario.

Nota

Se il file supera i 100 MB, come ad esempio l'analisi di rete <sup>o</sup> i file di database, usare un servizio di condivisione file sicuro che si considera attendibile per inviare il file.

# Risoluzione di problemi

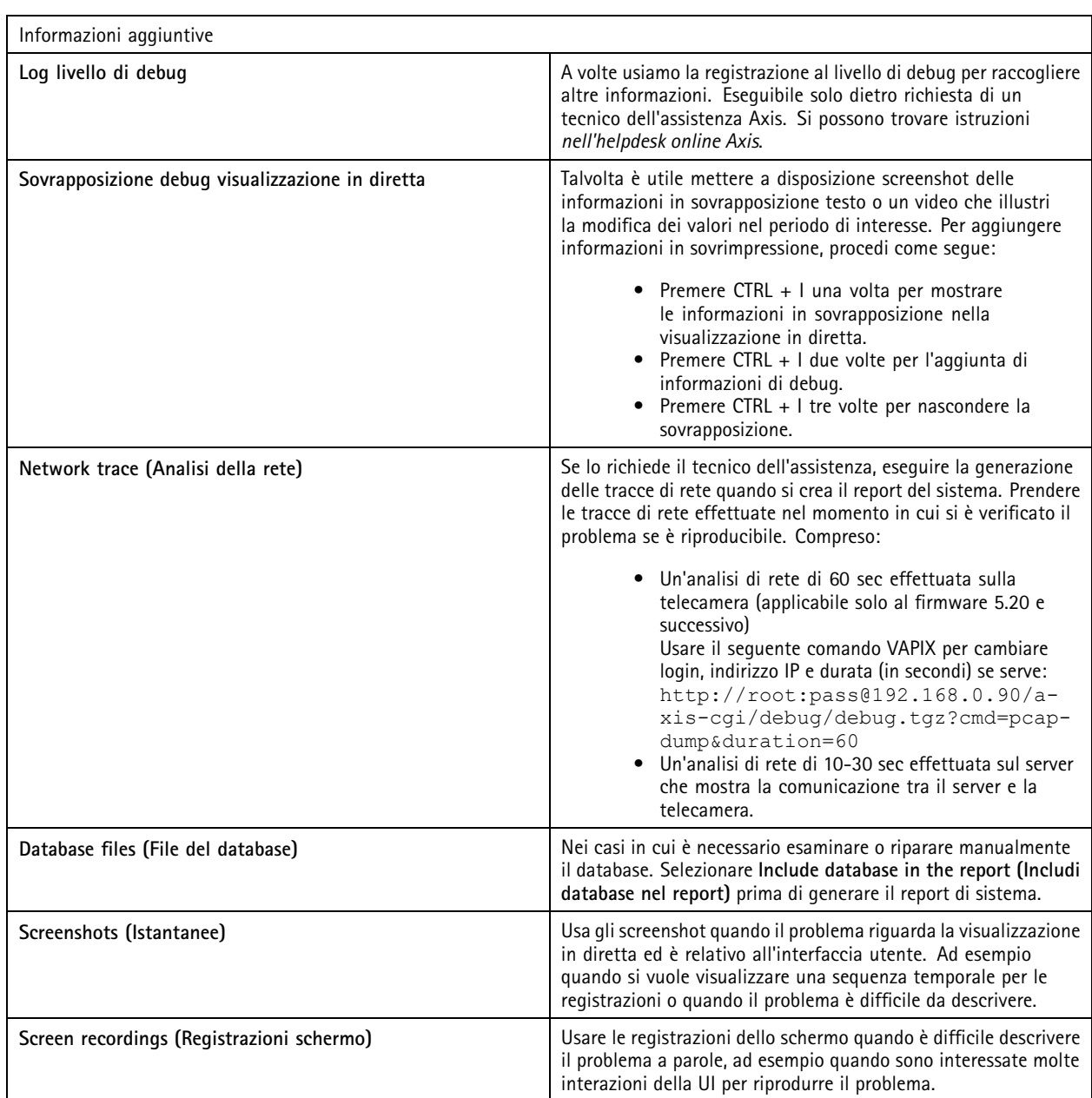

Manuale per l'utente AXIS Camera Station © Axis Communications AB, 2018 -

Ver . M64.3 Data: Giugno 2024 2024 Codice art. T1 0122292